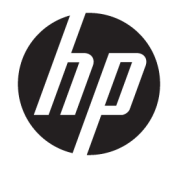

HP OfficeJet 3830 All-in-One series

# **Obsah**

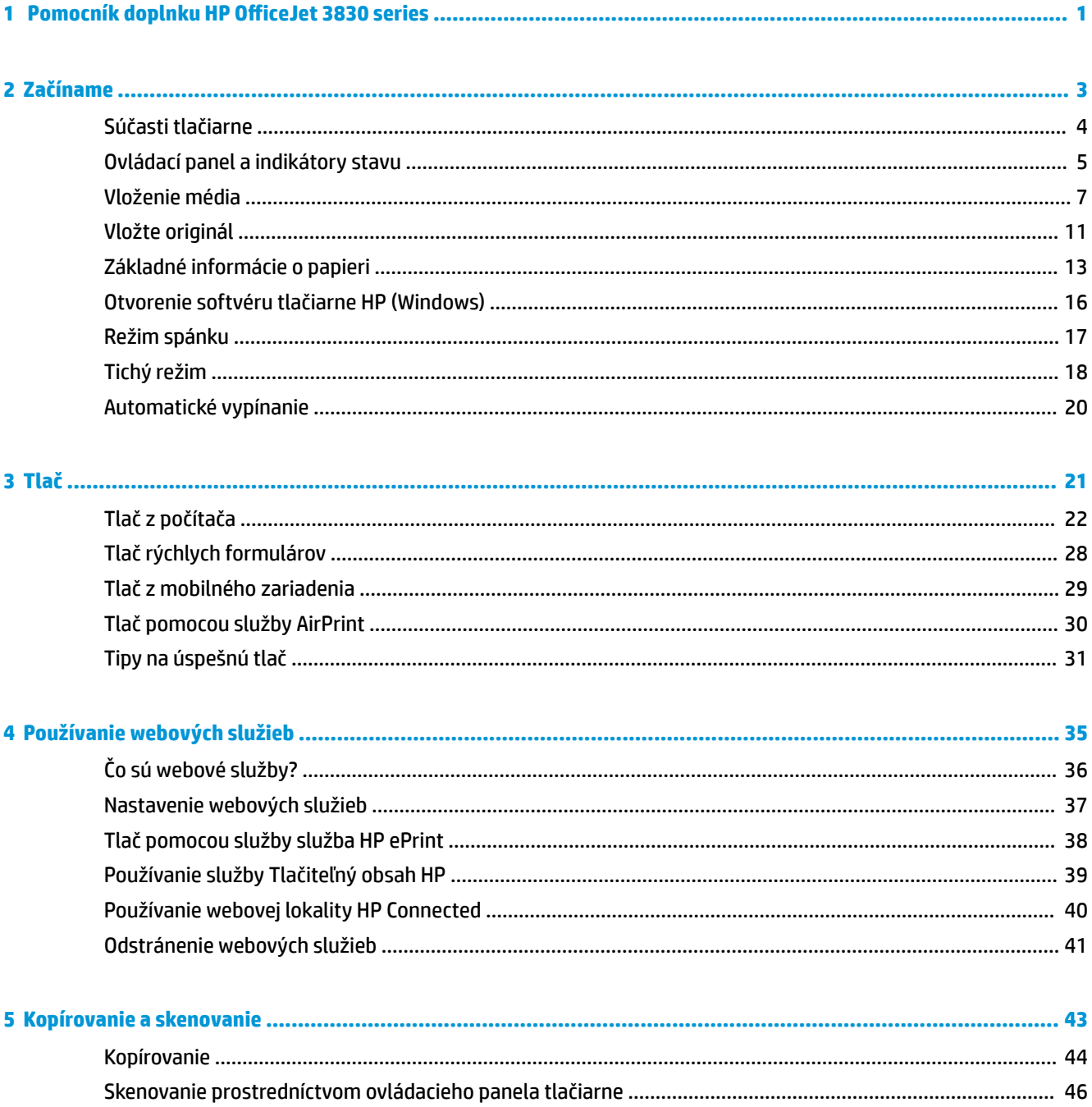

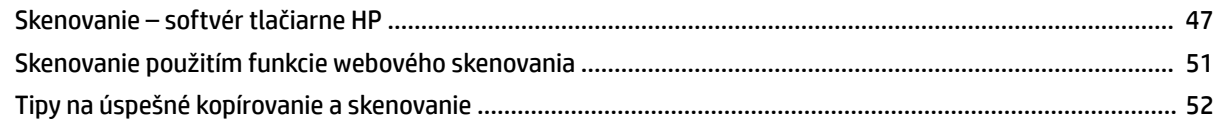

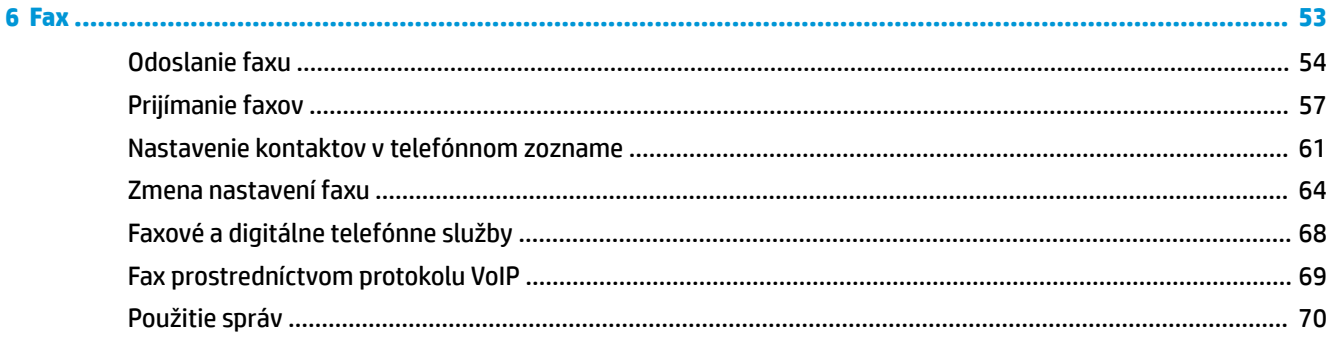

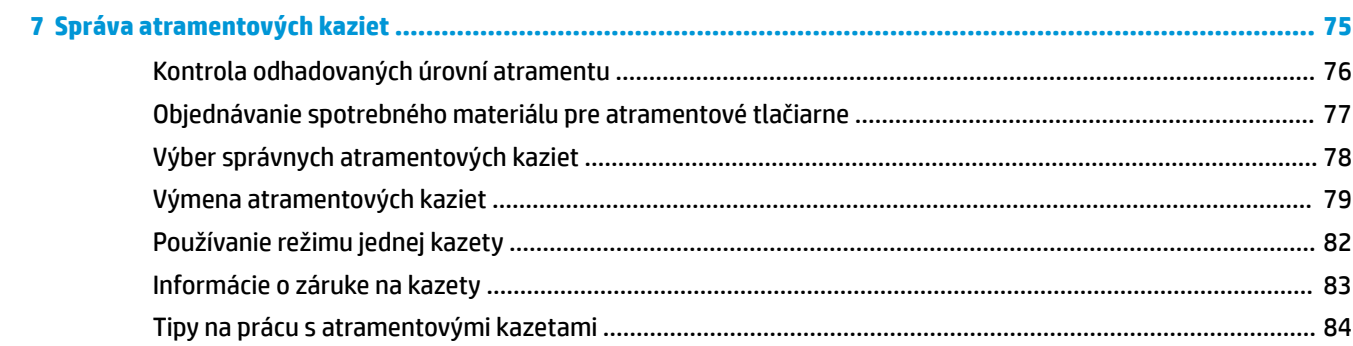

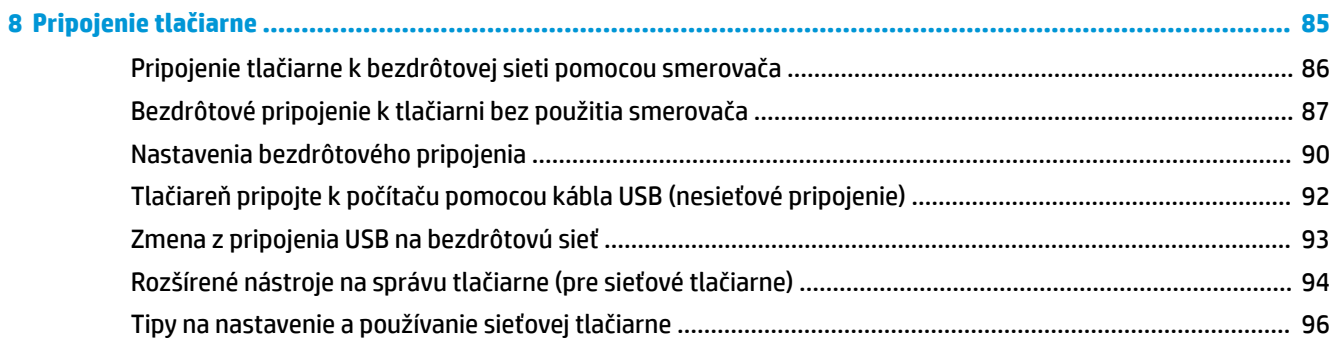

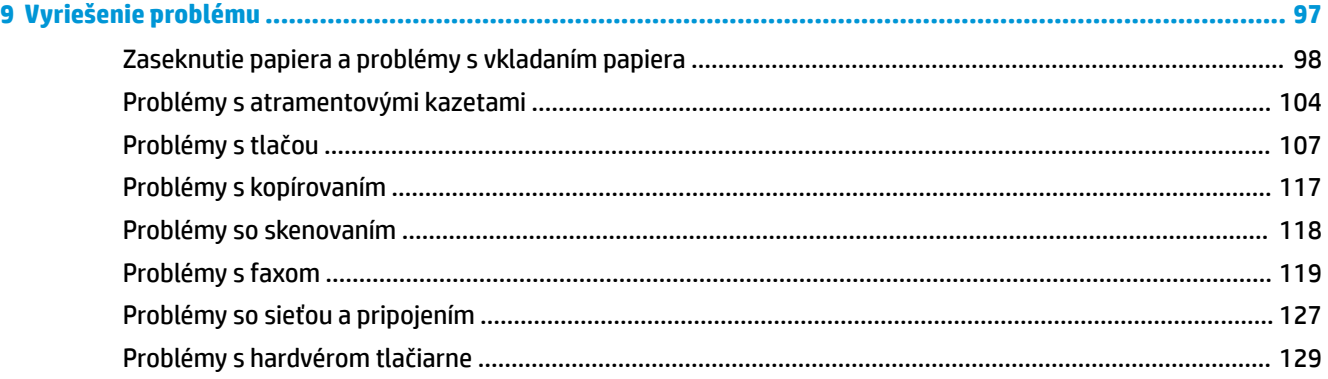

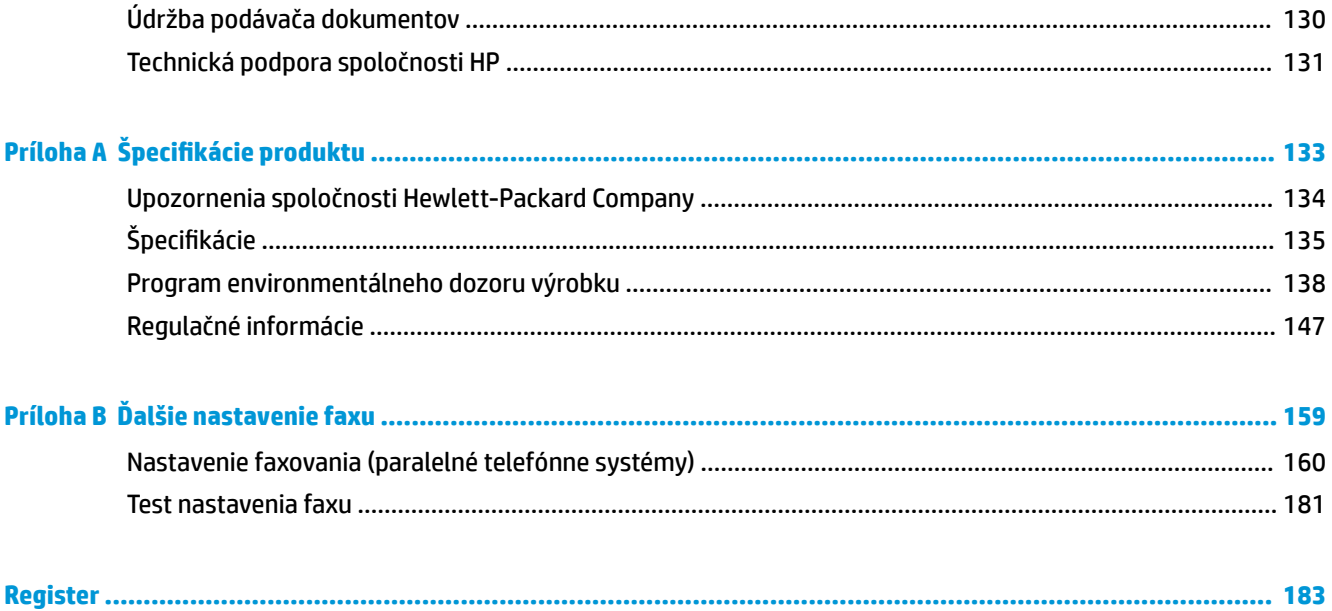

# <span id="page-6-0"></span>**1 Pomocník doplnku HP OfficeJet 3830 series**

Získajte informácie o používaní tlačiarne HP OfficeJet 3830 series.

- [Súčasti tlačiarne na strane 4](#page-9-0)
- [Ovládací panel a indikátory stavu na strane 5](#page-10-0)
- [Vloženie média na strane 7](#page-12-0)
- [Tlač na strane 21](#page-26-0)
- [Kopírovanie na strane 44](#page-49-0)
- [Skenovanie do počítača na strane 47](#page-52-0)
- [Kontrola odhadovaných úrovní atramentu na strane 76](#page-81-0)
- [Výmena atramentových kaziet na strane 79](#page-84-0)
- [Odstránenie zaseknutého papiera na strane 98](#page-103-0)

# <span id="page-8-0"></span>**2 Začíname**

- [Súčasti tlačiarne](#page-9-0)
- [Ovládací panel a indikátory stavu](#page-10-0)
- [Vloženie média](#page-12-0)
- [Vložte originál](#page-16-0)
- [Základné informácie o papieri](#page-18-0)
- [Otvorenie softvéru tlačiarne HP \(Windows\)](#page-21-0)
- [Režim spánku](#page-22-0)
- [Tichý režim](#page-23-0)
- [Automatické vypínanie](#page-25-0)

## <span id="page-9-0"></span>**Súčasti tlačiarne**

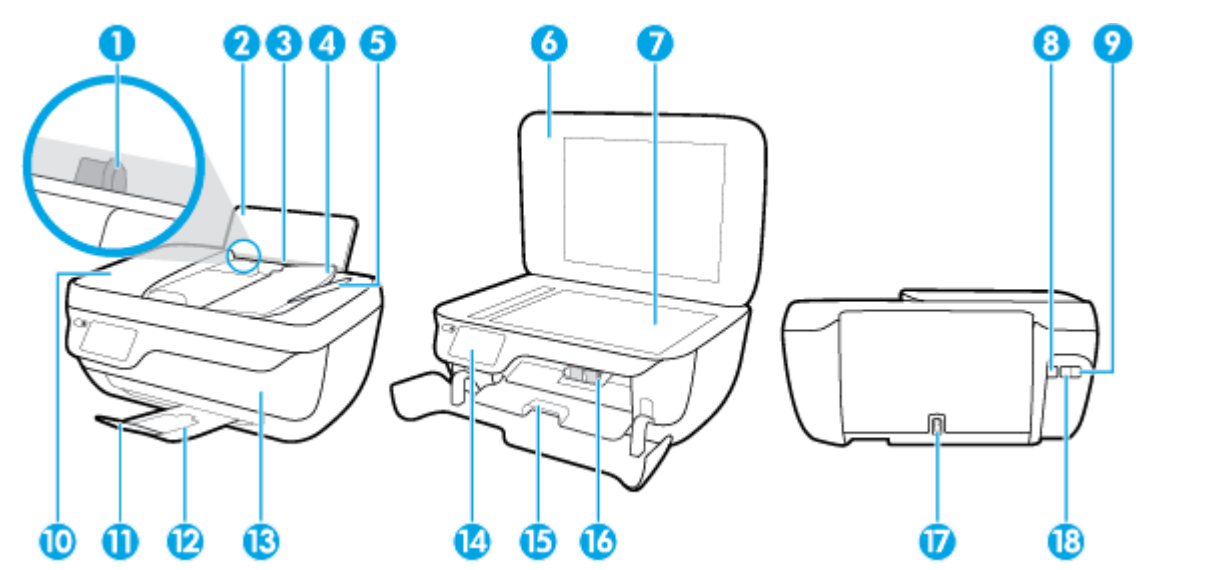

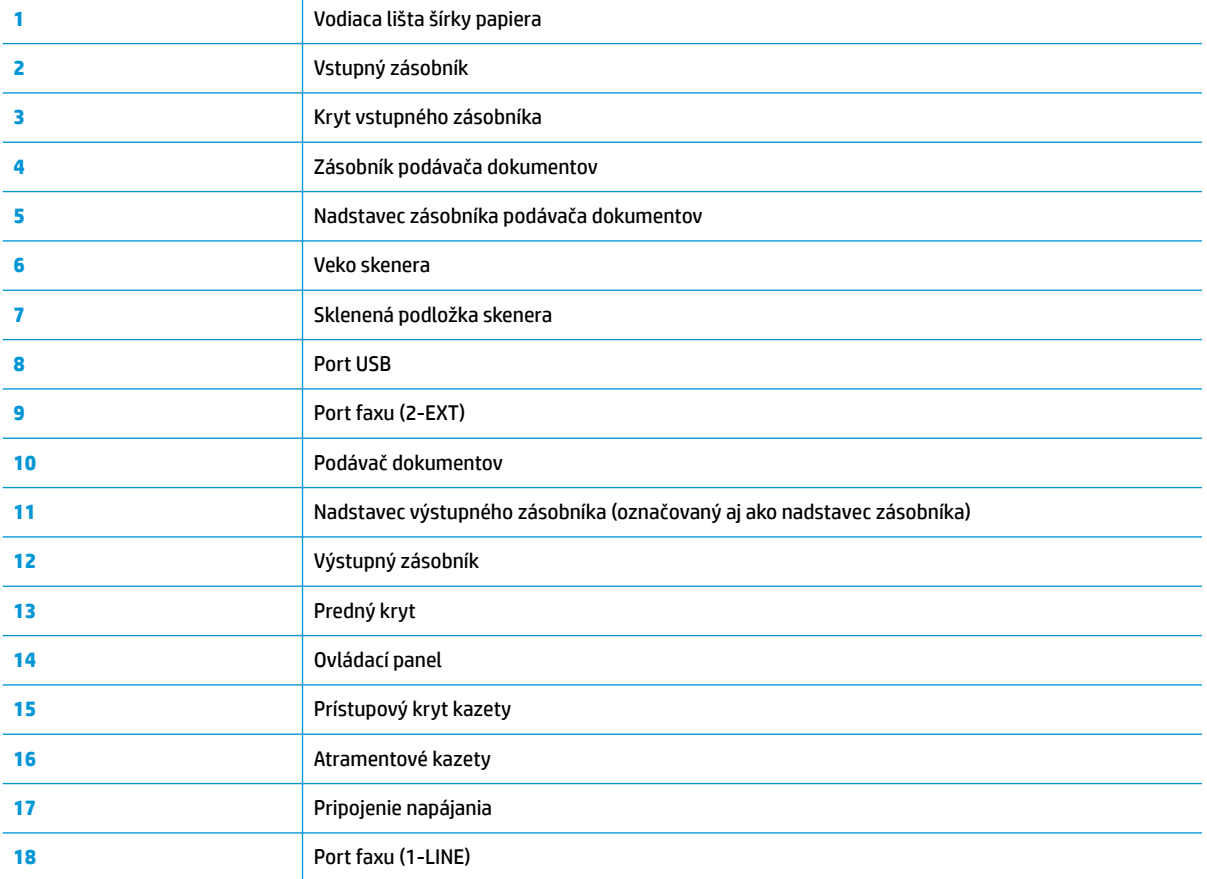

## <span id="page-10-0"></span>**Ovládací panel a indikátory stavu**

- Prehľad tlačidiel a indikátorov
- Ikony na displeji ovládacieho panela

## **Prehľad tlačidiel a indikátorov**

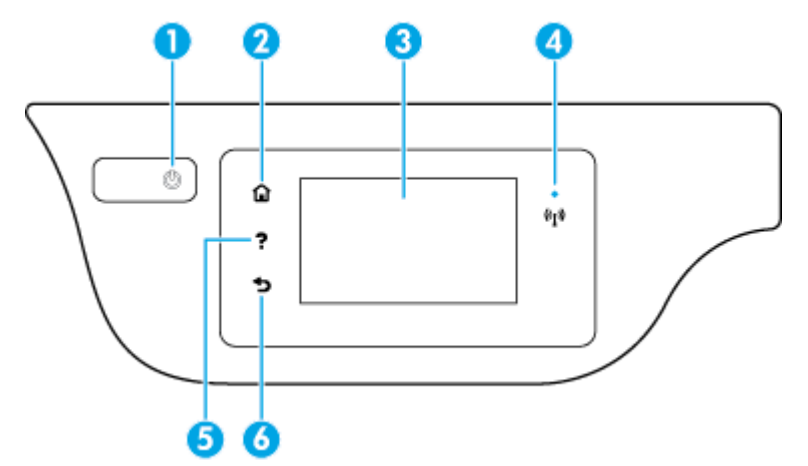

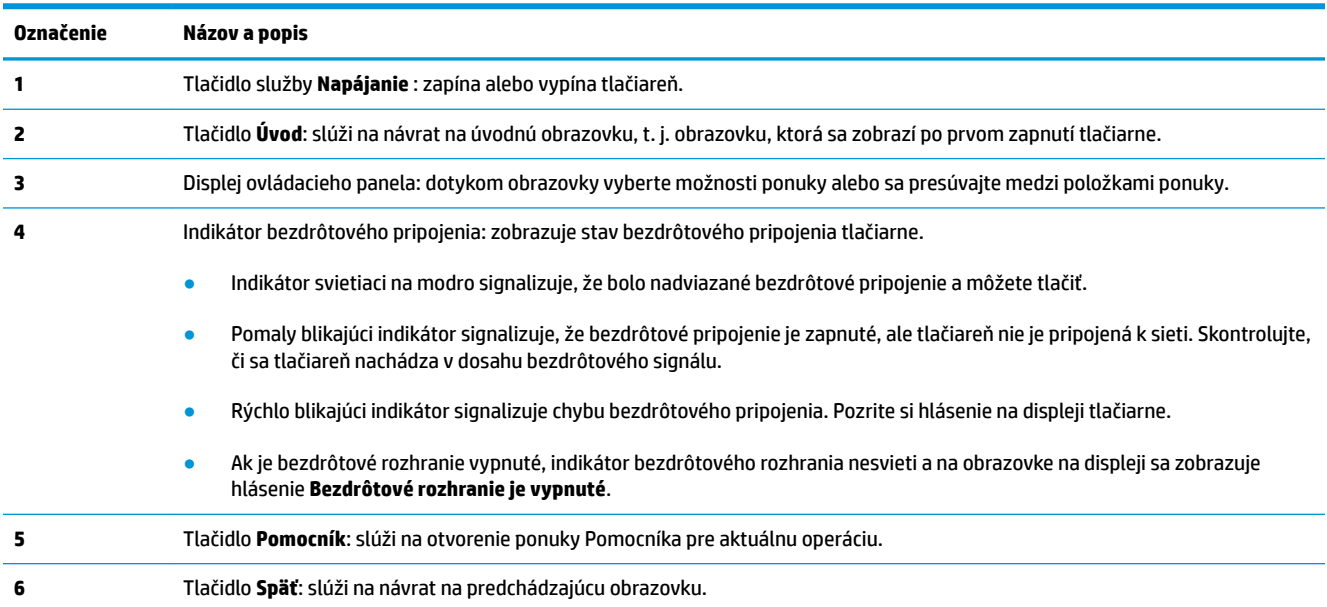

## **Ikony na displeji ovládacieho panela**

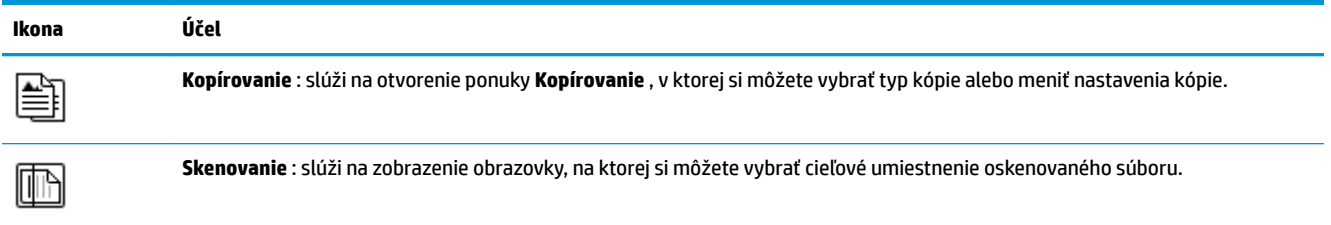

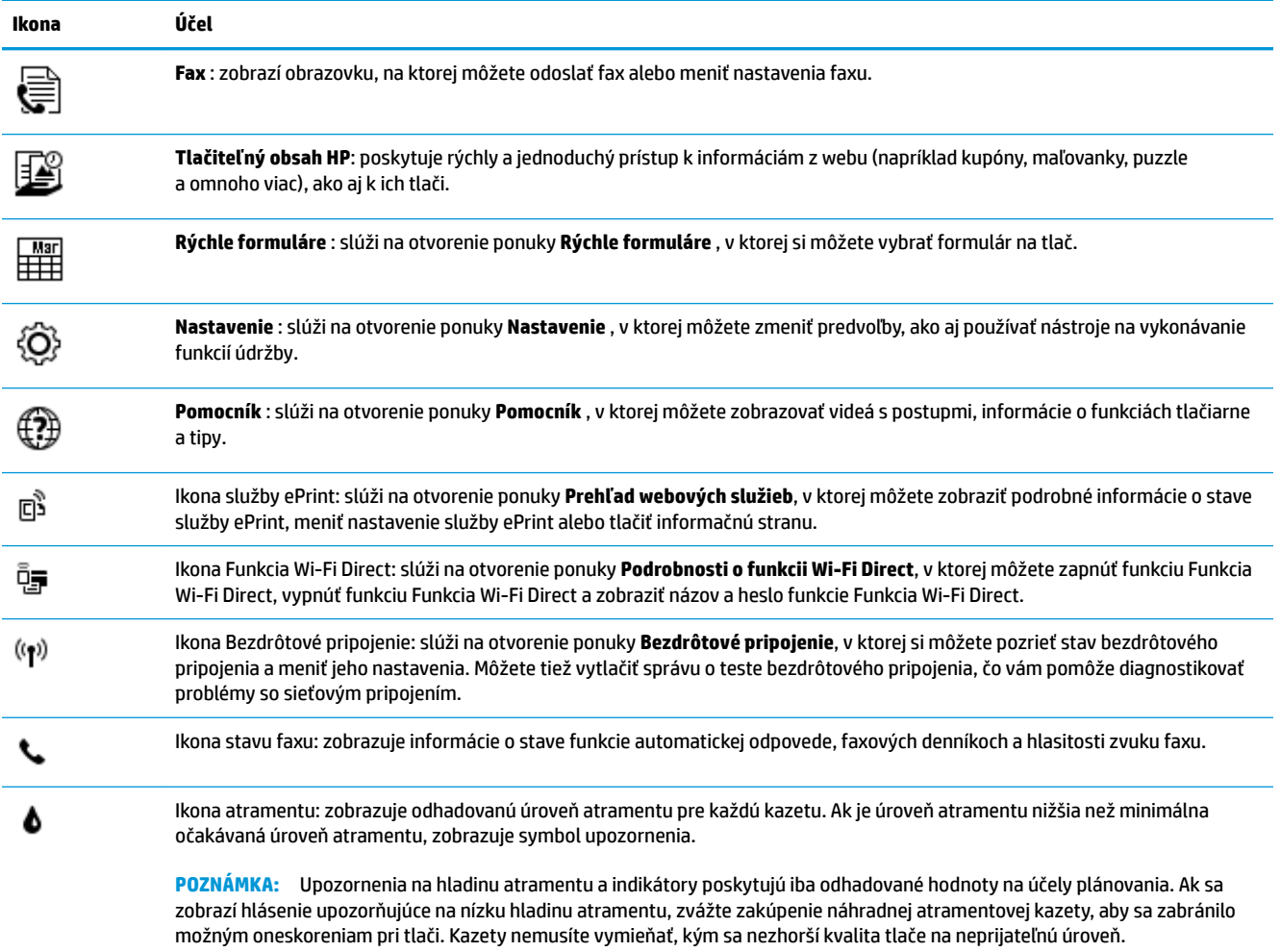

## <span id="page-12-0"></span>**Vloženie média**

Pokračujte výberom veľkosti papiera.

## **Vkladanie papiera normálnej veľkosti**

**1.** Vytiahnite vstupný zásobník.

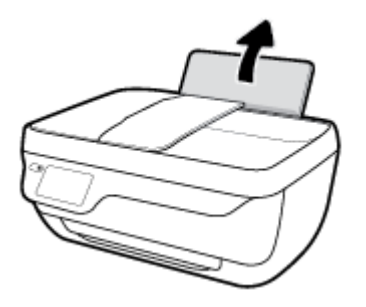

**2.** Posuňte doľava vodiacu lištu šírky papiera.

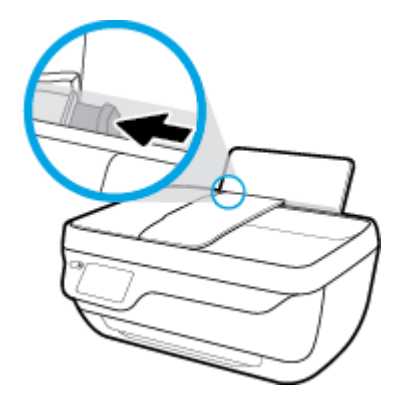

**3.** Stoh papiera vložte do vstupného zásobníka kratšou stranou nadol a tlačovou stranou nahor. Stoh papiera zasuňte nadol až na doraz.

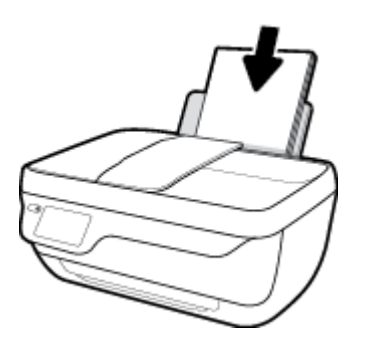

**4.** Posúvajte vodiacu lištu šírky papiera smerom doprava, kým sa nezastaví na okraji papiera.

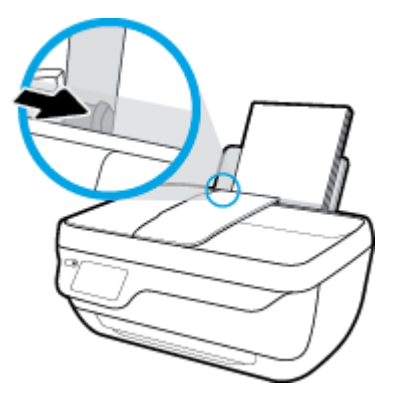

**5.** Vytiahnite výstupný zásobník a nadstavec zásobníka.

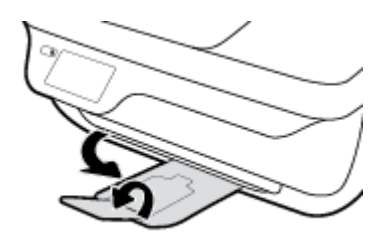

## **Vkladanie papiera s malou veľkosťou**

**1.** Vytiahnite vstupný zásobník.

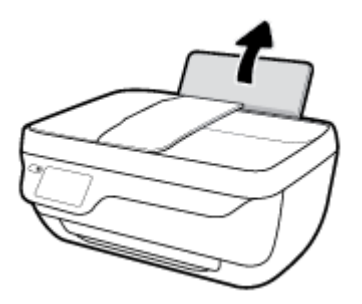

**2.** Posuňte doľava vodiacu lištu šírky papiera.

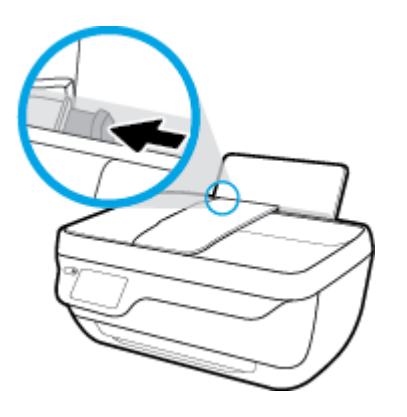

**3.** Vložte stoh fotopapiera úplne k pravej strane vstupného zásobníka kratšou stranou nadol a tlačovou stranou nahor. Stoh fotopapiera zasuňte až na doraz.

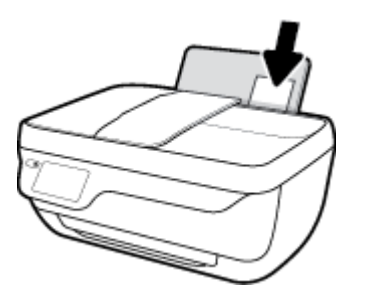

**4.** Posúvajte vodiacu lištu šírky papiera smerom doprava, kým sa nezastaví na okraji papiera.

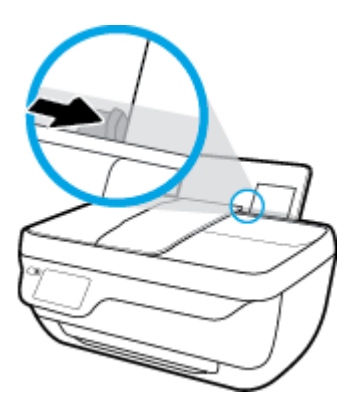

**5.** Vytiahnite výstupný zásobník a nadstavec zásobníka.

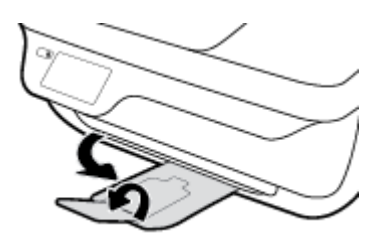

## **Vkladanie obálok**

**1.** Vytiahnite vstupný zásobník.

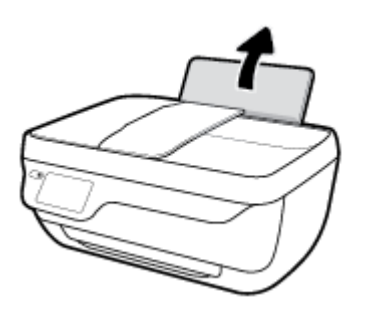

**2.** Posuňte doľava vodiacu lištu šírky papiera.

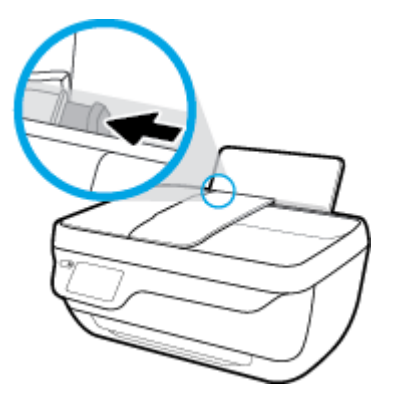

**3.** Vložte jednu alebo viacero obálok úplne k pravej strane vstupného zásobníka a posuňte stoh obálok nadol až na doraz.

Strana určená na tlač musí smerovať nahor. Záložka musí byť na ľavej strane a musí smerovať nadol.

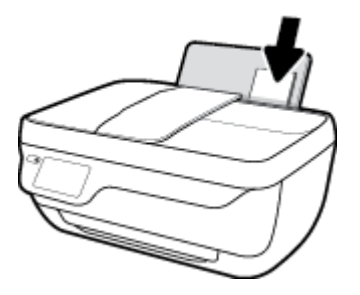

**4.** Posuňte vodiacu lištu šírky papiera doprava až k stohu obálok.

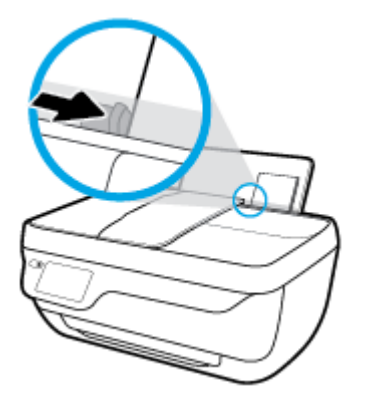

**5.** Vytiahnite výstupný zásobník a nadstavec zásobníka.

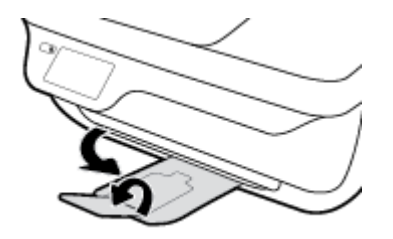

## <span id="page-16-0"></span>**Vložte originál**

## **Vloženie originálu do podávača dokumentov**

- **POZNÁMKA:** Do podávača dokumentov vkladajte len obyčajný papier. Nevkladajte doň fotografie ani iné druhy hrubého papiera, ktoré by mohli spôsobiť zaseknutie papiera.
	- **1.** Otvorte zásobník podávača dokumentov a nadstavec zásobníka.

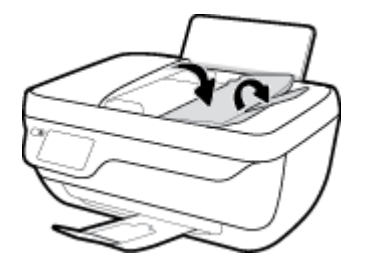

**2.** Posuňte vodiace lišty šírky papiera v zásobníku podávača dokumentov smerom von.

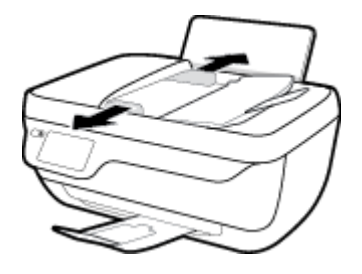

- **3.** Originál vložte do podávača dokumentov tlačenou stranou otočenou nahor a hlavičkou napred.
	- **POZNÁMKA:** Vkladajte len originál na obyčajnom papieri. Fotografie a iné druhy hrubého papiera by mohli spôsobiť zaseknutie papiera.

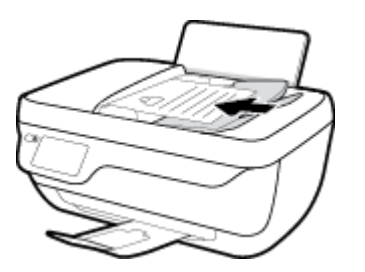

**4.** Posúvajte priečne vodiace lišty papiera smerom dovnútra až na doraz k okrajom papiera.

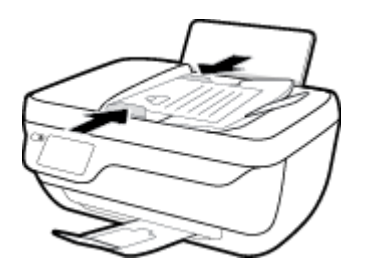

## **Položenie predlohy na sklenenú podložku skenera**

**1.** Nadvihnite veko skenera.

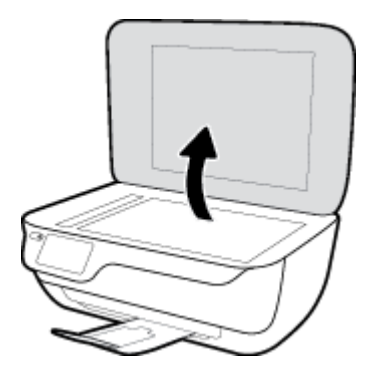

**2.** Položte originál do pravého rohu sklenenej podložky skenera tlačenou stranou nadol.

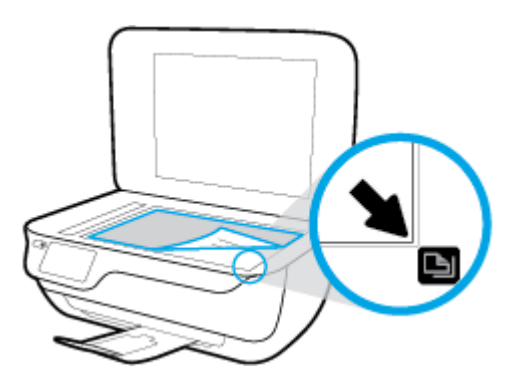

**3.** Zatvorte kryt skenera.

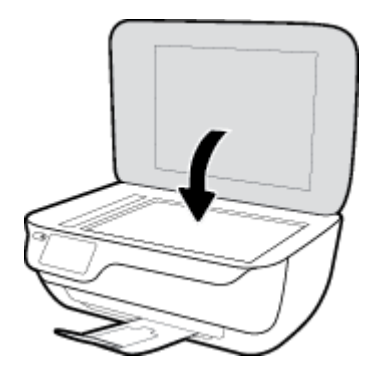

## <span id="page-18-0"></span>**Základné informácie o papieri**

Táto tlačiareň podporuje väčšinu typov kancelárskeho papiera. Pred zakúpením väčšieho množstva odporúčame vyskúšať rôzne typy tlačového papiera. Na dosiahnutie optimálnej kvality tlače používajte papier HP. Ďalšie informácie o papieri HP nájdete na webovej lokalite HP na adrese [www.hp.com](http://www.hp.com) .

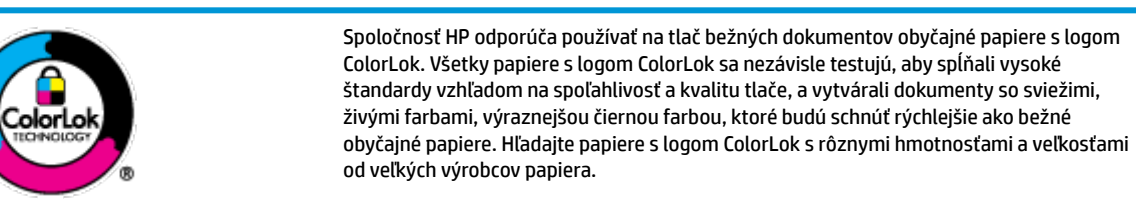

Táto časť obsahuje nasledujúce témy:

- Odporúčané papiere na tlač
- [Objednanie spotrebného materiálu \(papiera\) HP](#page-19-0)

## **Odporúčané papiere na tlač**

Ak chcete dosiahnuť najlepšiu kvalitu tlače, spoločnosť HP odporúča používať papiere HP, ktoré sú špeciálne navrhnuté pre daný typ tlačového projektu.

V niektorých krajinách/regiónoch nemusia byť niektoré druhy papiera k dispozícii.

### **Tlač fotografií**

## ● **Fotopapier HP Premium Plus**

Fotopapier HP Premium Plus je najkvalitnejší fotopapier značky HP na tlač kvalitných fotografií. Vďaka fotopapieru HP Premium Plus môžete tlačiť nádherné okamžite schnúce fotografie, s ktorými môžete manipulovať hneď po ich vytlačení. K dispozícii je v niekoľkých veľkostiach vrátane veľkosti A4, 8,5 x 11 palcov, 4 x 6 palcov (10 x 15 cm) a 5 x 7 palcov (13 x 18 cm), a to s dvoma povrchovými úpravami – lesklou alebo jemne lesklou (pololesklou). Ideálny na zarámovanie, vystavenie alebo darovanie kvalitných fotografií a špeciálnych fotoprojektov. Fotopapier HP Premium Plus poskytuje výnimočné výsledky vďaka svojej profesionálnej kvalite a trvanlivosti.

#### ● **Fotopapier HP Advanced Photo Paper**

Tento lesklý fotopapier obsahuje okamžite schnúci povrch pre jednoduchú manipuláciu bez rozmazávania. Odoláva vode, vlhkosti, šmuhám a odtlačkom prstov. Tlač má vzhľad, ktorý je porovnateľný s fotografiami vyrobenými vo fotolabe. K dispozícii je v niekoľkých veľkostiach vrátane veľkosti A4, 8,5 x 11 palcov, 10 x 15 cm (4 x 6 palcov), 13 x 18 cm (5 x 7 palcov). Je bez obsahu kyselín pre dlhšiu životnosť dokumentov.

#### ● **Fotopapier HP Everyday**

Môžete lacno tlačiť pestrofarebné, každodenné fotografie použitím papiera navrhnutého pre príležitostnú tlač fotografií. Tento cenovo dostupný fotopapier rýchlo schne, čo uľahčuje manipuláciu. Získajte ostré a jasné obrázky pri použití tohto papiera s ľubovoľnou atramentovou tlačiarňou. K dispozícii je s lesklým povrchom v niekoľkých veľkostiach vrátane veľkosti A4, 8,5 x 11 palcov, 5 x 7 palcov a 4 x 6 palcov (10 x 15 cm). Je bez obsahu kyselín pre dlhšiu životnosť dokumentov.

#### **Balenia HP Photo Value Pack**

<span id="page-19-0"></span>Balíky HP Photo Value zvyčajne obsahujú originálne atramentové kazety HP a fotopapier HP Advanced Photo, ktoré šetria čas a zbavia vás pochybností, či možno na tlačiarni HP tlačiť cenovo dostupné fotografie s kvalitou ako z fotoslužby. Originálne atramenty HP a fotopapier HP Advanced Photo boli vyrobené tak, aby vaše fotografie zostali dlho trvácne a so živými farbami pri každom výtlačku. Vynikajúce na tlač cenných fotografií z dovolenky alebo viacerých výtlačkov na rozdávanie.

#### **Obchodná dokumentácia**

### ● **Prezentačný papier HP Premium, 120 g, matný** alebo **matný papier HP Professional, 120 g**

Tento ťažký obojstranný matný papier je ideálny na tvorbu prezentácií, návrhov, správ a bulletinov. Jeho vysokou hmotnosťou sa dosahuje pôsobivý vzhľad a dotyk.

### ● **Papier HP na tlač brožúr, 180 g, lesklý** alebo **papier HP Professional, 180 g, lesklý**

Tieto druhy papiera majú lesklú vrstvu na oboch stranách, čo umožňuje obojstranné použitie. Predstavujú najlepšiu voľbu na reprodukciu s takmer fotografickou kvalitou a obchodnú grafiku pre obálky správ, špeciálne prezentácie, brožúry, rozosielanú poštu a kalendáre.

#### ● **Papier HP na tlač brožúr, 180 g, matný** alebo **papier HP Professional, 180 g, matný**

Tieto druhy papiera majú matnú vrstvu na oboch stranách, čo umožňuje obojstranné použitie. Predstavujú najlepšiu voľbu pre reprodukciu s takmer fotografickou kvalitou a obchodnú grafiku pre obálky správ, špeciálne prezentácie, brožúry, rozosielanú poštu a kalendáre.

### **Bežná tlač**

Všetky papiere uvedené v zozname pre každodennú tlač funkcie ColorLok Technology pre menší výskyt rozmazania atramentu, výraznejšiu čiernu farbu a živšie farby.

### ● **Žiarivo biely papier HP pre atramentovú tlač**

Žiarivo biely papier HP pre atramentovú tlač poskytuje vysoký kontrast farieb a ostrý text. Je dostatočne nepriesvitný na obojstrannú farebnú tlač bez presvitania, takže je ideálny na tlač novín, správ a letákov.

## ● **Papier pre tlačiarne HP**

Tlačový papier HP je vysokokvalitný viacúčelový papier. Vytvára dokumenty, ktoré vyzerajú a pôsobia lepším dojmom než dokumenty, ktoré boli vytlačené na štandardných viacúčelových papieroch alebo kopírovacích papieroch. Je bez obsahu kyselín pre dlhšiu životnosť dokumentov.

## ● **Kancelársky papier HP**

Kancelársky papier HP je vysokokvalitný viacúčelový papier. Je vhodný pre kópie, koncepty, poznámky a iné každodenné dokumenty. Je bez obsahu kyselín pre dlhšiu životnosť dokumentov.

## ● **Recyklovaný kancelársky papier HP**

Recyklovaný kancelársky papier HP je vysokokvalitný viacúčelový papier s 30 % obsahom recyklovanej vlákniny.

## **Objednanie spotrebného materiálu (papiera) HP**

Táto tlačiareň je navrhnutá tak, aby podporovala väčšinu typov kancelárskeho papiera. Na dosiahnutie optimálnej kvality tlače používajte papier HP.

Ak chcete objednať papiere značky HP a iné príslušenstvo, navštívte lokalitu [www.hp.com](http://www.hp.com) . V súčasnosti sú niektoré časti webovej lokality spoločnosti HP dostupné len v angličtine.

Spoločnosť HP odporúča používať na tlač a kopírovanie každodenných dokumentov obyčajné papiere s logom ColorLok. Všetky papiere s logom ColorLok sa nezávisle testujú, aby spĺňali vysoké štandardy s ohľadom na spoľahlivosť a kvalitu tlače a vytvárali dokumenty so sviežimi, živými farbami, výraznejšou čiernou farbou a mali kratší čas schnutia než bežné obyčajné papiere. Hľadajte papiere s logom ColorLok s rôznymi hmotnosťami a veľkosťami od veľkých výrobcov papiera.

## <span id="page-21-0"></span>**Otvorenie softvéru tlačiarne HP (Windows)**

Po inštalácii otvorte softvér tlačiarne HP otvorte dvojitým kliknutím na ikonu tlačiarne na pracovnej ploche alebo vykonaním jedného z týchto krokov:

- **Windows 8.1**: v ľavom dolnom rohu domovskej obrazovky kliknite na šípku nadol a vyberte názov tlačiarne.
- **Windows 8**: na domovskej obrazovke kliknite pravým tlačidlom na prázdnu oblasť obrazovky, na paneli aplikácií kliknite na položku **Všetky aplikácie** a potom vyberte názov tlačiarne.
- **Windows 7**, **Windows Vista** a **Windows XP**: Na pracovnej ploche počítača kliknite na ponuku **Štart**, vyberte položku **Všetky programy**, kliknite na položku **HP**, kliknite na priečinok tlačiarne a potom vyberte ikonu s názvom tlačiarne.

## <span id="page-22-0"></span>**Režim spánku**

Spotreba energie je počas režimu spánku znížená.

Po prvej inštalácii sa tlačiareň prepne do režimu spánku po piatich minútach nečinnosti.

Indikátor tlačidla **Napájanie** v režime spánku slabo svieti.

## **Zmena časového limitu aktivácie režimu spánku**

- **1.** Na úvodnej obrazovke sa dotknite položky **Nastavenie** .
- **2.** Dotknite sa položky **Správa napájania**.
- **3.** Dotknite sa položky **Režim spánku** a potom sa dotknite požadovanej možnosti.

## <span id="page-23-0"></span>**Tichý režim**

Tichý režim spomaľuje tlač s cieľom znížiť celkový hluk bez vplyvu na kvalitu tlače. Tichý režim možno použiť len na tlač na obyčajný papier v kvalite tlače **Normálna**. Hluk spôsobený tlačou znížite zapnutím tichého režimu. Ak chcete tlačiť normálnou rýchlosťou, tichý režim vypnite. V predvolenom nastavení je tichý režim vypnutý.

**POZNÁMKA:** Ak v tichom režime tlačíte na obyčajný papier v kvalite tlače **Koncept** alebo **Najlepšia**, prípadne ak tlačíte fotografie alebo obálky, tlačiareň funguje rovnako ako pri vypnutom tichom režime.

V tlačiarni možno vytvoriť plán výberom času tlače v tichom režime. V tlačiarni môžete napríklad naplánovať tlač v tichom režime denne od 22:00 hod. do 8:00 hod. V predvolenom nastavení je tichý režim vypnutý.

## **Zapnutie a vypnutie tichého režimu**

## **Zapnutie alebo vypnutie tichého režimu na ovládacom paneli tlačiarne**

- **1.** Na úvodnej obrazovke sa dotknite položky **Nastavenie** .
- **2.** Dotknite sa položky **Predvoľby** a potom položky **Tichý režim**.
- **3.** Dotknite sa možnosti **Zapnúť** alebo **Vypnúť** vedľa položky **Tichý režim**.

### **Zapnutie alebo vypnutie tichého režimu v softvéri tlačiarne (Windows)**

- **1.** Otvorte softvér tlačiarne HP. Ďalšie informácie nájdete v časti [Otvorenie softvéru tlačiarne HP](#page-21-0) [\(Windows\) na strane 16.](#page-21-0)
- **2.** Kliknite na kartu **Tichý režim**.
- **3.** Kliknite na možnosť **Zapnúť** alebo **Vypnúť**.
- **4.** Kliknite na položku **Uložiť nastavenia**.

#### **Zapnutie alebo vypnutie tichého režimu vo vstavanom webovom serveri (serveri EWS)**

- **1.** Otvorte server EWS. Ďalšie informácie nájdete v časti [Otvorenie vstavaného webového servera](#page-99-0) [na strane 94](#page-99-0).
- **2.** Kliknite na kartu **Nastavenia**.
- **3.** V časti **Predvoľby** vyberte položku **Tichý režim** a potom vyberte možnosť **Zapnúť** alebo **Vypnúť**.
- **4.** Kliknite na položku **Použiť**.

## **Vytvorenie plánu pre tichý režim**

#### **Vytvorenie plánu pre tichý režim na ovládacom paneli tlačiarne**

- **1.** Na úvodnej obrazovke sa dotknite položky **Nastavenie** .
- **2.** Dotknite sa položky **Predvoľby** a potom položky **Tichý režim**.
- **3.** Tichý režim zapnite dotykom položky **Vypnúť** vedľa položky **Tichý režim** a potom potvrďte tento krok dotykom tlačidla **OK**.
- **4.** Dotknite sa položky **Vypnúť** vedľa položky **Plánovanie** a potom zmeňte čas začiatku a konca plánu.

### **Zapnutie alebo vypnutie tichého režimu v softvéri tlačiarne (Windows)**

- **1.** Otvorte softvér tlačiarne HP. Ďalšie informácie nájdete v časti [Otvorenie softvéru tlačiarne HP](#page-21-0) [\(Windows\) na strane 16.](#page-21-0)
- **2.** Kliknite na kartu **Tichý režim**.
- **3.** Kliknite na položku **Zapnúť** v oblasti **Tichý režim**.
- **4.** V oblasti **Plánovanie tichého režimu** určte čas začiatku a skončenia.
- **5.** Kliknite na položku **Uložiť nastavenia**.

## **Vytvorenie plánu pre tichý režim vo vstavanom webovom serveri (serveri EWS)**

- 1. Otvorte server EWS. Ďalšie informácie nájdete v časti [Otvorenie vstavaného webového servera](#page-99-0) [na strane 94](#page-99-0).
- **2.** Kliknite na kartu **Nastavenia**.
- **3.** V časti **Predvoľby** vyberte položku **Tichý režim** a potom vyberte možnosť **Zapnúť** v oblasti **Tichý režim**.
- **4.** V oblasti **Plánovanie tichého režimu** určte čas začiatku a konca.
- **5.** Kliknite na položku **Použiť**.

## <span id="page-25-0"></span>**Automatické vypínanie**

Pomocou tejto funkcie sa tlačiareň vypne po dvoch hodinách nečinnosti, aby sa znížila spotreba energie. **Pomocou funkcie Automatické vypínanie sa tlačiareň úplne vypne. Na jej opätovné zapnutie musíte použiť tlačidlo napájania.** Ak tlačiareň podporuje túto funkciu šetrenia energie, funkcia Automatické vypínanie sa automaticky povolí alebo zakáže v závislosti od funkcií tlačiarne a možností pripojenia. Aj keď je funkcia Automatické vypínanie zakázaná, tlačiareň sa po piatich minútach nečinnosti prepne do režimu spánku s cieľom znížiť spotrebu elektrickej energie.

- Funkcia Automatické vypínanie sa po zapnutí tlačiarne povolí, ak tlačiareň nemá funkciu siete ani faxu alebo tieto funkcie nepoužíva.
- Funkcia Automatické vypínanie sa zakáže, keď sa v tlačiarni zapne funkcia bezdrôtového pripojenia alebo funkcia Funkcia Wi-Fi Direct, prípadne keď sa v tlačiarni s funkciou faxu, pripojenia USB alebo siete Ethernet vytvorí faxové pripojenie, pripojenie USB alebo pripojenie k sieti Ethernet.

# <span id="page-26-0"></span>**3 Tlač**

- [Tlač z počítača](#page-27-0)
- [Tlač rýchlych formulárov](#page-33-0)
- [Tlač z mobilného zariadenia](#page-34-0)
- [Tlač pomocou služby AirPrint](#page-35-0)
- [Tipy na úspešnú tlač](#page-36-0)

## <span id="page-27-0"></span>**Tlač z počítača**

- Tlač dokumentov
- Tlač fotografií
- [Tlač obálok](#page-30-0)
- [Tlačiť s použitím maximálneho rozlíšenia](#page-31-0)

## **Tlač dokumentov**

Pred tlačou dokumentov sa ubezpečte, že ste do vstupného zásobníka vložili papier a že je výstupný zásobník vytiahnutý. Ďalšie informácie o vkladaní papiera nájdete v časti [Vloženie média na strane 7](#page-12-0).

## **Tlač dokumentu (Windows)**

- **1.** V softvéri vyberte položku **Tlačiť**.
- **2.** Skontrolujte, či ste vybrali svoju tlačiareň.
- **3.** Kliknite na tlačidlo, ktoré otvorí dialógové okno **Vlastnosti**.

V závislosti od softvérovej aplikácie môže byť toto tlačidlo označené ako **Vlastnosti**, **Možnosti**, **Nastavenie tlačiarne**, **Vlastnosti tlačiarne**, **Tlačiareň** alebo **Predvoľby**.

- **4.** Vyberte príslušné možnosti.
	- Na karte **Rozloženie** vyberte orientáciu **Na výšku** alebo **Na šírku**.
	- Na karte **Papier a kvalita** vyberte v rozbaľovacom zozname **Médiá** v časti **Výber zásobníka** vhodný druh papiera. V časti **Nastavenia kvality** vyberte príslušnú kvalitu tlače a potom v oblasti **Farba**  vyberte príslušnú farbu.
	- Kliknite na tlačidlo **Rozšírené** a vyberte príslušnú veľkosť papiera z rozbaľovacej ponuky **Veľkosť papiera**.
- **5.** Dialógové okno **Vlastnosti** zatvorte kliknutím na tlačidlo **OK**.
- **6.** Tlač spustite kliknutím na tlačidlo **Tlačiť** alebo **OK**.

## **Tlač dokumentov (OS X)**

- **1.** V ponuke **File** (Súbor) softvéru vyberte položku **Print** (Tlačiť).
- **2.** Skontrolujte, či je vybratá vaša tlačiareň.
- **3.** Špecifikujte vlastnosti strany.

Ak sa nezobrazia možnosti v dialógovom okne Print (Tlač), kliknite na položku **Show Details** (Zobraziť podrobnosti).

- **<sup>2</sup> POZNÁMKA:** Pre tlačiareň s pripojením USB sú k dispozícii nasledujúce možnosti. Umiestnenie možností sa môže líšiť v závislosti od aplikácie.
	- Zvoľte veľkosť papiera.
- **POZNÁMKA:** Ak zmeníte položku **Paper Size** (Veľkosť papiera), ubezpečte sa, že ste vložili správny papier a na ovládacom paneli tlačiarne nastavili príslušnú veľkosť papiera.
- Vyberte orientáciu.
- Zadajte percento zväčšenia.
- **4.** Kliknite na tlačidlo **Print** (Tlačiť).

## **Obojstranná tlač (Windows)**

- **1.** V softvéri vyberte položku **Tlačiť**.
- **2.** Skontrolujte, či je vybraná tlačiareň.
- **3.** Kliknite na tlačidlo, ktoré otvorí dialógové okno **Properties** (Vlastnosti).

V závislosti od softvérovej aplikácie sa toto tlačidlo môže nazývať **Vlastnosti**, **Možnosti**, **Inštalácia tlačiarne**, **Vlastnosti tlačiarne**, **Tlačiareň**, alebo **Predvoľby**.

- **4.** Vyberte príslušné možnosti.
	- Na karte **Rozloženie** vyberte orientáciu **Na výšku** alebo **Na šírku**.
	- Na karte **Papier a kvalita** vyberte v rozbaľovacom zozname **Médiá** v časti **Výber zásobníka** vhodný druh papiera. V časti **Nastavenia kvality** vyberte príslušnú kvalitu tlače a potom v oblasti **Farba**  vyberte príslušnú farbu.
	- Kliknutím na položku **Rozšírené** vyberte príslušnú veľkosť papiera v rozbaľovacom zozname **Veľkosť papiera**.
- **5.** Na karte **Rozloženie** vyberte príslušnú možnosť z rozbaľovacej ponuky **Obojstranná manuálna tlač**.
- **6.** Po vytlačení prvej strany podľa pokynov na obrazovke znova vložte papier otočený čistou stranou nahor a vrchným okrajom strany nadol a potom kliknite na tlačidlo **Pokračovať**.
- **7.** Kliknutím na tlačidlo **OK** spustite tlač.

## **Obojstranná tlač (OS X)**

- **1.** V ponuke **File** (Súbor) softvéru vyberte položku **Print** (Tlačiť).
- **2.** V dialógovom okne Print (Tlač) vyberte z kontextovej ponuky položku **Paper Handling** (Manipulácia s papierom) a nastavte položku **Page Order** (Poradie strán) na možnosť **Normal** (Normálne).
- **3.** Nastavte položku **Pages to Print** (Strany na tlač) na možnosť **Odd only** (Iba nepárne).
- **4.** Kliknite na tlačidlo **Print** (Tlačiť).
- **5.** Po vytlačení všetkých nepárnych strán dokumentu vyberte dokument z výstupného zásobníka.
- **6.** Dokument znova vložte do tlačiarne tým koncom, ktorý vyšiel z tlačiarne, pričom prázdna strana dokumentu smeruje k prednej časti tlačiarne.
- **7.** V dialógovom okne Print (Tlač) sa vráťte do kontextovej ponuky **Paper Handling** (Manipulácia s papierom), nastavte poradie strán na možnosť **Normal** (Normálne) a strany na tlač na možnosť **Even Only** (Iba párne).
- **8.** Kliknite na tlačidlo **Print** (Tlačiť).

## <span id="page-29-0"></span>**Tlač fotografií**

Pred tlačou fotografií sa ubezpečte, že ste do vstupného zásobníka vložili fotopapier a že je výstupný zásobník otvorený. Ďalšie informácie o vkladaní papiera nájdete v časti [Vloženie média na strane 7.](#page-12-0)

### **Tlač fotografií na fotopapier (Windows)**

- **1.** V softvéri vyberte položku **Tlačiť**.
- **2.** Skontrolujte, či ste vybrali svoju tlačiareň.
- **3.** Kliknite na tlačidlo, ktoré otvorí dialógové okno **Vlastnosti**.

V závislosti od softvérovej aplikácie môže byť toto tlačidlo označené ako **Vlastnosti**, **Možnosti**, **Nastavenie tlačiarne**, **Vlastnosti tlačiarne**, **Tlačiareň** alebo **Predvoľby**.

- **4.** Vyberte príslušné možnosti.
	- Na karte **Rozloženie** vyberte orientáciu **Na výšku** alebo **Na šírku**.
	- Na karte **Papier a kvalita** vyberte v rozbaľovacom zozname **Médiá** v časti **Výber zásobníka** vhodný druh papiera. V časti **Nastavenia kvality** vyberte príslušnú kvalitu tlače a potom v oblasti **Farba**  vyberte príslušnú farbu.
	- Kliknite na položku **Rozšírené** a v rozbaľovacom zozname **Veľkosť papiera** vyberte príslušnú veľkosť fotografií.
- **5.** Kliknutím na tlačidlo **OK** sa vrátite do dialógového okna **Vlastnosti**.
- **6.** Kliknite na tlačidlo **OK** a potom na tlačidlo **Tlačiť** alebo **OK** v dialógovom okne **Tlač**.
- **<sup>2</sup> POZNÁMKA:** Po dokončení tlače vyberte zo vstupného zásobníka nepoužitý fotopapier. Fotopapier odložte, aby sa nezačal krútiť, čo môže znížiť kvalitu výtlačkov.

## **Tlač fotografie z počítača (OS X)**

- **1.** V ponuke **File** (Súbor) softvéru vyberte položku **Print** (Tlačiť).
- **2.** Skontrolujte, či je vybratá vaša tlačiareň.
- **3.** Nastavte možnosti tlače.

Ak sa nezobrazia možnosti v dialógovom okne Print (Tlač), kliknite na položku **Show Details** (Zobraziť podrobnosti).

- **<sup>2</sup> POZNÁMKA:** Pre tlačiareň s pripojením USB sú k dispozícii nasledujúce možnosti. Umiestnenie možností sa môže líšiť v závislosti od aplikácie.
	- **a.** Vyberte príslušnú veľkosť papiera v kontextovej ponuke **Paper Size** (Veľkosť papiera).

**POZNÁMKA:** Ak zmeníte položku **Veľkosť papiera**, ubezpečte sa, že ste vložili správny papier a na ovládacom paneli tlačiarne nastavili príslušnú veľkosť papiera.

- **b.** Vyberte položku **Orientation** (Orientácia).
- **c.** V kontextovej ponuke vyberte položku **Paper Type/Quality** (Typ a kvalita papiera) a potom vyberte tieto nastavenia:
- <span id="page-30-0"></span>paper Type (Typ papiera): príslušný typ fotopapiera
- **Quality** (Kvalita): **Best** (Najlepšia) alebo **Maximum dpi** (Maximálne rozlíšenie dpi)
- Kliknite na **Možnosti farby** prístupový trojuholník a vyberte príslušnú možnosť v položke **Photo Fix** (Fotokorekcia).
	- **2ff** (Vypnuté): na obrázku sa nevykonajú žiadne zmeny.
	- **Basic** (Základné): automaticky zaostruje obrázok, pričom ostrosť obrázka sa upraví iba mierne.
- **4.** Vyberte ďalšie požadované nastavenia a potom kliknite na položku **Print** (Tlačiť).

## **Tlač obálok**

Pred tlačou obálok sa ubezpečte, že ste do vstupného zásobníka vložili obálky a že je výstupný zásobník otvorený. Do vstupného zásobníka môžete vložiť jednu alebo viacero obálok. Nepoužívajte lesklé obálky, obálky s reliéfom alebo obálky, ktoré majú spony alebo okienka. Ďalšie informácie o vkladaní obálok nájdete v časti [Vloženie média na strane 7.](#page-12-0)

**<sup>2</sup> POZNÁMKA:** Podrobnosti o formátovaní textu pri tlači na obálky nájdete v súboroch pomocníka programu Word.

## **Tlač obálky (Windows)**

- **1.** V softvéri vyberte položku **Tlačiť**.
- **2.** Skontrolujte, či ste vybrali svoju tlačiareň.
- **3.** Kliknite na tlačidlo, ktoré otvorí dialógové okno **Vlastnosti**.

V závislosti od softvérovej aplikácie môže byť toto tlačidlo označené ako **Vlastnosti**, **Možnosti**, **Nastavenie tlačiarne**, **Vlastnosti tlačiarne**, **Tlačiareň** alebo **Predvoľby**.

- **4.** Vyberte príslušné možnosti.
	- Na karte **Rozloženie** vyberte orientáciu **Na výšku** alebo **Na šírku**.
	- Na karte **Papier a kvalita** vyberte v rozbaľovacom zozname **Médiá** v časti **Výber zásobníka** vhodný druh papiera. V časti **Nastavenia kvality** vyberte príslušnú kvalitu tlače a potom v oblasti **Farba**  vyberte príslušnú farbu.
	- Kliknite na položku **Rozšírené** a v rozbaľovacom zozname **Veľkosť papiera** vyberte príslušnú veľkosť obálok.
- **5.** Kliknite na tlačidlo **OK** a potom na tlačidlo **Tlačiť** alebo **OK** v dialógovom okne **Tlač**.

## **Tlač obálok (OS X)**

- **1.** V ponuke **File** (Súbor) softvéru vyberte položku **Print** (Tlačiť).
- **2.** Skontrolujte, či je vybratá vaša tlačiareň.
- **3.** Nastavte možnosti tlače.

Ak sa nezobrazia možnosti v dialógovom okne Print (Tlač), kliknite na položku **Show Details** (Zobraziť podrobnosti).

- <span id="page-31-0"></span>**<sup>2</sup> POZNÁMKA:** Pre tlačiareň s pripojením USB sú k dispozícii nasledujúce možnosti. Umiestnenie možností sa môže líšiť v závislosti od aplikácie.
	- **a.** V kontextovej ponuke **Paper Size** (Veľkosť papiera) vyberte príslušnú veľkosť obálky.
	- **POZNÁMKA:** Ak zmeníte položku **Paper Size** (Veľkosť papiera), ubezpečte sa, že ste vložili správny papier.
	- **b.** V kontextovej ponuke vyberte položku **Paper Type/Quality** (Typ a kvalita papiera) a overte, či je typ papiera nastavený na možnosť **Plain Paper** (Obyčajný papier).
- **4.** Kliknite na tlačidlo **Print** (Tlačiť).

## **Tlačiť s použitím maximálneho rozlíšenia**

Maximálne rozlíšenie v bodoch na palec (dpi) slúži na tlač ostrých fotografií s vysokou kvalitou na fotopapier.

Tlač v režime maximálneho rozlíšenia trvá dlhšie ako tlač s iným nastavením a vyžaduje viac voľného miesta na disku.

### **Tlač v režime maximálneho rozlíšenia (Windows)**

- **1.** V softvéri vyberte položku **Tlačiť**.
- **2.** Skontrolujte, či ste vybrali svoju tlačiareň.
- **3.** Kliknite na tlačidlo, ktoré otvorí dialógové okno **Vlastnosti**.

V závislosti od softvérovej aplikácie môže byť toto tlačidlo označené ako **Vlastnosti**, **Možnosti**, **Nastavenie tlačiarne**, **Vlastnosti tlačiarne**, **Tlačiareň** alebo **Predvoľby**.

- **4.** Kliknite na kartu **Papier a kvalita**.
- **5.** V rozbaľovacom zozname **Médiá** vyberte vhodný typ papiera.
- **6.** Kliknite na tlačidlo **Spresniť**.
- **7.** V časti **Funkcie tlačiarne** vyberte položku **Áno** v rozbaľovacom zozname **Tlač s maximálnym rozlíšením v DPI**.
- **8.** V rozbaľovacom zozname **Veľkosť papiera** vyberte príslušnú veľkosť papiera.
- **9.** Kliknutím na tlačidlo **OK** zatvorte rozšírené možnosti.
- **10.** Potvrďte nastavenie položky **Orientácia** na karte **Rozloženie** a potom kliknutím na tlačidlo **OK** spustite tlač.

#### **Tlač s maximálnym rozlíšením dpi (OS X)**

- **1.** V ponuke **File** (Súbor) softvéru vyberte položku **Print** (Tlačiť).
- **2.** Skontrolujte, či je vybratá vaša tlačiareň.
- **3.** Nastavte možnosti tlače.

Ak sa nezobrazia možnosti v dialógovom okne Print (Tlač), kliknite na položku **Show Details** (Zobraziť podrobnosti).

- **POZNÁMKA:** Pre tlačiareň s pripojením USB sú k dispozícii nasledujúce možnosti. Umiestnenie možností sa môže líšiť v závislosti od aplikácie.
	- **a.** Vyberte príslušnú veľkosť papiera v kontextovej ponuke **Paper Size** (Veľkosť papiera).
		- **POZNÁMKA:** Ak zmeníte položku **Veľkosť papiera**, ubezpečte sa, že ste vložili správny papier a na ovládacom paneli tlačiarne nastavili príslušnú veľkosť papiera.
	- **b.** V kontextovej ponuke vyberte položku **Paper Type/Quality** (Typ a kvalita papiera) a potom vyberte tieto nastavenia:
		- **Paper Type** (Typ papiera): Príslušný typ papiera
		- **Quality** (Kvalita): **Maximálne rozlíšenie v dpi**
- **4.** Vyberte ďalšie požadované nastavenia tlače a potom kliknite na tlačidlo **Print** (Tlačiť).

## <span id="page-33-0"></span>**Tlač rýchlych formulárov**

Zábavné a užitočné stránky môžete tlačiť pomocou aplikácie HP Quick Forms.

## **Tlač Rýchlych formulárov**

- **1.** Na úvodnej obrazovke na displeji tlačiarne sa dotknite položky **Rýchle formuláre** .
- **2.** Vyberte jednu z možností rýchlych formulárov.
- **3.** Dotknite sa jednej z podkategórií svojho výberu a potom podľa pokynov na obrazovke vyberte ďalšie nastavenia.
- **4.** Vyberte počet kópií, ktoré chcete vytlačiť, a potom sa dotknite tlačidla **Tlačiť**.

## <span id="page-34-0"></span>**Tlač z mobilného zariadenia**

Vďaka technológii mobilnej tlače od spoločnosti HP môžete prostredníctvom tlačiarne jednoducho tlačiť z telefónu Smart Phone alebo tabletu.

Pri používaní tlačových funkcií, ktoré sú už nainštalované v telefóne Smart Phone alebo tablete, či ste doma, alebo v práci, postupujte takto:

- **1.** Ubezpečte sa, že sú mobilné zariadenie a tlačiareň pripojené k rovnakej sieti.
- **2.** Vyberte požadovanú fotografiu alebo dokument na tlač a vyberte svoju tlačiareň.
- **3.** Potvrďte nastavenia tlače a tlačte.

Ak chcete tlačiť bez prístupu k sieti, ďalšie informácie nájdete v časti [Bezdrôtové pripojenie k tlačiarni bez](#page-92-0) [použitia smerovača na strane 87](#page-92-0).

Ak cestujete, príslušný dokument môžete vytlačiť odoslaním e-mailu pomocou aplikácie služba HP ePrint do tlačiarne služba HP ePrint, ktorá má povolenú túto funkciu. Ďalšie informácie nájdete v časti [Tlač pomocou](#page-43-0) [služby služba HP ePrint na strane 38](#page-43-0).

Ďalšie informácie nájdete na webovej lokalite HP Mobile Printing ( [www.hp.com/go/mobileprinting](http://www.hp.com/go/mobileprinting) ).

## <span id="page-35-0"></span>**Tlač pomocou služby AirPrint**

Tlač prostredníctvom služby AirPrint od spoločnosti Apple podporujú zariadenia iPad (so systémom iOS 4.2), iPhone (verzie 3GS alebo novšej), iPod touch (tretej generácie alebo novšej) a Mac (so systémom OS X 10.7 alebo novším).

Skôr než budete používať službu AirPrint, skontrolujte nasledujúce body:

- Tlačiareň a zariadenie od spoločnosti Apple musia byť pripojené k rovnakej sieti ako zariadenie s povolenou službou AirPrint. Ďalšie informácie o používaní služby AirPrint a o produktoch HP kompatibilných so službou AirPrint nájdete na adrese [www.hp.com/go/mobileprinting](http://www.hp.com/go/mobileprinting) .
- Vložte papier, ktorý sa zhoduje s nastaveniami papiera v tlačiarni.
## **Tipy na úspešnú tlač**

Ak chcete úspešne tlačiť, kazety HP musia fungovať správne a obsahovať dostatočné množstvo atramentu, papier musí byť vložený správne a tlačiareň musí byť správne nastavená. Nastavenia tlače sa nevzťahujú na kopírovanie ani skenovanie.

#### **Tipy týkajúce sa atramentu**

- Používajte originálne atramentové kazety HP.
- Správne nainštalujte čiernu aj trojfarebnú kazetu.

Ďalšie informácie nájdete v časti [Výmena atramentových kaziet na strane 79](#page-84-0).

● Skontrolujte odhadované úrovne atramentu v atramentových kazetách a uistite sa, či obsahujú dostatočné množstvo atramentu.

Ďalšie informácie nájdete v časti [Kontrola odhadovaných úrovní atramentu na strane 76](#page-81-0).

● Ak nie je kvalita tlače prijateľná, ďalšie informácie nájdete v časti [Problémy s tlačou na strane 107.](#page-112-0)

#### **Tipy na vkladanie papiera**

- Vložte stoh papiera (nie iba jednu stranu). Všetok papier v stohu musí mať rovnakú veľkosť a rovnaký druh, aby sa zabránilo zaseknutiu papiera.
- Vložte papier so stranou určenou na tlač smerom nahor.
- Skontrolujte, či sa papier vložený do vstupného zásobníka nezvlnil a či okraje nie sú zahnuté alebo natrhnuté.
- Upravte vodiacu lištu šírky papiera vo vstupnom zásobníku tak, aby sa tesne dotýkala všetkých papierov. Skontrolujte, či priečna vodiaca lišta neohýna papier vo vstupnom zásobníku.

Ďalšie informácie nájdete v časti [Vloženie média na strane 7](#page-12-0).

#### **Tipy na nastavenie tlačiarne (Windows)**

- Ak chcete zmeniť predvolené nastavenia tlače, otvorte softvér tlačiarne HP, kliknite na položku **Tlač, skenovanie a fax** a potom na položku **Nastaviť predvoľby**. Ak chcete získať informácie o tom, ako otvoriť softvér tlačiarne, pozrite si časť [Otvorenie softvéru tlačiarne HP \(Windows\) na strane 16.](#page-21-0)
- Ak chcete vybrať počet strán, ktoré sa majú vytlačiť na hárok, na karte **Rozloženie** vyberte z rozbaľovacieho zoznamu **Počet strán na hárok** príslušnú možnosť.
- Ak chcete zobraziť ďalšie nastavenia tlače, na karte **Rozloženie** alebo **Papier a kvalita** kliknutím na tlačidlo **Rozšírené** otvorte dialógové okno **Rozšírené možnosti**.
	- **Tlač v odtieňoch sivej**: umožňuje vytlačiť čiernobiely dokument len pomocou čierneho atramentu. Vyberte možnosť **Len čierny atrament** a potom kliknite na tlačidlo **OK** . Umožňuje tiež tlač vysokokvalitných čiernobielych obrázkov. Vyberte položku **Vysokokvalitná tlač v odtieňoch sivej**  a potom kliknite na tlačidlo **OK** .
	- **Rozloženie strán na hárku**: pomáha špecifikovať poradie strán, ak tlačíte dokument s viac ako dvoma stranami na hárok.

**POZNÁMKA:** Na ukážke na karte **Rozloženie** sa nemôže zobraziť možnosť vybratá z rozbaľovacieho zoznamu **Rozloženie strán na hárku**.

- **Technológie HP Real Life**: táto funkcia zjemňuje a zostruje obrázky a grafiku s cieľom zlepšiť kvalitu tlače.
- **Brožúra**: umožňuje tlačiť viacstranový dokument ako brožúru. Umiestní dve strany na každú stranu hárka, ktorý možno zložiť ako brožúru na polovičnú veľkosť papiera. V príslušnom rozbaľovacom zozname vyberte možnosť väzby a potom kliknite na tlačidlo **OK**.
	- **Ľavá väzba brožúry**: strana väzby po zložení brožúry sa zobrazuje vľavo. Túto možnosť vyberte, ak zvyčajne čítate zľava doprava.
	- **Pravá väzba brožúry**: strana väzby po zložení brožúry sa zobrazuje vpravo. Túto možnosť vyberte, ak zvyčajne čítate sprava doľava.
- **POZNÁMKA:** Na ukážke na karte **Rozloženie** sa nemôže zobraziť možnosť vybratá z rozbaľovacieho zoznamu **Brožúra**.
- **Strany na tlač**: umožňuje tlač len nepárnych strán, tlač len párnych strán alebo tlač všetkých strán.
- **Tlač bez okrajov**: výberom tejto funkcie môžete tlačiť fotografie bez okrajov. Nie všetky druhy papiera podporujú túto funkciu. Ak vybratý druh papiera v rozbaľovacom zozname **Médiá** túto funkciu nepodporuje, vedľa príslušnej možnosti sa zobrazí ikona upozornenia.
- **Okraje strán**: umožňuje pridávať okraje na strany, ak tlačíte dokument s viac ako dvoma stranami na hárok.
- **POZNÁMKA:** Na ukážke na karte **Rozloženie** nemožno zobraziť možnosť vybratú z rozbaľovacieho zoznamu **Okraje strán**.
- Čas potrebný na nastavenie tlačových predvolieb môžete ušetriť použitím tlačovej skratky. Tlačová skratka ukladá správne hodnoty nastavenia pre príslušný typ úlohy tak, aby ste mohli nastaviť všetky možnosti jediným kliknutím. Ak ju chcete použiť, prejdite na kartu **Tlačová skratka**, vyberte jednu tlačovú skratku a potom kliknite na tlačidlo **OK**.

Ak chcete pridať novú tlačovú skratku, po zmene nastavení na karte **Rozloženie** alebo **Papier a kvalita**  kliknite na kartu **Tlačová skratka**, kliknite na položku **Uložiť ako**, zadajte názov a potom kliknite na tlačidlo **OK**.

Ak chcete odstrániť tlačovú skratku, vyberte ju a potom kliknite na položku **Odstrániť**.

**<sup>2</sup> POZNÁMKA:** Odstraňovať nemôžete predvolené tlačové skratky.

#### **Tipy na nastavenie tlačiarne (OS X)**

- V dialógovom okne Print (Tlač) vyberte v rozbaľovacej ponuke **Paper Size** (Veľkosť papiera) veľkosť papiera vloženého do tlačiarne.
- V dialógovom okne Print (Tlač) vyberte kontextovú ponuku **Paper/Quality** (Papier a kvalita) a vyberte príslušný typ a kvalitu papiera.
- Ak chcete vytlačiť čiernobiely dokument použitím iba čierneho atramentu, vyberte kontextovú ponuku **Paper Type/Quality** (Typ a kvalita papiera) a z kontextovej ponuky Color (Farba) vyberte položku **Grayscale** (Odtiene sivej).

#### **Poznámky**

- Originálne atramentové kazety HP sa navrhujú a testujú na používanie s tlačiarňami a papiermi HP, čo umožňuje opakovane a ľahko dosahovať výborné výsledky.
	- **<sup>2</sup> POZNÁMKA:** Spoločnosť HP neručí za kvalitu ani spoľahlivosť spotrebného materiálu inej značky. Na servis zariadenia z dôvodu použitia neoriginálneho spotrebného materiálu sa nevzťahuje záruka.

Ak ste presvedčení, že ste kúpili originálne atramentové kazety HP, prejdite na stránku [www.hp.com/go/](http://www.hp.com/go/anticounterfeit) [anticounterfeit.](http://www.hp.com/go/anticounterfeit)

- Upozornenia na hladinu atramentu a indikátory poskytujú iba odhadované hodnoty na účely plánovania.
- **POZNÁMKA:** Ak sa zobrazí hlásenie upozorňujúce na nízku hladinu atramentu, zvážte zakúpenie náhradnej kazety, aby sa zabránilo možným oneskoreniam pri tlači. Kazety nemusíte vymieňať dovtedy, kým nebude kvalita tlače neprijateľná.
- Dokument môžete manuálne vytlačiť na obe strany papiera.

# **4 Používanie webových služieb**

- [Čo sú webové služby?](#page-41-0)
- [Nastavenie webových služieb](#page-42-0)
- [Tlač pomocou služby služba HP ePrint](#page-43-0)
- [Používanie služby Tlačiteľný obsah HP](#page-44-0)
- [Používanie webovej lokality HP Connected](#page-45-0)
- [Odstránenie webových služieb](#page-46-0)

# <span id="page-41-0"></span>**Čo sú webové služby?**

#### **služba HP ePrint**

služba HP ePrint je bezplatná služba poskytovaná spoločnosťou HP, ktorá umožňuje kedykoľvek a z ľubovoľného miesta tlačiť dokumenty prostredníctvom tlačiarne s podporou služby HP ePrint. Keď v tlačiarni povolíte webové služby, tlačiť možno jednoduchým odoslaním e-mailu na e-mailovú adresu priradenú tlačiarni. Nie sú potrebné žiadne špeciálne ovládače ani softvér. Ak môžete odoslať e-mail, pomocou služby služba HP ePrint môžete tlačiť odkiaľkoľvek.

Po zaregistrovaní konta na lokalite HP Connected ( [www.hpconnected.com](http://h20180.www2.hp.com/apps/Nav?h_pagetype=s-924&h_client=s-h-e004-01&h_keyword=lp70014-all&h_lang=sk&h_cc=sk) ) sa môžete prihlásiť a zobraziť stav úloh v službe služba HP ePrint, spravovať front tlačiarne v službe služba HP ePrint, riadiť, ktorí používatelia môžu pri tlači používať e-mailovú adresu tlačiarne v službe služba HP ePrint, ako aj získať pomoc zo služby služba HP ePrint.

#### **Tlačiteľný obsah HP**

● Tlačiteľný obsah HP umožňuje ľahko vyhľadať a vytlačiť vopred naformátovaný webový obsah priamo z tlačiarne. Svoje dokumenty môžete tiež oskenovať a v digitálnej podobe ukladať na web.

Tlačiteľný obsah HP poskytuje bohatý obsah – od darčekových kupónov po obsah zameraný na rodinné aktivity, správy, cestovanie, šport, varenie, fotografovanie a mnoho ďalších zaujímavostí. Môžete si pomocou nich dokonca zobraziť a vytlačiť fotografie online z obľúbených stránok o fotografovaní.

Niektoré položky z tlačiteľného obsahu HP umožňujú tiež plánovanie doručovania obsahu príslušnej aplikácie do vašej tlačiarne.

Vopred naformátovaný obsah je navrhnutý špeciálne pre vašu tlačiareň. To znamená, že sa nebudú zobrazovať odseknuté slová ani obrázky a žiadne nadbytočné stránky obsahujúce len jeden riadok textu. Niektoré tlačiarne ponúkajú možnosť zvoliť si na obrazovke s ukážkou pred tlačou nastavenia papiera a kvality tlače.

## <span id="page-42-0"></span>**Nastavenie webových služieb**

Pred nastavením webových služieb sa uistite, že je tlačiareň pripojená na internet pomocou bezdrôtového pripojenia.

Na nastavenie webových služieb použite jeden z nasledujúcich spôsobov.

#### **Nastavenie webových služieb pomocou ovládacieho panela tlačiarne**

- **1.** Na úvodnej obrazovke sa dotknite položky <sub>[75]</sub> (služba HP ePrint).
- **2.** Dotknite sa položky **Nastavenie**.
- **3.** Dotykom tlačidla **Prijať** potvrďte svoj súhlas HP Connected s podmienkami používania a povoľte webové služby.
- **4.** Na obrazovke **Možnosti aktualizácie tlačiarne** vyberte možnosť automatickej inštalácie aktualizácií v tlačiarni.
- **POZNÁMKA:** Ak je k dispozícii aktualizácia tlačiarne, tlačiareň prevezme a nainštaluje aktualizáciu a potom sa reštartuje. Ak chcete nastaviť službu služba HP ePrint, musíte zopakovať postup od kroku 1 podľa pokynov.
- **IN POZNÁMKA:** Ak sa zobrazí výzva na zadanie nastavení servera proxy a vaša sieť používa nastavenia servera proxy, postupujte podľa pokynov na obrazovke a nastavte server proxy. Ak nemáte podrobnosti o serveri proxy, obráťte sa na správcu siete alebo osobu, ktorá nastavila sieť.
- **5.** Po pripojení na server tlačiareň vytlačí informačnú stranu. Podľa pokynov na informačnej strane dokončite nastavenie.

#### **Nastavenie webových služieb pomocou vstavaného webového servera (servera EWS)**

- **1.** Otvorte server EWS. Ďalšie informácie nájdete v časti [Otvorenie vstavaného webového servera](#page-99-0) [na strane 94](#page-99-0).
- **2.** Kliknite na kartu **Webové služby** .
- **3.** V časti **Webové služby nastavenia** kliknite na položku **Nastavenie** , potom kliknite na položku **Pokračovať** a podľa pokynov na obrazovke prijmite podmienky používania služby.
- **4.** Ak sa zobrazí výzva, povoľte tlačiarni vyhľadávať a inštalovať aktualizácie tlačiarne.
- **POZNÁMKA:** Keď sú dostupné aktualizácie, automaticky sa prevezmú a nainštalujú a potom sa reštartuje tlačiareň.
- **POZNÁMKA:** Ak sa zobrazí výzva na zadanie nastavení servera proxy a vaša sieť používa nastavenia servera proxy, postupujte podľa pokynov na obrazovke a nastavte server proxy. Ak nemáte podrobnosti o serveri proxy, obráťte sa na správcu siete alebo osobu, ktorá nastavila sieť.
- **5.** Po pripojení na server tlačiareň vytlačí informačnú stranu. Podľa pokynov na informačnej strane dokončite nastavenie.

## <span id="page-43-0"></span>**Tlač pomocou služby služba HP ePrint**

Služba HP služba HP ePrint umožňuje kedykoľvek a odkiaľkoľvek tlačiť prostredníctvom tlačiarne s podporou služby HP ePrint.

Skôr než budete môcť používať službu služba HP ePrint, ubezpečte sa, že je tlačiareň pripojená k aktívnej sieti poskytujúcej prístup na internet.

#### **Tlač dokumentu pomocou služby služba HP ePrint**

**1.** Skontrolujte, či sa úspešne nastavili webové služby.

Ďalšie informácie nájdete v časti [Nastavenie webových služieb na strane 37](#page-42-0).

- **2.** Na úvodnej obrazovke sa dotknite položky <sub>[5]</sub> (služba HP ePrint) a potom vyhľadajte e-mailovú adresu služby služba HP ePrint v ponuke **Prehľad webových služieb**.
- **3.** Dokument odošlite e-mailom do tlačiarne.
	- **a.** V počítači alebo mobilnom zariadení otvorte e-mailovú aplikáciu.
	- **POZNÁMKA:** Informácie o používaní e-mailovej aplikácie v počítači alebo mobilnom zariadení nájdete v dokumentácii dodanej s danou aplikáciou.
	- **b.** Vytvorte nový e-mail a priložte dokument na tlač.
	- **c.** E-mail odošlite na e-mailovú adresu tlačiarne.

Tlačiareň vytlačí priložený dokument.

- **POZNÁMKA:** Do poľa Komu zadajte len e-mailovú adresu v službe služba HP ePrint. Do ostatných polí nezadávajte ďalšie e-mailové adresy. Server služby služba HP ePrint neakceptuje e-mailové tlačové úlohy v prípade, že sa v poli Komu nachádza viacero adries alebo pole Kópia obsahuje nejakú adresu.
- **POZNÁMKA:** E-mail sa vytlačí hneď po jeho prijatí. Tak ako u každého iného e-mailu, ani v tomto prípade neexistuje žiadna záruka,kedy a či vôbec bude prijatý. Stav tlače môžete skontrolovať na lokalite HP Connected ([www.hpconnected.com](http://h20180.www2.hp.com/apps/Nav?h_pagetype=s-924&h_client=s-h-e004-01&h_keyword=lp70014-all&h_lang=sk&h_cc=sk)).
- **POZNÁMKA:** Dokumenty vytlačené pomocou funkcie služba HP ePrint sa môžu líšiť od originálu. Štýl, formátovanie a zalamovanie textu sa môžu líšiť od originálneho dokumentu. Pre dokumenty, ktoré je potrebné vytlačiť s vyššou kvalitou (ako napríklad právne dokumenty), odporúčame tlačiť zo softvérovej aplikácie v počítači, kde budete mať lepšiu kontrolu nad vzhľadom výtlačku.

 [Kliknutím sem prejdete online a získate ďalšie informácie.](http://h20180.www2.hp.com/apps/Nav?h_pagetype=s-924&h_client=s-h-e004-01&h_keyword=lp70014-all&h_lang=sk&h_cc=sk)

## <span id="page-44-0"></span>**Používanie služby Tlačiteľný obsah HP**

Tlačte stránky z webu bez použitia počítača, a to prostredníctvom nastavenia služby Tlačiteľný obsah HP, bezplatnej služby od spoločnosti HP. Môžete tlačiť predlohy na maľovanie, kalendáre, skladačky, recepty, mapy a rôzne ďalšie položky v závislosti od aplikácií dostupných vo vašej krajine/regióne.

Ďalšie informácie a konkrétne ustanovenia a podmienky získate na webovej lokalite HP Connected: [www.hpconnected.com](http://h20180.www2.hp.com/apps/Nav?h_pagetype=s-924&h_client=s-h-e004-01&h_keyword=lp70014-all&h_lang=sk&h_cc=sk) .

## <span id="page-45-0"></span>**Používanie webovej lokality HP Connected**

Pomocou bezplatnej webovej lokality HP Connected spoločnosti HP nastavte zvýšené zabezpečenie služby služba HP ePrint a zadajte e-mailové adresy, z ktorých možno odosielať e-maily do vašej tlačiarne. Môžete tiež získať aktualizácie produktov, ďalšie aplikácie aj iné bezplatné služby.

Ďalšie informácie a konkrétne ustanovenia a podmienky získate na webovej lokalite HP Connected: [www.hpconnected.com](http://h20180.www2.hp.com/apps/Nav?h_pagetype=s-924&h_client=s-h-e004-01&h_keyword=lp70014-all&h_lang=sk&h_cc=sk) .

## <span id="page-46-0"></span>**Odstránenie webových služieb**

Podľa nasledujúcich pokynov odstráňte webové služby.

- **1.** Na úvodnej obrazovke sa dotknite položky **Nastavenie** a potom položky **Webové služby**.
- **2.** Dotknite sa položky **Odstrániť webové služby**.

# **5 Kopírovanie a skenovanie**

- [Kopírovanie](#page-49-0)
- [Skenovanie prostredníctvom ovládacieho panela tlačiarne](#page-51-0)
- [Skenovanie softvér tlačiarne HP](#page-52-0)
- [Skenovanie použitím funkcie webového skenovania](#page-56-0)
- [Tipy na úspešné kopírovanie a skenovanie](#page-57-0)

## <span id="page-49-0"></span>**Kopírovanie**

Ponuka **Kopírovanie** na displeji tlačiarne umožňuje jednoducho spustiť čiernobiele alebo farebné kopírovanie a vybrať počet kópií.

#### **Vytvorenie čiernobielej alebo farebnej kópie**

**1.** Vložte papier do vstupného zásobníka.

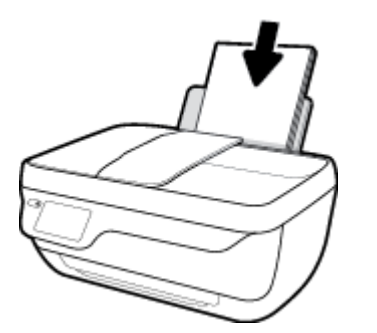

**2.** Vložte originál do podávača dokumentov tlačovou stranou nahor alebo do pravého predného rohu sklenenej podložky skenera tlačovou stranou nadol.

Ďalšie informácie o vkladaní originálu nájdete v časti [Vložte originál na strane 11.](#page-16-0)

- **3.** Na úvodnej obrazovke sa dotknite položky **Kopírovanie** .
- **4.** Zadajte počet kópií aj nastavenia.
	- Rýchlym pohybom prejdite na požadovaný počet kópií alebo zadajte počet kópií pomocou funkcie **EE** (Klávesnica).
	- Dotykom položky (Nastavenia) upravte úlohu kopírovania.
- **5.** Dotykom položky **Spustiť čiernobielo** alebo **Spustiť farebne** spustite úlohu kopírovania.

#### **Nastavenie kopírovania**

Úlohy kopírovania môžete prispôsobiť pomocou nasledujúcich nastavení v ponuke **Kopírovanie**.

- **Zásobník a papier**: skontrolujte, či ste do vstupného zásobníka vložili papier. Na obyčajný papier sa bude tlačiť v normálnej kvalite tlače. Na fotopapier sa bude tlačiť v najlepšej kvalite.
- **Upraviť veľkosť**: ovláda veľkosť obrázka alebo dokumentu, ktorý sa má kopírovať.
	- **Skutočné**: vytvorí kópiu rovnakej veľkosti ako originál. Okraje kopírovaného obrázka však možno orezať.
	- **Prispôsobiť strane**: vytvorí kópiu v strede papiera s bielym orámovaním okolo okrajov. Obrázok s upravenou veľkosťou sa zväčší alebo zmenší tak, aby sa zmestil na veľkosť vybratého výstupného papiera.
	- **POZNÁMKA:** Správne fungovanie funkcie **Prispôsobiť strane** vyžaduje, aby bola sklenená podložka skenera čistá.
	- **Vlastné**: umožňuje zvýšiť veľkosť obrázka výberom hodnôt väčších ako 100 % alebo znížiť veľkosť obrázka výberom hodnôt menších ako 100 %.
- **Svetlejšie/tmavšie**: táto možnosť nastaví kópiu na svetlejšiu alebo tmavšiu.
- **Kopírovanie identifikačného preukazu**: umožňuje kopírovať obe strany identifikačného preukazu.

**POZNÁMKA:** Po dvoch minútach nečinnosti sa možnosti kopírovania automaticky zmenia na predvolené nastavenia obyčajného papiera veľkosti A4 alebo 8,5 x 11 palcov (v závislosti od krajiny/regiónu).

## <span id="page-51-0"></span>**Skenovanie prostredníctvom ovládacieho panela tlačiarne**

#### **Skenovanie originálu z ovládacieho panela tlačiarne**

**1.** Vložte originál do podávača dokumentov tlačovou stranou nahor alebo do pravého predného rohu sklenenej podložky skenera tlačovou stranou nadol.

Ďalšie informácie nájdete v časti [Vložte originál na strane 11](#page-16-0).

- **2.** Dotknite sa ikony **Skenovanie** .
- **3.** Dotknite sa počítača, do ktorého chcete skenovať.
- **4.** Vyberte požadovaný typ skenovania.
- **5.** Dotknite sa tlačidla **OK**.

## <span id="page-52-0"></span>**Skenovanie – softvér tlačiarne HP**

- Skenovanie do počítača
- [Vytvorenie novej skratky skenovania \(Windows\)](#page-53-0)
- [Zmena nastavení skenovania \(Windows\)](#page-54-0)

## **Skenovanie do počítača**

Pred skenovaním do počítača sa ubezpečte, že ste si už nainštalovali odporúčaný softvér tlačiarne HP. Tlačiareň musí byť prepojená s počítačom a obe zariadenia musia byť zapnuté.

#### **Skenovanie dokumentu alebo fotografie do súboru (Windows)**

- **1.** Vložte originál do podávača dokumentov tlačovou stranou nahor alebo do pravého predného rohu sklenenej podložky skenera tlačovou stranou nadol.
- **2.** Otvorte softvér tlačiarne dvojitým kliknutím na ikonu tlačiarne na pracovnej ploche alebo vykonaním jedného z týchto krokov:
	- **Windows 8.1**: v ľavom dolnom rohu domovskej obrazovky kliknite na šípku nadol a vyberte názov tlačiarne.
	- **Windows 8**: na domovskej obrazovke kliknite pravým tlačidlom na prázdnu oblasť obrazovky, na paneli aplikácií kliknite na položku **Všetky aplikácie** a potom vyberte názov tlačiarne.
	- **Windows 7**, **Windows Vista** a **Windows XP**: Na pracovnej ploche počítača kliknite na ponuku **Štart**, vyberte položku **Všetky programy**, kliknite na položku **HP**, kliknite na priečinok tlačiarne a potom vyberte ikonu s názvom tlačiarne.
- **3.** V softvéri tlačiarne kliknite na položku **Skenovať dokument alebo fotografiu** .
- **4.** Vyberte požadovaný typ skenovania a potom kliknite na tlačidlo **Skenovanie** .
	- Výberom položky **Uložiť vo formáte .PDF** uložte dokument (alebo fotografiu ako súbor vo formáte .PDF.
	- Výberom položky **Uložiť vo formáte .JPEG** uložte dokument (alebo fotografiu ako súbor obrázka.
	- **POZNÁMKA:** Kliknutím na prepojenie **Ďalšie** v pravom hornom rohu dialógového okna Skenovanie zobrazte a upravte nastavenia ľubovoľného skenovania.

Ďalšie informácie nájdete v časti [Zmena nastavení skenovania \(Windows\) na strane 49](#page-54-0).

Ak vyberiete položku **Zobraziť prehľadávač po skenovaní** , oskenovaný obrázok môžete upraviť na obrazovke s ukážkou.

#### **Skenovanie dokumentu alebo fotografie do e-mailu (Windows)**

- **1.** Vložte originál do podávača dokumentov tlačovou stranou nahor alebo do pravého predného rohu sklenenej podložky skenera tlačovou stranou nadol.
- **2.** Otvorte softvér tlačiarne dvojitým kliknutím na ikonu tlačiarne na pracovnej ploche alebo vykonaním jedného z týchto krokov:
- <span id="page-53-0"></span>● **Windows 8.1**: v ľavom dolnom rohu domovskej obrazovky kliknite na šípku nadol a vyberte názov tlačiarne.
- **Windows 8**: na domovskej obrazovke kliknite pravým tlačidlom na prázdnu oblasť obrazovky, na paneli aplikácií kliknite na položku **Všetky aplikácie** a potom vyberte názov tlačiarne.
- **Windows 7**, **Windows Vista** a **Windows XP**: Na pracovnej ploche počítača kliknite na ponuku **Štart**, vyberte položku **Všetky programy**, kliknite na položku **HP**, kliknite na priečinok tlačiarne a potom vyberte ikonu s názvom tlačiarne.
- **3.** V softvéri tlačiarne kliknite na položku **Skenovať dokument alebo fotografiu** .
- **4.** Vyberte požadovaný typ skenovania a potom kliknite na tlačidlo **Skenovanie** .

Výberom položky **Odoslať e-mailom vo formáte .PDF** alebo položky **Odoslať e-mailom vo formáte .JPEG** otvorte e-mailový softvér s oskenovaným súborom v prílohe.

**<sup>2</sup> POZNÁMKA:** Kliknutím na prepojenie **Ďalšie** v pravom hornom rohu dialógového okna Skenovanie zobrazte a upravte nastavenia ľubovoľného skenovania.

Ďalšie informácie nájdete v časti [Zmena nastavení skenovania \(Windows\) na strane 49](#page-54-0).

Ak vyberiete položku **Zobraziť prehľadávač po skenovaní** , oskenovaný obrázok môžete upraviť na obrazovke s ukážkou.

#### **Skenovanie originálu zo softvéru tlačiarne HP (OS X)**

**1.** Otvorte pomôcku HP Scan.

Pomôcka HP Scan sa nachádza v priečinku **Applications**/**Hewlett-Packard** (Aplikácie/Hewlett-Packard) na najvyššej úrovni pevného disku.

- **2.** Kliknite na položku **Skenovanie** .
- **3.** Vyberte požadovaný typ profilu skenovania a postupujte podľa pokynov na obrazovke.

### **Vytvorenie novej skratky skenovania (Windows)**

Na zjednodušenie skenovania si môžete vytvoriť vlastnú skratku skenovania. Môžete napríklad chcieť pravidelne tlačiť a ukladať fotografie vo formáte .PNG, nie vo formáte .JPG.

- **1.** Vložte originál do podávača dokumentov tlačovou stranou nahor alebo do pravého predného rohu sklenenej podložky skenera tlačovou stranou nadol.
- **2.** Otvorte softvér tlačiarne dvojitým kliknutím na ikonu tlačiarne na pracovnej ploche alebo vykonaním jedného z týchto krokov:
	- **Windows 8.1**: v ľavom dolnom rohu domovskej obrazovky kliknite na šípku nadol a vyberte názov tlačiarne.
	- **Windows 8**: na domovskej obrazovke kliknite pravým tlačidlom na prázdnu oblasť obrazovky, na paneli aplikácií kliknite na položku **Všetky aplikácie** a potom vyberte názov tlačiarne.
	- **Windows 7**, **Windows Vista** a **Windows XP**: Na pracovnej ploche počítača kliknite na ponuku **Štart**, vyberte položku **Všetky programy**, kliknite na položku **HP**, kliknite na priečinok tlačiarne a potom vyberte ikonu s názvom tlačiarne.
- **3.** V softvéri tlačiarne kliknite na položku **Skenovať dokument alebo fotografiu** .
- <span id="page-54-0"></span>**4.** Kliknite na položku **Vytvoriť novú skratku skenovania** .
- **5.** Zadajte popisný názov, vyberte existujúcu skratku, ktorú použijete pre svoju novú skratku, a potom kliknite na tlačidlo **Vytvoriť** .

Ak chcete napríklad vytvoriť novú skratku pre fotografie vyberte položku **Uložiť vo formáte .JPEG** alebo položku **Odoslať e-mailom vo formáte .JPEG** . Sprístupníte tým možnosti úpravy obrázkov pri skenovaní.

- **6.** Podľa potreby zmeňte nastavenia novej skratky a potom kliknite na ikonu Uložiť vpravo od skratky.
	- **<sup>2</sup> POZNÁMKA:** Kliknutím na prepojenie **Ďalšie** v pravom hornom rohu dialógového okna Skenovanie zobrazte a upravte nastavenia ľubovoľného skenovania.

Ďalšie informácie nájdete v časti Zmena nastavení skenovania (Windows) na strane 49.

### **Zmena nastavení skenovania (Windows)**

Ľubovoľné nastavenia skenovania môžete upraviť na jednorazové použitie alebo môžete zmeny uložiť a nastavenia používať natrvalo. K týmto nastaveniam patria možnosti, ako sú napríklad veľkosť a orientácia strany, rozlíšenie skenovania, kontrast a umiestnenie priečinka pre uložené oskenované súbory.

- **1.** Vložte originál do podávača dokumentov tlačovou stranou nahor alebo do pravého predného rohu sklenenej podložky skenera tlačovou stranou nadol.
- **2.** Otvorte softvér tlačiarne dvojitým kliknutím na ikonu tlačiarne na pracovnej ploche alebo vykonaním jedného z týchto krokov:
	- **Windows 8.1**: v ľavom dolnom rohu domovskej obrazovky kliknite na šípku nadol a vyberte názov tlačiarne.
	- **Windows 8**: na domovskej obrazovke kliknite pravým tlačidlom na prázdnu oblasť obrazovky, na paneli aplikácií kliknite na položku **Všetky aplikácie** a potom vyberte názov tlačiarne.
	- **Windows 7**, **Windows Vista** a **Windows XP**: Na pracovnej ploche počítača kliknite na ponuku **Štart**, vyberte položku **Všetky programy**, kliknite na položku **HP**, kliknite na priečinok tlačiarne a potom vyberte ikonu s názvom tlačiarne.
- **3.** V softvéri tlačiarne kliknite na položku **Skenovať dokument alebo fotografiu** .
- **4.** Kliknite na prepojenie **Ďalšie** v pravom hornom rohu dialógového okna HP Scan.

V pravej časti sa zobrazí okno s podrobnými informáciami o nastaveniach. V ľavom stĺpci sa nachádza prehľad aktuálnych nastavení pre jednotlivé časti. V pravom stĺpci môžete zmeniť nastavenia vo zvýraznenej časti.

**5.** Kliknutím na jednotlivé časti v ľavej časti okna s podrobnými informáciami o nastaveniach zobrazíte nastavenia príslušnej časti.

Väčšinu nastavení možno zobrazovať a meniť pomocou rozbaľovacích ponúk.

Niektoré nastavenia umožňujú väčšiu flexibilitu zobrazením novej tably. Táto možnosť je označená znakom + (plus) v pravej časti príslušného nastavenia. Skôr ako sa budete môcť vrátiť na tablu s podrobnými informáciami o nastaveniach, musíte potvrdiť alebo zrušiť zmeny na tejto table.

**6.** Po dokončení zmien nastavení vykonajte jeden z nasledujúcich krokov.

- Kliknite na položku **Skenovanie** . Po dokončení skenovania sa zobrazí výzva na uloženie alebo odmietnutie zmien v príslušnej skratke.
- Kliknite na ikonu Uložiť vpravo od skratky a potom kliknite na tlačidlo **Skenovanie** .

Na internete sa o používaní softvéru HP Scan dozviete viac. Získate informácie o nasledovných činnostiach:

- prispôsobenie nastavení skenovania, napríklad typu súboru obrázka, rozlíšenia skenovania a úrovní kontrastu,
- skenovanie do sieťových priečinkov a cloudových diskov,
- zobrazovanie ukážky obrázkov a ich prispôsobenie pred skenovaním.

## <span id="page-56-0"></span>**Skenovanie použitím funkcie webového skenovania**

Webové skenovanie je funkcia vstavaného webového servera (servera EWS), ktorá umožňuje skenovať fotografie a dokumenty z tlačiarne do počítača pomocou webového prehľadávača.

Táto funkcia je k dispozícii aj v prípade, ak v počítači nie je nainštalovaný softvér tlačiarne.

**<sup>2</sup> POZNÁMKA:** Webové skenovanie je predvolene vypnuté. Túto funkciu môžete povoliť zo servera EWS.

Ak v serveri EWS nemôžete otvoriť funkciu Webscan, váš správca siete ju pravdepodobne vypol. Ďalšie informácie získate od správcu siete alebo osoby, ktorá nastavila sieť.

#### **Zapnutie funkcie webového skenovania**

- **1.** Otvorte vstavaný webový server. Ďalšie informácie nájdete v časti [Otvorenie vstavaného webového](#page-99-0) [servera na strane 94](#page-99-0).
- **2.** Kliknite na kartu **Nastavenia** .
- **3.** V časti **Zabezpečenie** kliknite na položku **Nastavenia správcu**.
- **4.** Výberom položky **Webové skenovanie** povoľte funkciu webového skenovania.
- **5.** Kliknite na položku **Použiť**.

#### **Skenovanie pomocou funkcie webového skenovania**

Skenovanie pomocou funkcie webového skenovania ponúka základné možnosti skenovania. Ak chcete využiť ďalšie možnosti alebo funkcie skenovania, skenujte prostredníctvom softvéru tlačiarne HP.

**1.** Vložte originál do podávača dokumentov tlačovou stranou nahor alebo do pravého predného rohu sklenenej podložky skenera tlačovou stranou nadol.

Ďalšie informácie nájdete v časti [Vložte originál na strane 11](#page-16-0).

- **2.** Otvorte vstavaný webový server. Ďalšie informácie nájdete v časti [Otvorenie vstavaného webového](#page-99-0) [servera na strane 94](#page-99-0).
- **3.** Kliknite na kartu **Skenovanie** .
- **4.** Na ľavej table kliknite na položku **Webové skenovanie**, zmeňte potrebné nastavenia a potom kliknite na položku **Skenovať** .

## <span id="page-57-0"></span>**Tipy na úspešné kopírovanie a skenovanie**

Na úspešné kopírovanie a skenovanie používajte nasledujúce tipy.

- Sklenenú podložku a zadnú časť veka udržiavajte v čistote. Skener interpretuje všetko, čo zistí na sklenenej podložke, ako súčasť obrázka.
- Položte originál do pravého predného rohu sklenenej podložky potlačenou stranou nadol.
- Ak chcete vytvoriť veľkú kópiu malého originálu, naskenujte originál na počítači, zmeňte veľkosť obrázka v skenovacom softvéri a potom vytlačte kópiu zväčšeného obrázka.
- Ak chcete upraviť veľkosť alebo rozlíšenie skenovaného dokumentu, typ výstupu alebo súboru atď., skenovanie spustite zo softvéru tlačiarne.
- Skontrolujte, či je v softvéri správne nastavený jas, aby sa zabránilo nesprávnemu alebo chýbajúcemu skenovanému textu.
- Ak chcete skenovať dokument obsahujúci viacero strán do jedného súboru namiesto do viacerých súborov, spustite skenovanie pomocou položky softvér tlačiarne namiesto výberu položky **Skenovanie**  na displeji tlačiarne.

# **6 Fax**

Pomocou tlačiarne môžete odosielať a prijímať faxy vrátane farebných faxov. Môžete naplánovať, aby sa faxy odosielali neskôr, a nastaviť kontakty v telefónnom zozname, aby sa faxy rýchlo a jednoducho odosielali na často používané čísla. Z ovládacieho panela tlačiarne môžete nastaviť tiež rôzne možnosti faxu, napríklad rozlíšenie a kontrast medzi jasnými a tmavými časťami odosielaných faxov.

- <sup>22</sup> POZNÁMKA: Pred začatím faxovania skontrolujte, či je tlačiareň správne nastavená na faxovanie. Správne nastavenie faxu overíte spustením testu nastavenia faxu prostredníctvom ovládacieho panela tlačiarne.
	- [Odoslanie faxu](#page-59-0)
	- [Prijímanie faxov](#page-62-0)
	- [Nastavenie kontaktov v telefónnom zozname](#page-66-0)
	- [Zmena nastavení faxu](#page-69-0)
	- [Faxové a digitálne telefónne služby](#page-73-0)
	- [Fax prostredníctvom protokolu VoIP](#page-74-0)
	- [Použitie správ](#page-75-0)

## <span id="page-59-0"></span>**Odoslanie faxu**

Fax možno odoslať rôznymi spôsobmi v závislosti od situácie alebo podľa potreby.

- Odoslanie štandardného faxu z ovládacieho panela tlačiarne
- Odoslanie štandardného faxu z počítača
- [Odosielanie faxu z telefónu](#page-60-0)
- [Odoslanie faxu prostredníctvom kontrolného vytáčania](#page-60-0)
- [Odoslanie faxu v režime opravy chýb](#page-61-0)

## **Odoslanie štandardného faxu z ovládacieho panela tlačiarne**

Pomocou ovládacieho panela tlačiarne môžete jednoducho odoslať jednostranový alebo viacstranový čiernobiely alebo farebný fax.

**POZNÁMKA:** Ak potrebujete potvrdenie o úspešnom odoslaní faxu v tlačenej forme, musíte zapnúť možnosť potvrdenia faxu.

#### **Odoslanie štandardného faxu prostredníctvom ovládacieho panela tlačiarne**

**1.** Vložte originál do podávača dokumentov tlačovou stranou nahor alebo do pravého predného rohu sklenenej podložky skenera tlačovou stranou nadol.

Ďalšie informácie o vkladaní originálu nájdete v časti [Vložte originál na strane 11.](#page-16-0)

- **2.** Na úvodnej obrazovke sa dotknite položky **Fax** .
- **3.** Dotknite sa položky **Odoslať**.
- **4.** Dotknite sa položky **Zadať faxové číslo**. Na klávesnici zadajte faxové číslo a potom kliknite na tlačidlo **OK**.
- **TIP:** Ak chcete pridať pauzu do zadávaného faxového čísla, opakovane sa dotýkajte tlačidla **\***, kým sa na displeji nezobrazí pomlčka (**-**).
- **5.** Dotknite sa ikony **Čiernobielo** alebo **Farebne** .

Ak tlačiareň zistí, že je v podávači dokumentov vložený originál, odošle tento dokument na zadané číslo.

**<sup>\*</sup>/\*** TIP: Ak príjemca hlási problémy s kvalitou faxu, skúste zmeniť rozlíšenie alebo kontrast faxu.

## **Odoslanie štandardného faxu z počítača**

Fax možno odoslať priamo z počítača bez toho, aby sa najprv dokument vytlačil.

Ak chcete použiť túto funkciu, ubezpečte sa, že ste v počítači nainštalovali softvér tlačiarne HP, že je tlačiareň pripojená k fungujúcej telefónnej linke, že je funkcia faxu nastavená a že fax funguje správne.

#### **Odoslanie štandardného faxu z počítača (Windows)**

- **1.** V počítači otvorte dokument, ktorý chcete odoslať faxom.
- **2.** V ponuke **Súbor** softvérovej aplikácie kliknite na položku **Tlačiť**.
- <span id="page-60-0"></span>**3.** V zozname **Názov** vyberte tlačiareň, ktorá má v názve slovo **fax**.
- **4.** Ak chcete zmeniť nastavenia (napríklad pri výbere odoslania dokumentu ako čiernobieleho alebo farebného faxu), kliknite na tlačidlo, ktoré slúži na otvorenie dialógového okna **Vlastnosti**. V závislosti od softvérovej aplikácie môže byť toto tlačidlo označené ako **Vlastnosti**, **Možnosti**, **Nastavenie tlačiarne**, **Tlačiareň** alebo **Predvoľby**.
- **5.** Po zmene ľubovoľných nastavení kliknite na tlačidlo **OK**.
- **6.** Kliknite na tlačidlo **Tlačiť** alebo **OK**.
- **7.** Zadajte faxové číslo a ďalšie informácie pre príjemcu, zmeňte ľubovoľné ďalšie nastavenia faxu a potom kliknite na tlačidlo **Odoslať fax**. Tlačiareň začne vytáčať faxové číslo a faxovať dokument.

#### **Odoslanie štandardného faxu z počítača (OS X)**

- **1.** V počítači otvorte dokument, ktorý chcete poslať faxom.
- **2.** V ponuke **Súbor** softvéru kliknite na položku **Tlačiť**.
- **3.** Vyberte tlačiareň, ktorá má v názve slovo "(Fax)".
- **4.** Zadajte číslo faxu alebo meno kontaktu, ktoré už obsahuje položku faxového čísla.
- **5.** Po dokončení vyplnenia faxových údajov kliknite na položku **Fax**.

## **Odosielanie faxu z telefónu**

Fax možno odoslať pomocou doplnkového telefónu. Umožní vám to hovoriť s príslušným príjemcom pred odoslaním faxu.

#### **Odoslanie faxu z podvojného telefónu**

**1.** Vložte originál do podávača dokumentov tlačovou stranou nahor alebo do pravého predného rohu sklenenej podložky skenera tlačovou stranou nadol.

Ďalšie informácie o vkladaní originálu nájdete v časti *Vložte originál na strane 11*.

**2.** Zadajte číslo pomocou tlačidiel telefónu, ktorý je pripojený k tlačiarni.

Ak príjemca zdvihne telefón, informujte ho, že po zaznení faxového tónu dostane fax na faxové zariadenie. Ak hovor preberá faxové zariadenie, budete počuť faxové tóny z prijímacieho faxového zariadenia.

- **3.** Na úvodnej obrazovke sa dotknite položky **Fax** .
- **4.** Dotknite sa ikony **Odoslať fax** .
- **5.** Keď ste pripravení odoslať fax, dotknite sa položky **Čiernobielo** alebo **Farebne** .

Počas prenosu faxu sa telefónna linka stíši. Ak chcete po odoslaní faxu pokračovať v rozhovore s príjemcom, zostaňte na linke, kým sa prenos neskončí. Ak chcete skončiť rozhovor s príjemcom, môžete zavesiť telefón hneď po začatí prenosu faxu.

## **Odoslanie faxu prostredníctvom kontrolného vytáčania**

Pri odosielaní faxu pomocou funkcie kontrolného vytáčania môžete počuť z reproduktorov tlačiarne oznamovacie tóny, telefónne výzvy alebo iné zvuky. To vám umožní odpovedať na výzvy počas vytáčania, ako aj kontrolovať jeho rýchlosť.

- <span id="page-61-0"></span>**TIP:** Ak používate telefónnu kartu a kód PIN nezadáte dostatočne rýchlo, tlačiareň môže začať odosielať faxové tóny príliš rýchlo, v dôsledku čoho služba telefónnej karty nerozpozná váš kód PIN. V takom prípade vytvorte kontakt v telefónnom zozname a uložte kód PIN pre svoju telefónnu kartu.
- **POZNÁMKA:** Zapnite zvuk, aby ste počuli oznamovací tón.

#### **Odoslanie faxu pomocou funkcie kontrolného vytáčania z ovládacieho panela tlačiarne**

**1.** Vložte originál do podávača dokumentov tlačovou stranou nahor alebo do pravého predného rohu sklenenej podložky skenera tlačovou stranou nadol.

Ďalšie informácie o vkladaní originálu nájdete v časti [Vložte originál na strane 11.](#page-16-0)

- **2.** Na úvodnej obrazovke sa dotknite položky **Fax** .
- **3.** Dotknite sa položky **Odoslať**.
- **4.** Dotknite sa ikony **Čiernobielo** alebo **Farebne** .
- **5.** Po zaznení oznamovacieho tónu kliknite na položku **Zadať faxové číslo** a potom na klávesnici zadajte číslo.
- **6.** Postupujte podľa zobrazených pokynov.
- **TIP:** Ak na odoslanie faxu používate telefónnu kartu a máte kód PIN uložený ako kontakt v telefónnom zozname, po zobrazení výzvy na zadanie kódu PIN dotykom položky  $\mathbb{R}^n$  (Telefónny zoznam) vyberte kontakt v telefónnom zozname, v ktorom je uložený kód PIN.

Po odpovedi faxového prístroja príjemcu sa fax odošle.

### **Odoslanie faxu v režime opravy chýb**

Funkcia **Režim opravy chyby** (ECM) zabraňuje strate údajov z dôvodu nízkej kvality telefónnych liniek, a to prostredníctvom detekcie chýb počas prenosu a automatických žiadostí o opakovanie prenosu častí, v ktorých sa vyskytli chyby. Režim neovplyvňuje poplatky za telefón. V prípade kvalitných telefónnych liniek poplatky môžu dokonca klesnúť. V prípade nekvalitných telefónnych liniek sa v režime ECM zvýši čas odosielania a telefónne poplatky, ale odosielanie je omnoho spoľahlivejšie. Predvolene je vybratá možnosť **Zapnuté**. Režim ECM vypnite len v prípade, ak spôsobil výrazné zvýšenie poplatkov za telefón a ak sa z dôvodu zníženia poplatkov uspokojíte s nižšou kvalitou.

Ak vypnete režim ECM:

- Kvalita a rýchlosť prenosu odoslaných a prijatých faxov bude ovplyvnená.
- Zariadenie **Rýchlosť** je automaticky nastavené na **Stredná** .
- Nebudete môcť odosielať ani prijímať farebné faxy.

#### **Zmena nastavenia režimu ECM z ovládacieho panela**

- **1.** Na úvodnej obrazovke sa dotknite položky **Fax** .
- **2.** Dotknite sa ikony **Nastavenie** .
- **3.** Dotknite sa ikony **Predvoľby** .
- **4.** Prejdite na položku **Režim opravy chyby** a dotykom zapnite alebo vypnite túto funkciu.

## <span id="page-62-0"></span>**Prijímanie faxov**

Faxy môžete prijímať automaticky alebo manuálne. Ak vypnete možnosť **Automatická odpoveď** , môžete prijímať faxy len ručne. Ak zapnete možnosť **Automatická odpoveď** (predvolené nastavenie), tlačiareň bude automaticky prijímať prichádzajúce volania a faxy po počte zvonení určenom nastavením **Počet zvonení pred odpovedaním** . (Predvolená hodnota nastavenia **Počet zvonení pred odpovedaním** je päť zazvonení.)

Ak prijmete fax veľkosti Legal alebo väčšej a tlačiareň nie je nastavená na použitie papiera veľkosti Legal, tlačiareň zmenší fax tak, aby sa zmestil na vložený papier. Ak vypnete funkciu **Automatické zmenšenie** , tlačiareň vytlačí fax na dvoch stranách.

- **<sup>2</sup> POZNÁMKA:** Ak kopírujete dokument počas prijímania faxu, fax sa uloží do pamäte tlačiarne, kým sa nedokončí kopírovanie.
	- Manuálne prijímanie faxov
	- Nastavenie záložného faxu
	- [Opakovaná tlač prijatých faxov z pamäte](#page-63-0)
	- [Poslanie faxov ďalej na iné číslo](#page-64-0)
	- [Nastavenie automatickej redukcie prichádzajúcich faxov](#page-64-0)
	- [Blokovanie neželaných faxových čísel](#page-65-0)

### **Manuálne prijímanie faxov**

Pri telefonovaní vám môže osoba, s ktorou hovoríte, počas spojenia poslať fax. Môžete zdvihnúť slúchadlo a začať hovoriť alebo počúvať faxové tóny.

Faxy možno prijímať manuálne z telefónu, ktorý je priamo pripojený k tlačiarni (k portu 2-EXT).

#### **Manuálne prijímanie faxov**

- **1.** Skontrolujte, či je tlačiareň zapnutá a či je vo vstupnom zásobníku vložený papier.
- **2.** Vyberte všetky originály zo zásobníka podávača dokumentov.
- **3.** Ak chcete odpovedať na prichádzajúce volania skôr ako tlačiareň, nastavte pre položku **Počet zvonení pred odpovedaním** väčší počet zvonení. Nastavenie **Automatická odpoveď** môžete tiež vypnúť, takže tlačiareň nebude automaticky odpovedať na prichádzajúce volania.
- **4.** Ak práve hovoríte s odosielateľom, požiadajte ho, aby spustil odosielanie faxu.
- **5.** Po zaznení faxových tónov z odosielajúceho faxu vykonajte nasledujúce kroky.
	- **a.** Na úvodnej obrazovke tlačiarne sa dotknite položky **Fax** , položky **Odoslať a prijať** a potom sa dotknite položky **Prijať teraz**.
	- **b.** Keď tlačiareň začne prijímať fax, môžete zavesiť slúchadlo alebo zostať na linke. Počas prenosu faxu je na telefónnej linke ticho.

### **Nastavenie záložného faxu**

V závislosti od vašich preferencií a bezpečnostných požiadaviek môžete nastaviť tlačiareň tak, aby ukladala všetky prijaté faxy, len faxy prijaté počas poruchy tlačiarne alebo aby neukladala žiadne prijaté faxy.

#### <span id="page-63-0"></span>**Nastavenie funkcie záložného faxu z ovládacieho panela tlačiarne**

- **1.** Na úvodnej obrazovke sa dotknite položky **Fax** .
- **2.** Dotknite sa ikony **Nastavenie** .
- **3.** Dotknite sa ikony **Predvoľby** .
- **4.** Dotknite sa tlačidla **Záložný príjem faxov**.
- **5.** Dotknite sa požadovaného nastavenia.

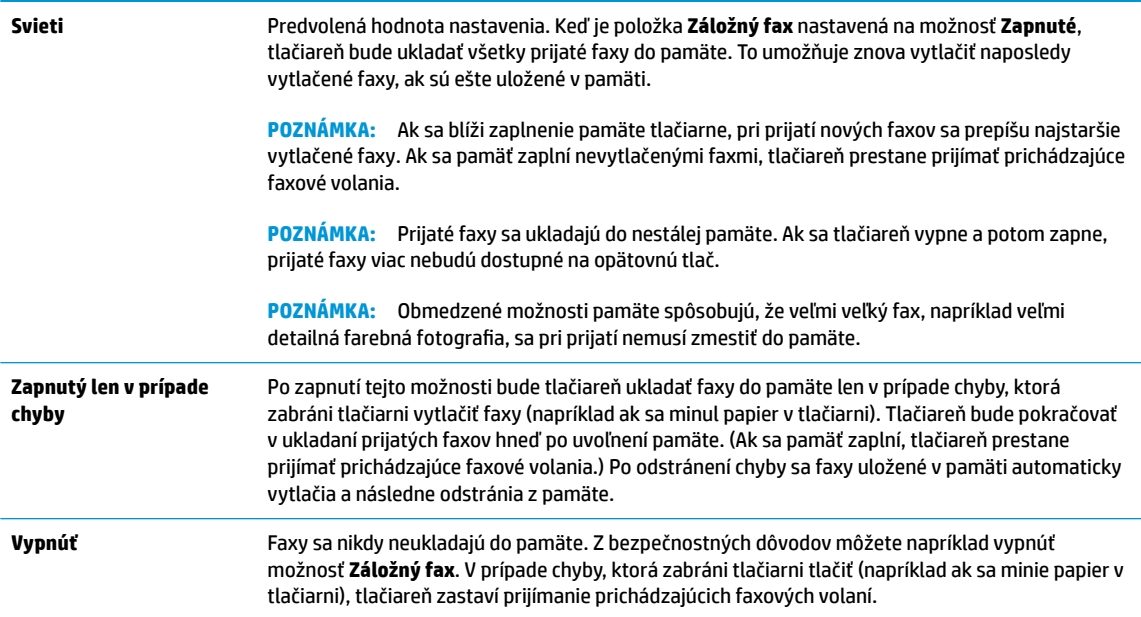

## **Opakovaná tlač prijatých faxov z pamäte**

Prijaté faxy sa ukladajú do nestálej pamäte. Ak sa tlačiareň vypne a potom zapne, prijaté faxy viac nebudú dostupné na opätovnú tlač.

**POZNÁMKA:** Po zaplnení pamäte nemôže tlačiareň prijímať nové faxy, kým nevytlačíte alebo neodstránite faxy z pamäte. Faxy môžete odstrániť z pamäte aj z dôvodu bezpečnosti alebo ochrany osobných údajov.

#### **Opätovná tlač faxov z pamäte pomocou ovládacieho panela tlačiarne**

- **1.** Skontrolujte, či je vo vstupnom zásobníku vložený papier. Ďalšie informácie nájdete v časti [Vloženie](#page-12-0)  [média na strane 7.](#page-12-0)
- **2.** Na úvodnej obrazovke sa dotknite položky **Fax** .
- **3.** Dotknite sa položky **Tlačiť znova**.

Faxy sa zobrazujú v opačnom poradí, v akom boli prijaté, t. j. najskôr sa vytlačí posledný prijatý fax atď.

**4.** Vyberte fax, ktorý chcete vytlačiť, a potom sa dotknite položky **Tlačiť**.

## <span id="page-64-0"></span>**Poslanie faxov ďalej na iné číslo**

Tlačiareň môžete nastaviť na preposlanie faxov na iné faxové číslo. Všetky faxy sa preposielajú čiernobielo bez ohľadu na to, ako sa pôvodne odoslali.

Spoločnosť HP odporúča skontrolovať, či je číslo, na ktoré preposielate, funkčnou faxovou linkou. Odošlite kontrolný fax, aby ste sa uistili, či faxové zariadenie môže prijímať faxy.

#### **Preposielanie faxov z ovládacieho panela tlačiarne**

- **1.** Na úvodnej obrazovke sa dotknite položky **Fax** .
- **2.** Dotknite sa ikony **Nastavenie** .
- **3.** Dotknite sa ikony **Predvoľby** .
- **4.** Dotknite sa položky **Preposielanie faxu**.
- **5.** Dotykom tlačidla **Zapnuté (Tlačiť a preposlať)** vytlačte a prepošlite fax alebo výberom položky **Zapnuté (preposlať)** prepošlite fax.
- **<sup>2</sup> POZNÁMKA:** Ak tlačiareň nemôže preposlať fax do určeného faxového zariadenia (napríklad preto, že nie je zapnuté), vytlačí ho. Ak je tlačiareň nastavená tak, aby tlačila správy o chybách prijatých faxov, vytlačí aj správu o chybe.
- **6.** Po výzve zadajte číslo faxového zariadenia, ktoré bude prijímať preposlané faxy, a potom sa dotknite položky **Hotovo** . Zadajte požadované informácie na každú z nasledujúcich výziev: dátum začiatku, čas začiatku, dátum konca a čas konca. Potom sa dotknite položky **Hotovo** .
- **7.** Preposielanie faxov je aktivované. Dotykom položky **OK** potvrďte výber.

Ak sa napájanie tlačiareň vypne, keď je zapnutá možnosť preposielania faxov, uloží nastavenie možnosti preposielania faxov a telefónne číslo. Keď sa obnoví napájanie tlačiarne, možnosť preposielania faxov bude stále nastavená na hodnotu **Zapnuté**.

**POZNÁMKA:** Preposielanie faxov môžete zrušiť výberom položky **Vypnúť** v ponuke **Preposielanie faxov**.

## **Nastavenie automatickej redukcie prichádzajúcich faxov**

Nastavenie funkcie **Automatické zmenšenie** určuje, čo tlačiareň urobí po prijatí faxu, ktorý je príliš veľký pre vloženú veľkosť papiera. Ak je toto nastavenie zapnuté (predvolené), obrázok sa zmenší tak, aby sa prispôsobil na stranu, ak je to možné. Ak je táto funkcia vypnutá, informácie, ktoré sa nezmestia na prvú stranu, sa vytlačia na druhej strane.Funkcia **Automatické zmenšenie** je užitočná, keď prijímate fax veľkosti Legal a vo vstupnom hlavnom zásobníku je vložený papier veľkosti Letter.

#### **Nastavenie funkcie automatického zmenšovania prostredníctvom ovládacieho panela tlačiarne**

- **1.** Na úvodnej obrazovke sa dotknite položky **Fax** .
- **2.** Dotknite sa ikony **Nastavenie** .
- **3.** Dotknite sa ikony **Predvoľby** .
- **4.** Dotykom ikony **Automatické zmenšenie** možnosť zapnete alebo vypnete.

## <span id="page-65-0"></span>**Blokovanie neželaných faxových čísel**

Ak si u telefónneho operátora predplatíte službu identifikácie volajúcich, môžete blokovať určité faxové čísla, takže tlačiareň z týchto čísel nebude prijímať faxy. Po prijatí prichádzajúceho faxového volania tlačiareň porovná číslo so zoznamom nevyžiadaných faxových čísel a zistí, či sa má volanie blokovať. Ak sa číslo zhoduje s číslom v zozname blokovaných faxových čísel, fax sa neprijme. (Maximálny počet faxových čísel, ktoré môžete blokovať, sa líši podľa modelu.)

- **POZNÁMKA:** Táto funkcia nie je podporovaná vo všetkých krajinách/regiónoch. Ak nie je podporovaná vo vašej krajine alebo vo vašom regióne, položka **Blokovanie nevyžiadaných faxov** sa v ponuke **Predvoľby**  nezobrazí.
- **POZNÁMKA:** Ak v zozname identifikácií volajúcich nie sú pridané žiadne telefónne čísla, predpokladá sa, že nemáte predplatenú službu identifikácie volajúceho.

Špecifické faxové čísla môžete zablokovať pridaním do zoznamu nevyžiadaných faxov a odblokovať ich odstránením zo zoznamu nevyžiadaných faxov.

#### **Pridanie čísla do zoznamu nevyžiadaných faxov**

- **1.** Na úvodnej obrazovke sa dotknite položky **Fax** .
- **2.** Dotknite sa ikony **Nastavenie** .
- **3.** Dotknite sa ikony **Predvoľby** .
- **4.** Dotknite sa položky **Blokovanie nevyžiadaných faxov** .
- **5.** Dotknite sa položky  $+$  (znak plus).
- **6.** Vykonajte niektorý z nasledujúcich krokov.
	- Dotykom položky (História prijatých hovorov) vyberte faxové číslo, ktoré chcete zablokovať, a potom sa dotknite položky **Pridať**.
	- Manuálne zadajte faxové číslo na blokovanie a dotknite sa položky **Pridať**.
	- **POZNÁMKA:** Skontrolujte, či správne zadávate faxové číslo zobrazené na displeji ovládacieho panela a nie číslo zobrazené v hlavičke prijatého faxu, pretože tieto čísla sa môžu líšiť.

#### **Postup odstránenia čísel zo zoznamu nevyžiadaných faxových čísiel**

Ak už nechcete ďalej blokovať faxové číslo, môžete ho odstrániť zo zoznamu nevyžiadaných faxových čísel.

- **1.** Na úvodnej obrazovke sa dotknite položky **Fax** .
- **2.** Dotknite sa ikony **Nastavenie** .
- **3.** Dotknite sa ikony **Predvoľby** .
- **4.** Dotknite sa položky **Blokovanie nevyžiadaných faxov** .
- **5.** Dotknite sa čísla, ktoré chcete odstrániť, položky **Odstrániť** a potom tlačidla **OK** .

## <span id="page-66-0"></span>**Nastavenie kontaktov v telefónnom zozname**

Často používané faxové čísla môžete nastaviť ako kontakty v telefónnom zozname. Tento postup umožňuje rýchlo volať na tieto čísla pomocou ovládacieho panela tlačiarne.

- **TIP:** Okrem vytvárania a spravovania kontaktov v telefónnom zozname z ovládacieho panela tlačiarne môžete tiež používať nástroje dostupné v počítači, napríklad softvér tlačiarne HP a server EWS tlačiarne.
	- Nastavenie a zmena kontaktov v telefónnom zozname
	- [Nastavenie a zmena skupiny kontaktov v telefónnom zozname](#page-67-0)
	- [Odstránenie kontaktov z telefónneho zoznamu](#page-68-0)

### **Nastavenie a zmena kontaktov v telefónnom zozname**

Faxové čísla možno ukladať ako kontakty v telefónnom zozname.

#### **Nastavenie kontaktov v telefónnom zozname**

- **1.** Na úvodnej obrazovke sa dotknite položky **Fax** .
- **2.** Dotknite sa položky **Odoslať**.
- **3.** Dotknite sa položky  $\left[\frac{1}{k}\right]$  (Telefónny zoznam).
- **4.** Dotknite sa položky **Kontakty**.
- **5.** Dotykom ikony  $+$  (znak plus) pridajte kontakt.
- **6.** Dotknite sa položky **Meno**, zadajte meno kontaktu a potom sa dotknite položky **Hotovo** .
- **7.** Dotknite sa položky **Faxové číslo**, zadajte faxové číslo kontaktu a potom sa dotknite tlačidla **OK** .
- **POZNÁMKA:** Číslo nezabudnite vytočiť vrátane prestávok a iných potrebných čísiel, ako sú smerové číslo, prístupový kód pre čísla mimo systému pobočkovej ústredne (obyčajne 9 alebo 0) alebo predvoľba pre medzimestské hovory.
- **8.** Dotknite sa položky **Pridať**.

#### **Zmena kontaktov v telefónnom zozname**

- **1.** Na úvodnej obrazovke sa dotknite položky **Fax** .
- **2.** Dotknite sa položky **Odoslať**.
- **3.** Dotknite sa položky  $\left[\frac{1}{k}\right]$  (Telefónny zoznam).
- **4.** Dotknite sa položky **Kontakty**.
- **5.** Dotykom položky (Upraviť) upravte kontakt.
- **6.** Dotknite sa kontaktu, ktorý chcete upraviť.
- **7.** Dotknite sa položky **Meno**, upravte meno kontaktu a potom sa dotknite položky **Hotovo** .
- **8.** Dotknite sa položky **Číslo**, upravte faxové číslo kontaktu a potom sa dotknite tlačidla **OK** .
- <span id="page-67-0"></span>**27 POZNÁMKA:** Číslo nezabudnite vytočiť vrátane prestávok a iných potrebných čísiel, ako sú smerové číslo, prístupový kód pre čísla mimo systému pobočkovej ústredne (obyčajne 9 alebo 0) alebo predvoľba pre medzimestské hovory.
- **9.** Dotknite sa ikony **Hotovo** .

### **Nastavenie a zmena skupiny kontaktov v telefónnom zozname**

Skupiny faxových čísel možno ukladať ako skupiny kontaktov v telefónnom zozname.

#### **Nastavenie skupiny kontaktov v telefónnom zozname**

- **POZNÁMKA:** Pred vytvorením skupiny kontaktov v telefónnom zozname musíte najprv vytvoriť aspoň jeden kontakt v telefónnom zozname.
	- **1.** Na úvodnej obrazovke sa dotknite položky **Fax** .
	- **2.** Dotknite sa položky **Odoslať**.
	- **3.** Dotknite sa položky  $\left[\frac{1}{2}\right]$  (Telefónny zoznam).
	- **4.** Dotknite sa položky **Skupina kontaktov**.
	- **5.** Dotykom položky + (znak plus) pridajte skupinu.
	- **6.** Dotknite sa položky **Názov**, zadajte názov skupiny a potom sa dotknite položky **Hotovo** .
	- **7.** Dotknite sa položky **Počet**, vyberte kontakty v telefónnom zozname, ktoré chcete priradiť do tejto skupiny, a potom sa dotknite položky **Vybrať**.
	- **8.** Dotknite sa položky **Vytvoriť**.

#### **Zmena skupiny kontaktov v telefónnom zozname**

- **1.** Na úvodnej obrazovke sa dotknite položky **Fax** .
- **2.** Dotknite sa položky **Odoslať**.
- **3.** Dotknite sa položky  $\left[\frac{1}{k}\right]$  (Telefónny zoznam).
- **4.** Dotknite sa položky **Skupina kontaktov**.
- **5.** Dotykom položky (Upraviť) upravte skupinu.
- **6.** Dotknite sa kontaktu v skupine kontaktov v telefónnom zozname, ktorý chcete upraviť.
- **7.** Dotknite sa položky **Názov**, upravte názov skupiny kontaktov v telefónnom zozname a potom sa dotknite položky **Hotovo** .
- **8.** Dotknite sa položky **Počet členov**.
- **9.** Zrušte výber kontaktov v telefónnom zozname, ktoré chcete odstrániť z tejto skupiny, alebo dotykom položky + (znak plus) pridajte kontakt do skupiny.
- **10.** Dotknite sa ikony **Hotovo** .

## <span id="page-68-0"></span>**Odstránenie kontaktov z telefónneho zoznamu**

Môžete odstrániť kontakty z telefónneho zoznamu alebo skupinu kontaktov v telefónnom zozname.

- **1.** Na úvodnej obrazovke sa dotknite položky **Fax** .
- **2.** Dotknite sa položky **Odoslať**.
- **3.** Dotknite sa položky  $\overline{\mathbf{C}}$  (Telefónny zoznam).
- **4.** Dotknite sa položky **Kontakty** alebo **Skupina kontaktov**.
- **5.** Dotknite sa položky (Upraviť).
- **6.** Dotknite sa mena kontaktu, ktorý chcete odstrániť.
- **7.** Dotknite sa položky **Odstrániť**.
- **8.** Dotykom tlačidla **Áno** potvrďte výber a potom sa dotknite tlačidla **OK** .

## <span id="page-69-0"></span>**Zmena nastavení faxu**

Po dokončení krokov v úvodnej príručke dodanej s tlačiarňou zmeňte vykonaním nasledujúcich krokov úvodné nastavenia alebo nakonfigurujte iné možnosti faxovania.

- Konfigurácia hlavičky faxu
- Nastavenie režimu odpovedania (automatická odpoveď)
- [Nastavenie počtu zvonení pred odpovedaním](#page-70-0)
- [Zmena vzoru zvonenia pre odpoveď pre rozlíšené zvonenie](#page-70-0)
- [Nastavenie typu voľby](#page-71-0)
- [Nastavenie možností opakovanej voľby](#page-71-0)
- [Nastavenie rýchlosti faxovania](#page-72-0)
- [Nastavenie hlasitosti zvukov faxu](#page-72-0)

## **Konfigurácia hlavičky faxu**

Funkcia hlavičky faxu vytlačí v hornej časti každého odosielaného faxu vaše meno a faxové číslo. Spoločnosť HP odporúča nastaviť hlavičku faxu pomocou softvéru pre tlačiarne HP. Hlavičku faxu môžete nastaviť aj prostredníctvom ovládacieho panela tlačiarne podľa opisu v tejto príručke.

**POZNÁMKA:** V niektorých krajinách/regiónoch je údaj v hlavičke faxu povinný zo zákona.

#### **Nastavenie alebo zmena hlavičky faxu**

- **1.** Na úvodnej obrazovke sa dotknite položky **Fax** .
- **2.** Stlačte tlačidlo **Nastavenie** a potom **Predvoľby** .
- **3.** Dotknite sa položky **Hlavička faxu**.
- **4.** Zadajte svoje meno alebo názov spoločnosti a potom sa dotknite položky **Hotovo** .
- **5.** Zadajte svoje faxové číslo a potom sa dotknite položky **OK** .

## **Nastavenie režimu odpovedania (automatická odpoveď)**

Režim odpovedania určuje, či tlačiareň prijíma prichádzajúce volania.

- Zapnutím funkcie **Automatická odpoveď** nastavíte tlačiareň tak, aby **automaticky** odpovedala na faxy. Tlačiareň bude odpovedať na všetky prichádzajúce volania a faxy.
- Po vypnutí funkcie **Automatická odpoveď** môžete prijímať faxy len **manuálne**. V tomto prípade musíte osobne odpovedať na prichádzajúce faxové volania, inak tlačiareň tieto faxy neprijme.

#### **Nastavenie režimu odpovede**

- **1.** Na úvodnej obrazovke sa dotknite položky **Fax** .
- **2.** Stlačte tlačidlo **Nastavenie** a potom **Predvoľby** .
- **3.** Dotykom položky **Automatická odpoveď** funkciu zapnete alebo vypnete.

Prístup k tejto funkcii môžete tiež získať dotykom položky (Stav faxu) na úvodnej obrazovke.

## <span id="page-70-0"></span>**Nastavenie počtu zvonení pred odpovedaním**

Ak zapnete nastavenie **Automatická odpoveď** , môžete určiť počet zvonení, po ktorom zariadenie automaticky odpovie na prichádzajúce volanie.

Nastavenie **Počet zvonení pred odpovedaním** je dôležité v prípade, ak máte na tej istej telefónnej linke ako tlačiareň pripojený aj záznamník a chcete, aby záznamník odpovedal na telefonát skôr ako tlačiareň. Počet zvonení do odpovedania musí byť nastavený pre tlačiareň na väčšiu hodnotu ako pre záznamník.

Môžete napríklad nastaviť pre záznamník nízky počet zvonení a pre tlačiareň maximálny počet zvonení do odpovedania. (Maximálny počet zvonení sa líši pre jednotlivé krajiny/regióny.) V tomto nastavení bude na volania odpovedať telefónny záznamník a tlačiareň bude sledovať linku. Ak tlačiareň zistí faxové tóny, prijme fax. Ak je prichádzajúce volanie hlasové, záznamník nahrá odkaz.

#### **Nastavenie počtu zvonení na odpoveď**

- **1.** Na úvodnej obrazovke sa dotknite položky **Fax** .
- **2.** Stlačte tlačidlo **Nastavenie** a potom **Predvoľby** .
- **3.** Dotknite sa položky **Počet zvonení pred odpovedaním** .
- **4.** Špecifikujte počet zvonení.
- **5.** Dotykom tlačidla **Hotovo** prijmite nastavenie.

## **Zmena vzoru zvonenia pre odpoveď pre rozlíšené zvonenie**

Mnoho telekomunikačných spoločností ponúka službu rozlišujúcich vzorov zvonení, ktorá umožňuje mať na jednej linke niekoľko telefónnych čísel. Keď si predplatíte túto službu, každému číslu bude priradený iný vzor zvonenia. Tlačiareň môžete nastaviť tak, aby odpovedala na prichádzajúce volania s konkrétnym vzorom zvonenia.

Ak pripojíte tlačiareň k linke s rozlišujúcimi vzormi zvonení, požiadajte telekomunikačného operátora o pridelenie jedného vzoru zvonenia pre hlasové volania a druhého pre faxové volania. Spoločnosť HP odporúča požiadať pre faxové číslo o dvojité alebo trojité zvonenie. Keď tlačiareň zistí príslušný vzor zvonenia, odpovie na volanie a prijme fax.

**TIP:** Pomocou funkcie rozpoznania vzoru zvonenia v ponuke **Rozlíšené zvonenie** môžete tiež nastaviť rozlíšené zvonenie. Pomocou tejto funkcie tlačiareň rozpoznáva a nahráva vzor zvonenia prichádzajúceho hovoru a podľa hovoru automaticky určuje rozlíšený vzor zvonenia, ktorý faxovým volaniam priradila telefónna spoločnosť.

Ak nemáte službu rozlíšeného zvonenia, použite pôvodný vzor zvonenia, ktorý je **Všetky štandardné zvonenia** .

**<sup>2</sup> POZNÁMKA:** Tlačiareň nemôže prijímať faxy, ak je hlavné telefónne číslo vyvesené.

#### **Zmena vzoru zvonenia odpovede pre rozlíšené zvonenie**

- **1.** Skontrolujte, či je tlačiareň nastavená na automatické odpovedanie na faxové volania.
- **2.** Na úvodnej obrazovke sa dotknite položky **Fax** .
- **3.** Dotknite sa položky **Nastavenie** a potom vyberte položku **Predvoľby** .
- <span id="page-71-0"></span>**4.** Dotknite sa položky **Rozlíšené zvonenie** .
- **5.** Zobrazí sa hlásenie, že toto nastavenie by sa nemalo meniť, pokiaľ nemáte na rovnakej telefónnej linke viac čísel. Pokračujte dotykom položky **Áno** .
- **6.** Vyberte jednu z nasledujúcich možností:
	- Dotknite sa vzoru zvonenia, ktorý telekomunikačný operátor priradil faxovým hovorom.
	- Dotknite sa položky **Rozpoznanie vzoru zvonenia** a potom postupujte podľa pokynov na displeji ovládacieho panela tlačiarne.
	- **POZNÁMKA:** Ak funkcia rozpoznávania vzoru zvonenia nezaznamená príslušný vzor zvonenia alebo ak túto funkciu zrušíte, skôr ako sa vykoná, vzor zvonenia sa automaticky nastaví na predvolenú hodnotu **Všetky štandardné zvonenia** .
	- **POZNÁMKA:** Ak používate telefónny systém pobočkovej ústredne s rozdielnymi vzormi zvonenia pre interné a externé hovory, na faxové číslo musíte volať z externého čísla.

### **Nastavenie typu voľby**

Týmto postupom nastavte režim tónovej alebo pulznej voľby. Predvolené hodnota nastavenia od výrobcu je **Tónová**. Toto nastavenie zmeňte, len ak máte istotu, že telefónna linka nemôže používať tónovú voľbu.

**POZNÁMKA:** Možnosť pulznej voľby nie je dostupná vo všetkých krajinách/regiónoch.

#### **Nastavenie typu voľby**

- **1.** Na úvodnej obrazovke sa dotknite položky **Fax** .
- **2.** Stlačte tlačidlo **Nastavenie** a potom **Predvoľby** .
- **3.** Dotknite sa položky **Typ voľby**.
- **4.** Dotykom vyberte položku **Tón** alebo položku **Pulz**.

### **Nastavenie možností opakovanej voľby**

Ak tlačiareň nemohla odoslať fax, pretože prijímacie faxové zariadenie neodpovedalo alebo bolo obsadené, tlačiareň sa pokúsi o opakovanú voľbu na základe nastavení možností opakovanej voľby. Nasledujúcim postupom zapnite alebo vypnite tieto možnosti.

- **Opakovaná voľba obsadeného čísla**: ak je zapnutá táto možnosť a tlačiareň prijme obsadzovací signál, automaticky bude vytáčať znova. Predvolené nastavenie je **Automaticky**.
- **Opakovaná voľba neodpovedajúceho čísla**: ak je zapnutá táto možnosť a prijímajúce faxové zariadenie neodpovedá, tlačiareň automaticky zopakuje voľbu. predvolená hodnota je **Vypnúť** .
- **Opakovaná voľba v prípade problému s pripojením**: ak je táto možnosť zapnutá, tlačiareň automaticky zopakuje voľbu, ak sa vyskytol problém s pripojením k prijímajúcemu faxovému zariadeniu. Opakovaná voľba v prípade problému s pripojením funguje len v prípade odosielania faxov z pamäte. Predvolené nastavenie je **Automaticky**.

#### **Nastavenie možností opakovanej voľby**

- **1.** Na úvodnej obrazovke sa dotknite položky **Fax** .
- **2.** Stlačte tlačidlo **Nastavenie** a potom **Predvoľby** .
- <span id="page-72-0"></span>**3.** Dotknite sa ikony **Automatická opakovaná voľba** .
- **4.** Dotykom položky **Opakovaná voľba obsadeného čísla** , položky **Opakovaná voľba neodpovedajúceho čísla** alebo položky **Opakovaná voľba v prípade problému s pripojením** túto funkciu zapnete alebo vypnete.

### **Nastavenie rýchlosti faxovania**

Prenosová rýchlosť faxu používaná na komunikáciu medzi tlačiarňou a inými faxovými zariadeniami pri odosielaní a prijímaní faxov sa dá nastaviť.

Ak používate jeden z nasledujúcich systémov, možno bude potrebné nastaviť nižšiu rýchlosť faxovania:

- Internetová telefonická služba
- Systém pobočkovej ústredne
- Fax prostredníctvom protokolu VoIP
- Integrované služby digitálnej siete (ISDN)

Ak sa vyskytnú problémy s odosielaním a prijímaním faxov, skúste použiť pomalšie nastavenie položky **Rýchlosť** . Nastavenia rýchlosti faxovania, ktoré sú k dispozícii, sú uvedené v nasledujúcej tabuľke.

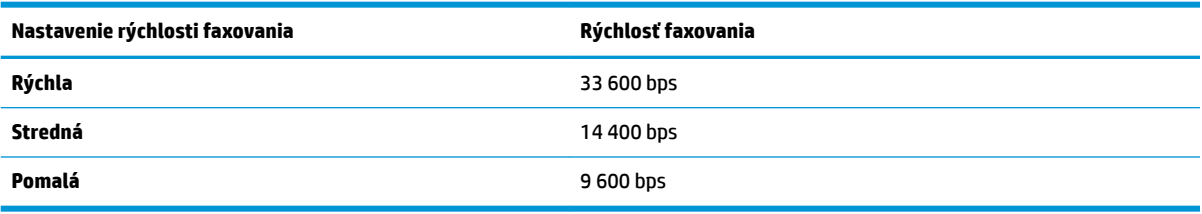

#### **Nastavenie rýchlosti faxu**

- **1.** Na úvodnej obrazovke sa dotknite položky **Fax** .
- **2.** Stlačte tlačidlo **Nastavenie** a potom **Predvoľby** .
- **3.** Dotknite sa položky **Rýchlosť** .
- **4.** Dotykom vyberte príslušnú možnosť.

### **Nastavenie hlasitosti zvukov faxu**

Môžete zmeniť hlasitosť faxových zvukov.

#### **Nastavenie hlasitosti zvuku faxu**

- **1.** Na úvodnej obrazovke sa dotknite položky **Fax** .
- **2.** Stlačte tlačidlo **Nastavenie** a potom **Predvoľby** .
- **3.** Dotknite sa položky **Hlasitosť**.
- **4.** Dotykom vyberte položku **Slabá**, **Silná** alebo **Vypnúť** .

# **Faxové a digitálne telefónne služby**

Mnohé telefónne spoločnosti poskytujú zákazníkom digitálne telefónne služby, medzi ktoré patria:

- DSL: služba DSL (Digital subscriber line) poskytovaná telefónnou spoločnosťou. (Služba DSL sa vo vašej krajine/regióne môže nazývať ADSL.)
- PBX: telefónny systém pobočkovej ústredne.
- ISDN: systém integrovaných služieb digitálnej siete (ISDN).
- VoIP: lacná telefónna služba, ktorá pomocou tlačiarne umožňuje odosielať a prijímať faxy cez internet. Tento spôsob sa nazýva Fax prostredníctvom protokolu VoIP.

Ďalšie informácie nájdete v časti [Fax prostredníctvom protokolu VoIP na strane 69](#page-74-0).

Tlačiarne HP sú špeciálne navrhnuté na používanie so štandardnými analógovými telefónnymi službami. Ak využívate digitálne telefónne služby (napríklad službu DSL/ADSL, PBX alebo ISDN), možno budete musieť pri nastavovaní tlačiarne na faxovanie použiť filtre alebo konvertory digitálneho signálu na analógový.

**POZNÁMKA:** Spoločnosť HP nezaručuje, že tlačiareň bude kompatibilná so všetkými digitálnymi telefónnymi linkami alebo operátormi, so všetkými digitálnymi signálmi či všetkými konvertormi digitálneho signálu na analógový. Vždy sa odporúča poradiť sa o správnych možnostiach nastavenia priamo s telekomunikačným operátorom v súvislosti s telefónnymi službami, ktoré poskytuje.

# <span id="page-74-0"></span>**Fax prostredníctvom protokolu VoIP**

Môžete si predplatiť lacnú telefónnu službu, ktorá umožní pomocou tlačiarne odosielať a prijímať faxy cez internet. Tento spôsob sa nazýva Fax prostredníctvom protokolu VoIP.

Nasledujúce znaky signalizujú, že pravdepodobne používate službu VoIP.

- Spolu s faxovým číslom vytočte aj špeciálny prístupový kód.
- ak máte konvertor protokolu IP, ktorý sa pripája do siete internet a poskytuje analógové telefónne zásuvky pre faxové pripojenie.
- **<sup>2</sup> POZNÁMKA:** Odosielať a prijímať faxy môžete iba pripojením telefónneho kábla k portu s označením 1-LINE na tlačiarni. To znamená, že sa na internet musíte pripájať pomocou konvertora IP (poskytujúceho štandardné analógové telefónne zásuvky pre faxové pripojenia) alebo prostredníctvom telekomunikačného operátora.
- **TIP:** Podpora bežného faxového prenosu prostredníctvom ľubovoľných telefónnych systémov s internetovým protokolom býva často obmedzená. Ak sa vyskytnú problémy s faxovaním, skúste použiť nižšiu rýchlosť faxovania alebo vypnúť režim opravy chýb faxu (ECM). Ak však režim ECM vypnete, nemôžete odosielať ani prijímať farebné faxy.

Ďalšie informácie o zmene rýchlosti faxovania nájdete v časti [Nastavenie rýchlosti faxovania na strane 67](#page-72-0). Ďalšie informácie o používaní režimu ECM nájdete v časti [Odoslanie faxu v režime opravy chýb na strane 56.](#page-61-0)

Ak máte otázky o internetovom faxovaní, obráťte sa na oddelenie technickej podpory pre internetové faxové služby alebo miestneho poskytovateľa služieb so žiadosťou o ďalšiu pomoc.

## **Použitie správ**

Tlačiareň môžete nastaviť tak, aby automaticky tlačila chybové správy a potvrdzujúce správy pre každý odoslaný a prijatý fax. Podľa potreby môžete manuálne vytlačiť aj systémové správy, ktoré poskytujú užitočné systémové informácie o tlačiarni.

V predvolenom nastavení tlačiareň vytlačí správu len v prípade problému s odoslaním alebo prijatím faxu. Po každej transakcii sa na displeji ovládacieho panela na krátky čas objaví potvrdzujúce hlásenie oznamujúce, či bol fax úspešne odoslaný.

- **POZNÁMKA:** Ak správy nie sú čitateľné, môžete skontrolovať odhadované hladiny atramentu pomocou ovládacieho panela alebo softvéru HP. Ďalšie informácie nájdete v časti [Kontrola odhadovaných úrovní](#page-81-0)  [atramentu na strane 76](#page-81-0).
- **POZNÁMKA:** Upozornenia na hladinu atramentu a indikátory poskytujú iba odhadované hodnoty na účely plánovania. Ak sa zobrazí upozornenie na nízku hladinu atramentu, mali by ste mať pripravenú náhradnú kazetu, aby ste sa vyhli možnému oneskoreniu pri tlači. Atramentové kazety stačí vymeniť až vtedy, keď kvalita tlače nebude prijateľná.
- **POZNÁMKA:** Skontrolujte, či sú atramentové kazety v dobrom stave a správne nainštalované. Ďalšie informácie nájdete v časti [Správa atramentových kaziet na strane 75.](#page-80-0)

Táto časť obsahuje nasledujúce témy:

- Tlač potvrdení faxov
- [Tlač správ o chybách faxu](#page-76-0)
- [Tlač a zobrazenie protokolu faxu](#page-76-0)
- [Vymazanie obsahu faxového denníka](#page-77-0)
- [Tlač podrobností o poslednej faxovej transakcii](#page-77-0)
- Tlač správy o identifikácii volajúceho
- [Zobrazenie histórie hovorov](#page-77-0)

### **Tlač potvrdení faxov**

Môžete vytlačiť správu s potvrdením pre každý odoslaný alebo prijatý fax. Predvolene je nastavená možnosť **Vypnuté**. V predvolenom nastavení sa na ovládacom paneli krátko zobrazí potvrdzujúce hlásenie po každom odoslaní alebo prijatí faxu.

#### **Povolenie potvrdenia faxu**

- **1.** Na úvodnej obrazovke sa dotknite položky **Fax** .
- **2.** Dotknite sa ikony **Nastavenie** .
- **3.** Dotknite sa položky **Správy** a položky **Potvrdenie faxu** .
- **4.** Dotykom vyberte jednu z nasledujúcich možností.

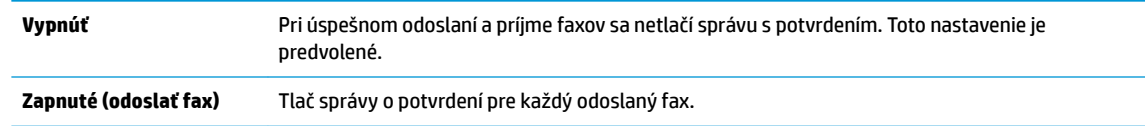

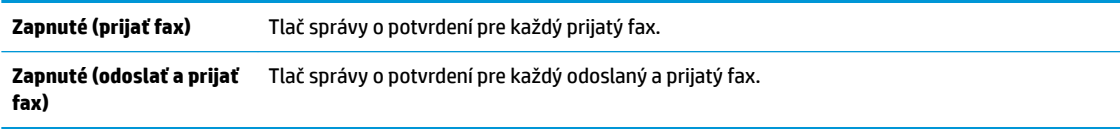

#### <span id="page-76-0"></span>**Zahrnutie obrázka faxu do správy s potvrdením**

- **1.** Na úvodnej obrazovke sa dotknite položky **Fax** .
- **2.** Dotknite sa ikony **Nastavenie** .
- **3.** Dotknite sa položky **Správy** a položky **Potvrdenie faxu** .
- **4.** Dotknite sa ikony **Zapnuté (odoslať fax)** alebo **Zapnuté (odoslať a prijať fax)** .
- **5.** Dotknite sa položky **Potvrdenie faxu s obrázkom**.

### **Tlač správ o chybách faxu**

Tlačiareň môžete nakonfigurovať tak, aby automaticky vytlačila správu v prípade chyby počas prenosu alebo prijímania faxu.

#### **Nastavenie tlačiarne na automatickú tlač správ o chybe faxu**

- **1.** Na úvodnej obrazovke sa dotknite položky **Fax** .
- **2.** Dotknite sa ikony **Nastavenie** .
- **3.** Dotknite sa položky **Správy** a položky **Správa o chybe faxu**.
- **4.** Dotykom vyberte jednu z nasledujúcich možností.

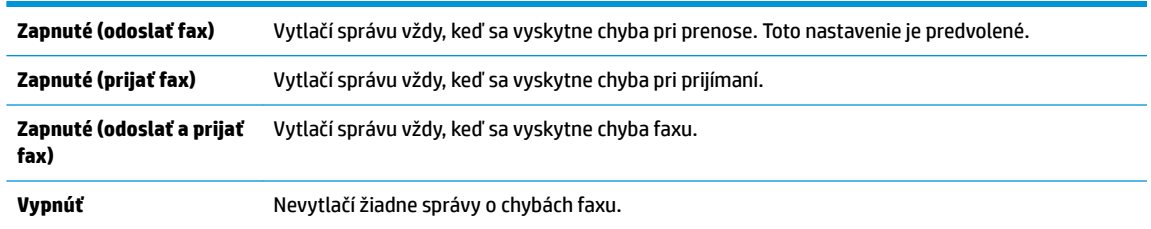

### **Tlač a zobrazenie protokolu faxu**

Môžete vytlačiť denník faxov, ktoré tlačiareň odoslala alebo prijala.

#### **Tlač denníka faxov prostredníctvom ovládacieho panela tlačiarne**

- **1.** Na úvodnej obrazovke sa dotknite položky **Fax** .
- **2.** Stlačte tlačidlo **Nastavenie** a potom **Správy** .
- **3.** Dotknite sa ikony **Tlač faxových správ** .
- **4.** Dotknite sa položky **Faxové denníky posledných 30 transakcií**.
- **5.** Dotykom položky **Tlačiť** spustite tlač.

### <span id="page-77-0"></span>**Vymazanie obsahu faxového denníka**

Vyčistenie faxového denníka zároveň odstráni všetky faxy uložené v pamäti.

#### **Vymazanie protokolu faxu**

- **1.** Na úvodnej obrazovke sa dotknite položky **Fax** .
- **2.** Dotknite sa položky **Nastavenie** a potom položky **Nástroje**.
- **3.** Dotknite sa položky **Vymazať faxové denníky**.

### **Tlač podrobností o poslednej faxovej transakcii**

Správa o poslednej faxovej transakcii vytlačí podrobnosti o poslednej faxovej transakcii. Podrobnosti zahŕňajú faxové číslo, počet strán a stav faxu.

#### **Tlač správy o poslednej faxovej transakcii**

- **1.** Na úvodnej obrazovke sa dotknite položky **Fax** .
- **2.** Stlačte tlačidlo **Nastavenie** a potom **Správy** .
- **3.** Dotknite sa ikony **Tlač faxových správ** .
- **4.** Dotknite sa tlačidla **Denník poslednej transakcie**.
- **5.** Dotykom položky **Tlačiť** spustite tlač.

### **Tlač správy o identifik¼cii volajúceho**

Môžete vytlačiť zoznam faxových čísel na identifikáciu volajúcich.

#### Postup tlače správy o histórii identifikácií volajúcich

- **1.** Na úvodnej obrazovke sa dotknite položky **Fax** .
- **2.** Stlačte tlačidlo **Nastavenie** a potom **Správy** .
- **3.** Dotknite sa ikony **Tlač faxových správ** .
- **4.** Dotknite sa položky Správa identifikácie volajúceho.
- **5.** Dotykom položky **Tlačiť** spustite tlač.

### **Zobrazenie histórie hovorov**

Môžete zobraziť zoznam všetkých hovorov uskutočnených z tlačiarne.

**POZNÁMKA:** Históriu hovorov nemožno vytlačiť.

#### **Zobrazenie histórie hovorov**

- **1.** Na úvodnej obrazovke sa dotknite položky **Fax** .
- **2.** Dotknite sa položky **Odoslať**.
- **3.** Dotknite sa položky (Telefónny zoznam).
- **4.** Dotknite sa položky **História hovorov**.

# <span id="page-80-0"></span>**7 Správa atramentových kaziet**

Táto časť obsahuje nasledujúce témy:

- [Kontrola odhadovaných úrovní atramentu](#page-81-0)
- [Objednávanie spotrebného materiálu pre atramentové tlačiarne](#page-82-0)
- [Výber správnych atramentových kaziet](#page-83-0)
- [Výmena atramentových kaziet](#page-84-0)
- [Používanie režimu jednej kazety](#page-87-0)
- [Informácie o záruke na kazety](#page-88-0)
- [Tipy na prácu s atramentovými kazetami](#page-89-0)

# <span id="page-81-0"></span>**Kontrola odhadovaných úrovní atramentu**

Úroveň atramentu môžete ľahko skontrolovať a určiť tak, ako skoro bude treba vymeniť atramentovú kazetu. Úroveň atramentu ukazuje približné množstvo atramentu zostávajúceho v atramentových kazetách.

#### **Kontrola hladiny atramentu na ovládacom paneli tlačiarne**

● Dotykom položky (Atrament) na úvodnej obrazovke zobrazíte odhadované hladiny atramentu.

#### **Kontrola hladín atramentu – softvér tlačiarne (Windows) HP**

- **1.** Otvorte softvér tlačiarne HP. Ďalšie informácie nájdete v časti [Otvorenie softvéru tlačiarne HP](#page-21-0) [\(Windows\) na strane 16.](#page-21-0)
- **2.** softvér tlačiarne: kliknite na kartu **Odhadované úrovne atramentu**.

#### **Kontrola hladín atramentu – softvér tlačiarne (OS X) HP**

**1.** Otvorte pomôcku HP Utility.

Pomôcka HP Utility sa nachádza v priečinku **Hewlett-Packard** v rámci priečinka **Applications** (Aplikácie) na najvyššej úrovni pevného disku.

- **2.** Zo zoznamu zariadení v ľavej časti okna vyberte zariadenie HP 2fficeJet 3830 series.
- **3.** Kliknite na položku **Supplies Status** (Stav spotrebného materiálu).

Zobrazia sa odhadované úrovne atramentu.

- **4.** Kliknutím na položku **All Settings** (Všetky nastavenia) sa vráťte na tablu **Informácie a podpora**.
- **POZNÁMKA:** Ak ste nainštalovali dopĺňanú alebo recyklovanú atramentovú kazetu alebo atramentovú kazetu, ktorá sa používala v inej tlačiarni, indikátor úrovne atramentu môže byť nepresný alebo nedostupný.
- **POZNÁMKA:** Upozornenia na hladinu atramentu a indikátory poskytujú iba odhadované hodnoty na účely plánovania. Ak sa zobrazí hlásenie upozorňujúce na nízku úroveň atramentu, zvážte zakúpenie náhradnej atramentovej kazety, aby sa zabránilo možným oneskoreniam pri tlači. Atramentové kazety nemusíte vymieňať, kým sa nezhorší kvalita tlače na neprijateľnú úroveň.

**POZNÁMKA:** Atrament z atramentových kaziet sa používa v procese tlače množstvom rozličných spôsobov vrátane procesu inicializácie, ktorý slúži na prípravu tlačiarne a kaziet na tlač, a údržby tlačových hláv, ktorá slúži na uchovávanie tlačových dýz v čistote a zabezpečuje tak plynulý prietok atramentu. Okrem toho zostane v atramentovej kazete po jej spotrebovaní určité zvyškové množstvo atramentu. Ďalšie informácie nájdete na adrese [www.hp.com/go/inkusage.](http://www.hp.com/go/inkusage)

# <span id="page-82-0"></span>**Objednávanie spotrebného materiálu pre atramentové tlačiarne**

Pred objednávaním kaziet vyhľadajte správne číslo kazety.

#### **Vyhľadanie čísla kazety na tlačiarni**

Číslo kazety sa nachádza vnútri predného krytu.

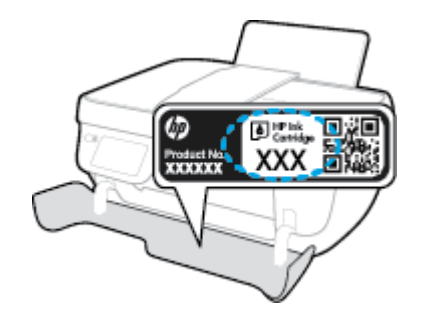

#### **Vyhľadanie čísla kazety – softvér tlačiarne (Windows)**

- **1.** Otvorte softvér tlačiarne HP. Ďalšie informácie nájdete v časti [Otvorenie softvéru tlačiarne HP](#page-21-0) [\(Windows\) na strane 16.](#page-21-0)
- **2.** V softvér tlačiarne kliknite na položku **Nákup**, na položku **Nákup produktov a služieb** a potom postupujte podľa pokynov na obrazovke.

#### **Vyhľadanie čísel, pomocou ktorých možno objednať ďalšie tlačové kazety (OS X)**

- **1.** Otvorte pomôcku HP Utility.
- **POZNÁMKA:** Pomôcka HP Utility sa nachádza v priečinku **Hewlett-Packard** v rámci priečinka **Aplikácie**  na najvyššej úrovni pevného disku.
- **2.** Kliknite na položku **Informácie o spotrebnom materiáli**.

Zobrazia sa čísla, pomocou ktorých môžete objednať tlačové kazety.

**3.** Kliknutím na položku **Všetky nastavenia** sa vráťte na tablu **Informácie a podpora**.

Ak chcete objednať originálny spotrebný materiál HP pre zariadenie HP 2fficeJet 3830 series, prejdite na adresu [www.hp.com/buy/supplies](http://www.hp.com/buy/supplies) . Po výzve si zvoľte vašu krajinu/región, nasledujte výzvy na výber produktu, a potom kliknite na jedno z nákupných prepojení na strane.

**POZNÁMKA:** Objednávanie atramentových kaziet online nie je podporované vo všetkých krajinách/ regiónoch. Ak nie sú k dispozícii vo vašej krajine/regióne, stále môžete zobraziť informácie o spotrebnom materiáli a vytlačiť zoznam na referenčné účely pri nákupe u miestneho predajcu výrobkov spoločnosti HP.

# <span id="page-83-0"></span>**Výber správnych atramentových kaziet**

Spoločnosť HP odporúča používať originálne atramentové kazety HP. Originálne atramentové kazety HP sa navrhujú a testujú na použitie s tlačiarňami HP, čo umožňuje opakovane a jednoducho dosahovať vynikajúce výsledky.

# <span id="page-84-0"></span>**Výmena atramentových kaziet**

#### **Výmena atramentových kaziet**

- **1.** Skontrolujte, či je zapnuté napájanie.
- **2.** Zatvorte nadstavec výstupného zásobníka a potom ho umiestnite v tlačiarni otočením výstupného zásobníka v smere hodinových ručičiek.

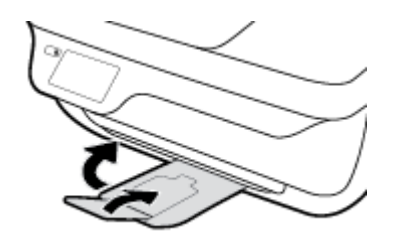

- **3.** Vyberte atramentovú kazetu.
	- **a.** Otvorte predný kryt tlačiarne.

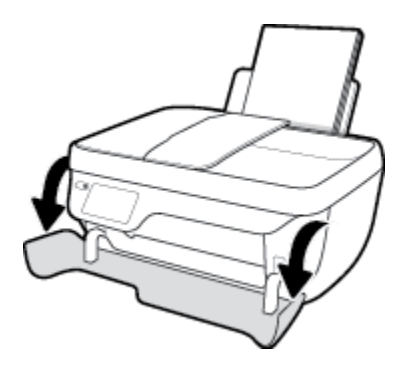

**b.** Otvorte prístupový kryt kazety a počkajte, kým sa vozík tlačovej hlavy nepresunie do stredu tlačiarne.

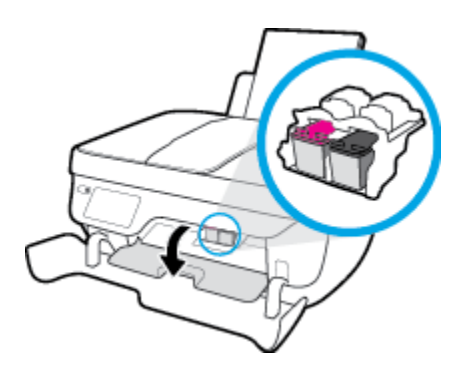

**c.** Stlačením nadol uvoľnite atramentovú kazetu a potom ju vyberte zo zásuvky.

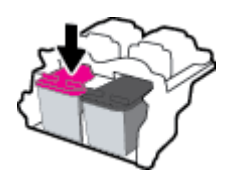

**4.** Vložte novú atramentovú kazetu.

**a.** Vyberte atramentovú kazetu z obalu.

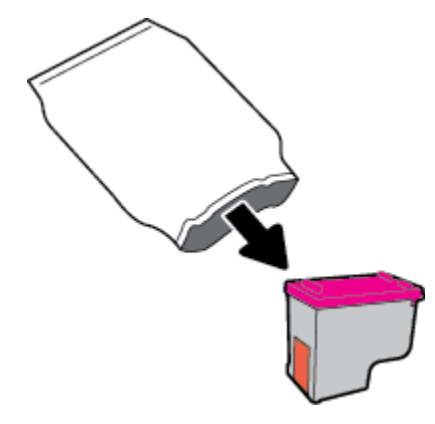

**b.** Odstráňte plastovú pásku potiahnutím za uško.

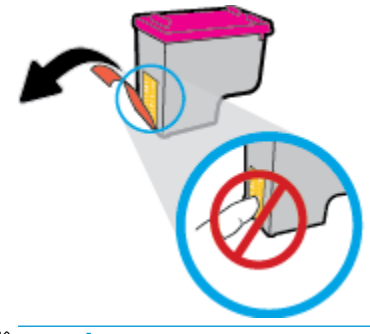

**POZNÁMKA:** Nedotýkajte sa elektrických kontaktov na atramentovej kazete.

**c.** Atramentovú kazetu zasúvajte do zásuvky, kým nezacvakne na miesto.

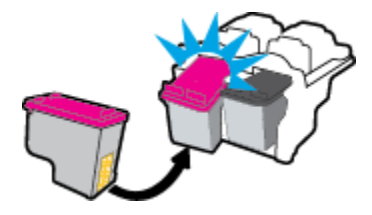

**d.** Zatvorte prístupový kryt kazety.

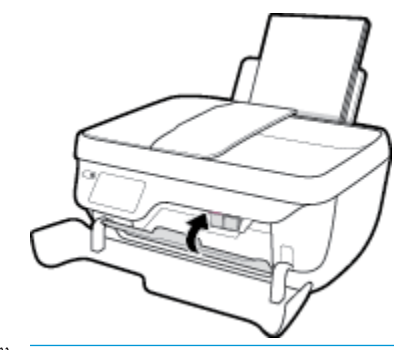

**POZNÁMKA:** Pri tlačení dokumentu po inštalácii novej atramentovej kazety vás HP softvér tlačiarne vyzve na zarovnanie atramentových kaziet.

**e.** Zatvorte predný kryt tlačiarne.

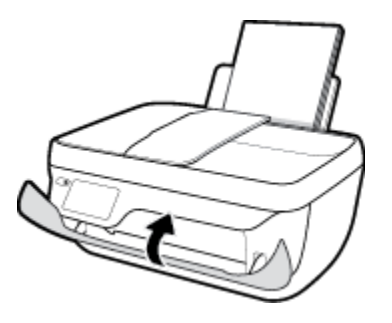

**5.** Vytiahnite výstupný zásobník a nadstavec zásobníka.

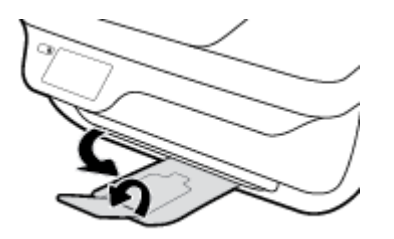

# <span id="page-87-0"></span>**Používanie režimu jednej kazety**

V režime jednej kazety môžete používať tlačiareň len s jednou atramentovou kazetou. Po vybratí atramentovej kazety z vozíka atramentovej kazety sa aktivuje režim jednej kazety.

**POZNÁMKA:** Ak tlačiareň pracuje v režime jednej kazety, na displeji tlačiarne sa zobrazí príslušné hlásenie. Ak sa zobrazí hlásenie a v tlačiarni sú nainštalované dve atramentové kazety, skontrolujte, či bola odstránená ochranná plastová páska z každej atramentovej kazety. Ak plastová páska zakrýva kontakty atramentovej kazety, tlačiareň nemôže zistiť, či je nainštalovaná atramentová kazeta. Ak sa na kazetách nenachádza žiadna platová páska, skúste vyčistiť kontakty kazety. Informácie o čistení kontaktov atramentových kaziet nájdete v časti [Problémy s atramentovými kazetami na strane 104](#page-109-0).

#### **Ukončenie režimu jednej kazety**

● Vložte do tlačiarne čiernu aj trojfarebnú atramentovú kazetu.

# <span id="page-88-0"></span>**Informácie o záruke na kazety**

Záruka na kazetu HP je platná v prípade, ak sa kazeta používa v určenom tlačovom zariadení HP. Táto záruka sa nevzťahuje na atramentové kazety HP, ktoré sa dopĺňali, recyklovali, renovovali a používali nesprávne alebo nedovoleným spôsobom.

Počas záručnej lehoty platí záruka na túto kazetu, kým sa neminie atrament HP alebo do dátumu skončenia platnosti záruky. Dátum skončenia platnosti záruky vo formáte RRRR/MM/DD je na kazete uvedený takto:

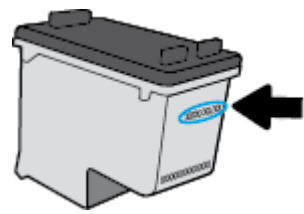

Kópiu vyhlásenia o obmedzenej záruke spoločnosti HP nájdete v tlačenej dokumentácii dodávanej s tlačiarňou.

# <span id="page-89-0"></span>**Tipy na prácu s atramentovými kazetami**

Na prácu s atramentovými kazetami používajte nasledujúce tipy:

- Ak chcete atramentové kazety chrániť pred vysušením, tlačiareň vždy vypínajte pomocou tlačidla **Napájanie** a počkajte, kým nezhasne indikátor tlačidla **Napájanie** .
- Atramentové kazety neotvárajte ani z nich neodstraňujte pásku, ak ich nechcete hneď inštalovať. Páska na atramentových kazetách znižuje riziko odparovania atramentu.
- Atramentové kazety vložte do správnych zásuviek. Farba a ikona každej atramentovej kazety sa musia zhodovať s farbou a ikonou každej zásuvky. Skontrolujte, či sú atramentové kazety riadne zaistené na mieste.
- Po vložení nových atramentových kaziet zarovnajte tlačiareň, aby sa dosiahla najlepšia kvalita tlače. Ďalšie informácie nájdete v časti [Problémy s tlačou na strane 107.](#page-112-0)
- Keď sa v položke Odhadované úrovne atramentu v softvéri tlačiarne zobrazuje, že v jednej alebo oboch atramentových kazetách je málo atramentu, zvážte výmenu kaziet, aby ste zabránili možným oneskoreniam pri tlači. Atramentové kazety stačí vymeniť až vtedy, keď bude kvalita tlače neprijateľná. Ďalšie informácie nájdete v časti [Výmena atramentových kaziet na strane 79](#page-84-0).
- Ak z akéhokoľvek dôvodu vyberiete atramentovú kazetu z tlačiarne, pokúste sa ju čo najskôr vrátiť späť. Ak sú atramentové kazety nechránené mimo tlačiarne, začnú vysychať.

# **8 Pripojenie tlačiarne**

- [Pripojenie tlačiarne k bezdrôtovej sieti pomocou smerovača](#page-91-0)
- [Bezdrôtové pripojenie k tlačiarni bez použitia smerovača](#page-92-0)
- [Nastavenia bezdrôtového pripojenia](#page-95-0)
- [Tlačiareň pripojte k počítaču pomocou kábla USB \(nesieťové pripojenie\)](#page-97-0)
- [Zmena z pripojenia USB na bezdrôtovú sieť](#page-98-0)
- [Rozšírené nástroje na správu tlačiarne \(pre sieťové tlačiarne\)](#page-99-0)
- [Tipy na nastavenie a používanie sieťovej tlačiarne](#page-101-0)

### <span id="page-91-0"></span>**Pripojenie tlačiarne k bezdrôtovej sieti pomocou smerovača**

Ak chcete pripojiť tlačiareň k integrovanej bezdrôtovej sieti WLAN 802.11, budete potrebovať nasledujúce položky:

Bezdrôtovú sieť 802.11b/g/n s bezdrôtovým smerovačom alebo prístupovým bodom.

**<sup>2</sup> POZNÁMKA:** Tlačiareň podporuje len pripojenia s frekvenciou 2,4 GHz.

- Počítač je pripojený k bezdrôtovej sieti, ku ktorej chcete pripojiť tlačiareň.
- Názov siete (SSID).
- Kľúč WEP alebo heslo WPA (v prípade potreby).

#### **Pripojenie tlačiarne**

- 1. Na úvodnej obrazovke ovládacieho panela tlačiarne sa dotknite položky (vv) (Bezdrôtové pripojenie).
- **2.** Dotknite sa položky **Nastavenie**.
- **3.** Dotknite sa položky **Sprievodca nastavením bezdrôtovej siete** alebo položky **Wi-Fi Protected Setup**.
- **4.** Nastavenie dokončite podľa pokynov na obrazovke.

#### **Pripojenie novej tlačiarne (Windows)**

- **1.** Otvorte softvér tlačiarne. Ďalšie informácie nájdete v časti [Otvorenie softvéru tlačiarne HP \(Windows\)](#page-21-0)  [na strane 16](#page-21-0).
- **2.** softvér tlačiarne: kliknite na položku **Pomôcky**.
- **3.** Vyberte položku **Inštalácia tlačiarne a softvér**.
- **4.** Vyberte položku **Pripojiť novú tlačiareň**. Postupujte podľa pokynov na obrazovke.

#### **Pripojenie novej tlačiarne (OS X)**

- **1.** Otvorte pomôcku **System Preferences (Systémové predvoľby)** .
- **2.** V závislosti od operačného systému kliknite na položku **Tlač a fax** , na položku **Tlač a skenovanie** alebo na položku **Tlačiarne a skenery** v časti **Hardvér**.
- **3.** Kliknite na položku + pod zoznamom tlačiarní vľavo.
- **4.** Zo zoznamu vyberte novú tlačiareň.

# <span id="page-92-0"></span>**Bezdrôtové pripojenie k tlačiarni bez použitia smerovača**

Funkcia Funkcia Wi-Fi Direct umožňuje bezdrôtovú tlač z počítača, telefónu Smart Phone, počítača Tablet PC alebo iného zariadenia s podporou bezdrôtového pripojenia, a to bez pripojenia k existujúcej bezdrôtovej sieti.

#### **Pokyny na používanie funkcie Funkcia Wi-Fi Direct**

- Skontrolujte, či je v počítači alebo mobilnom zariadení nainštalovaný potrebný softvér.
	- Ak používate počítač, skontrolujte, či ste nainštalovali softvér pre tlačiarne HP.

Ak ste v počítači nenainštalovali softvér tlačiarne HP, najskôr sa pripojte k funkcii Funkcia Wi-Fi Direct a potom nainštalujte softvér tlačiarne. Keď softvér tlačiarne zobrazí výzvu na zadanie typu pripojenia, vyberte možnosť **Bezdrôtové**.

- Ak používate mobilné zariadenie, skontrolujte, či ste nainštalovali kompatibilnú tlačovú aplikáciu. Ďalšie informácie o mobilnej tlači nájdete na stránke [www.hp.com/global/us/en/eprint/](http://www.hp.com/global/us/en/eprint/mobile_printing_apps.html) [mobile\\_printing\\_apps.html.](http://www.hp.com/global/us/en/eprint/mobile_printing_apps.html)
- Skontrolujte, či je v tlačiarni zapnutá funkcia Funkcia Wi-Fi Direct.
- Jedno pripojenie pri tlači prostredníctvom funkcie Funkcia Wi-Fi Direct môže súčasne používať až päť počítačov a mobilných zariadení.
- Funkciu Funkcia Wi-Fi Direct možno používať aj vtedy, keď je tlačiareň pripojená k počítaču pomocou kábla USB alebo k sieti pomocou bezdrôtového pripojenia.
- Funkciu Funkcia Wi-Fi Direct nemožno používať na pripojenie počítača, mobilného zariadenia alebo tlačiarne na internet.

#### **Zapnutie služby Funkcia Wi-Fi Direct**

- **1.** Na ovládacom paneli tlačiarne sa dotknite položky p. (Funkcia Wi-Fi Direct).
- **2.** Dotknite sa položky **Nastavenia** a potom dotykom položky **Wi-Fi Direct** funkciu zapnite.
- **3.** Stlačte tlačidlo **Späť** a potom vyhľadajte názov a heslo funkcie Funkcia Wi-Fi Direct v ponuke **Podrobnosti o funkcii Wi-Fi Direct**.
- **TIP:** Funkciu Funkcia Wi-Fi Direct môžete tiež povoliť v serveri EWS. Ďalšie informácie o používaní servera EWS nájdete v časti [Otvorenie vstavaného webového servera na strane 94](#page-99-0).

#### **Tlač z mobilného zariadenia s podporou bezdrôtového pripojenia a funkcie Funkcia Wi-Fi Direct**

Skontrolujte, či máte v mobilnom zariadení nainštalovanú najnovšiu verziu aplikácie HP Print Service Plugin. Túto aplikáciu si môžete prevziať z obchodu s aplikáciami Google Play.

- **1.** Skontrolujte, či ste v tlačiarni zapli funkciu Funkcia Wi-Fi Direct.
- **2.** V mobilnom zariadení zapnite funkciu Funkcia Wi-Fi Direct. Ďalšie informácie nájdete v dokumentácii dodanej s mobilným zariadením.

**3.** V mobilnom zariadení vyberte v aplikácii s podporou tlače príslušný dokument a potom vyberte možnosť tlače dokumentu.

Zobrazí sa zoznam dostupných tlačiarní.

**4.** V zozname dostupných tlačiarní vyberte názov funkcie Funkcia Wi-Fi Direct zobrazený ako DIRECT-\*\*-HP 2fficeJet 3830 (dve hviezdičky (\*\*) sú jedinečné znaky na identifikovanie tlačiarne) a potom postupujte podľa pokynov na obrazovke tlačiarne a mobilného zariadenia.

#### **Tlač z mobilného zariadenia s povolenou funkciou bezdrôtového pripojenia bez podpory funkcie Funkcia Wi-Fi Direct**

Skontrolujte, či ste v mobilnom zariadení nainštalovali kompatibilnú tlačovú aplikáciu. Ďalšie informácie nájdete na stránke [www.hp.com/global/us/en/eprint/mobile\\_printing\\_apps.html.](http://www.hp.com/global/us/en/eprint/mobile_printing_apps.html)

- **1.** Skontrolujte, či ste v tlačiarni zapli funkciu Funkcia Wi-Fi Direct.
- **2.** Zapnite pripojenie k sieti Wi-Fi v mobilnom zariadení. Ďalšie informácie nájdete v dokumentácii dodanej s mobilným zariadením.
- **<sup>2</sup> POZNÁMKA:** Ak mobilné zariadenie nepodporuje pripojenie k sieti Wi-Fi, funkciu Funkcia Wi-Fi Direct nemôžete používať.
- **3.** Pomocou mobilného zariadenia sa pripojte k novej sieti. Pomocou bežne používaného postupu sa pripojte k novej bezdrôtovej sieti alebo prístupovému bodu. Zo zoznamu zobrazených bezdrôtových sietí vyberte názov funkcie Funkcia Wi-Fi Direct, napríklad DIRECT-\*\*-HP 2fficeJet 3830 (znaky \*\* sú jedinečné znaky identifikujúce tlačiareň).

Po zobrazení výzvy zadajte heslo funkcie Funkcia Wi-Fi Direct.

**4.** Vytlačte dokument.

#### **Tlač z počítača s funkciou bezdrôtového rozhrania (Windows)**

- **1.** Skontrolujte, či ste v tlačiarni zapli funkciu Funkcia Wi-Fi Direct.
- **2.** Zapnite v počítači pripojenie k sieti Wi-Fi. Ďalšie informácie nájdete v dokumentácii dodanej s počítačom.
	- **E POZNÁMKA:** Ak počítač nepodporuje pripojenie k sieti Wi-Fi, funkciu Funkcia Wi-Fi Direct nemôžete používať.
- **3.** Pomocou počítača sa pripojte k novej sieti. Pomocou bežne používaného postupu sa pripojte k novej bezdrôtovej sieti alebo prístupovému bodu. Vyberte názov funkcie Funkcia Wi-Fi Direct zo zoznamu bezdrôtových sietí, ktorý sa zobrazuje napríklad takto DIRECT-\*\*-HP 2fficeJet 3830 (pričom znaky \*\* predstavujú jedinečné znaky identifikujúce tlačiareň a znaky XXXX názov modelu tlačiarne nachádzajúci sa na tlačiarni).

Po zobrazení výzvy zadajte heslo funkcie Funkcia Wi-Fi Direct.

- **4.** Ak ste tlačiareň inštalovali a pripojili k počítaču prostredníctvom bezdrôtovej siete, prejdite na krok č. 5. Ak ste tlačiareň inštalovali a pripojili k počítaču pomocou kábla USB, podľa nižšie uvedených krokov nainštalujte softvér softvér tlačiarne pomocou pripojenia HP Funkcia Wi-Fi Direct.
	- **a.** V závislosti od operačného systému vykonajte jeden z nasledujúcich postupov:
- **Windows 8.1**: v ľavom dolnom rohu domovskej obrazovky kliknite na šípku nadol, vyberte názov tlačiarne a potom kliknite na položku **Pomôcky**.
- **Windows 8**: na domovskej obrazovke kliknite pravým tlačidlom na prázdnu oblasť obrazovky, na paneli aplikácií kliknite na položku **Všetky aplikácie**, vyberte názov tlačiarne a potom kliknite na položku **Pomôcky**.
- **Windows 7**, **Windows Vista** a **Windows XP**: na pracovnej ploche počítača kliknite na ponuku **Štart**, vyberte položku **Všetky programy**, kliknite na položku **HP** a potom kliknite na priečinok tlačiarne.
- **b.** Kliknite na položku **Inštalácia a softvér tlačiarne** a potom vyberte položku **Pripojiť novú tlačiareň**.
- **c.** Po zobrazení softvérovej obrazovky **Možnosti pripojenia** vyberte položku **Bezdrôtové pripojenie**.

V zozname zistených tlačiarní vyberte názov softvéru svojej tlačiarne HP.

- **d.** Postupujte podľa pokynov na obrazovke.
- **5.** Vytlačte dokument.

#### **Tlač z počítača s funkciou bezdrôtového rozhrania (OS X)**

- **1.** Skontrolujte, či ste v tlačiarni zapli funkciu Funkcia Wi-Fi Direct.
- **2.** V počítači zapnite sieť Wi-Fi.

Ďalšie informácie nájdete v dokumentácii dodanej spoločnosťou Apple.

**3.** Kliknite na ikonu Wi-Fi a vyberte názov funkcie Funkcia Wi-Fi Direct, napríklad DIRECT-\*\*-HP OfficeJet 3830, (znaky \*\* predstavujú jedinečné znaky identifikujúce tlačiareň a znaky XXXX názov modelu tlačiarne nachádzajúci sa na tlačiarni).

Ak ste zapli funkciu Funkcia Wi-Fi Direct so zabezpečením, po zobrazení výzvy zadajte heslo.

- **4.** Pridajte tlačiareň.
	- **a.** Otvorte pomôcku **System Preferences (Systémové predvoľby)** .
	- **b.** V závislosti od operačného systému kliknite na položku **Tlač a fax** , na položku **Tlač a skenovanie**  alebo na položku **Tlačiarne a skenery** v časti **Hardvér**.
	- **c.** Kliknite na položku + pod zoznamom tlačiarní vľavo.
	- **d.** Zo zoznamu zistených tlačiarní vyberte príslušnú tlačiareň (slovo Bonjour sa nachádza v pravom stĺpci vedľa názvu tlačiarne) a kliknite na tlačidlo **Add** (Pridať).

## <span id="page-95-0"></span>**Nastavenia bezdrôtového pripojenia**

Ovládací panel tlačiarne umožňuje nastaviť a spravovať bezdrôtové pripojenie a vykonávať rôzne úlohy správy siete.

**UPOZORNENIE:** Pre vaše potreby sú k dispozícii nastavenia siete. Ak nie ste skúseným používateľom, nemali by ste meniť niektoré z týchto nastavení (napríklad rýchlosť pripojenia, nastavenia adresy IP, predvolenú bránu a nastavenia brány firewall).

#### **Zapnutie alebo vypnutie funkcie bezdrôtového rozhrania tlačiarne**

Modrý indikátor bezdrôtového rozhrania na ovládacom paneli tlačiarne svieti, ak je funkcia bezdrôtového rozhrania zapnutá.

- 1. Na ovládacom paneli tlačiarne sa dotknite položky (p) (Bezdrôtové pripojenie).
- **2.** Dotknite sa položky **Nastavenie**.
- **3.** Dotykom položky **Bezdrôtové** funkciu zapnete alebo vypnete.

#### **Zobrazenie podrobností o bezdrôtovom pripojení**

- 1. Na úvodnej obrazovke sa dotknite položky (p) (Bezdrôtové pripojenie) a potom položky **Nastavenia** .
- **2.** Dotknite sa položky **Podrobnosti o bezdrôtovom pripojení**.

#### **Tlač správy o teste bezdrôtovej siete**

Správa o teste bezdrôtovej siete poskytuje informácie o stave tlačiarne, hardvérovej adrese (adrese MAC) a adrese IP. Ak je tlačiareň pripojená k sieti, správa o teste obsahuje podrobnosti o nastavení siete.

- 1. Na ovládacom paneli tlačiarne sa dotknite položky (p) (Bezdrôtové pripojenie).
- **2.** Dotknite sa položky **Nastavenia** a potom položky **Tlačiť správy**.
- **3.** Dotknite sa položky **Správa o teste bezdrôtovej siete**.

#### **Tlač konfiguračnej stránky siete**

- 1. Na ovládacom paneli tlačiarne sa dotknite položky (p) (Bezdrôtové pripojenie).
- 2. Dotknite sa položky Nastavenia, položky Tlačiť správy a potom položky Konfiguračná strana siete.

#### **Zmena nastavení bezdrôtového pripojenia**

- 1. Na úvodnej obrazovke sa dotknite položky (n) (Bezdrôtové pripojenie) a potom položky **Nastavenia** .
- **2.** Dotknite sa položky **Rozšírené nastavenia**.
- **3.** Vyberte položku, ktorú chcete zmeniť.
- **4.** Postupujte podľa pokynov na obrazovke.

#### **Obnovenie predvolených nastavení siete**

- **1.** Na úvodnej obrazovke sa dotknite položky (Bezdrôtové pripojenie) a potom položky **Nastavenia** .
- **2.** Dotknite sa položky **Obnoviť nastavenia siete**.
- **3.** Postupujte podľa pokynov na obrazovke.

### <span id="page-97-0"></span>**Tlačiareň pripojte k počítaču pomocou kábla USB (nesieťové pripojenie)**

Na tlačiarni sa nachádza zadný vysokorýchlostný port USB 2.0 na pripojenie k počítaču.

#### **Pripojenie tlačiarne pomocou kábla USB**

**1.** Ak chcete stiahnuť a nainštalovať softvér tlačiarne, navštívte lokalitu [123.hp.com.](http://123.hp.com)

**<sup>2</sup> POZNÁMKA:** Kábel USB pripojte k tlačiarni až po zobrazení výzvy.

- **2.** Postupujte podľa pokynov na obrazovke. Po zobrazení výzvy pripojte tlačiareň k počítaču výberom položky **USB** na obrazovke **Možnosti pripojenia**.
- **3.** Postupujte podľa pokynov na obrazovke.

Ak je nainštalovaný softvér tlačiarne, tlačiareň bude fungovať ako zariadenie typu Plug and Play.

# <span id="page-98-0"></span>**Zmena z pripojenia USB na bezdrôtovú sieť**

Ak ste prvotne nainštalovali tlačiareň aj softvér pomocou kábla USB, pričom sa tlačiareň priamo pripojila k počítaču, pripojenie môžete jednoducho zmeniť na bezdrôtovú sieť. Budete potrebovať bezdrôtovú sieť 802.11b/g/n s bezdrôtovým smerovačom alebo prístupovým bodom.

**<sup>2</sup> POZNÁMKA:** Tlačiareň podporuje len pripojenia s frekvenciou 2,4 GHz.

Skôr než zmeníte pripojenie USB na pripojenie k bezdrôtovej sieti, skontrolujte tieto okolnosti:

- Tlačiareň je pripojená k počítaču pomocou kábla USB, až kým sa nezobrazí výzva na odpojenie tohto kábla.
- Počítač je pripojený k bezdrôtovej sieti, do ktorej chcete nainštalovať tlačiareň.

#### **Zmena z pripojenia USB na bezdrôtovú sieť (Windows)**

- **1.** Otvorte softvér tlačiarne HP. Ďalšie informácie nájdete v časti [Otvorenie softvéru tlačiarne HP](#page-21-0) [\(Windows\) na strane 16.](#page-21-0)
- **2.** softvér tlačiarne: kliknite na položku **Pomôcky**.
- **3.** Kliknite na položku **Inštalácia tlačiarne a softvér**.
- **4.** Vyberte položku **Konvertovať pripojenie USB tlačiarne na bezdrôtovú sieť**. Postupujte podľa pokynov na obrazovke.

#### **Zmena z pripojenia USB na pripojenie k bezdrôtovej sieti (OS X)**

- **1.** Pripojte tlačiareň k bezdrôtovej sieti.
- **2.** Pomocou aplikácie **HP Setup Assistant**, ktorú nájdete v rámci reťazca **Applications/Hewlett-Packard/ Device Utilities** (Aplikácie/Hewlett-Packard/Pomôcky zariadenia), zmeňte softvérové pripojenie tejto tlačiarne na bezdrôtové.

# <span id="page-99-0"></span>**Rozšírené nástroje na správu tlačiarne (pre sieťové tlačiarne)**

Keď je tlačiareň pripojená k sieti, pomocou vstavaného webového servera (servera EWS) môžete zobraziť informácie o stave, meniť nastavenia a spravovať tlačiareň z počítača.

**POZNÁMKA:** Server EWS možno otvoriť a používať bez pripojenia na internet. Niektoré funkcie však nie sú k dispozícii.

#### **POZNÁMKA:** Na zobrazenie alebo zmenu niektorých nastavení môžete potrebovať heslo.

- Otvorenie vstavaného webového servera
- Informácie o súboroch cookie

### **Otvorenie vstavaného webového servera**

Na otvorenie vstavaného webového servera môžete použiť jeden z nasledujúcich postupov.

#### **Otvorenie vstavaného webového servera prostredníctvom siete**

**<sup>2</sup> POZNÁMKA:** Tlačiareň musí byť pripojená k sieti a musí mať adresu IP.

- **1.** Dotykom položky Bezdrôtové pripojenie na úvodnej obrazovke zobrazte adresu IP tlačiarne.
- **2.** Do podporovaného webového prehľadávača v počítači zadajte adresu IP alebo názov hostiteľa priradený tlačiarni.

Ak je napríklad adresa IP 192.168.0.12, do webového prehľadávača zadajte nasledujúcu adresu: http:// 192.168.0.12.

#### **Otvorenie vstavaného webového servera – softvér tlačiarne (Windows) HP**

- **1.** Otvorte softvér tlačiarne. Ďalšie informácie nájdete v časti [Otvorenie softvéru tlačiarne HP \(Windows\)](#page-21-0)  [na strane 16](#page-21-0).
- **2.** Kliknite na položku **Tlač, skenovanie a fax** a potom na položku **Domovská stránka tlačiarne (server EWS)**.

#### **Otvorenie vstavaného webového servera pomocou funkcie Funkcia Wi-Fi Direct**

- **1.** Na úvodnej obrazovke sa dotknite ikony p. (Funkcia Wi-Fi Direct).
- **2.** Ak sa na displeji zobrazí, že je funkcia Funkcia Wi-Fi Direct **Vypnutá**, dotknite sa položky **Nastavenia** a potom dotykom položky **Wi-Fi Direct** funkciu zapnite.
- **3.** V počítači s bezdrôtovým pripojením zapnite bezdrôtové pripojenie, vyhľadajte názov pre funkciu Funkcia Wi-Fi Direct a pripojte sa k nej. Názov môže byť napríklad: DIRECT-\*\*-HP 2fficeJet 3830 (dve hviezdičky (\*\*) sú jedinečné znaky na identifikovanie vašej tlačiarne). Po zobrazení výzvy zadajte heslo funkcie Funkcia Wi-Fi Direct.
- **4.** Do podporovaného webového prehľadávača v počítači zadajte túto adresu: http://192.168.223.1.

### **Informácie o súboroch cookie**

Pri prehľadávaní ukladá vstavaný webový server EWS (server EWS) veľmi malé textové súbory (súbory cookie) na pevný disk. Tieto súbory umožňujú serveru EWS rozpoznať počítač pri najbližšej návšteve. Ak nakonfigurujete napríklad jazyk servera EWS, tento výber sa zapamätá uložením do súboru cookie, aby sa pri

nasledujúcom prístupe na server EWS zobrazili stránky v príslušnom jazyku. Niektoré súbory cookie (napríklad súbor cookie na ukladanie špecifických predvolieb zákazníka) sa ukladajú v počítači, kým ich neodstránite manuálne.

Prehľadávač môžete konfigurovať tak, aby prijímal všetky súbory cookie, alebo ho môžete konfigurovať tak, aby vás upozorňoval pri každej ponuke súboru cookie, čo umožňuje rozhodnúť sa v prípade každého súboru cookie, či ho chcete prijať alebo odmietnuť. Na odstránenie neželaných súborov cookie môžete použiť aj prehľadávač.

Ak sa rozhodnete zakázať súbory cookie, v závislosti od tlačiarne vypnite aj jednu alebo viaceré z týchto funkcií:

- Používanie niektorých sprievodcov nastavením
- Zapamätanie nastavenia jazyka prehľadávača EWS
- Prispôsobenie stránky servera Úvod EWS

Informácie o zmene nastavení ochrany osobných údajov a súborov cookie a postupe zobrazenia alebo odstránenia súborov cookie nájdete v dokumentácii k webovému prehľadávaču.

# <span id="page-101-0"></span>**Tipy na nastavenie a používanie sieťovej tlačiarne**

Pomocou nasledujúcich tipov môžete nastaviť a používať sieťovú tlačiareň:

- Pri nastavovaní bezdrôtovej sieťovej tlačiarne skontrolujte, či je bezdrôtový smerovač napájaný. Tlačiareň vyhľadá bezdrôtové smerovače a potom zobrazí zoznam zistených názvov sietí na obrazovke.
- Ak chcete v tlačiarni skontrolovať bezdrôtové pripojenie, dotykom položky (p) (Bezdrôtové) na úvodnej obrazovke otvorte ponuku bezdrôtových pripojení. Ak sa zobrazí hlásenie **Bezdrôtové pripojenie je vypnuté** alebo **Nepripojené**, dotknite sa položky **Nastavenia** a potom položky **Sprievodca nastavením bezdrôtovej siete**. Podľa pokynov na obrazovke nastavte bezdrôtové pripojenie tlačiarne.
- Ak je počítač pripojený k virtuálnej súkromnej sieti (VPN), pred prístupom k ľubovoľnému inému zariadeniu v sieti vrátane tlačiarne ho musíte odpojiť od siete VPN.
- Získajte ďalšie informácie o konfigurácii siete a tlačiarne na bezdrôtovú tlač. Kliknutím sem prejdete [online a získate ďalšie informácie](http://h20180.www2.hp.com/apps/Nav?h_pagetype=s-924&h_client=s-h-e004-01&h_keyword=lp70041-all-OJ3830&h_lang=sk&h_cc=sk).
- Získajte informácie o vyhľadaní nastavení zabezpečenia siete. Kliknutím sem prejdete online a získate [ďalšie informácie](http://h20180.www2.hp.com/apps/Nav?h_pagetype=s-924&h_client=s-h-e004-01&h_keyword=lp70018-all-OJ3830&h_lang=sk&h_cc=sk).
- Získajte informácie o nástroji HP Print and Scan Doctor. Kliknutím sem prejdete online a získate ďalšie [informácie.](http://h20180.www2.hp.com/apps/Nav?h_pagetype=s-924&h_client=s-h-e004-01&h_keyword=lp70044-win&h_lang=sk&h_cc=sk)

**POZNÁMKA:** Táto pomôcka je k dispozícii len v operačnom systéme Windows.

- Získajte informácie o zmene z pripojenia USB na bezdrôtové pripojenie. Kliknutím sem prejdete online [a získate ďalšie informácie](http://h20180.www2.hp.com/apps/Nav?h_pagetype=s-924&h_client=s-h-e004-01&h_keyword=lp70015-win-OJ3830&h_lang=sk&h_cc=sk).
- Získajte informácie o používaní brány firewall a antivírusových programov počas inštalácie tlačiarne. [Kliknutím sem prejdete online a získate ďalšie informácie](http://h20180.www2.hp.com/apps/Nav?h_pagetype=s-924&h_client=s-h-e004-01&h_keyword=lp70017-win-OJ3830&h_lang=sk&h_cc=sk).

# **9 Vyriešenie problému**

Táto časť obsahuje nasledujúce témy:

- [Zaseknutie papiera a problémy s vkladaním papiera](#page-103-0)
- [Problémy s atramentovými kazetami](#page-109-0)
- [Problémy s tlačou](#page-112-0)
- [Problémy s kopírovaním](#page-122-0)
- [Problémy so skenovaním](#page-123-0)
- [Problémy s faxom](#page-124-0)
- [Problémy so sieťou a pripojením](#page-132-0)
- [Problémy s hardvérom tlačiarne](#page-134-0)
- [Údržba podávača dokumentov](#page-135-0)
- [Technická podpora spoločnosti HP](#page-136-0)

# <span id="page-103-0"></span>**Zaseknutie papiera a problémy s vkladaním papiera**

Čo chcete urobiť?

### **Odstránenie zaseknutého papiera**

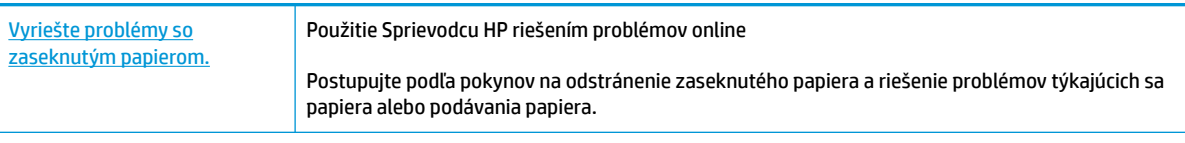

**POZNÁMKA:** Sprievodca HP riešením problémov online nemusí byť k dispozícii vo všetkých jazykoch.

### **Prečítajte si v Pomocníkovi všeobecné pokyny týkajúce sa odstránenia zaseknutého papiera**

Papier môže uviaznuť na viacerých miestach.

#### **Odstránenie zaseknutého papiera zo vstupného zásobníka**

**1.** Zo vstupného zásobníka opatrne vytiahnite papier.

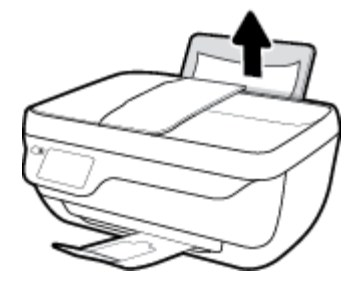

**2.** Skontrolujte, či sa v dráhe papiera nenachádza žiadny cudzí predmet, a potom znova vložte papier.

**POZNÁMKA:** Kryt vstupného zásobníka môže zabrániť, aby sa do dráhy papiera dostali cudzie nečistoty a spôsobili vážne zaseknutia papiera. Kryt vstupného zásobníka neskladajte.

**3.** Stlačením tlačidla **OK** na displeji ovládacieho panela pokračujte v aktuálnej úlohe.

#### **Odstránenie zaseknutého papiera z výstupného zásobníka**

**1.** Z výstupného zásobníka opatrne vytiahnite papier.

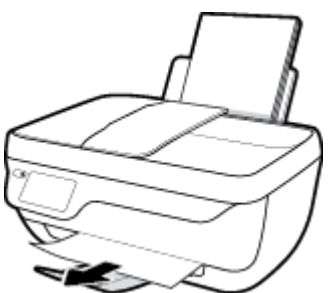

**2.** Stlačením tlačidla **OK** na displeji ovládacieho panela pokračujte v aktuálnej úlohe.

#### **Odstránenie zaseknutého papiera z oblasti prístupu ku kazete**

- **1.** Stlačením tlačidla **Napájanie** vypnite tlačiareň.
- **2.** Zatvorte nadstavec výstupného zásobníka a potom ho umiestnite v tlačiarni otočením výstupného zásobníka v smere hodinových ručičiek.

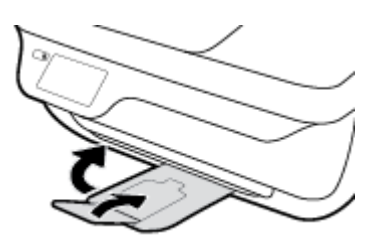

**3.** Otvorte predný kryt tlačiarne.

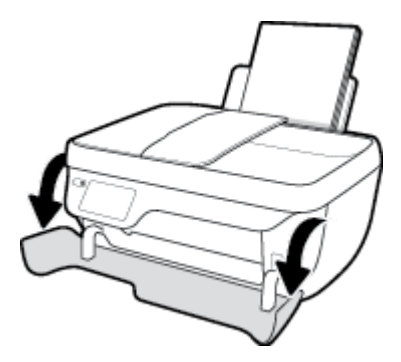

- **4.** Otvorte prístupový kryt kazety.
- **5.** Ak je tlačový vozík v strede tlačiarne, posuňte ho do doprava.

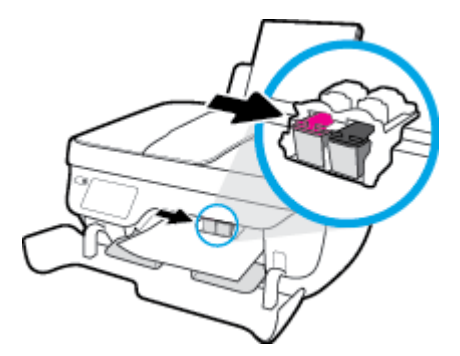

**6.** Odstráňte zaseknutý papier.

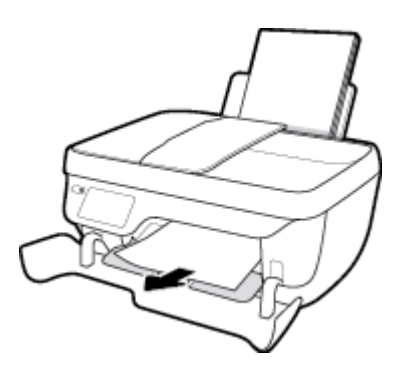

- **7.** Zatvorte prístupový kryt kazety a potom zatvorte predný kryt.
- **8.** Vytiahnite výstupný zásobník a nadstavec zásobníka.

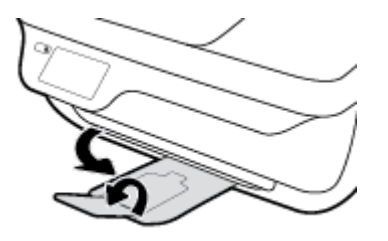

**9.** Stlačením tlačidla **Napájanie** zapnite tlačiareň.

#### **Odstránenie zaseknutého papiera zvnútra tlačiarne**

- **1.** Stlačením tlačidla **Napájanie** vypnite tlačiareň.
- **2.** Prevráťte tlačiareň tak, aby bol kryt čistiaceho otvoru v spodnej časti tlačiarne, a potom ho potiahnutím za obe ušká otvorte.

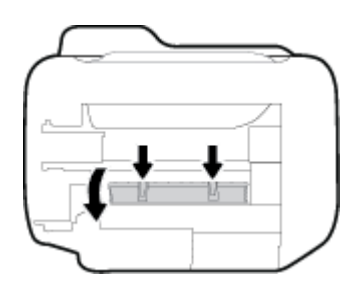

**3.** Odstráňte zaseknutý papier.

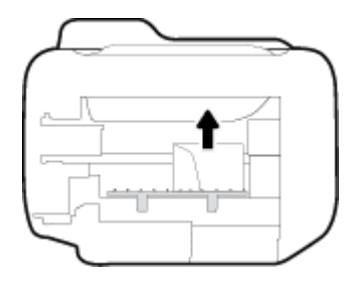

**4.** Zatvorte čistiaci kryt. Opatrne zatlačte kryt smerom k tlačiarni, až kým obe zarážky nezacvaknú na miesto.

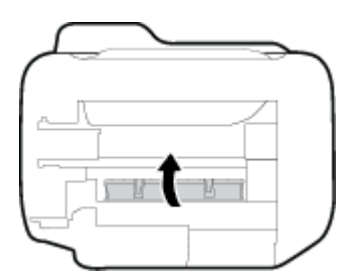

**5.** Prevráťte tlačiareň a stlačením tlačidla **Napájanie** ju zapnite.

#### **Odstránenie zaseknutia v podávači dokumentov**

**1.** Nadvihnite kryt podávača dokumentov.

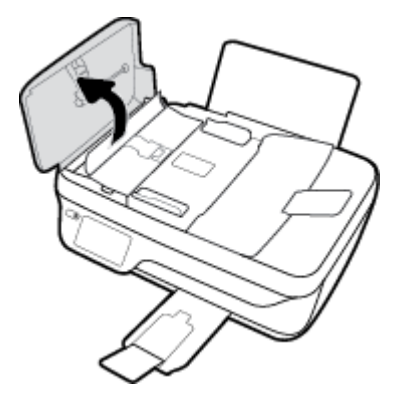

**2.** Nadvihnite zarážku umiestnenú na prednom okraji podávača dokumentov.

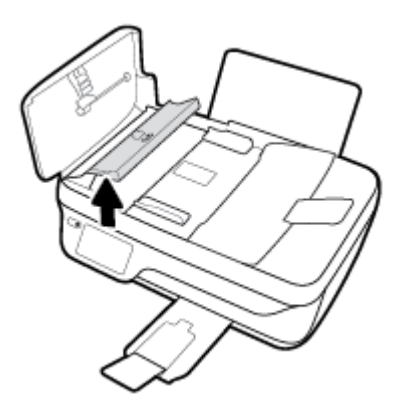

- **3.** Opatrne vytiahnite papier z valcov.
	- **A UPOZORNENIE:** Ak sa papier pri vyberaní z valcov potrhá, skontrolujte, či na valcoch a kolieskach vnútri tlačiarne nezostali zvyšky roztrhaného papiera. Ak z tlačiarne neodstránite všetky kúsky papiera, môžu sa zaseknúť ďalšie papiere.

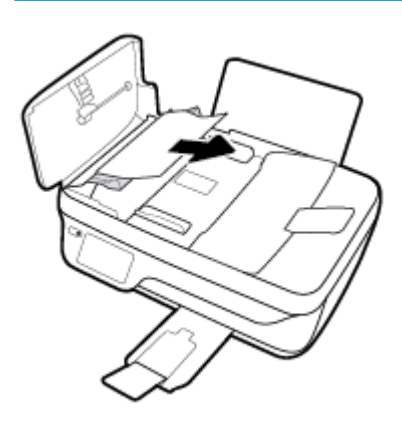

- **4.** Zatvorte kryt podávača dokumentov tak, že ho zatlačíte nadol, kým nezacvakne na svoje miesto.
- **5.** Stlačením tlačidla **OK** na displeji ovládacieho panela pokračujte v aktuálnej úlohe.

### **Odstránenie zaseknutia tlačového vozíka**

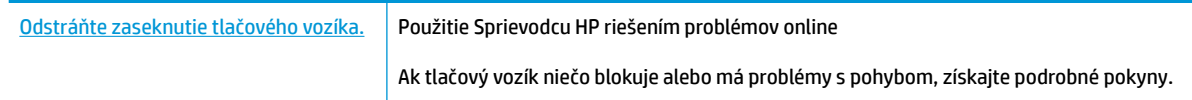

**POZNÁMKA:** Sprievodca HP riešením problémov online nemusí byť k dispozícii vo všetkých jazykoch.

#### **Prečítajte si v Pomocníkovi všeobecné pokyny týkajúce sa odstránenia zaseknutia tlačového vozíka**

- **1.** Odstráňte všetky prekážky, ktoré blokujú tlačový vozík (napríklad papier).
- **27 POZNÁMKA:** Na odstránenie zaseknutého papiera nepoužívajte žiadne nástroje ani iné zariadenia. Pri odstraňovaní zaseknutého papiera zvnútra tlačiarne postupujte vždy opatrne.
- **2.** Ak chcete získať pomoc na displeji tlačiarne, na úvodnej obrazovke sa dotknite položky **Pomocník**, položky **Videá s postupmi** a potom sa dotknite položky **Odstránenie zaseknutia vozíka**.

### **Informácie týkajúce sa predchádzania zaseknutiu papiera**

Dodržiavaním nasledujúcich pokynov predídete zaseknutiu papiera.

- Vstupný zásobník neprepĺňajte.
- Z výstupného zásobníka často vyberajte vytlačené papiere.
- Skontrolujte, či sa papier vložený do vstupného zásobníka nezvlnil a či okraje nie sú zahnuté alebo natrhnuté.
- Vo vstupnom zásobníku nekombinujte rôzne typy a veľkosti papiera. Celý stoh papiera vo vstupnom zásobníku musí obsahovať papier rovnakého typu a rovnakej veľkosti.
- Upravte vodiacu lištu šírky papiera vo vstupnom zásobníku tak, aby sa tesne dotýkala všetkých papierov. Skontrolujte, či priečna vodiaca lišta neohýna papier vo vstupnom zásobníku.
- Papier nasilu nezatláčajte dopredu do vstupného zásobníka.
- Nepridávajte papier, kým tlačiareň tlačí. Ak sa v tlačiarni míňa papier, počkajte, kým sa nezobrazí hlásenie o minutom papieri, a až potom pridajte papier.

### **Riešenie problémov s podávaním papiera**

Aký druh problému máte?

● **Zariadenie neodoberá papier zo vstupného zásobníka.**
- Skontrolujte, či je vo vstupnom zásobníku vložený papier. Ďalšie informácie nájdete v časti [Vloženie média na strane 7.](#page-12-0)
- Upravte vodiacu lištu šírky papiera vo vstupnom zásobníku tak, aby sa tesne dotýkala všetkých papierov. Skontrolujte, či priečna vodiaca lišta neohýna papier vo vstupnom zásobníku.
- Skontrolujte, či nie je papier v zásobníku pokrútený. Papier narovnajte ohnutím proti smeru krútenia.

## ● **Strany sú zošikmené**

- Skontrolujte, či je vo vstupnom zásobníku vložený papier úplne k pravej strane vstupného zásobníka a vodiaca lišta šírky papiera je tesne pri ľavej strane papiera.
- Papier vkladajte do tlačiarne, len keď neprebieha tlač.

## ● **Tlačiareň odoberá viac strán naraz**

- Upravte vodiacu lištu šírky papiera vo vstupnom zásobníku tak, aby sa tesne dotýkala všetkých papierov. Skontrolujte, či priečna vodiaca lišta neohýna papier vo vstupnom zásobníku.
- Skontrolujte, či nie je zásobník preplnený.
- Skontrolujte, či sa jednotlivé hárky vloženého papiera spolu nelepia.
- Na dosiahnutie optimálneho výkonu a účinnosti používajte papier HP.

## **Problémy s atramentovými kazetami**

## **Riešenie problémov s atramentovou kazetou**

Ak sa po inštalácii kazety vyskytne problém alebo sa zobrazí hlásenie týkajúce sa problému s kazetou, skúste vybrať atramentové kazety, skontrolujte, či sa zo všetkých kaziet odstránila ochranná plastová páska, a potom atramentové kazety znova vložte. Ak tento postup nepomôže, vyčistite kontakty kaziet. Ak problém stále pretrváva, vymeňte atramentové kazety. Informácie o výmene atramentových kaziet nájdete v časti [Výmena atramentových kaziet na strane 79.](#page-84-0)

## **Postup vyčistenia kontaktov kazety**

- **AUPOZORNENIE:** Čistenie trvá iba niekoľko minút. Zabezpečte, aby boli atramentové kazety čím skôr znova vložené v tlačiarni. Neodporúča sa, aby sa atramentové kazety nachádzali mimo tlačiarne viac ako 30 minút. Môže to spôsobiť poškodenie tlačovej hlavy aj atramentových kaziet.
	- **1.** Skontrolujte, či je zapnuté napájanie.
	- **2.** Zatvorte nadstavec výstupného zásobníka a potom ho umiestnite v tlačiarni otočením výstupného zásobníka v smere hodinových ručičiek.

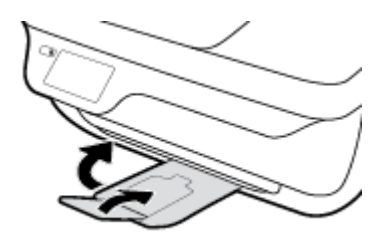

**3.** Otvorte predný kryt tlačiarne.

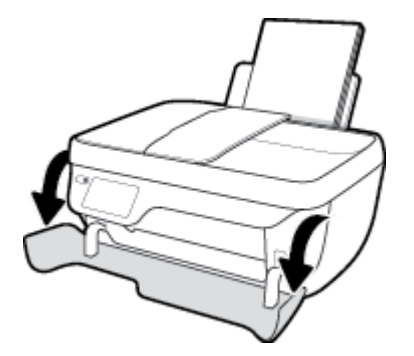

**4.** Otvorte prístupový kryt kazety a počkajte, kým sa vozík tlačovej hlavy nepresunie do stredu tlačiarne.

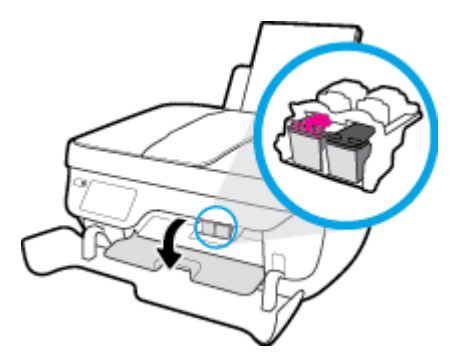

**5.** Vyberte atramentovú kazetu označenú v chybovom hlásení.

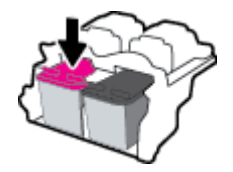

- **6.** Vyčistite kontakty kazety a tlačiarne.
	- **a.** Podržte atramentovú kazetu za jej bočné strany s dolnou časťou smerom nahor a vyhľadajte elektrické kontakty na atramentovej kazete.

Elektrické kontakty sú malé zlaté bodky na atramentovej kazete.

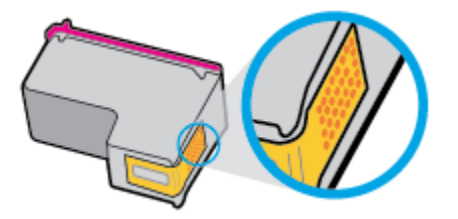

**b.** Suchým tampónom alebo handričkou nepúšťajúcou vlákna utrite iba kontakty.

**A UPOZORNENIE:** Dbajte na to, aby ste utreli len kontakty. Nerozmažte atrament ani iné nečistoty po atramentovej kazete.

**c.** Vnútri tlačiarne vyhľadajte kontakty určené pre kazetu.

Kontakty tlačiarne sú zlaté výstupky umiestnené tak, aby sa dotýkali kontaktov na atramentovej kazete.

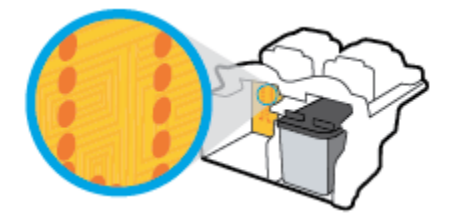

- **d.** Utrite kontakty suchým tampónom alebo handričkou nepúšťajúcou vlákna.
- **7.** Znova nainštalujte atramentovú kazetu.
- **8.** Zatvorte prístupový kryt kazety a potom zatvorte predný kryt.
- **9.** Skontrolujte, či zmizlo chybové hlásenie. Ak sa chybové hlásenie stále zobrazuje, vypnite tlačiareň a potom ju znova zapnite.

**POZNÁMKA:** Ak problémy spôsobuje jedna atramentová kazeta, môžete ju vybrať a použiť režim jednej kazety na fungovanie tlačiarne len s jednou atramentovou kazetou.

## **Riešenie problémov s nekompatibilitou atramentovej tlačiarne**

Atramentová kazeta nie je kompatibilná s vašou tlačiarňou. Táto chyba sa môže vyskytnúť pri inštalácii atramentovej kazety HP Instant Ink, ktorá nebola zaregistrovaná v programe HP Instant Ink. Môže sa

vyskytnúť aj vtedy, keď sa atramentová kazeta HP Instant Ink predtým používala v inej tlačiarni zaregistrovanej v programe HP Instant Ink.

## **Problémy s tlačou**

Čo chcete urobiť?

## **Opravenie problémov so zlyhaním tlače strany (nemožno tlačiť)**

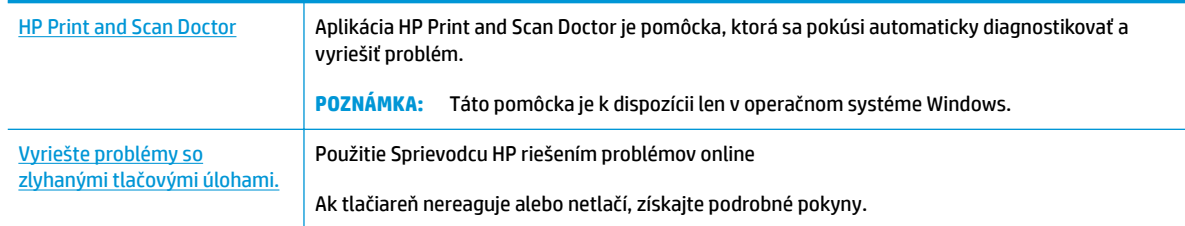

## **POZNÁMKA:** Aplikácia HP Print and Scan Doctor a Sprievodca HP riešením problémov online nemusí byť k dispozícii vo všetkých jazykoch.

## **Prečítajte si v Pomocníkovi všeobecné pokyny týkajúce sa zlyhanej tlače**

## **Riešenie problémov s tlačou (Windows)**

Skontrolujte, či je tlačiareň zapnutá a či je vo vstupnom zásobníku papier. Ak stále nemôžete tlačiť, skúste vykonať nasledujúce kroky v uvedenom poradí:

- **1.** Skontrolujte, či sa na displeji tlačiarne nezobrazujú chybové hlásenia, a podľa pokynov na obrazovke odstráňte chyby.
- **2.** Ak je počítač pripojený k tlačiarni prostredníctvom kábla USB, odpojte ho a znova zapojte. Ak je počítač pripojený k tlačiarni prostredníctvom bezdrôtového pripojenia, skontrolujte funkčnosť pripojenia.
- **3.** Overte, či tlačiareň nie je pozastavená alebo v režime offline.

## **Overenie, či tlačiareň nie je pozastavená alebo v režime oƱine**

- **a.** V závislosti od operačného systému vykonajte jeden z nasledujúcich postupov:
	- **Windows 8.1** a **Windows 8**: Umiestnením kurzora alebo ťuknutím na pravý horný roh obrazovky otvorte panel kľúčových tlačidiel, kliknite na ikonu **Nastavenie**, kliknite alebo ťuknite na položku **Ovládací panel** a potom kliknite alebo ťuknite na položku **Zobraziť zariadenia a tlačiarne**.
	- **Windows 7**: v ponuke **Štart** systému Windows kliknite na položku **Zariadenia a tlačiarne**.
	- **Windows Vista**: v ponuke **Štart** systému Windows kliknite na položku **Ovládací panel** a potom kliknite na položku **Tlačiarne**.
	- **Windows XP**: v ponuke **Štart** systému Windows kliknite na položku **Ovládací panel** a potom kliknite na položku **Tlačiarne a faxy**.
- **b.** Kliknite dvakrát na ikonu tlačiarne alebo na ňu kliknite pravým tlačidlom a výberom položky **Zobraziť tlačové úlohy** otvorte tlačový front.
- **c.** V ponuke **Tlačiareň** skontrolujte, či nie sú zobrazené žiadne značky začiarknutia vedľa položiek **Pozastaviť tlač** alebo **Používať tlačiareň v režime oƱine**.
- **d.** Ak ste vykonali nejaké zmeny, skúste tlačiť znova.
- **4.** Overte, či je tlačiareň nastavená ako predvolená tlačiareň.

**Overenie, či je tlačiareň nastavená ako predvolená tlačiareň**

- **a.** V závislosti od operačného systému vykonajte jeden z nasledujúcich postupov:
	- **Windows 8.1** a **Windows 8**: Umiestnením kurzora alebo ťuknutím na pravý horný roh obrazovky otvorte panel kľúčových tlačidiel, kliknite na ikonu **Nastavenie**, kliknite alebo ťuknite na položku **Ovládací panel** a potom kliknite alebo ťuknite na položku **Zobraziť zariadenia a tlačiarne**.
	- **Windows 7**: v ponuke **Štart** systému Windows kliknite na položku **Zariadenia a tlačiarne**.
	- **Windows Vista**: v ponuke **Štart** systému Windows kliknite na položku **Ovládací panel** a potom kliknite na položku **Tlačiarne**.
	- **Windows XP**: v ponuke **Štart** systému Windows kliknite na položku **Ovládací panel** a potom kliknite na položku **Tlačiarne a faxy**.
- **b.** Skontrolujte, či je nastavená správna predvolená tlačiareň.

Predvolená tlačiareň má vedľa seba značku začiarknutia v čiernom alebo zelenom krúžku.

- **c.** Ak je nastavená nesprávna predvolená tlačiareň, pravým tlačidlom kliknite na správnu tlačiareň a vyberte položku **Nastaviť ako predvolenú tlačiareň**.
- **d.** Skúste použiť tlačiareň znova.
- **5.** Reštartujte zaraďovač tlače.

## **Reštart zaraďovača tlače**

**a.** V závislosti od operačného systému vykonajte jeden z nasledujúcich postupov:

#### **Windows 8.1 a Windows 8**

- **i.** Umiestnením kurzora alebo ťuknutím na pravý horný roh obrazovky otvorte panel kľúčových funkcií a potom kliknite na ikonu **Nastavenie**.
- **ii.** Kliknite alebo ťuknite na položku **Ovládací panel** a potom kliknite alebo ťuknite na položku **Systém a zabezpečenie**.
- **iii.** Kliknite alebo ťuknite na položku **Nástroje na správu** a potom dvakrát kliknite alebo ťuknite na položku **Služby**.
- **iv.** Kliknite pravým tlačidlom myši na položku **Zaraďovač tlače** alebo sa jej dotknite a podržte na nej prst a potom kliknite na položku **Vlastnosti**.
- **v.** Na karte **Všeobecné** vedľa položky **Typ spustenia** overte, či je vybratá možnosť **Automaticky**.
- **vi.** Ak služba ešte nie je spustená, v časti **Stav služby** kliknite alebo ťuknite na ponuku **Štart** a potom kliknite alebo ťuknite na tlačidlo **OK**.

## **Windows 7**

- **i.** V ponuke **Štart** systému Windows kliknite na položku **Ovládací panel**, **Systém a zabezpečenie** a potom **Nástroje na správu**.
- **ii.** Dvakrát kliknite na položku **Služby**.
- **iii.** Kliknite pravým tlačidlom myši na položku **Zaraďovač tlače** a potom kliknite na položku **Vlastnosti**.
- **iv.** Na karte **Všeobecné** v zozname **Typ spustenia** overte, či je vybratá možnosť **Automaticky**.
- **v.** Ak služba nie je spustená, v časti **Stav služby** kliknite na tlačidlo **Spustiť** a potom kliknite na tlačidlo **OK**.

#### **Windows Vista**

- **i.** V ponuke **Štart** systému Windows kliknite na položku **Ovládací panel**, **Systém a údržba** a potom **Nástroje na správu**.
- **ii.** Dvakrát kliknite na položku **Služby**.
- **iii.** Kliknite pravým tlačidlom myši na položku **Služba zaraďovača tlače** a potom kliknite na položku **Vlastnosti**.
- **iv.** Na karte **Všeobecné** v zozname **Typ spustenia** overte, či je vybratá možnosť **Automaticky**.
- **v.** Ak služba nie je spustená, v časti **Stav služby** kliknite na tlačidlo **Spustiť** a potom kliknite na tlačidlo **OK**.

#### **Windows XP**

- **i.** V ponuke **Štart** systému Windows kliknite pravým tlačidlom myši na položku **Tento počítač**.
- **ii.** Kliknite na položku **Spravovať** a potom kliknite na položku **Služby a aplikácie**.
- **iii.** Dvakrát kliknite na položku **Služby** a potom vyberte položku **Zaraďovač tlače**.
- **iv.** Kliknite pravým tlačidlom myši na položku **Zaraďovač tlače** a kliknutím na tlačidlo **Reštartovať** reštartujte túto službu.
- **b.** Skontrolujte, či je nastavená správna predvolená tlačiareň.

Predvolená tlačiareň má vedľa seba značku začiarknutia v čiernom alebo zelenom krúžku.

- **c.** Ak je nastavená nesprávna predvolená tlačiareň, pravým tlačidlom kliknite na správnu tlačiareň a vyberte položku **Nastaviť ako predvolenú tlačiareň**.
- **d.** Skúste použiť tlačiareň znova.
- **6.** Reštartujte počítač.
- **7.** Vymažte tlačový front.

#### **Vymazanie tlačového frontu**

- **a.** V závislosti od operačného systému vykonajte jeden z nasledujúcich postupov:
	- **Windows 8.1** a **Windows 8**: Umiestnením kurzora alebo ťuknutím na pravý horný roh obrazovky otvorte panel kľúčových tlačidiel, kliknite na ikonu **Nastavenie**, kliknite alebo

ťuknite na položku **Ovládací panel** a potom kliknite alebo ťuknite na položku **Zobraziť zariadenia a tlačiarne**.

- **Windows 7**: v ponuke **Štart** systému Windows kliknite na položku **Zariadenia a tlačiarne**.
- **Windows Vista**: v ponuke **Štart** systému Windows kliknite na položku **Ovládací panel** a potom kliknite na položku **Tlačiarne**.
- **Windows XP**: v ponuke **Štart** systému Windows kliknite na položku **Ovládací panel** a potom kliknite na položku **Tlačiarne a faxy**.
- **b.** Dvojitým kliknutím na ikonu tlačiarne otvorte tlačový front.
- **c.** V ponuke **Tlačiarne** kliknite na položku **Zrušiť všetky dokumenty** alebo **Vymazať tlačové dokumenty** a potom kliknutím na tlačidlo **Áno** výber potvrďte.
- **d.** Ak sú stále nejaké dokumenty vo fronte, reštartujte počítač a po reštartovaní počítača skúste tlačiť znova.
- **e.** Znova skontrolujte, či je tlačový front prázdny, a potom skúste tlačiť znova.

#### **Riešenie problémov s tlačou (OS X)**

- **1.** Skontrolujte chybové hlásenia a vyriešte ich.
- **2.** Odpojte a znova pripojte kábel USB.
- **3.** Overte, či tlačiareň nie je pozastavená alebo v režime offline.

### **Postup overenia, či tlačiareň nie je pozastavená alebo v režime oƱine**

- **a.** V okne **System Preferences** (Predvoľby systému) kliknite na položku **Print & Fax** (Tlač a fax).
- **b.** Kliknite na tlačidlo **Open Print Queue** (Otvoriť tlačový front).
- **c.** Kliknutím vyberte tlačovú úlohu.

Na správu tlačových úloh použite tieto tlačidlá:

- **Delete** (Odstrániť): zrušenie vybratej tlačovej úlohy.
- **Hold** (Podržať): Pozastavenie vybratej tlačovej úlohy.
- **Resume** (Pokračovať): spustenie pozastavenej tlačovej úlohy.
- **Pause Printer** (Pozastaviť tlačiareň): Pozastavenie všetkých tlačových úloh v tlačovom fronte.
- **d.** Ak ste vykonali nejaké zmeny, skúste tlačiť znova.
- **4.** Reštartujte počítač.

## **Riešenie problémov s kvalitou tlače**

[Získajte podrobné pokyny na vyriešenie väčšiny problémov s kvalitou tlače.](http://h20180.www2.hp.com/apps/Nav?h_pagetype=s-924&h_client=s-h-e004-01&h_keyword=lp70004-all-OJ3830&h_lang=sk&h_cc=sk) Riešenie problémov s kvalitou tlače

## **Prečítajte si v Pomocníkovi všeobecné pokyny týkajúce sa riešenia problémov s kvalitou tlače**

**POZNÁMKA:** Z dôvodu ochrany kaziet pred vyschnutím tlačiareň vždy vypínajte pomocou tlačidla **Napájanie**  a počkajte, kým nezhasne indikátor tlačidla **Napájanie** .

### **Zlepšenie kvality tlače (Windows)**

- **1.** Skontrolujte, či používate originálne atramentové kazety HP a odporúčané papiere HP.
- **2.** Skontrolujte softvér tlačiarne a uistite sa, že ste v rozbaľovacom zozname **Médiá** vybrali príslušný druh papiera a v rozbaľovacom zozname **Nastavenie kvality** požadovanú kvalitu tlače.

V softvér tlačiarne kliknite na položku **Tlač, skenovanie a fax** a potom kliknutím na položku **Nastaviť predvoľby** otvorte vlastnosti tlačiarne.

**3.** Skontrolovaním odhadovaných úrovní atramentu zistite, či nie je v atramentových kazetách málo atramentu.

Ďalšie informácie nájdete v časti [Kontrola odhadovaných úrovní atramentu na strane 76](#page-81-0). Ak atramentové kazety obsahujú málo atramentu, zvážte ich výmenu.

**4.** Skontrolujte druh papiera.

Na dosiahnutie najlepšej kvality tlače používajte vysokokvalitné papiere HP alebo papiere spĺňajúce štandard ColorLok. Ďalšie informácie nájdete v časti [Základné informácie o papieri na strane 13](#page-18-0).

Vždy skontrolujte, či je papier, na ktorý tlačíte, rovný. Najlepšie výsledky pri tlači obrázkov dosiahnete používaním fotopapiera HP Advanced.

Špecializovaný papier skladujte na chladnom, suchom mieste v originálnom obale, v uzatvárateľnom plastovom vrecku a na rovnom povrchu. Po pripravení na tlač odstráňte iba papier, ktorý chcete ihneď použiť. Po dokončení tlače vráťte všetok nepoužitý fotopapier do plastového vrecka. Tým zabránite zvlneniu fotopapiera.

**5.** Zarovnajte atramentové kazety.

#### **Zarovnanie kaziet zo softvér tlačiarne**

- **a.** Do vstupného zásobníka vložte nepoužitý obyčajný biely papier veľkosti Letter alebo A4.
- **b.** Otvorte softvér tlačiarne. Ďalšie informácie nájdete v časti [Otvorenie softvéru tlačiarne HP](#page-21-0)  [\(Windows\) na strane 16.](#page-21-0)
- **c.** V softvér tlačiarne kliknite na položku **Tlač, skenovanie a fax** a potom kliknutím na položku **Údržba tlačiarne** otvorte ponuku Nástroje tlačiarne.

Zobrazí sa panel nástrojov tlačiarne.

**d.** Kliknite na položku **Zarovnať atramentové. kazety** na karte **Služby zariadenia**.

Tlačiareň vytlačí zarovnávací hárok.

**e.** Zarovnávací hárok kaziet položte tlačovou stranou nadol do pravého predného rohu sklenenej podložky skenera.

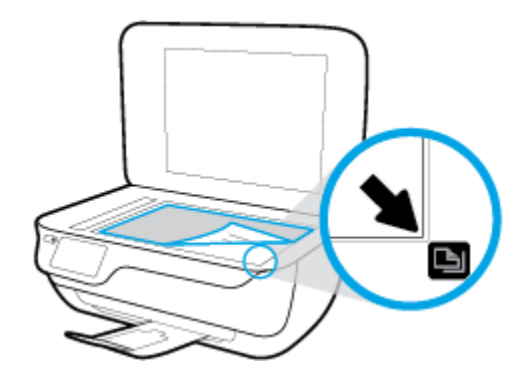

**f.** Podľa pokynov na displeji tlačiarne zarovnajte kazety. Zarovnávací hárok kaziet recyklujte alebo zahoďte do odpadu.

### **Postup zarovnania kaziet z displeja tlačiarne**

- **a.** Do vstupného zásobníka vložte nepoužitý obyčajný biely papier veľkosti Letter alebo A4.
- **b.** Na úvodnej obrazovke sa dotknite položky **Nastavenie** .
- **c.** Dotknite sa položky **Nástroje** , položky **Zarovnať tlačiareň** a potom postupujte podľa pokynov na obrazovke.
- **6.** Ak je v atramentových kazetách dostatok atramentu, vytlačte diagnostickú stranu.

#### **Tlač diagnostickej strany zo softvér tlačiarne**

- **a.** Do vstupného zásobníka vložte nepoužitý obyčajný biely papier veľkosti Letter alebo A4.
- **b.** Otvorte softvér tlačiarne. Ďalšie informácie nájdete v časti [Otvorenie softvéru tlačiarne HP](#page-21-0)  [\(Windows\) na strane 16.](#page-21-0)
- **c.** V softvér tlačiarne kliknite na položku **Tlač, skenovanie a fax** a potom kliknutím na položku **Údržba tlačiarne** otvorte ponuku Nástroje tlačiarne.

**d.** Ak chcete vytlačiť diagnostickú stranu, kliknite na položku **Tlačiť diagnostické informácie** na karte **Správy o zariadení**. Skontrolujte modré, purpurové, žlté a čierne štvorčeky na diagnostickej strane.

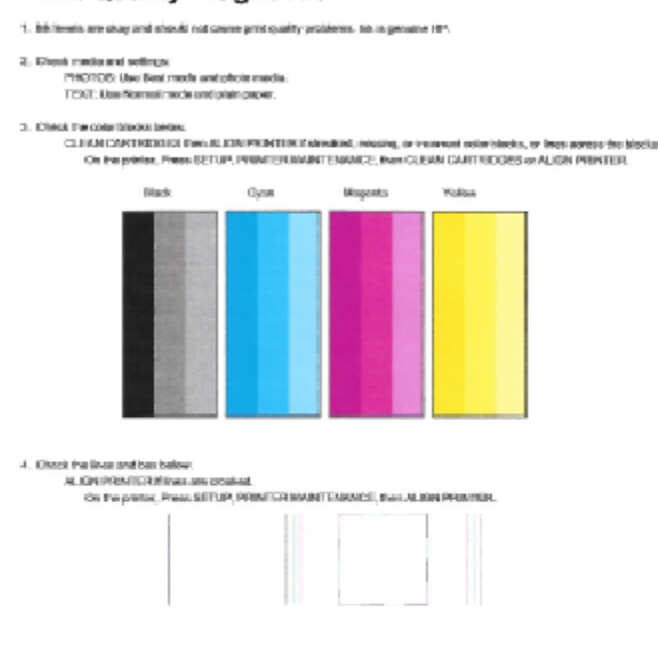

### **Print Quality Diagnostic**

5. If the images shows look skep, the printer appears to be working. For more help, go to he com/aspport

## **Tlač diagnostickej strany z displeja tlačiarne**

- **a.** Do zásobníka papiera vložte nepoužitý obyčajný biely papier veľkosti Letter alebo A4.
- **b.** Na ovládacom paneli tlačiarne sa dotknite položky **Nastavenie** .
- **c.** Dotknite sa ikony **Nástroje** .
- **d.** Dotknite sa položky **Správa o kvalite tlače**.
- **7.** Ak sa na diagnostickej strane nachádzajú šmuhy alebo chýbajúce časti farebných a čiernych štvorčekov, vykonajte niektorý z nasledujúcich krokov na vyčistenie atramentových kaziet.

### **Čistenie kaziet zo softvér tlačiarne**

- **a.** Do vstupného zásobníka vložte nepoužitý obyčajný biely papier veľkosti Letter alebo A4.
- **b.** Otvorte softvér tlačiarne. Ďalšie informácie nájdete v časti [Otvorenie softvéru tlačiarne HP](#page-21-0)  [\(Windows\) na strane 16.](#page-21-0)
- **c.** V softvér tlačiarne kliknite na položku **Tlač, skenovanie a fax** a potom kliknutím na položku **Údržba tlačiarne** otvorte ponuku **Nástroje tlačiarne**.
- **d.** Kliknite na položku **Čistiť tlačiareň** na karte **Služby zariadenia**. Postupujte podľa pokynov na obrazovke.

## **Čistenie kaziet z displeja tlačiarne**

- **a.** Do vstupného zásobníka vložte nepoužitý obyčajný biely papier veľkosti Letter alebo A4.
- **b.** Na úvodnej obrazovke sa dotknite položky **Nastavenie** .
- **c.** Dotknite sa položky **Nástroje** , položky **Vyčistiť kazety** a potom postupujte podľa pokynov na obrazovke.

Ak sa problém nevyrieši vyčistením tlačovej hlavy, obráťte sa na technickú podporu spoločnosti HP. Navštívte stránku [www.hp.com/support](http://h20180.www2.hp.com/apps/Nav?h_pagetype=s-001&h_page=hpcom&h_client=s-h-e008-1&h_product=7172320&h_lang=sk&h_cc=sk) . Táto webová stránka poskytuje informácie a pomôcky, ktoré vám pomôžu opraviť mnoho bežných problémov s tlačiarňou. Po zobrazení výzvy vyberte príslušnú krajinu/región a kliknite na položku **Všetky kontakty HP** . Zobrazia sa kontaktné informácie oddelenia technickej podpory.

## **Zlepšenie kvality tlače (OS X)**

- **1.** Skontrolujte, či používate originálne kazety HP.
- **2.** Skontrolujte, či ste v dialógovom okne **Print** (Tlač) vybrali správny typ papiera a kvalitu tlače.
- **3.** Skontrolovaním odhadovaných úrovní atramentu zistite, či nie je v kazetách málo atramentu.

Zvážte výmenu tlačových kaziet, ak majú nízku úroveň atramentu.

**4.** Skontrolujte druh papiera.

Na dosiahnutie najlepšej kvality tlače používajte vysokokvalitné papiere HP alebo papiere spĺňajúce štandard ColorLok®. Ďalšie informácie nájdete v časti [Základné informácie o papieri na strane 13.](#page-18-0)

Vždy skontrolujte, či je papier, na ktorý tlačíte, rovný. Najlepšie výsledky pri tlači obrázkov dosiahnete používaním fotopapiera HP Advanced.

Špecializovaný papier skladujte na chladnom, suchom mieste v originálnom obale, v uzatvárateľnom plastovom vrecku a na rovnom povrchu. Po pripravení na tlač odstráňte iba papier, ktorý chcete ihneď použiť. Po dokončení tlače vráťte všetok nepoužitý fotopapier do plastového vrecka. Tým zabránite zvlneniu fotopapiera.

**5.** Zarovnajte kazety tlačiarne.

#### **Zarovnanie tlačových kaziet v softvéri**

- **a.** Do zásobníka papiera vložte obyčajný biely papier veľkosti Letter alebo A4.
- **b.** Otvorte pomôcku HP Utility.
	- **POZNÁMKA:** Pomôcka HP Utility sa nachádza v priečinku **Hewlett-Packard** v rámci priečinka **Applications** (Aplikácie) na najvyššej úrovni pevného disku.
- **c.** Zo zoznamu zariadení v ľavej časti okna vyberte zariadenie HP 2fficeJet 3830 series.
- **d.** Kliknite na tlačidlo **Align** (Zarovnať).
- **e.** Kliknite na tlačidlo **Align** (Zarovnať) a postupujte podľa pokynov na obrazovke.
- **f.** Kliknutím na položku **All Settings** (Všetky nastavenia) sa vráťte na tablu **Informácie a podpora**.
- **6.** Vytlačte testovaciu stránku.

## **Tlač testovacej strany**

- **a.** Do zásobníka papiera vložte obyčajný biely papier veľkosti Letter alebo A4.
- **b.** Otvorte pomôcku HP Utility.
- **POZNÁMKA:** Pomôcka HP Utility sa nachádza v priečinku **Hewlett-Packard** v rámci priečinka **Applications** (Aplikácie) na najvyššej úrovni pevného disku.
- c. Zo zoznamu zariadení v ľavej časti okna vyberte zariadenie HP OfficeJet 3830 series.
- **d.** Kliknite na položku **Test Page** (Testovacia strana).
- **e.** Kliknite na tlačidlo **Print Test Page** (Tlačiť testovaciu stranu) a postupujte podľa pokynov na obrazovke.

Skontrolujte prítomnosť zúbkovaných čiar v texte alebo šmúh v texte a farebných štvorčekoch na testovacej strane. Ak vidíte zúbkované čiary alebo šmuhy, prípadne sú v častiach štvorčekov miesta bez zafarbenia atramentom, automaticky vyčistite kazety.

**7.** Ak diagnostická strana obsahuje šmuhy, chýbajúce časti textu alebo farebných štvorčekov, automaticky vyčistite tlačové kazety.

## **Automatické čistenie tlačovej hlavy**

- **a.** Do zásobníka papiera vložte obyčajný biely papier veľkosti Letter alebo A4.
- **b.** Otvorte pomôcku HP Utility.
- **POZNÁMKA:** Pomôcka HP Utility sa nachádza v priečinku **Hewlett-Packard** v rámci priečinka **Applications** (Aplikácie) na najvyššej úrovni pevného disku.
- **c.** Zo zoznamu zariadení v ľavej časti okna vyberte zariadenie HP 2fficeJet 3830 series.
- **d.** Kliknite na položku **Clean Printheads** (Vyčistiť tlačové hlavy).
- **e.** Kliknite na tlačidlo **Vyčistiť** a postupujte podľa pokynov na obrazovke.
	- **UPOZORNENIE:** Tlačovú hlavu čistite iba v prípade potreby. Zbytočným čistením sa plytvá atramentom a skracuje sa životnosť tlačovej hlavy.
- **POZNÁMKA:** Ak sa kvalita tlače zdá nízka aj po dokončení čistenia, skúste zarovnať tlačiareň. Ak problémy s kvalitou tlače pretrvávajú aj po vyčistení tlačovej hlavy a zarovnaní tlačiarne, obráťte sa na oddelenie technickej podpory spoločnosti HP.
- **f.** Kliknutím na položku **All Settings** (Všetky nastavenia) sa vráťte na tablu **Informácie a podpora**.

## **Odstránenie atramentových škvŕn na výtlačkoch**

Ak sú na výtlačku atramentové šmuhy, pri ďalších výtlačkoch skúste použiť funkciu čistenia na displeji tlačiarne na zabránenie šmuhám na strane. Tento proces môže trvať niekoľko minút. Musíte vložiť obyčajný

papier normálnej veľkosti, ktorý sa počas čistenia bude pohybovať dopredu a dozadu. Mechanický hluk je pri tejto činnosti normálny.

- **1.** Do vstupného zásobníka vložte nepoužitý obyčajný biely papier veľkosti Letter alebo A4.
- **2.** Na úvodnej obrazovke sa dotknite položky **Nastavenie** .
- **3.** Dotknite sa položky **Nástroje** , položky **Čistiť šmuhy na strane** a potom postupujte podľa pokynov na obrazovke.

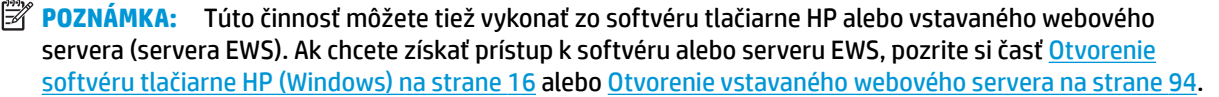

## **Problémy s kopírovaním**

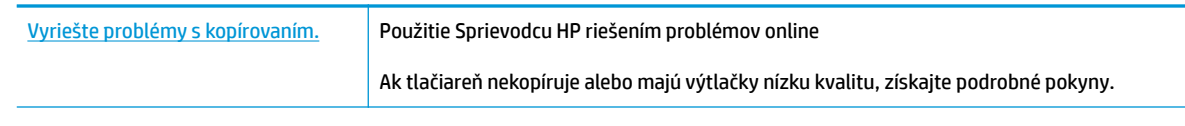

**POZNÁMKA:** Sprievodca HP riešením problémov online nemusí byť k dispozícii vo všetkých jazykoch.

[Tipy na úspešné kopírovanie a skenovanie na strane 52](#page-57-0)

## **Problémy so skenovaním**

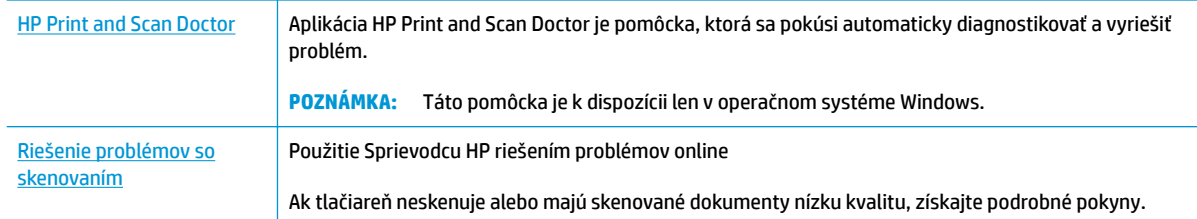

**POZNÁMKA:** Aplikácia HP Print and Scan Doctor a Sprievodca HP riešením problémov online nemusí byť k dispozícii vo všetkých jazykoch.

[Tipy na úspešné kopírovanie a skenovanie na strane 52](#page-57-0)

## **Problémy s faxom**

Najprv spustite vytvorenie správy o teste faxu a skontrolujte, či nie je problém s nastavením faxu. Ak test prebehol bez problémov a stále sa pri faxovaní vyskytujú problémy, kontrolou nastavení faxu uvedených v správe overte, či sú nastavenia správne.

## **Spustenie testu faxu**

Test nastavenia faxu slúži na kontrolu stavu tlačiarne a na kontrolu, či je správne nastavená na faxovanie. Tento test vykonajte až po dokončení nastavenia faxu v tlačiarni. V teste sa vykonajú nasledujúce kontroly:

- Kontrola hardvéru faxu
- Overenie pripojenia správneho typu telefónneho kábla k tlačiarni
- Kontrola, či je telefónny kábel pripojený do správneho portu
- Kontrola oznamovacieho tónu
- Test stavu pripojenia telefónnej linky
- Kontrola aktívnosti telefónnej linky

### **Test nastavenia faxu prostredníctvom ovládacieho panela tlačiarne**

- 1. Tlačiareň nastavte na faxovanie v súlade s pokynmi pre špecifickú konfiguráciu domáceho alebo kancelárskeho prostredia, ktoré používate.
- **2.** Pred spustením testu skontrolujte, či sú nainštalované atramentové kazety a či je do vstupného zásobníka vložený papier bežnej veľkosti.
- **3.** Na obrazovke **Fax** sa dotknite položky, **Nastavenie** , položky **Nástroje** , položky **Testovací fax** a potom postupujte podľa pokynov na obrazovke.

Tlačiareň zobrazí stav testu na displeji a vytlačí správu.

- **4.** Preštudujte si správu.
	- V prípade zlyhania testu faxu si prečítajte riešenia uvedené v časti nižšie.
	- Ak test faxu prebehol bez problémov a stále sa pri faxovaní vyskytujú problémy, overte, či sú nastavenia faxu uvedené v správe správne. Môžete tiež použiť Sprievodcu HP riešením problémov online.

## **Postup v prípade zlyhania testu faxu**

Ak spustený test faxu zlyhal, prezrite si správu so základnými informáciami o chybe. Ak chcete získať podrobnejšie informácie, v správe zistite, ktorá časť testu zlyhala, a skúste problém vyriešiť podľa príslušnej témy v tejto časti.

### **Zlyhanie testu "Test hardvéru faxu"**

- Stlačením tlačidla **Napájanie** umiestneného na ovládacom paneli tlačiarne vypnite tlačiareň a potom zo zadnej časti tlačiarne vytiahnite kábel napájania. Po niekoľkých sekundách znova pripojte napájací kábel a potom zapnite napájanie. Znova spustite test. Ak test opäť zlyhá, pozrite si ďalšie informácie o riešení problémov v tejto časti.
- Skúste odoslať alebo prijať testovací fax. Ak úspešne odošlete alebo prijmete fax, možno problém nie je aktuálny.
- Ak spúšťate test zo **Sprievodcu nastavením faxu** (Windows) alebo programu **HP Utility** (OS X), skontrolujte, či tlačiareň nie je zaneprázdnená dokončovaním inej úlohy, napríklad prijímaním faxu alebo vytváraním kópie. Skontrolujte, či sa na displeji nezobrazuje správa, že je tlačiareň zaneprázdnená. Ak je tlačiareň zaneprázdnená, pred spustením testu počkajte na dokončenie úlohy a prepnutie tlačiarne do pohotovostného režimu.
- Problémy s faxovaním môže spôsobovať používanie rozdeľovača telefónnej linky. (Rozdeľovač je dvojkáblový konektor, ktorý sa zapája do telefónnej zásuvky v stene.) Skúste odstrániť rozdeľovač a pripojiť tlačiareň priamo k telefónnej zásuvke v stene.

Po vyriešení všetkých problémov spustite znova test faxu. Skontrolujte, či bol test úspešný a či je tlačiareň pripravená na faxovanie. Ak test **Test hardvéru faxu** naďalej zlyháva a problémy s faxovaním pretrvávajú, požiadajte o pomoc oddelenie technickej podpory spoločnosti HP. Navštívte stránku [www.hp.com/support](http://h20180.www2.hp.com/apps/Nav?h_pagetype=s-001&h_page=hpcom&h_client=s-h-e008-1&h_product=7172320&h_lang=sk&h_cc=sk) . Táto webová stránka poskytuje informácie a pomôcky, ktoré vám pomôžu opraviť mnoho bežných problémov s tlačiarňou. Po zobrazení výzvy vyberte príslušnú krajinu/región a kliknite na položku **Všetky kontakty HP** . Zobrazia sa kontaktné informácie oddelenia technickej podpory.

### **Zlyhanie testu "Pripojenie faxu k aktívnej telefónnej zásuvke"**

- Skontrolujte prepojenie medzi telefónnou zásuvkou v stene a tlačiarňou a spoľahlivosť telefónneho kábla.
- Pripojte jeden koniec telefónneho kábla k telefónnej zásuvke v stene a druhý koniec k portu označenému 1-LINE na zadnej strane tlačiarne.
- Problémy s faxovaním môže spôsobovať používanie rozdeľovača telefónnej linky. (Rozdeľovač je dvojkáblový konektor, ktorý sa zapája do telefónnej zásuvky v stene.) Skúste odstrániť rozdeľovač a pripojiť tlačiareň priamo k telefónnej zásuvke v stene.
- K telefónnej zásuvke v stene, ktorú používate pre tlačiareň, skúste pripojiť fungujúci telefón a telefónny kábel a skontrolujte, či počujete oznamovací tón. Ak nepočujete oznamovací tón, obráťte sa na telekomunikačného operátora a požiadajte o kontrolu linky.
- Skúste odoslať alebo prijať testovací fax. Ak úspešne odošlete alebo prijmete fax, možno problém nie je aktuálny.

Po vyriešení všetkých problémov spustite znova test faxu. Skontrolujte, či bol test úspešný a či je tlačiareň pripravená na faxovanie.

#### **Zlyhanie testu "Telefónny kábel pripojený k správnemu portu faxu"**

Problémy s faxovaním môže spôsobovať používanie rozdeľovača telefónnej linky. (Rozdeľovač je dvojkáblový konektor, ktorý sa zapája do telefónnej zásuvky v stene.) Skúste odstrániť rozdeľovač a pripojiť tlačiareň priamo k telefónnej zásuvke v stene.

#### **Zapojte telefónny kábel do správneho portu**

- **1.** Pripojte jeden koniec telefónneho kábla k telefónnej zásuvke v stene a druhý koniec k portu označenému 1-LINE na zadnej strane tlačiarne.
- **POZNÁMKA:** Ak použijete na pripojenie k telefónnej zásuvke v stene port označený ako 2-EXT, nebudete môcť prijímať ani odosielať faxy. Port 2-EXT by sa mal používať len na pripojenie iných zariadení, ako je napríklad záznamník.

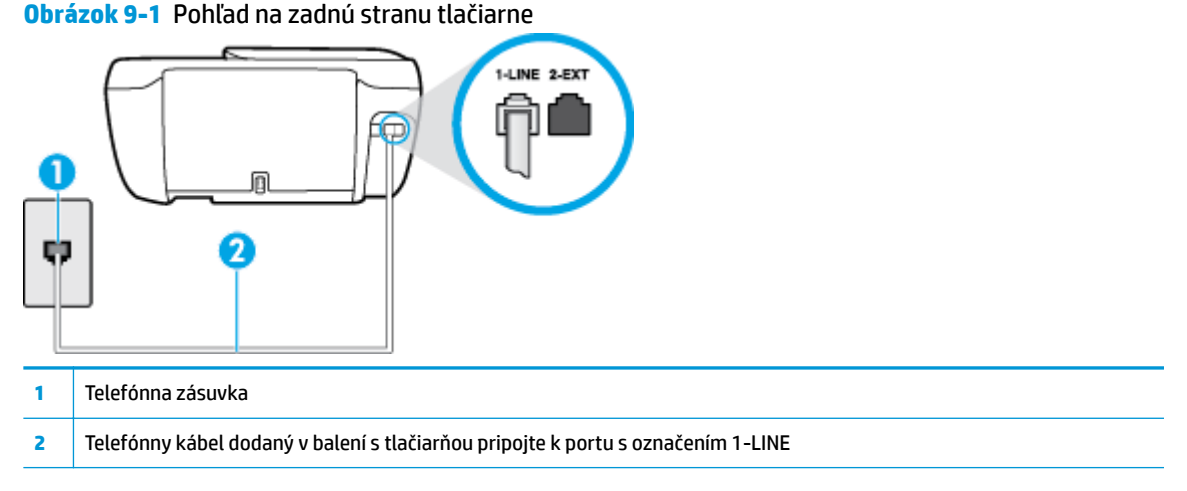

- **2.** Po pripojení telefónneho kábla k portu 1-LINE znova spustite test faxu. Skontrolujte, či prebehol úspešne a či je tlačiareň pripravená na faxovanie.
- **3.** Skúste odoslať alebo prijať testovací fax.

## Zlyhanie testu "Použitie správneho typu telefónneho kábla s faxom"

Pripojte jeden koniec telefónneho kábla k telefónnej zásuvke v stene a druhý koniec k portu označenému 1-LINE na zadnej strane tlačiarne.

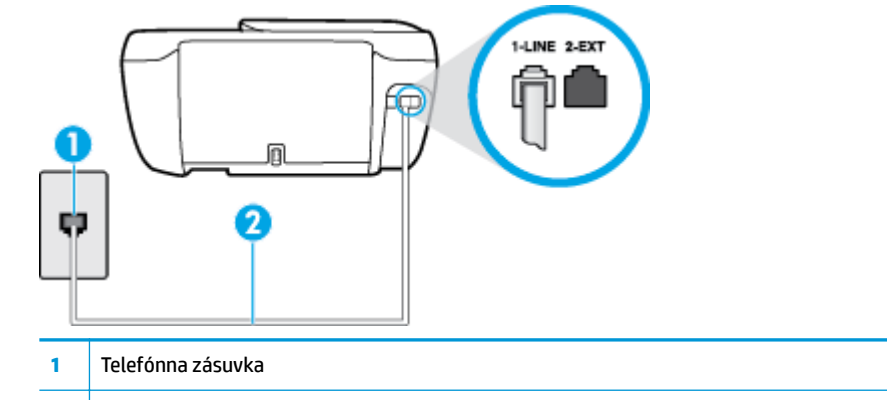

- **2** Telefónny kábel dodaný v balení s tlačiarňou pripojte k portu s označením 1-LINE
- Skontrolujte prepojenie medzi telefónnou zásuvkou v stene a tlačiarňou a spoľahlivosť telefónneho kábla.
- Problémy s faxovaním môže spôsobovať používanie rozdeľovača telefónnej linky. (Rozdeľovač je dvojkáblový konektor, ktorý sa zapája do telefónnej zásuvky v stene.) Skúste odstrániť rozdeľovač a pripojiť tlačiareň priamo k telefónnej zásuvke v stene.

### **Zlyhanie testu "Zistenie oznamovacieho tónu"**

- Zlyhanie testu môžu spôsobiť iné zariadenia, ktoré využívajú spoločnú telefónnu linku s tlačiarňou. Ak chcete zistiť, či problémy spôsobuje iné zariadenie, odpojte všetky zariadenia od telefónnej linky a znova spustite test. Ak test **Test zisťovania oznamovacieho tónu** po odpojení iných zariadení prebehne bez problémov, problémy spôsobuje najmenej jedno zariadenie. Skúste ich postupne po jednom zapájať a vždy znova spustiť test, aby ste zistili, ktoré zariadenie spôsobuje problémy.
- K telefónnej zásuvke v stene, ktorú používate pre tlačiareň, skúste pripojiť fungujúci telefón a telefónny kábel a skontrolujte, či počujete oznamovací tón. Ak nepočujete oznamovací tón, obráťte sa na telekomunikačného operátora a požiadajte o kontrolu linky.
- Pripojte jeden koniec telefónneho kábla k telefónnej zásuvke v stene a druhý koniec k portu označenému 1-LINE na zadnej strane tlačiarne.
- Problémy s faxovaním môže spôsobovať používanie rozdeľovača telefónnej linky. (Rozdeľovač je dvojkáblový konektor, ktorý sa zapája do telefónnej zásuvky v stene.) Skúste odstrániť rozdeľovač a pripojiť tlačiareň priamo k telefónnej zásuvke v stene.
- Test môže zlyhať, ak telefónny systém nepoužíva štandardný oznamovací tón, napríklad pri niektorých systémoch pobočkovej ústredne. Nespôsobí to však problémy pri odosielaní alebo prijímaní faxov. Pokúste sa odoslať alebo prijať skúšobný fax.
- Skontrolujte správnosť nastavenia krajiny/regiónu. Ak nie je správne nastavená krajina/región, môže dôjsť k zlyhaniu testu a problémom pri odosielaní a prijímaní faxov.
- Tlačiareň pripojte k analógovej telefónnej linke, inak nebudete môcť odosielať ani prijímať faxy. Ak chcete zistiť, či telefónna linka nie je digitálna, pripojte k nej obyčajný analógový telefón a skontrolujte, či počujete oznamovací tón. Ak nepočujete normálny oznamovací tón, telefónna linka môže byť nastavená pre digitálne telefóny. Tlačiareň pripojte k analógovej telefónnej linke a skúste odoslať alebo prijať fax.

Po vyriešení všetkých problémov spustite znova test faxu. Skontrolujte, či bol test úspešný a či je tlačiareň pripravená na faxovanie. Ak **Test zistenia oznamovacieho tónu** naďalej zlyháva, obráťte sa na telefónnu spoločnosť a požiadajte o kontrolu telefónnej linky.

## **Zlyhanie testu "Stav faxovej linky"**

- Tlačiareň pripojte k analógovej telefónnej linke, inak nebudete môcť odosielať ani prijímať faxy. Ak chcete zistiť, či telefónna linka nie je digitálna, pripojte k nej obyčajný analógový telefón a skontrolujte, či počujete oznamovací tón. Ak nepočujete normálny oznamovací tón, telefónna linka môže byť nastavená pre digitálne telefóny. Tlačiareň pripojte k analógovej telefónnej linke a skúste odoslať alebo prijať fax.
- Skontrolujte prepojenie medzi telefónnou zásuvkou v stene a tlačiarňou a spoľahlivosť telefónneho kábla.
- Pripojte jeden koniec telefónneho kábla k telefónnej zásuvke v stene a druhý koniec k portu označenému 1-LINE na zadnej strane tlačiarne.
- Zlyhanie testu môžu spôsobiť iné zariadenia, ktoré využívajú spoločnú telefónnu linku s tlačiarňou. Ak chcete zistiť, či problémy spôsobuje iné zariadenie, odpojte všetky zariadenia od telefónnej linky a znova spustite test.
- Ak **Test stavu faxovej linky** po odpojení iných zariadení prebehne bez problémov, jedno alebo viac zariadení spôsobuje problémy. Skúste ich postupne po jednom zapájať a vždy znovu spustiť test, aby ste zistili, ktoré zariadenie spôsobuje problémy.
- Ak **Test stavu faxovej linky** zlyhá aj bez pripojenia iných zariadení, pripojte tlačiareň k fungujúcej telefónnej linke a pokračujte v čítaní informácií o riešení problémov v tejto časti.
- Problémy s faxovaním môže spôsobovať používanie rozdeľovača telefónnej linky. (Rozdeľovač je dvojkáblový konektor, ktorý sa zapája do telefónnej zásuvky v stene.) Skúste odstrániť rozdeľovač a pripojiť tlačiareň priamo k telefónnej zásuvke v stene.

Po vyriešení všetkých problémov spustite znova test faxu. Skontrolujte, či bol test úspešný a či je tlačiareň pripravená na faxovanie. Ak test **Stav faxovej linky** naďalej zlyháva a problémy pri faxovaní naďalej pretrvávajú, obráťte sa na telefónnu spoločnosť a požiadajte o kontrolu linky.

## **Riešenie problémov s faxom**

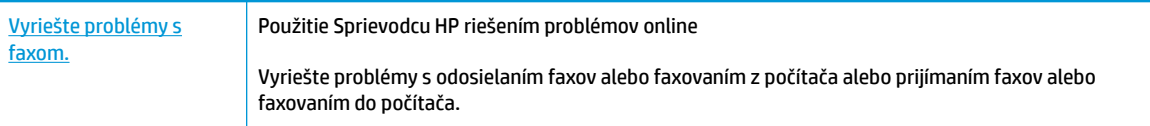

**<sup>2</sup> POZNÁMKA:** Sprievodca HP riešením problémov online nemusí byť k dispozícii vo všetkých jazykoch.

## Prečítajte si v Pomocníkovi všeobecné pokyny týkajúce sa špecifických problémov **s faxom**

Aký druh problému s faxom máte?

## **Na displeji je stále zobrazené hlásenie Vyvesené slúchadlo**

- HP odporúča používať dvojlinkový telefónny kábel.
- Možno sa používa aj iné zariadenie, ktoré používa tú istú telefónnu linku ako tlačiareň. Skontrolujte, či sa nepoužívajú podvojné telefóny (telefóny na rovnakej telefónnej linke, ktoré však nie sú pripojené k tlačiarni) alebo iné zariadenia alebo či nie sú vyvesené ich slúchadlá. Tlačiareň napríklad nemôžete používať na faxovanie, ak je vyvesený podvojný telefón alebo ak používate počítačový telefonický modem na odosielanie e-mailov alebo na prístup na internet.

## **Problémy tlačiarne s odosielaním a prijímaním faxov**

● Skontrolujte, či na tlačiarni svieti indikátor tlačidla **Napájanie** . Ak indikátor nesvieti a displej tlačiarne je prázdny, skontrolujte, či je kábel napájania riadne pripojený k tlačiarni a zapojený do elektrickej zásuvky, a potom stlačením tlačidla **Napájanie** zapnite tlačiareň.

Spoločnosť HP odporúča počkať po zapnutí tlačiarne päť minút a až potom odosielať alebo prijímať faxy. Tlačiareň nemôže odosielať ani prijímať faxy, kým prebieha inicializácia po zapnutí.

Skontrolujte, či ste na pripojenie k telefónnej zásuvke v stene použili telefónny kábel dodaný v balení s tlačiarňou. Jeden koniec telefónneho kábla by mal byť pripojený k portu s označením 1-LINE na zadnej strane tlačiarne a druhý koniec k telefónnej zásuvke v stene, ako je znázornené na obrázku.

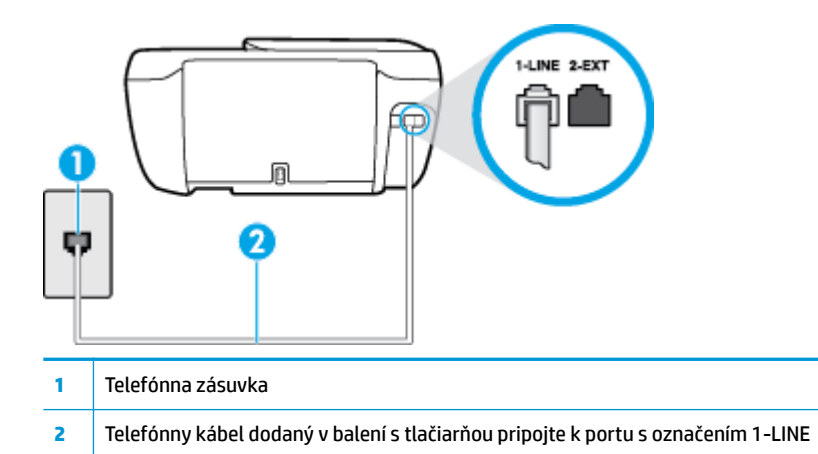

- K telefónnej zásuvke v stene, ktorú používate pre tlačiareň, skúste pripojiť fungujúci telefón a telefónny kábel a skontrolujte, či počujete oznamovací tón. Ak nepočujete oznamovací tón, požiadajte o pomoc telekomunikačného operátora.
- Možno sa používa aj iné zariadenie, ktoré používa tú istú telefónnu linku ako tlačiareň. Tlačiareň napríklad nemôžete používať na faxovanie, ak je vyvesený podvojný telefón alebo ak používate počítačový telefonický modem na odosielanie e-mailov alebo na prístup na internet.
- Skontrolujte, či chybu nepôsobil iný proces. Skontrolujte, či sa na displeji alebo na obrazovke počítača nezobrazilo chybové hlásenie s informáciami o probléme a jeho riešení. V prípade chyby nemôže tlačiareň až do odstránenia chybového stavu odosielať ani prijímať faxy.
- Telefónnu linku môže rušiť šum. Telefónne linky s nízkou kvalitou zvuku (so šumom) môžu spôsobovať problémy s faxovaním. Skontrolujte kvalitu zvuku telefónnej linky. Do zásuvky v stene pripojte telefónny prístroj a skontrolujte, či sa na linke vyskytuje statický alebo iný šum. Ak počujete šum, vypnite režim **Režim opravy chyby** (ECM) a skúste znova zopakovať faxovanie. Informácie o zmene režimu ECM nájdete v časti [Odoslanie faxu v režime opravy chýb na strane 56.](#page-61-0) Ak problém pretrváva, spojte sa s telefónnou spoločnosťou.
- Ak používate službu DSL, skontrolujte, či máte pripojený filter DSL, inak nebudete môcť úspešne faxovať.
- Skontrolujte, či tlačiareň nie je pripojená k telefónnej zásuvke v stene, ktorá je nastavená pre digitálne telefóny. Ak chcete zistiť, či telefónna linka nie je digitálna, pripojte k nej obyčajný analógový telefón a skontrolujte, či počujete oznamovací tón. Ak nepočujete normálny oznamovací tón, telefónna linka môže byť nastavená pre digitálne telefóny.
- Ak používate súkromnú pobočkovú ústredňu alebo konvertor/terminálový adaptér linky ISDN, podľa možnosti skontrolujte, či je tlačiareň pripojená k správnemu portu a či je terminálový adaptér nastavený na správny typ prepínača pre vašu krajinu/región.
- Ak tlačiareň používa spoločnú telefónnu linku so službou DSL, je možné, že modem DSL môže byť nesprávne uzemnený. Nesprávne uzemnený modem DSL môže vytvárať šum na telefónnej linke. Telefónne linky s nízkou kvalitou zvuku (so šumom) môžu spôsobovať problémy s faxovaním. Skontrolujte kvalitu zvuku telefónnej linky. K telefónnej zásuvke v stene pripojte telefónny prístroj a počúvajte, či sa vyskytuje statický alebo iný šum. Ak počujete šum, vypnite modem DSL a úplne ho odpojte od napájania aspoň na 15 minút. Znovu zapnite modem DSL a počúvajte oznamovací tón.

<sup>2</sup> POZNÁMKA: Statický šum sa môže vyskytnúť na linke v budúcnosti znova. Ak tlačiareň prestane odosielať a prijímať faxy, zopakujte uvedený postup.

Ak sa na telefónnej linke stále vyskytuje šum, obráťte sa na telefónnu spoločnosť. Informácie o vypnutí modemu DSL získate od poskytovateľa služby DSL.

● Problémy s faxovaním môže spôsobovať používanie rozdeľovača telefónnej linky. (Rozdeľovač je dvojkáblový konektor, ktorý sa zapája do telefónnej zásuvky v stene.) Skúste odstrániť rozdeľovač a pripojiť tlačiareň priamo k telefónnej zásuvke v stene.

## **Tlačiareň nemôže prijímať faxy, ale môže ich odosielať**

- Ak nepoužívate službu rozlišujúcich vzorov zvonení, skontrolujte, či je funkcia **Rozlíšené zvonenie**  tlačiarne nastavená na hodnotu **Všetky štandardné zvonenia** . Ďalšie informácie nájdete v časti [Zmena](#page-70-0)  [vzoru zvonenia pre odpoveď pre rozlíšené zvonenie na strane 65](#page-70-0).
- Ak je možnosť **Automatická odpoveď** nastavená na hodnotu **Vypnúť** , budete musieť prijímať faxy manuálne. V opačnom prípade tlačiareň fax neprijme. Informácie o manuálnom prijímaní faxov nájdete v časti [Manuálne prijímanie faxov na strane 57.](#page-62-0)
- Ak máte službu odkazovej schránky na tom istom telefónnom čísle, ktoré používate na faxové volania, faxy musíte prijímať manuálne, nie automaticky. To znamená, že musíte byť k dispozícii a osobne odpovedať na prichádzajúce faxové volania.
- Ak je počítačový telefonický modem pripojený k rovnakej telefónnej linke ako tlačiareň, skontrolujte, či nie je softvér modemu nastavený na automatické prijímanie faxov. Modemy nastavené na automatické prijímanie faxov prevezmú pri prijímaní všetkých prichádzajúcich faxov kontrolu nad telefónnou linkou, čím zabránia tlačiarni prijímať faxové volania.
- Ak je na spoločnej telefónnej linke s tlačiarňou pripojený záznamník, mohol sa vyskytnúť jeden z nasledujúcich problémov:
	- Nastavenie záznamníka nemusí byť správne pre tlačiareň.
	- Odosielaná správa môže byť príliš dlhá alebo príliš hlasná a neumožní tlačiarni zistiť faxové tóny, čo môže spôsobiť odpojenie faxového zariadenia odosielateľa.
	- Je možné, že záznamník neposkytuje po odoslaní správy dostatočne dlhú chvíľu ticha, takže tlačiareň nie je schopná rozoznať faxové tóny. Tento problém sa najčastejšie vyskytuje v prípade digitálnych záznamníkov.

Problémy by mohli vyriešiť nasledujúce opatrenia:

- Ak máte k tej istej telefónnej linke, ktorú používate na faxové volania, pripojený aj záznamník, skúste ho pripojiť priamo k tlačiarni.
- Skontrolujte, či je tlačiareň nastavená na automatické prijímanie faxov. Informácie o nastavení tlačiarne na automatické prijímanie faxov nájdete v časti [Prijímanie faxov na strane 57](#page-62-0).
- Skontrolujte, či je možnosť **Počet zvonení pred odpovedaním** nastavená na väčší počet zvonení ako záznamník. Ďalšie informácie nájdete v časti [Nastavenie počtu zvonení pred odpovedaním](#page-70-0) [na strane 65](#page-70-0).
- Odpojte záznamník a pokúste sa prijať fax. Ak sa podarí prijať fax bez záznamníka, problém pravdepodobne spôsoboval záznamník.
- Znovu pripojte záznamník a opäť nahrajte správu odkazu. Nahrajte správu s dĺžkou približne 10 sekúnd. Pri nahrávaní správy hovorte pomaly a nie príliš nahlas. Na konci hlasovej správy

ponechajte aspoň 5-sekundové ticho. Na pozadí nahrávky tohto tichého úseku by nemal byť žiadny šum. Pokúste sa znovu prijať fax.

- **POZNÁMKA:** Niektoré digitálne záznamníky nemusia nechať tichý úsek nahraný na konci správy odkazu. Pre kontrolu si správu odkazu prehrajte.
- Ak je tlačiareň pripojená k spoločnej telefónnej linke s inými typmi telefónnych zariadení, ako je napríklad záznamník, počítačový telefonický modem alebo viacportový prepínač, úroveň faxového signálu sa môže znížiť. Úroveň signálu sa môže znížiť aj v prípade, ak používate rozdeľovač alebo ak z dôvodu predĺženia telefónnych káblov pripojíte ďalšie káble. Zoslabený faxový signál môže spôsobovať problémy s prijímaním faxov.

Ak chcete zistiť, či problémy spôsobuje iné zariadenie, skúste odpojiť od telefónnej linky všetky zariadenia okrem tlačiarne a pokúste sa znova prijať fax. Ak môžete úspešne prijímať faxy bez iných zariadení, problémy spôsobuje niektoré zo zariadení (prípadne viaceré zariadenia). Skúste ich postupne po jednom zapájať a vždy znova prijať fax, aby ste zistili, ktoré zariadenie spôsobuje problémy.

Ak máte nastavený špeciálny vzor zvonenia pre faxové číslo (pomocou služby rozlišujúcich vzorov zvonení od telekomunikačného operátora), skontrolujte, či je funkcia **Rozlíšené zvonenie** v tlačiarni nastavená na príslušnú hodnotu. Ďalšie informácie nájdete v časti <u>Zmena vzoru zvonenia pre odpoveď</u> [pre rozlíšené zvonenie na strane 65.](#page-70-0)

## **Tlačiareň nemôže odosielať faxy, ale môže ich prijímať**

● Tlačiareň možno vytáča príliš rýchlo alebo príliš skoro. Medzi jednotlivé číslice budete možno musieť vložiť pauzy. Ak sa chcete napríklad pred vytočením telefónneho čísla spojiť s vonkajšou linkou, za vytáčané prístupové číslo vložte pauzu. Ak vytáčate číslo 95555555 a číslo 9 prepája vonkajšiu linku, pauzu vložte nasledovne: 9-555-5555. Ak chcete do zadávaného faxového čísla pridať medzeru, opakovane sa dotýkajte tlačidla **\***, kým sa na displeji nezobrazí spojovník (**-**).

Fax môžete odoslať aj pomocou funkcie kontrolného vytáčania. To vám umožní počas vytáčania počúvať tóny na telefónnej linke. Môžete určiť rýchlosť vytáčania a počas vytáčania reagovať na výzvy. Ďalšie informácie nájdete v časti [Odoslanie faxu prostredníctvom kontrolného vytáčania na strane 55.](#page-60-0)

● Číslo, ktoré ste zadali pri odosielaní faxu, nemá správny formát alebo sa vyskytol problém s prijímajúcim faxovým zariadením. Pre kontrolu vytočte faxové číslo z telefónu a počúvajte tóny faxu. Ak nepočujete faxové tóny, prijímajúce faxové zariadenie môže byť vypnuté alebo odpojené alebo služba hlasovej pošty ruší telefónnu linku príjemcu. Požiadajte aj príjemcu, aby skontroloval, či sa problém nevyskytol na prijímajúcom faxovom zariadení.

## **Na záznamníku sa nachádzajú nahrané tóny faxu**

- Ak máte k tej istej telefónnej linke, ktorú používate na faxové volania, pripojený aj záznamník, skúste ho pripojiť priamo k tlačiarni. [Kliknutím sem prejdete online a získate ďalšie informácie](http://h20180.www2.hp.com/apps/Nav?h_pagetype=s-001&h_page=hpcom&h_client=s-h-e008-1&h_product=7172320&h_lang=sk&h_cc=sk). Ak nepripojíte záznamník odporúčaným spôsobom, faxové tóny sa môžu nahrávať na záznamník.
- Skontrolujte, či je tlačiareň nastavená na automatické prijímanie faxov a či je nastavenie položky **Počet zvonení pred odpovedaním** správne. Počet zvonení do odpovedania musí byť nastavený pre tlačiareň na väčšiu hodnotu ako pre záznamník. Ak ste záznamník aj tlačiareň nastavili na rovnaký počet zvonení do odpovedania, na volanie budú odpovedať obe zariadenia a na záznamník sa nahrajú faxové tóny.
- Odporúčame nastaviť pre záznamník nízky počet zvonení do odpovedania a pre tlačiareň maximálny počet zvonení do odpovedania. (Maximálny počet zvonení sa líši pre jednotlivé krajiny/regióny.) V tomto nastavení bude na volania odpovedať telefónny záznamník a tlačiareň bude sledovať linku. Ak tlačiareň zistí faxové tóny, prijme fax. Ak je prichádzajúce volanie hlasové, záznamník nahrá odkaz. Ďalšie informácie nájdete v časti [Nastavenie počtu zvonení pred odpovedaním na strane 65](#page-70-0).

## **Problémy so sieťou a pripojením**

Čo chcete urobiť?

## **Oprava bezdrôtového pripojenia**

Vyberte niektorú z nasledujúcich možností riešenia problémov.

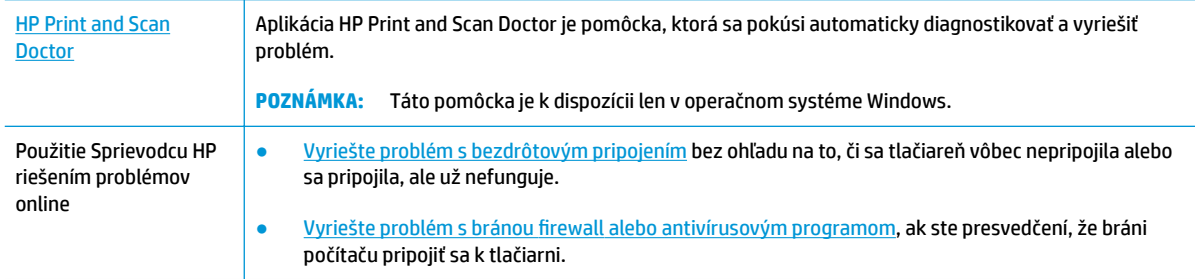

**POZNÁMKA:** Aplikácia HP Print and Scan Doctor a Sprievodca HP riešením problémov online nemusí byť k dispozícii vo všetkých jazykoch.

**Prečítajte si v Pomocníkovi všeobecné pokyny týkajúce sa riešenia problémov s bezdrôtovým pripojením**

Skontrolovaním konfigurácie siete alebo vytlačením správy o teste bezdrôtového pripojenia môžete diagnostikovať problémy so sieťovým pripojením.

- 1. Na úvodnej obrazovke sa dotknite položky (v) (Bezdrôtové) a potom položky **Nastavenia**.
- **2.** Dotknite sa položky Tlačiť správy a potom položky Konfiguračná strana siete alebo položky Správa o **teste bezdrôtového pripojenia**.

## **Vyhľadanie nastavenia siete týkajúce sa bezdrôtového pripojenia**

Vyberte niektorú z nasledujúcich možností riešenia problémov.

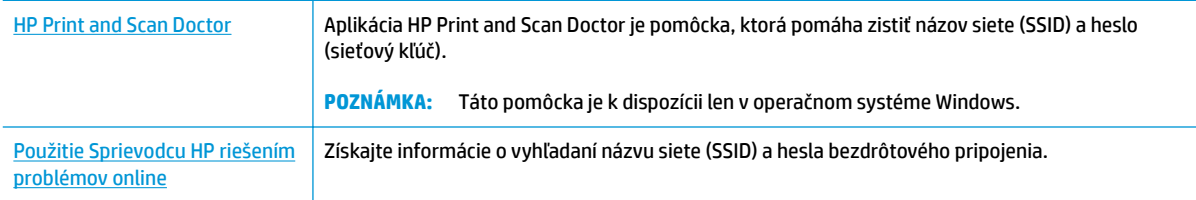

**POZNÁMKA:** Aplikácia HP Print and Scan Doctor a Sprievodca HP riešením problémov online nemusí byť k dispozícii vo všetkých jazykoch.

## **Oprava pripojenia k funkcii Funkcia Wi-Fi Direct**

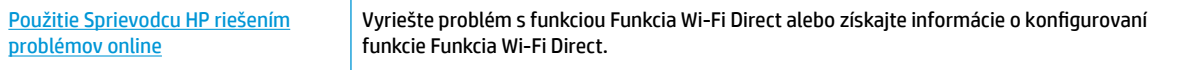

## **<sup>2</sup> POZNÁMKA:** Sprievodca HP riešením problémov online nemusí byť k dispozícii vo všetkých jazykoch.

### **Prečítajte si v Pomocníkovi všeobecné pokyny týkajúce sa riešenia problémov s funkciou Funkcia Wi-Fi Direct**

- **1.** Skontrolujte, či je funkcia Funkcia Wi-Fi Direct zapnutá:
	- **▲** Dotykom položky (Funkcia Wi-Fi Direct) na ovládacom paneli tlačiarne otvorte ponuku **Podrobnosti o funkcii Wi-Fi Direct**. Ak sa na displeji zobrazí, že je funkcia (Funkcia Wi-Fi Direct vypnutá, dotknite sa položky Nastavenia a potom dotykom položky **Wi-Fi Direct** funkciu zapnite.
- **2.** V počítači alebo mobilnom zariadení s bezdrôtovým pripojením zapnite pripojenie k sieti Wi-Fi, potom vyhľadajte názov funkcie Funkcia Wi-Fi Direct v tlačiarni a pripojte sa k nej.
- **3.** Po zobrazení výzvy zadajte heslo funkcie Funkcia Wi-Fi Direct.
- **4.** Ak používate mobilné zariadenie, skontrolujte, či ste nainštalovali kompatibilnú tlačovú aplikáciu. Ďalšie informácie o mobilnej tlači nájdete na stránke [www.hp.com/global/us/en/eprint/](http://www.hp.com/global/us/en/eprint/mobile_printing_apps.html) [mobile\\_printing\\_apps.html.](http://www.hp.com/global/us/en/eprint/mobile_printing_apps.html)

## **Zmena pripojenia USB na bezdrôtové pripojenie**

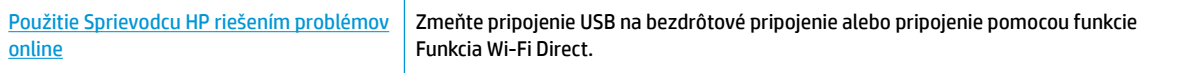

## **Problémy s hardvérom tlačiarne**

## **Zatvorenie prístupového krytu kazety**

**▲** Kryt kazety musí byť pred začatím tlače zatvorený.

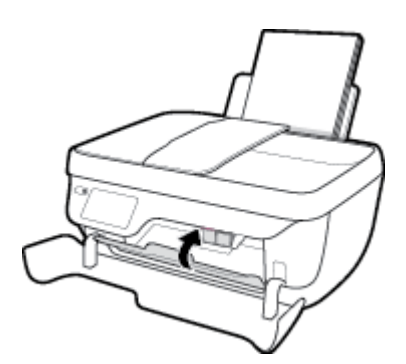

## **Tlačiareň sa nečakane vypína**

- Skontrolujte napájanie a jeho pripojenie.
- Skontrolujte, či je napájací kábel tlačiarne pevne zapojený do funkčnej sieťovej zásuvky.

## **Riešenie problému so zlyhaním tlačiarne**

● Vypnite a zapnite tlačiareň. Ak sa týmto krokom problém neodstráni, obráťte sa na spoločnosť HP.

## **Údržba podávača dokumentov**

Ak podávač dokumentov podáva viac strán alebo ak nepodáva obyčajný papier, môžete vyčistiť valčeky a oddeľovaciu lištu.

Čistenie valcov alebo oddeľovacej vložky

**VAROVANIE!** Pred čistením tlačiareň vypnite stlačením tlačidla **Napájanie** ( ) a odpojením napájacieho kábla z elektrickej zásuvky.

- **1.** Z podávača dokumentov vyberte všetky originály.
- **2.** Nadvihnite kryt podávača dokumentov.

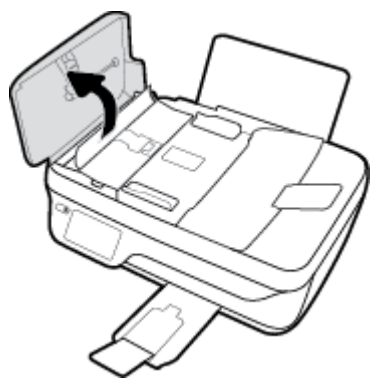

Takto získate prístup k valcom (1) a oddeľovacej lište (2).

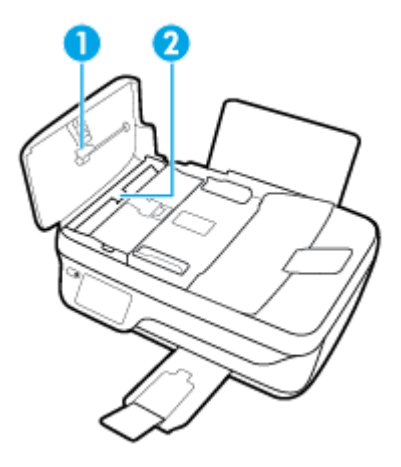

- **3.** Čistú tkaninu, ktorá neuvoľňuje vlákna, zľahka namočte do destilovanej vody a vyžmýkajte ju.
- **4.** Pomocou vlhkej tkaniny zotrite usadeniny z valcov a oddeľovacej vložky.
- **POZNÁMKA:** Ak usadeniny nie je možné odstrániť pomocou destilovanej vody, skúste použiť izopropylový (čistý) alkohol.
- **5.** Zatvorte kryt podávača dokumentov.

## **Technická podpora spoločnosti HP**

Informácie o najnovších aktualizáciách produktu a technickej podpore nájdete na webovej lokalite technickej podpory pre tlačiarne [HP 2fficeJet 3830 series na adrese www.hp.com/support.](http://h20180.www2.hp.com/apps/Nav?h_pagetype=s-001&h_page=hpcom&h_client=s-h-e008-1&h_product=7172320&h_lang=sk&h_cc=sk) Technická podpora spoločnosti HP online poskytuje širokú škálu možností pomoci pri používaní tlačiarne:

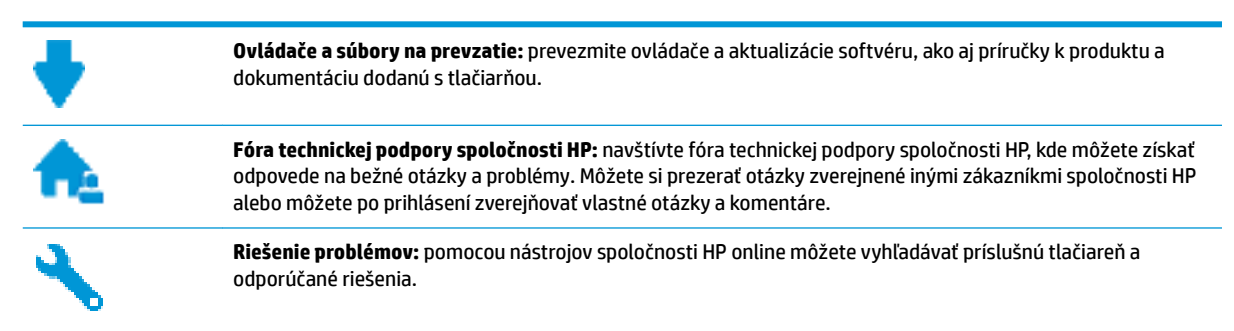

## **Kontaktovať HP**

Ak potrebujete pomoc s riešením problému od zástupcu oddelenia technickej podpory spoločnosti HP, navštívte webovú lokalitu [Contact Support](http://h20180.www2.hp.com/apps/Nav?h_pagetype=s-001&h_page=hpcom&h_client=s-h-e008-1&h_product=7172320&h_lang=sk&h_cc=sk) (Kontakt na oddelenie technickej podpory). Nasledujúce možnosti kontaktovania sú k dispozícii bezplatne pre zákazníkov v období platnosti záruky (za technickú podporu prostredníctvom zástupcu spoločnosti HP mimo záruku sa môže požadovať poplatok):

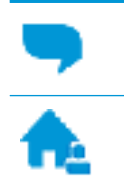

Chatovať online so zástupcom oddelenia technickej podpory spoločnosti HP.

Zavolať zástupcovi oddelenia technickej podpory spoločnosti HP.

Pred skontaktovaním sa s oddelením technickej podpory HP si pripravte tieto informácie:

- Názov produktu (umiestnený na tlačiarni, napríklad HP OfficeJet 3830)
- číslo výrobku (sa nachádza vnútri predného krytu),

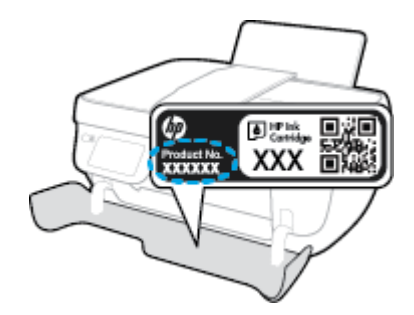

Sériové číslo (umiestnené na zadnej alebo spodnej strane tlačiarne)

## **Registrácia tlačiarne**

Registrácia trvá iba niekoľko minút a umožňuje využívať rýchlejší servis, efektívnejšiu technickú podporu a upozornenia technickej podpory pre tlačiareň. Ak ste nezaregistrovali tlačiareň počas inštalácie softvéru, môžete ju zaregistrovať teraz na adrese <http://www.register.hp.com>.

## **Ďalšie možnosti záruky**

Za príplatok sú k dispozícii rozšírené servisné plány pre zariadenie HP OfficeJet 3830 series. Prejdite na stránku [www.hp.com/support](http://h20180.www2.hp.com/apps/Nav?h_pagetype=s-001&h_page=hpcom&h_client=s-h-e008-1&h_product=7172320&h_lang=sk&h_cc=sk) a vyberte príslušnú krajinu/región a jazyk. Potom si pozrite možnosti rozšírenej záruky dostupné pre príslušnú tlačiareň.

# **A** Špecifikácie produktu

V tejto časti sú uvedené technické špecifikácie a informácie medzinárodných noriem pre zariadenie HP OfficeJet 3830 series.

Ďalšie špecifikácie nájdete v tlačenej dokumentácii dodávanej so zariadením HP OfficeJet 3830 series.

Táto časť obsahuje nasledujúce témy:

- [Upozornenia spoločnosti Hewlett-Packard Company](#page-139-0)
- · Špecifikácie
- [Program environmentálneho dozoru výrobku](#page-143-0)
- [Regulačné informácie](#page-152-0)

## <span id="page-139-0"></span>**Upozornenia spoločnosti Hewlett-Packard Company**

Informácie uvedené v tomto dokumente sa môžu zmeniť bez predchádzajúceho upozornenia.

Všetky práva vyhradené. Reprodukovanie, úpravy alebo preklad tohto materiálu bez predchádzajúceho písomného súhlasu spoločnosti Hewlett-Packard sa zakazuje okrem prípadov povolených autorskými zákonmi. Jediné záruky vzťahujúce sa na produkty a služby spoločnosti HP sú uvedené vo vyhláseniach o výslovnej záruke, ktoré sa dodávajú spolu s takýmito produktmi a službami. Žiadne informácie uvedené v tejto príručke nemožno považovať za dodatočnú záruku. Spoločnosť HP nie je zodpovedná za technické ani redakčné chyby či opomenutia v tejto príručke.

© Copyright 2018 HP Development Company, L.P.

Microsoft®, Windows ®, Windows® XP, Windows Vista®, Windows® 7, Windows® 8 a Windows® 8.1 sú ochranné známky spoločnosti Microsoft Corporation registrované v USA.

## <span id="page-140-0"></span>**Špecifikácie**

V tejto časti sú uvedené technické špecifikácie zariadenia HP OfficeJet 3830 series. Ďalšie špecifikácie zariadenia nájdete v dokumentácii k zariadeniu na adrese [www.hp.com/support](http://h20180.www2.hp.com/apps/Nav?h_pagetype=s-001&h_page=hpcom&h_client=s-h-e008-1&h_product=7172320&h_lang=sk&h_cc=sk).

### **Systémové požiadavky**

● Informácie o softvérových a systémových požiadavkách, budúcich vydaniach operačného systému a ich podpore nájdete na webovej lokalite online podpory spoločnosti HP na adrese [www.hp.com/support](http://h20180.www2.hp.com/apps/Nav?h_pagetype=s-001&h_page=hpcom&h_client=s-h-e008-1&h_product=7172320&h_lang=sk&h_cc=sk) .

### **Požiadavky na prevádzkové prostredie**

- Odporúčaný rozsah prevádzkových teplôt: 15 ºC až 30 ºC
- Povolený rozsah prevádzkových teplôt: 5 ºC až 40 ºC
- Vlhkosť: relatívna vlhkosť 15 až 80 %, bez kondenzácie, maximálny rosný bod 28 ºC
- Rozsah neprevádzkovej (skladovacej) teploty: –40 ºC až 60 ºC
- V prítomnosti silných elektromagnetických polí môže byť výstup zo zariadenia HP 2fficeJet 3830 series mierne deformovaný
- Spoločnosť HP odporúča používať kábel USB s dĺžkou max. 3 m, aby sa minimalizoval indukovaný šum spôsobený elektromagnetickými poľami s vysokým potenciálom.

#### **Kapacita vstupného zásobníka**

- Počet hárkov obyčajného papiera (80 g/m<sup>2</sup>): max. 60
- Obálky: Max. 5
- **Indexové karty: Max. 20**
- Hárky fotopapiera: Max. 20

#### **Kapacita výstupného zásobníka**

- Počet hárkov obyčajného papiera (80 g/m<sup>2</sup>): max. 25
- Obálky: Max. 5
- **·** Indexové karty: Max. 10
- Hárky fotopapiera: Max. 10

#### **Kapacita zásobníka podávača dokumentov**

Počet hárkov obyčajného papiera (80 g/m<sup>2</sup>): max. 35

#### **Veľkosť papiera**

Úplný zoznam podporovaných veľkostí médií nájdete v softvéri tlačiarne.

#### **Hmotnosti papiera**

- Obyčajný papier: 64 až 90 g/m<sup>2</sup>
- Obálky: 75 až 90 g/m²
- Karty: max. 200  $q/m^2$
- Fotopapier: max. 280 g/m<sup>2</sup>

## Špecifikácie tlače

- Rýchlosť tlače závisí od zložitosti dokumentu
- Metóda: tepelná atramentová tlač systémom "drop-on-demand"
- Jazyk: PCL3 GUI

## **Špecifikácie kopírovania**

- Digitálne spracovanie obrazu
- Rýchlosť kopírovania závisí od zložitosti dokumentu a od modelu

## **kpecifik¼cie skenovania**

● Rozlíšenie: max. 1 200 x 1 200 ppi – optické

Ďalšie informácie o rozlíšení v ppi nájdete v softvéri skenera.

- Farby: 24-bitové farby, 8-bitová škála odtieňov sivej farby (256 úrovní sivej farby)
- Maximálna veľkosť dokumentu skenovaného zo sklenenej podložky: 21,6 x 29,7 cm

## **Špecifikácie faxu**

- Slúži na odosielanie a prijímanie čiernobielych a farebných faxov.
- Max. 99 položiek rýchlej voľby.
- Pamäť až pre 99 strán (na základe testovacieho obrázka ITU-T č. 1 pri štandardnom rozlíšení). Pri zložitejších stranách alebo vyššom rozlíšení bude spracovanie faxov trvať dlhšie a použije sa viac pamäte.
- Manuálne odosielanie a prijímanie faxov.
- Automatická opakovaná voľba obsadeného čísla, až päť pokusov (podľa modelu).
- Automatická jedno- alebo dvojnásobná opakovaná voľba neodpovedajúceho čísla (v závislosti od krajiny/regiónu).
- Potvrdenia a správy o činnosti.
- Fax CCITT/ITU, skupina 3 s režimom opravy chýb.
- Prenos rýchlosťou 33,6 kB/s.
- Rýchlosť štyri sekundy na stránku pri prenose 33,6 kB/s (na základe testovacieho obrázka ITU-T č. 1 pri štandardnom rozlíšení). Pri zložitejších stranách alebo vyššom rozlíšení bude spracovanie faxov trvať dlhšie a použije sa viac pamäte.
- Rozlišovanie zvonenia s automatickým prepínaním medzi faxom a odkazovačom.

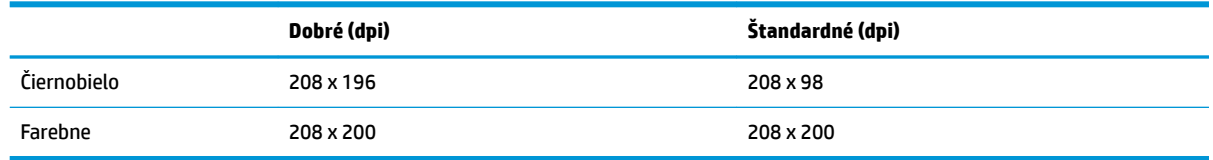

## **Výťažnosť kazety**

● Ďalšie informácie o odhadovanej kapacite tlačových kaziet nájdete na adrese [www.hp.com/go/](http://www.hp.com/go/learnaboutsupplies) [learnaboutsupplies](http://www.hp.com/go/learnaboutsupplies).

## **Informácie o zvuku**

● Ak máte prístup na internet, informácie o zvuku môžete získať z webovej stránky spoločnosti HP.

## <span id="page-143-0"></span>**Program environmentálneho dozoru výrobku**

Spoločnosť Hewlett-Packard sa zaväzuje, že bude vyrábať kvalitné výrobky ekologicky prijateľným spôsobom. Na možnosť budúcej recyklácie sa prihliadalo už pri vývoji tohto produktu. Počet materiálov bol obmedzený na minimum. Toto obmedzenie nemá vplyv na správnu funkčnosť a spoľahlivosť produktu. Odlišné materiály sú použité tak, aby boli ľahko separovateľné. Uzamykacie a spojovacie prvky sa dajú ľahko nájsť, sú ľahko prístupné a možno ich odstrániť bežnými nástrojmi. Časti s vysokou prioritou boli vytvorené ako rýchlo prístupné z dôvodu efektívnej rozoberateľnosti a opraviteľnosti.

Ďalšie informácie nájdete na webovej stránke venovanej záväzku spoločnosti HP voči životnému prostrediu na adrese

[www.hp.com/hpinfo/globalcitizenship/environment](http://www.hp.com/hpinfo/globalcitizenship/environment/index.html)

- **[Ekologické tipy](#page-144-0)**
- [Nariadenie Komisie \(ES\) č. 1275/2008](#page-144-0)
- [Využitie papiera](#page-144-0)
- **[Plasty](#page-144-0)**
- [Informačné listy o bezpečnosti materiálu](#page-144-0)
- [Program recyklovania](#page-144-0)
- [Program spoločnosti HP zameraný na recykláciu spotrebného materiálu pre atramentové tlačiarne](#page-144-0)
- [Spotreba energie](#page-144-0)
- [Likvidácia nepotrebného zariadenia používateľmi](#page-145-0)
- [Chemické látky](#page-145-0)
- [Likvidácia batérií na Taiwane](#page-145-0)
- [Upozornenie týkajúce sa batérie pre Brazíliu](#page-145-0)
- [Upozornenie týkajúce sa používania materiálu chloristan v Kalifornii](#page-146-0)
- [Smernica EÚ týkajúca sa batérií](#page-147-0)
- [Deklarácia o podmienkach prítomnosti označenia regulovaných látok \(Taiwan\)](#page-148-0)
- [Tabuľka nebezpečných látok/prvkov a ich zloženie \(Čína\)](#page-149-0)
- [Obmedzenie týkajúce sa nebezpečných látok \(Ukrajina\)](#page-149-0)
- [Obmedzenie týkajúce sa nebezpečných látok \(India\)](#page-149-0)
- [Upozornenie EPEAT](#page-150-0)
- [Informácie pre používateľov v Číne týkajúce sa ekoštítka SEPA](#page-150-0)
- [Čínsky energetický štítok pre tlačiarne, faxy a kopírovacie zariadenia](#page-151-0)
### **Ekologické tipy**

Spoločnosť HP sa zaväzuje pomáhať zákazníkom znižovať ich vplyv na životné prostredie. Ak chcete získať ďalšie informácie o environmentálnych iniciatívach spoločnosti HP, navštívte webovú lokalitu HP Environmental Programs and Initiatives (Environmentálne programy a iniciatívy spoločnosti HP).

[www.hp.com/hpinfo/globalcitizenship/environment/](http://www.hp.com/hpinfo/globalcitizenship/environment/)

### **Nariadenie Komisie (ES) č. 1275/2008**

Údaje o výkone produktu vrátane spotreby produktu zapojeného v sieti v pohotovostnom režime, ak sú sú pripojené všetky káblové sieťové porty a aktivované všetky bezdrôtové sieťové porty, nájdete v časti P14 Ďalšie informácie výrobku – IT ECO Declaration (Ekologické vyhlásenie o IT) na stránke [www.hp.com/hpinfo/](http://www.hp.com/hpinfo/globalcitizenship/environment/productdata/itecodesktop-pc.html) [globalcitizenship/environment/productdata/itecodesktop-pc.html](http://www.hp.com/hpinfo/globalcitizenship/environment/productdata/itecodesktop-pc.html).

### **Využitie papiera**

Tento produkt umožňuje používanie recyklovaného papiera podľa noriem DIN 19309 a EN 12281:2002.

### **Plasty**

Plastové súčiastky s hmotnosťou nad 25 gramov sú označené podľa medzinárodných štandardov, čo zvyšuje možnosť ich identifikácie na účely recyklácie na konci životnosti produktu.

### **Informačné listy o bezpečnosti materiálu**

Informačné listy o bezpečnosti materiálu (MSDS) môžete získať na webovej stránke spoločnosti HP na adrese:

[www.hp.com/go/msds](http://www.hp.com/go/msds)

### **Program recyklovania**

Spoločnosť HP ponúka v mnohých krajinách/regiónoch čoraz väčší počet programov spätného zberu a recyklácie produktov a spolupracuje s mnohými z najväčších centier pre recykláciu elektronických zariadení po celom svete. Spoločnosť HP šetrí prírodné zdroje opätovným predajom niektorých z jej najobľúbenejších produktov. Ďalšie informácie týkajúce sa recyklácie produktov spoločnosti HP nájdete na adrese:

[www.hp.com/hpinfo/globalcitizenship/environment/recycle/](http://www.hp.com/hpinfo/globalcitizenship/environment/recycle/)

### **Program spoločnosti HP zameraný na recykláciu spotrebného materiálu pre atramentové tlačiarne**

Spoločnosť HP sa zaväzuje chrániť životné prostredie. Program spoločnosti HP zameraný na recykláciu spotrebného materiálu pre atramentovú tlač je dostupný v mnohých krajinách/regiónoch a umožňuje bezplatnú recykláciu použitých tlačových a atramentových kaziet. Ďalšie informácie nájdete na nasledujúcej webovej stránke:

[www.hp.com/hpinfo/globalcitizenship/environment/recycle/](http://www.hp.com/hpinfo/globalcitizenship/environment/recycle/)

### **Spotreba energie**

Tlačové a obrazové zariadenia Hewlett-Packard označené logom ENERGY STAR® sú certifikované americkou Agentúrou na ochranu životného prostredia (Environmental Protection Agency, EPA). Obrazové zariadenia s certifikáciou programu ENERGY STAR budú označené nasledujúcou značkou:

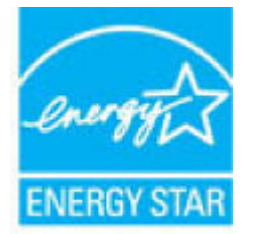

Ďalšie informácie o modeloch obrazových zariadení s certifikáciou programu ENERGY STAR sa uvádzajú na nasledujúcej adrese: [www.hp.com/go/energystar](http://www.hp.com/go/energystar)

### **Likvidácia nepotrebného zariadenia používateľmi**

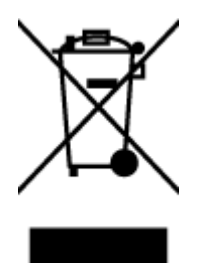

Tento symbol znamená zákaz likvidácie produktu spolu s ostatným odpadom z domácnosti. Namiesto toho je vašou povinnosťou odovzdať nepotrebné zariadenie na určenom zbernom mieste na recykláciu nepotrebného elektrického a elektronického zariadenia, a tak chrániť ľudské zdravie a životné prostredie. Ak chcete získať ďalšie informácie, obráťte sa na oddelenie služieb likvidácie odpadu z domácností vo vašej krajine alebo prejdite na webovú adresu [http://www.hp.com/recycle.](http://www.hp.com/recycle)

## **Chemické látky**

Spoločnosť HP sa zaväzuje poskytovať svojim zákazníkom informácie o chemických látkach v jej produktoch v súlade so zákonnými požiadavkami, vyplývajúcimi napríklad z normy REACH *(nariadenie ES č. 1907/2006 Európskeho parlamentu a Rady)*. Správu o chemickom zložení tohto produktu môžete nájsť na nasledujúcej adrese: [www.hp.com/go/reach](http://www.hp.com/go/reach).

### **Likvidácia batérií na Taiwane**

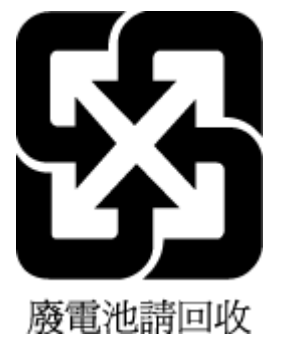

### **Upozornenie týkajúce sa batérie pre Brazíliu**

A bateria deste equipamento não foi projetada para ser removida pelo cliente.

## **Upozornenie týkajúce sa používania materiálu chloristan v Kalifornii**

#### California Perchiorate Material Notice

Perchlorate material - special handling may apply. See: http://www.dtsc.ca.gov/hazardouswaste/perchlorate/

This product's real-time clock battery or coin cell battery may contain perchlorate and may<br>require special handling when recycled or disposed of in California.

## **Smernica EÚ týkajúca sa batérií**

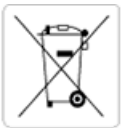

European Union Battery Directive<br>This product contains a battery that is used to maintain data integrity of real time clock or product settings and is designed to last the life of the<br>product. Any attempt to service or rep

Directive sur les batteries de l'Union Européenne<br>Ce produit contient une batterie qui permet de maintenir l'intégrité des données pour les paramètres du produit ou l'horloge en temps réel et qui a été conçue pour durer aussi longtemps que le produit. Toute tentative de réparation ou de remplacement de cette batterie doit être effectuée par un technicien qualifié.

#### Batterie-Richtlinie der Europäischen Union

surranten und eine Batterie, die dazu dient, die Datenintegrität der Echtzeituhr sowie der Produkteinstellungen zu erhalten, und die für die<br>Lebensdauer des Produkts ausreicht. Im Bedarfsfall sollte das Instandhalten bzw. durchgeführt werden.

#### Direttiva dell'Unione Europea relativa alla raccolta, al trattamento e allo smaltimento di batterie e accumulatori

Suesto prodotto contiene una batteria utilizzata per preservare l'integrità dei dati dell'orologio in tempo reale o delle impostazioni del prodotto e<br>La sua durata si intende pari a quella del prodotto. Eventuali intervent tecnico dell'assistenza qualificato

#### Directiva sobre baterías de la Unión Europea

ouvertuvo sobre parenas ae ra unhon curopea<br>Este producto contiene una batería que se utiliza para conservar la integridad de los datos del reloj de tiempo real o la configuración del producto<br>y está disenada para durar to .<br>mantenimiento cualificado.

Směrnice Evropské unie pro nakládání s bateriemi<br>Tento výrobek obsahuje baterii, která slouží k uchování správných dat hodin reálného času nebo nastavení výrobku. Baterie je navržena tak, aby<br>vydržela celou životnost výrob

#### **EU's batteridirektiv**

e van de holder et batteri, som bruges til at vedligeholde dataintegriteten for realtidsur- eller produktindstillinger og er beregnet til at holde i<br>hele produktets levetid. Service på batteriet eller udskiftning bør foret

Richtlijn batterijen voor de Europese Unie<br>Dit product bevat een batterij die wordt gebruikt voor een juiste tijdsaanduiding van de klok en het behoud van de productinstellingen. Bovendien is<br>deze ontworpen om gedurende de

#### Euroopa Liidu aku direktiiv

zoode sisaldab akut, mida kasutatakse reaalaja kella andmeühtsuse või toote säilitamiseks. Aku on valmistatud kestma terve toote kasutusaja.<br>Akut tohib hooldada või vahetada ainult kvalifitseeritud hooldustehnik.

#### pan unionin paristodirektiivi

Tämä laite sisältää pariston, jota käytetään reaaliaikaisen kellon tietojen ja laitteen asetusten sailyttämiseen. Pariston on suunniteltu kestävän laitteen<br>koko käyttöiän ajan. Pariston mahdollinen korjaus tai vaihto on jä

**Οδηγία της Ευρωπαϊκής Ένωσης για τις ηλεκτρικές στήλες**<br>Αυτό το προϊόν περιλαμβάνει μια μπαταρία, η οποία χρησιμοποιείται για τη διατήρηση της ακεραιότητας των δεδομένων ρολογιού πραγματικού<br>χρόνου ή των ρυθμίσεων προϊόν

#### Az Europai unio telepek és akkumulátorok direktívája

A termék tartalmaz egy elemet, melynek feladata az, hogy biztosítsa a valós idejű óra vagy a termék beállításainak adatintegritását. Az elem úgy<br>van tervezve, hogy végig kitartson a termék használata során. Az elem bármily

Eiropas Savienības Bateriju direktīva<br>Produktam ir baterija, ko izmanto reālā laika pulkstēņa vai produkta iestatījumu datu integritātes saglabāšanai, un tā ir paredzēta visam produkta<br>dzīves ciklam. Jebkura apkope vai bat

Europos Sąjungos baterijų ir akumuliatorių direktyva<br>Šiame gaminyje yra baterija, kuri naudojama, kad būtų galima prižiūrėti realaus laiko laikrodžio veikimą arba gaminio nuostatas; ji skirta veikti<br>visą gaminio eksploatav

#### Dyrektywa Unii Europejskiej w sprawie baterii i akumulatorów

Produkt zawiera baterię wykorzystywaną do zachowania integralności danych zegara czasu rzeczywistego lub ustawień produktu, która<br>podtrzymuje działanie produktu. Przegląd lub wymiana baterii powinny być wykonywane wyłączni

#### Diretiva sobre baterias da União Européia

ormano sobre ourerous ou entrado escrepeira.<br>Este produto contém uma bateria que é usada para manter a integridade dos dados do relógio em tempo real ou das configurações do produto e<br>É projetada para ter a mesma duração q qualificado.

Smernica Európskej únie pre zaobchádzanie s batériami<br>Tento výrobok obsahuje batériu, ktorá slúži na uchovanie správnych údajov hodín reálneho času alebo nastavení výrobku. Batéria je skonštruovaná<br>tak, aby vydržala celú ž

Direktiva Evropske unije o baterijah in akumulatorjih<br>V tem izdelku je baterija, ki zagotavlja natančnost podatkov ure v realnem času ali nastavitev izdelka v celotni življenjski dobi izdelka. Kakršno koli<br>popravilo ali za

#### **EU:s batteridirektiv**

Produkten innehåller ett batteri som används för att upprätthålla data i realtidsklockan och produktinställningarna. Batteriet ska räcka produktens<br>hela livslängd. Endast kvalificerade servicetekniker får utföra service på

#### Директива за батерии на Европейския съюз

-<br>Този продукт съдържа батерия, която се използва за поддържане на целостта на данните на часовника в реално време или настройките за продукта, създадена на издържи през целия живот на продукта. Сервизът или замяната на батерията трябва да се извършва от квалифициран

#### Directiva Uniunii Europene referitoare la baterii

Directiva Uniunii Europene reteritoare la baterii<br>Acest produs conține o baterie care este utilizată pentru a menține integritatea datelor ceasului de timp real sau setărilor produsului și care este<br>proiectată să funcțione

### **Deklarácia o podmienkach prítomnosti označenia regulovaných látok (Taiwan)**

### 限用物質含有情況標示聲明書

Declaration of the Presence Condition of the Restricted Substances Marking

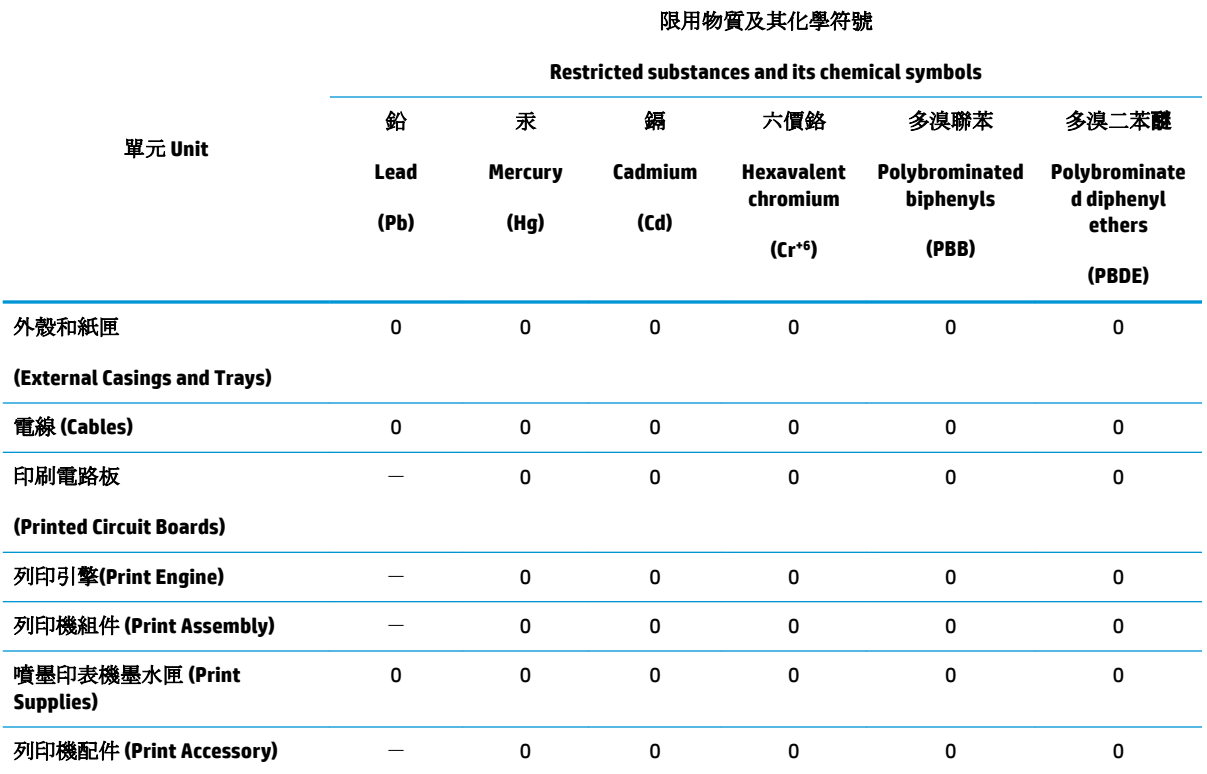

備考 1. 〝超出 0.1 wt %″及 〝超出 0.01 wt %″係指限用物質之百分比含量超出百分比含量基準值。

Note 1: "Exceeding 0.1 wt %" and "exceeding 0.01 wt %" indicate that the percentage content of the restricted substance exceeds the reference percentage value of presence condition.

備考 2.〝0〞係指該項限用物質之百分比含量未超出百分比含量基準值。

Note 2: "0" indicates that the percentage content of the restricted substance does not exceed the percentage of reference value of presence.

備考 3.〝-〞係指該項限用物質為排除項目。

Note 3: The "−" indicates that the restricted substance corresponds to the exemption.

若要存取產品的最新使用指南或手冊,請前往 [www.support.hp.com](http://www.support.hp.com)。選取搜尋您的產品,然後依照 畫 面上的指示繼續執行。

To access the latest user guides or manuals for your product, go to [www.support.hp.com.](http://www.support.hp.com) Select **Find your product**, and then follow the onscreen instructions.

### **Tabuľka nebezpečných látok/prvkov a ich zloženie (Čína)**

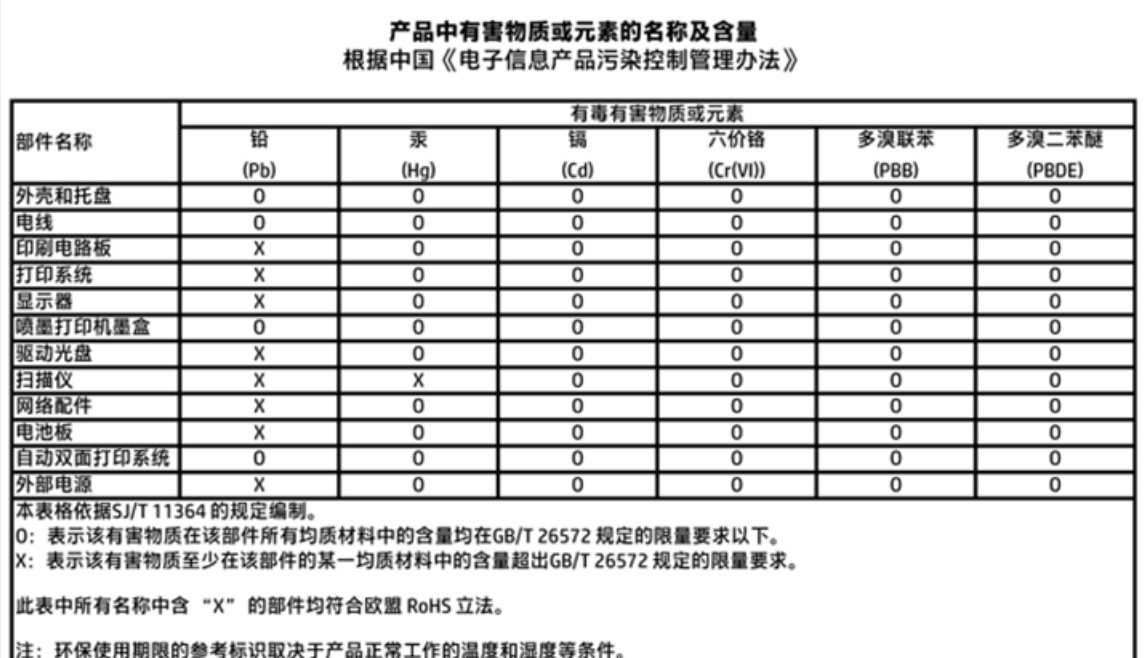

## **Obmedzenie týkajúce sa nebezpečných látok (Ukrajina)**

### Технічний регламент щодо обмеження використання небезпечних речовин (Україна)

Обладнання відповідає вимогам Технічного регламенту щодо обмеження використання деяких небезпечних речовин в електричному та електронному обладнанні, затвердженого постановою Кабінету Міністрів України від 3 грудня 2008 № 1057

## **Obmedzenie týkajúce sa nebezpečných látok (India)**

#### Restriction of hazardous substances (India)

This product complies with the "India E-waste (Management and Handling) Rule 2011" and prohibits use of lead, mercury, hexavalent chromium, polybrominated biphenyls or polybrominated diphenyl ethers in concentrations exceeding 0.1 weight % and 0.01 weight % for cadmium, except for the exemptions set in Schedule 2 of the Rule.

### **Upozornenie EPEAT**

### **EPEAT**

Most HP products are designed to meet EPEAT. EPEAT is a comprehensive environmental rating that helps identify greener electronics equipment. For more information on EPEAT go to www.epeat.net. For information on HP's EPEAT registered products go to

www.hp.com/hpinfo/globalcitizenship/environment/pdf/epeat\_printers.pdf.

## **Informácie pre používateľov v Číne týkajúce sa ekoštítka SEPA**

中国环境标识认证产品用户说明

噪声大于63.0Db(A)的办公设备不宜放置于办公室内,请在独立的隔离区域使用。

如需长时间使用本产品或打印大量文件,请确保在通风良好的房间内使用。

如您需要确认本产品处于零能耗状态,请按下电源关闭按钮,并将插头从电源插 座断开。

您可以使用再生纸,以减少资源耗费。

**Čínsky energetický štítok pre tlačiarne, faxy a kopírovacie zariadenia**

# 复印机、打印机和传真机能源效率标识 实施规则

依据"复印机、打印机和传真机能源效率标识实施规则",该打印机具有中国能效标识。标识上显示的能效等级 和操作模式值根据"复印机、打印机和传真机能效限定值及能效等级"标准("GB 21521")来确定和计算。

1. 能效等级

产品能效等级分为 3 级,其中 1 级能效最高。能效限定值根据产品类型和打印速度由标准确定。能效等级则根据 基本功耗水平以及网络接口和内存等附加组件和功能的功率因子之和来计算。

2. 能效信息

喷墨打印机

- 操作模式功率 睡眠状态的能耗按照 GB 21521 标准来衡量和计算。该数据以瓦特 (W) 表示。
- 待机功率 待机状态是产品连接到电网电源上功率最低的状态。该状态可以延续无限长时间,且使用者无法改变此 状态下产品的功率。对于"成像设备"产品,"待机"状态通常相当于"关闭"状态,但也可能相当于 "准备"状态或"睡眠"状态。该数据以瓦特(W)表示。
- 睡眠状态预设延迟时间 出厂前由制造商设置的时间决定了该产品在完成主功能后进入低耗模式(例如睡眠、自动关机)的时间。 该数据以分钟表示。
- 附加功能功率因子之和 网络接口和内存等附加功能的功率因子之和。该数据以瓦特(W)表示。

标识上显示的能耗数据是根据典型配置测量得出的数据,此类配置包含登记备案的打印机依据复印机、打印机和 传真机能源效率标识实施规则所选的所有配置。因此,该特定产品型号的实际能耗可能与标识上显示的数据有所 不同。

要了解规范的更多详情, 请参考最新版的 GB 21521 标准。

## **Regulačné informácie**

Tlačiareň HP 2fficeJet 3830 series vyhovuje požiadavkám predpisov vo vašej krajine/regióne.

Táto časť obsahuje nasledujúce témy:

- Regulačné číslo identifikácie modelu
- [Vyhlásenie úradu FCC](#page-153-0)
- [Upozornenie pre používateľov v Kórei](#page-153-0)
- [Vyhlásenie o zhode s požiadavkami VCCI \(trieda B\) pre používateľov v Japonsku](#page-153-0)
- [Upozornenie pre používateľov v Japonsku týkajúce sa napájacieho kábla](#page-153-0)
- [Vyhlásenie o hlukových emisiách pre Nemecko](#page-154-0)
- [Vyhlásenie týkajúce sa pracovísk grafikov v Nemecku](#page-154-0)
- [Regulačný oznam pre Európsku úniu](#page-154-0)
- [Vyhlásenie o zhode](#page-156-0)
- [Regulačné nariadenia týkajúce sa bezdrôtových zariadení](#page-157-0)
- [Upozornenie pre používateľov telekomunikačnej siete v USA: Požiadavky úradu FCC](#page-160-0)
- [Upozornenie pre používateľov telekomunikačnej siete v Kanade](#page-161-0)
- [Upozornenie pre používateľov telefónnej siete v Nemecku](#page-162-0)
- [Austrálske vyhlásenie pre káblové faxy](#page-162-0)

### **Regulačné číslo identifikácie modelu**

Z dôvodu regulačnej identifikácie je výrobok označený regulačným číslom modelu. Regulačné číslo modelu pre tento výrobok je SNPRH-1502. Toto regulačné číslo by sa nemalo zamieňať s marketingovým názvom (Tlačiareň HP 2fficeJet 3830 All-in-One atď.) ani číslami zariadenia (F5R95A, F5R95B atď.).

### <span id="page-153-0"></span>**Vyhlásenie úradu FCC**

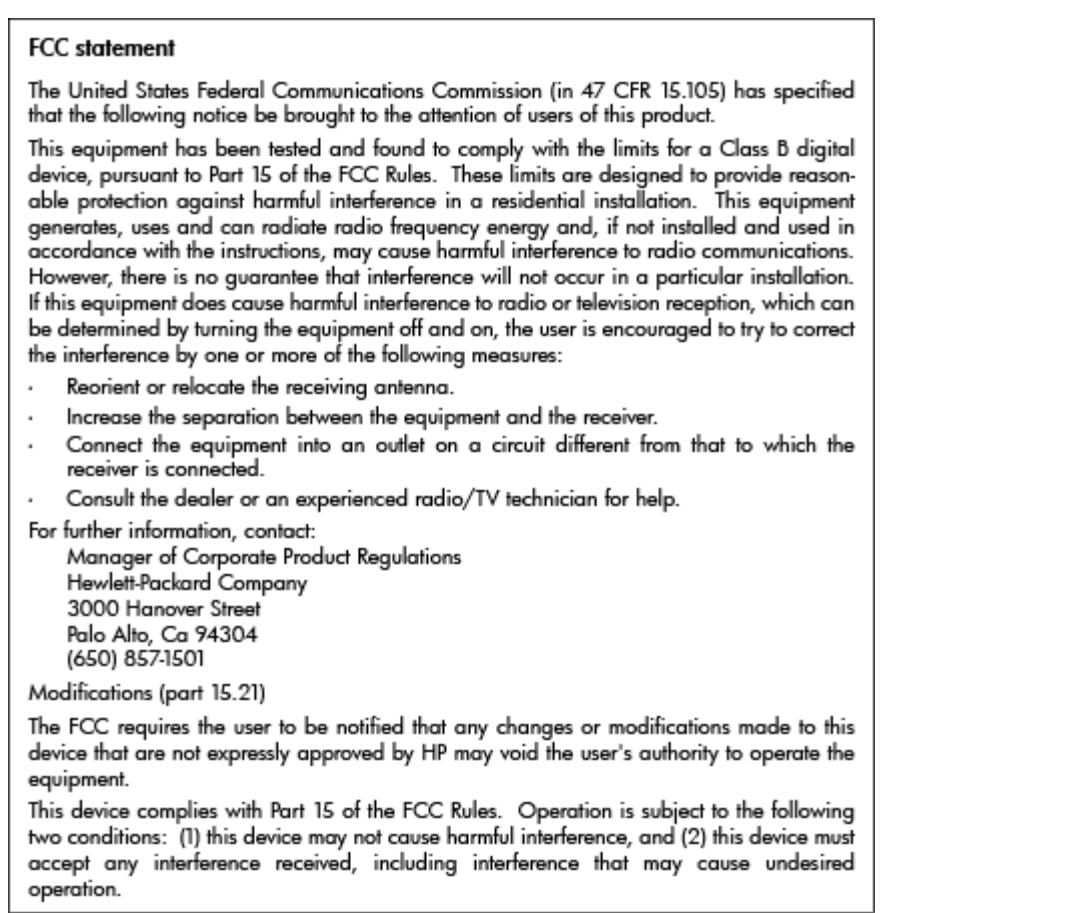

### **Upozornenie pre používateľov v Kórei**

 $\Gamma$ 

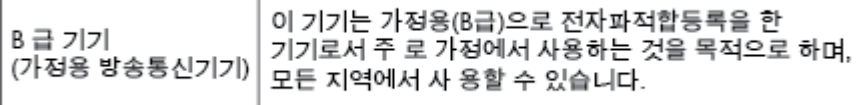

### **Vyhlásenie o zhode s požiadavkami VCCI (trieda B) pre používateľov v Japonsku**

この装置は、クラスB情報技術装置です。この装置は、家庭環境で使用することを目的として いますが、この装置がラジオやテレビジョン受信機に近接して使用されると、受信障害を引き 起こすことがあります。取扱説明書に従って正しい取り扱いをして下さい。

VCCI-B

## **Upozornenie pre používateľov v Japonsku týkajúce sa napájacieho kábla**

製品には、同梱された電源コードをお使い下さい。 同梱された電源コードは、他の製品では使用出来ません。

### <span id="page-154-0"></span>**Vyhlásenie o hlukových emisiách pre Nemecko**

### Geräuschemission

LpA < 70 dB am Arbeitsplatz im Normalbetrieb nach DIN 45635 T. 19

### **Vyhlásenie týkajúce sa pracovísk grafikov v Nemecku**

### GS-Erklärung (Doutschland)

Das Gerät ist nicht für die Benutzung im unmittelbaren Gesichtsfeld am Bildschirmarbeitsplatz vorgesehen. Um störende Reflexionen am Bildschirmarbeitsplatz zu vermeiden, darf dieses Produkt nicht im unmittelbaren Gesichtsfeld platziert werden.

### **Regulačný oznam pre Európsku úniu**

CE

Produkty s označením CE spĺňajú jednu alebo viacero nasledujúcich platných smerníc EÚ: smernica pre nízke napätie 2006/95/ES, smernica 2004/108/ES o elektromagnetickej kompatibilite, smernica 2009/125/ES o ekodizajne, smernica R&TTE 1999/5/ES, smernica o obmedzení používania nebezpečných látok 2011/65/EÚ. Dodržiavanie týchto smerníc sa hodnotí na základe platných európskych harmonizovaných noriem. Kompletná verzia vyhlásenia o zhode je k dispozícii na webovej stránke [www.hp.com/go/certificates](http://www.hp.com/go/certificates) (Vyhľadávajte podľa názvu modelu produktu alebo regulačného čísla modelu (RMN), ktoré sa môže nachádzať na regulačnom štítku.)

Kontaktným miestom v regulačných otázkach je:

Hewlett-Packard GmbH, Dept./MS: HQ-TRE, Herrenberger Strasse 140, 71034 Boeblingen, NEMECKO

#### **Produkty s funkciou bezdrôtového rozhrania**

**EMF**

Tento produkt spĺňa medzinárodné nariadenia (ICNIRP) týkajúce sa vystavenia rádiofrekvenčnému žiareniu.

Ak je jeho súčasťou zariadenie vysielajúce a prijímajúce rádiové signály, potom pri bežnom používaní vzdialenosť 20 cm zaručuje, že úroveň vystavenia rádiofrekvenčnému žiareniu spĺňa požiadavky EÚ.

#### **Funkcia bezdrôtového rozhrania v Európe**

Tento produkt je navrhnutý na používanie bez obmedzení vo všetkých štátoch EÚ vrátane Islandu, Lichtenštajnska, Nórska a Švajčiarska.

## **Vyhlásenie o európskej telefónnej sieti (modem/fax)**

Produkty HP s funkcou FAXU spĺňajú požiadavky smernice R&TTE 1999/5/ES (príloha II) a na základe toho majú označenie CE. Z dôvodu rozdielov medzi jednotlivými sieťami PSTN v rôznych krajinách/regiónoch však toto schválenie samo osebe bezpodmienečne nezaručuje správnu funkciu v každom koncovom bode siete PSTN. V prípade problémov by ste sa v prvom kroku mali spojiť s dodávateľom zariadenia.

### <span id="page-156-0"></span>**Vyhlásenie o zhode**

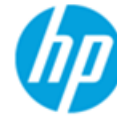

### **DECLARATION OF CONFORMITY**

according to ISO/IEC 17050-1 and EN 17050-1

**Hewlett-Packard Company** 

#### DoC #: SNPRH-1502-R2

**Supplier's Name: Supplier's Address:** 

20, Jia Feng Road Waigaogiao Free Trade Zone Pudong, Shanghai, PRC 200131

declares, that the product **Product Name and Model:** 

HP OfficeJet 3830 All-in-One Printer series HP DeskJet Ink Advantage 3830 All-in-One Printer series **SNPRH-1502** SDGOB-1392

Regulatory Model Number: 1) **Radio Module: Product Options:** 

All

#### **Confirms to the following Product Specifications and Regulations:**

#### EMC:

CISPR 22:2008 Class B EN 55022:2010 Class B EN 55024:2010 EN 61000-3-2:2006 +A1:2009 +A2:2009 EN 61000-3-3:2008 FCC CFR 47 Part 15 Class B ICES-003, Issue 5 Class B

#### Safety:

EN 60950-1:2006 +A11:2009 +A1:2010 +A12:2011 IEC 60950-1:2005 +A1:2009 EN 62479:2010

#### Telecom:

EN 300 328 v1.8.1 EN 301 489-1 v1.9.2 EN 301 489-17 v2.2.1 IEC 62311: 2007 / EN 62311:2008 ETSI ES 203 021:2006 FCC Rules and Regulation 47 CFR Part 68, TIA-968-B, TIA-1096-A CS-03, Part 1, Issue 9, Amendment 4, December 2010

#### **Energy Use:**

Regulation (EC) No. 1275/2008 ENERGY STAR® Qualified Imaging Equipment Operational Mode (OM) Test Procedure EN 50564:2011 IEC 62301:2005

#### **RoHS:**

EN 50581:2012

The product herewith complies with the requirements of the Low Voltage Directive 2006/95/EC, the EMC Directive 2004/108/EC, the R&TTE Directive 1999/5/EC, the Ecodesign Directive 2009/125/EC, the RoHS Directive 2011/65/EU and carries the CE marking accordingly.

This device complies with part 15 of the FCC Rules. Operation is subject to the following two conditions:

(1) This device may not cause harmful interference, and (2) this device must accept any interference received, including interference that may cause undesired operation.

#### **Additional Information:**

1) This product is assigned a Regulatory Model Number which stays with the regulatory aspects of the design. The Regulatory Model Number is the main product identifier in the regulatory documentation and test reports, this number should not be confused with the marketing name or the product numbers.

Shen HongBo

2014 24<sup>th</sup> June ICS Product Hardware Quality Engineering, Manager

#### Local contact for regulatory topics only:

- EU: Hewlett-Packard GmbH, HQ-TRE, Herrenberger Strasse 140, 71034 Boeblingen, Germany
- $U.S.:$ Hewlett-Packard, 3000 Hanover St., Palo Alto, CA 94304, U.S.A. 650-857-1501

www.hp.eu/certificates

### <span id="page-157-0"></span>**Regulačné nariadenia týkajúce sa bezdrôtových zariadení**

Táto časť obsahuje nasledujúce regulačné informácie týkajúce sa bezdrôtových produktov:

- Vystavenie rádiofrekvenčnému žiareniu
- Upozornenie pre používateľov v Brazílii
- [Upozornenie pre používateľov v Kanade](#page-158-0)
- [Upozornenie pre používateľov v Mexiku](#page-158-0)
- [Upozornenie pre používateľov na Taiwane](#page-159-0)
- [Upozornenie pre používateľov v Japonsku](#page-159-0)
- [Upozornenie pre používateľov v Kórei](#page-159-0)

### **Vystavenie rádiofrekvenčnému žiareniu**

#### Exposure to radio frequency radiation

Caution The radiated output power of this device is far below the FCC radio frequency exposure limits. Nevertheless, the device shall be used in such a manner that the potential for human contact during normal operation is minimized. This product and any attached external antenna, if supported, shall be placed in such a manner to minimize the potential for human contact during normal operation. In order to avoid the possibility of exceeding the FCC radio frequency exposure limits, human proximity to the antenna shall not be less than 20 cm (8 inches) during normal operation.

### **Upozornenie pre používateľov v Brazílii**

#### Aviso aos usuários no Brasil

Este equipamento opera em caráter secundário, isto é, não tem direito à proteção contra interferência prejudicial, mesmo de estações do mesmo tipo, e não pode causar interferência a sistemas operando em caráter primário.

### <span id="page-158-0"></span>**Upozornenie pre používateľov v Kanade**

#### Notice to users in Canada/Note à l'attention des utilisateurs canadiens

Under Industry Canada reaulations, this radio transmitter may only operate using an antenna of a type and maximum (or lesser) gain approved for the transmitter by Industry Canada. To reduce potential radio interference to other users, the antenna type and its gain should be so chosen that the equivalent isotropically radiated power (e.i.r.p.) is not more than that necessary for successful communication.

This device complies with Industry Canada licence-exempt RSS standard(s). Operation is subject to the following two conditions: (1) this device may not cause interference, and (2) this device must accept any interference, including interference that may cause undesired operation of the device.

WARNING! Exposure to Radio Frequency Radiation The radiated output power of this device is below the Industry Canada radio frequency exposure limits. Nevertheless, the device should be used in such a manner that the potential for human contact is minimized during normal operation.

To avoid the possibility of exceeding the Industry Canada radio frequency exposure limits, human proximity to the antennas should not be less than 20 cm (8 inches).

Conformément au Règlement d'Industrie Canada, cet émetteur radioélectrique ne peut fonctionner qu'avec une antenne d'un type et d'un gain maximum (ou moindre) approuvé par Industrie Canada. Afin de réduire le brouillage radioélectrique potentiel pour d'autres utilisateurs, le type d'antenne et son gain doivent être choisis de manière à ce que la puissance isotrope rayonnée équivalente (p.i.r.e.) ne dépasse pas celle nécessaire à une communication réussie.

Cet appareil est conforme aux normes RSS exemptes de licence d'Industrie Canada. Son fonctionnement dépend des deux conditions suivantes : (1) cet appareil ne doit pas provoquer d'interférences nuisibles et (2) doit accepter toutes interférences reçues, y compris des interférences pouvant provoquer un fonctionnement non souhaité de l'appareil.

AVERTISSEMENT relatif à l'exposition aux radiofréquences. La puissance de rayonnement de cet appareil se trouve sous les limites d'exposition de radiofréquences d'Industrie Canada. Néanmoins, cet appareil doit être utilisé de telle sorte qu'il soit mis en contact le moins possible avec le corps humain.

Afin d'éviter le dépassement éventuel des limites d'exposition aux radiofréquences d'Industrie Canada, il est recommandé de maintenir une distance de plus de 20 cm entre les antennes et l'utilisateur.

### **Upozornenie pre používateľov v Mexiku**

#### Aviso para los usuarios de México

La operación de este equipo está sujeta a las siguientes dos condiciones: (1) es posible que este equipo o dispositivo no cause interferencia perjudicial y (2) este equipo o dispositivo debe aceptar cualquier interferencia, incluyendo la que pueda causar su operación no deseada.

Para saber el modelo de la tarjeta inalámbrica utilizada, revise la etiqueta regulatoria de la impresora.

### <span id="page-159-0"></span>**Upozornenie pre používateľov na Taiwane**

### 低功率電波輻射性電機管理辦法

第十二條 經型式認證合格之低功率射頻電機,非經許可,公司、商號或使用者均不得擅自變更頻 率、加大功率或變更設計之特性及功能。 第十四條 低功率射频電機之使用不得影響飛航安全及干擾合法通信;經發現有干擾現象時,應立 即停用,並改善至無干擾時方得繼續使用。

前项合法通信,指依電信法規定作業之無線電通信。低功率射頻電機須忍受合法通信或 工業、科學及醫藥用電波輻射性電機設備之干擾。

### **Upozornenie pre používateľov v Japonsku**

この機器は技術基準適合証明又は工事設計認証を受けた無線設備を搭載しています。

### **Upozornenie pre používateľov v Kórei**

해당 무선설비는 전파혼신 가능성이 있으므로 인명안전과 관련된 서비스는 할 수 없음

### <span id="page-160-0"></span>**Upozornenie pre používateľov telekomunikačnej siete v USA: Požiadavky úradu FCC**

#### Notico to usors of the U.S Telephone network: FCC requirements

This equipment complies with Part 68 of the FCC rules and the requirements adopted by the ACTA. On the museum computer contains with the contains, among other information, a product identifier in<br>the format US:AAAEQ##TXXXX. If requested, this number must be provided to the telephone company.

Applicable connector jack Universal Service Order Codes ("USOC") for the Equipment is: RJ-11C.

A plug and jack used to connect this equipment to the premises wiring and telephone network must comply with the applicable FCC Part 68 rules and requirements adopted by the ACTA. A compliant talephone cont and modular plug is provided with this product. It is designed to be connected to a<br>talephone cont and modular plug is provided with this product. It is designed to be connected to a<br>compatible modular jack

The REN is used to determine the number of devices that may be connected to a telephone line. Excessive RENs on a telephone line may result in the devices not ringing in response to an incoming call. In most but not all areas, the sum of RENs should not exceed five (5.0). To be certain of the number of devices that may be connected to a line, as determined by the total RENs, contact the local telephone company. For products approved after July 23, 2001, the REN for this product is part of the product identitier that has the format US:AAAEQ##TXXXX. The digits represented by ## are the REN without a decimal point (e.g., 00 is a REN of 0.0).

If this equipment causes harm to the telephone network, the telephone company will notify you in advance that temporary discontinuance of service may be required. But if advance notice isn't practical, the telephone company will notify the customer as soon as possible. Also, you will be advised of your right to file a complaint with the FCC if you believe it is necessary.

The telephone company may make changes in its facilities, equipment, operations or procedures that<br>could affect the operation of the equipment. If this happens the telephone company will provide advance notice in order for you to make necessary modifications to maintain uninterrupted service.

If trouble is experienced with this equipment, please contact the manufacturer, or look elsewhere in this<br>manual, for repair or warranty information. If the equipment is causing harm to the telephone network, the telephone company may request that you disconnect the equipment until the problem is resolved.

Connection to party line service is subject to state tariffs. Contact the state public utility commission, public service commission or corporation commission for information

If your home has specially wired alarm equipment connected to the telephone line, ensure the installation of this equipment does not disable your alarm equipment. If you have questions about what will disable alarm equipment, consult your telephone company or a qualified installer.

WHEN PROGRAMMING EMERGENCY NUMBERS ANDIOR) MAKING TEST CALLS TO EMERGENCY NUMBERS:

1) Remain on the line and briefly explain to the dispatcher the reason for the call.

2) Perform such activities in the off-peak hours, such as early morning or late evenings.

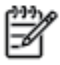

Note The FCC hearing aid compatibility rules for telephones are not applicable to this equipment.

The Telephone Consumer Protection Act of 1991 makes it unlawful for any person to use a computer or other electronic device, including FAX machines, to send any message unless such message clearly contains in a margin at the top or bottom of each transmitted page or on the first page of the transmission, the date and time it is sent and an identification of the business or other entity, or other individual sending the message and the telephone number of the sending machine or such business, other entity, or individual. (The telephone number provided may not be a 900 number or any other number for which charges exceed local or long-distance transmission charges.)

In order to program this information into your FAX machine, you should complete the steps described in the coffware

## <span id="page-161-0"></span>**Upozornenie pre používateľov telekomunikačnej siete v Kanade**

### Note à l'attention des utilisateurs du réseau téléphonique Canadien/notice to users of the Canadian telephone network

Cet appareil est conforme aux spécifications techniques des équipements terminaux d'Industrie Canada. Le numéro d'enregistrement atteste de la conformité de l'appareil. L'abréviation IC qui précède le numéro d'enregistrement indique que l'enregistrement a été effectué dans le cadre d'une Déclaration de conformité stipulant que les spécifications techniques d'Industrie Canada ont été respectées. Néanmoins, cette abréviation ne signifie en aucun cas que l'appareil a été validé par Industrie Canada.

Pour leur propre sécurité, les utilisateurs doivent s'assurer que les prises électriques reliées à la terre de la source d'alimentation, des lignes téléphoniques et du circuit métallique d'alimentation en eau sont, le cas échéant, branchées les unes aux autres. Cette précaution est particulièrement importante dans les zones rurales.

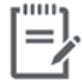

Remarque Le numéro REN (Ringer Equivalence Number) attribué à chaque appareil terminal fournit une indication sur le nombre maximal de terminaux qui peuvent être connectés à une interface téléphonique. La terminaison d'une interface peut se composer de n'importe quelle combinaison d'appareils, à condition que le total des numéros REN ne dépasse pas 5.

Basé sur les résultats de tests FCC Partie 68, le numéro REN de ce produit est 0.1.

This equipment meets the applicable Industry Canada Terminal Equipment Technical Specifications. This is confirmed by the registration number. The abbreviation IC before the registration number signifies that registration was performed based on a Declaration of Conformity indicating that Industry Canada technical specifications were met. It does not imply that Industry Canada approved the equipment. Users should ensure for their own protection that the electrical ground connections of the power utility, telephone lines and internal metallic water pipe system, if present, are connected together. This precaution might be particularly important in rural areas.

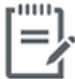

Note The Ringer Equivalence Number (REN) assigned to each terminal device provides an indication of the maximum number of terminals allowed to be connected to a telephone interface. The termination on an interface might consist of any combination of devices subject only to the requirement that the sum of the Ringer Equivalence Numbers of all the devices does not exceed 5.

The REN for this product is 0.1, based on FCC Part 68 test results.

### <span id="page-162-0"></span>**Upozornenie pre používateľov telefónnej siete v Nemecku**

#### Hinweis für Benutzer des deutschen Telefonnetzwerks

Dieses HP-Fax ist nur für den Anschluss eines analogen Public Switched Telephone Network (PSTN) godacht. Schließen Sie den TAE N-Telefonstecker, der im Lieferumfang des HP All-in-One enthalten ist, an die Wandsteckdose (TAE 6) Code N an. Dieses HP-Fax kann als einzelnes Gerät und/oder in Verbindung (mit seriellem Anschluss) mit anderen zugelassenen Endgeräten verwendet werden.

### **Austrálske vyhlásenie pre káblové faxy**

In Australia, the HP device must be connected to Telecommunication Network through a line cord which meets the requirements of the Technical Standard AS/ACIF S008.

# **B Ďalšie nastavenie faxu**

V tejto časti zistíte, ako nastaviť tlačiareň tak, aby faxovanie úspešne fungovalo so zariadeniami alebo službami pripojenými na tej istej telefónnej linke.

**TIP:** Môžete použiť aj programy Sprievodca nastavením faxu (Windows) alebo HP Utility (OS X), ktoré vám pomôžu rýchlo vykonať niektoré dôležité nastavenia faxu, napríklad režim odpovedania a informácie v hlavičke faxu. K týmto nástrojom môžete získať prístup prostredníctvom softvéru pre tlačiarne HP. Po spustení týchto nástrojov dokončite nastavenie faxu podľa pokynov v tejto časti.

Táto časť obsahuje nasledujúce témy:

- [Nastavenie faxovania \(paralelné telefónne systémy\)](#page-165-0)
- [Test nastavenia faxu](#page-186-0)

## <span id="page-165-0"></span>**Nastavenie faxovania (paralelné telefónne systémy)**

Pred nastavením tlačiarne na faxovanie musíte zistiť, aký typ telefónneho systému sa používa vo vašej krajine/regióne. Pokyny na nastavenie faxovania sa líšia podľa toho, či máte sériový alebo paralelný telefónny systém.

Ak svoju krajinu/región nenájdete v tabuľke, pravdepodobne máte sériový telefónny systém. V sériovom telefónnom systéme nemôžete použiť typ konektora na vašom zdieľanom telefónnom zariadení (modemy, telefóny a záznamníky) na fyzické pripojenie k portu 2-EXT na tlačiarni. Namiesto toho musí byť každé zariadenie pripojené k telefónnej zásuvke v stene.

**POZNÁMKA:** Možno budete musieť telefónny kábel pripojiť k adaptéru pre vašu krajinu alebo oblasť.

- Ak sa vaša krajina/región nachádza v tabuľke, pravdepodobne máte paralelný telefónny systém. V paralelnom telefónnom systéme môžete zdieľané telefónne zariadenia pripojiť k telefónnej linke prostredníctvom portu 2-EXT na zadnej strane tlačiarne.
- **POZNÁMKA:** Ak máte paralelný telefónny systém, spoločnosť HP vám odporúča pripojiť dvojlinkový telefónny kábel k telefónnej zásuvke v stene.

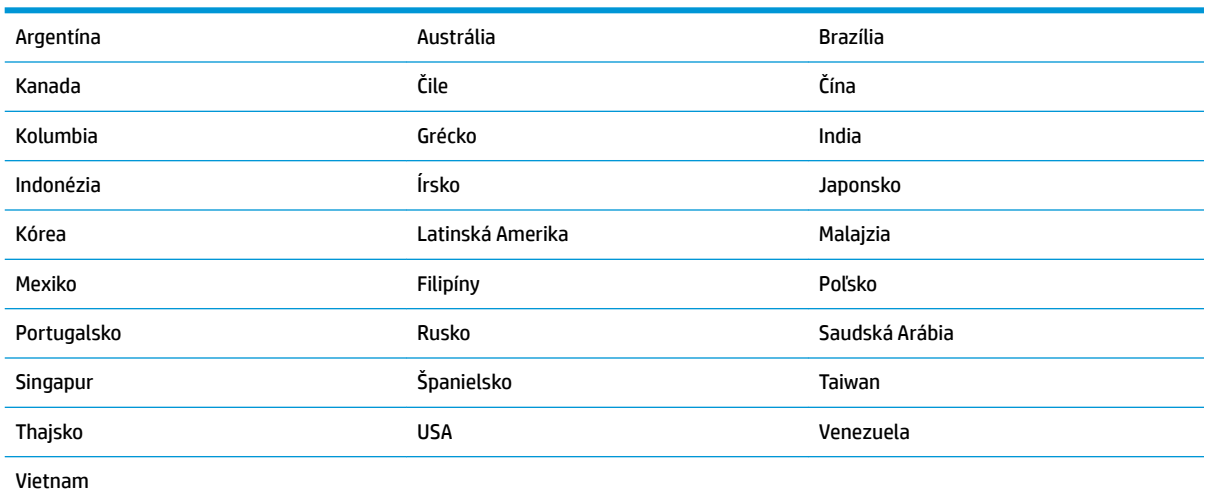

#### **Tabuľka B-1 Krajiny/regióny s paralelným typom telefónneho systému**

Ak si nie ste istí, ktorý druh telefónneho systému máte (paralelný alebo sériový), overte si to u vašej telefónnej spoločnosti.

Táto časť obsahuje nasledujúce témy:

- [Výber správneho nastavenia faxu pre domácnosť alebo kanceláriu](#page-166-0)
- [Prípad A: Samostatná faxová linka \(neprijímajú sa hlasové volania\)](#page-167-0)
- [Prípad B: Nastavenie tlačiarne s linkou DSL](#page-168-0)
- [Prípad C: Nastavenie tlačiarne s telefónnym systémom pobočkovej ústredne alebo linkou ISDN](#page-169-0)
- [Prípad D: Faxovanie so službou rozlíšeného zvonenia na tej istej linke](#page-170-0)
- [Prípad E: Zdieľaná hlasová a faxová linka](#page-171-0)
- [Prípad F: Zdieľaná hlasová a faxová linka s hlasovou poštou](#page-172-0)
- <span id="page-166-0"></span>● [Prípad G: Faxová linka zdieľaná s počítačovým modemom \(neprijímajú sa hlasové volania\)](#page-173-0)
- [Prípad H: Zdieľaná hlasová a faxová linka s počítačovým modemom](#page-175-0)
- [Prípad I: Zdieľaná hlasová a faxová linka so záznamníkom](#page-178-0)
- [Prípad J: Zdieľanie hlasovej alebo faxovej linky s počítačovým modemom a záznamníkom](#page-180-0)
- [Prípad K: Zdieľaná hlasová a faxová linka s počítačovým telefonickým modemom a hlasovou službou](#page-183-0)

### **Výber správneho nastavenia faxu pre domácnosť alebo kanceláriu**

Na úspešné faxovanie potrebujete poznať typy zariadení a služieb (ak sú k dispozícii) zdieľajúcich rovnakú telefónnu linku s tlačiarňou. Toto je dôležité, pretože na správne používanie faxovania môže byť nutné pripojiť niektoré z existujúcich kancelárskych zariadení priamo k tlačiarni a takisto môže byť potrebné zmeniť niektoré nastavenia faxu.

**1.** Zistite, či je váš telefónny systém sériový alebo paralelný.

Ďalšie informácie nájdete v časti [Nastavenie faxovania \(paralelné telefónne systémy\) na strane 160](#page-165-0).

- **2.** Vyberte kombináciu zariadení a služieb zdieľajúcich vašu faxovú linku.
	- DSL: Služba DSL (Digital subscriber line) poskytovaná telefónnou spoločnosťou. (Služba DSL sa vo vašej krajine/regióne môže nazývať ADSL.)
	- PBX: telefónny systém pobočkovej ústredne.
	- ISDN: systém digitálnej siete integrovaných služieb (ISDN).
	- Služba rozlíšeného zvonenia: Služba rozlíšeného zvonenia od telekomunikačnej spoločnosti poskytuje viacero telefónnych čísiel s rôznymi vzormi zvonenia.
	- Hlasové volania: hlasové volania sa prijímajú na tom istom telefónnom čísle, ktoré používate pre faxové volania na tlačiarni.
	- Počítačový telefonický modem: na jednej telefónnej linke máte pripojenú tlačiareň aj počítačový telefonický modem. Ak odpoviete kladne na ľubovoľnú z nasledujúcich otázok, používate počítačový telefonický modem:
		- Odosielate faxy priamo zo softvérových aplikácií v počítači a prijímate faxy do aplikácií prostredníctvom telefonického pripojenia?
		- Odosielate a prijímate e-mailové správy pomocou počítača prostredníctvom telefonického pripojenia?
		- Máte z počítača prístup na internet prostredníctvom telefonického pripojenia?
	- Záznamník: záznamník, ktorý odpovedá na hlasové volania na tom istom telefónnom čísle, ktoré používate na faxové volania prostredníctvom tlačiarne.
	- Služba odkazovej schránky: predplatená odkazová schránka od telekomunikačnej spoločnosti na rovnakom čísle, ktoré používate pre faxové volania na tlačiarni.
- **3.** Podľa nasledujúcej tabuľky vyberte kombináciu prístroja a služieb, ktorá sa vzťahuje na vaše nastavenie v domácnosti alebo kancelárii. Potom vyhľadajte odporúčané nastavenie faxu. V nasledujúcej časti sú krok za krokom uvedené pokyny pre každý prípad.
- **POZNÁMKA:** Možno budete musieť telefónny kábel pripojiť k adaptéru pre vašu krajinu alebo oblasť.

<span id="page-167-0"></span>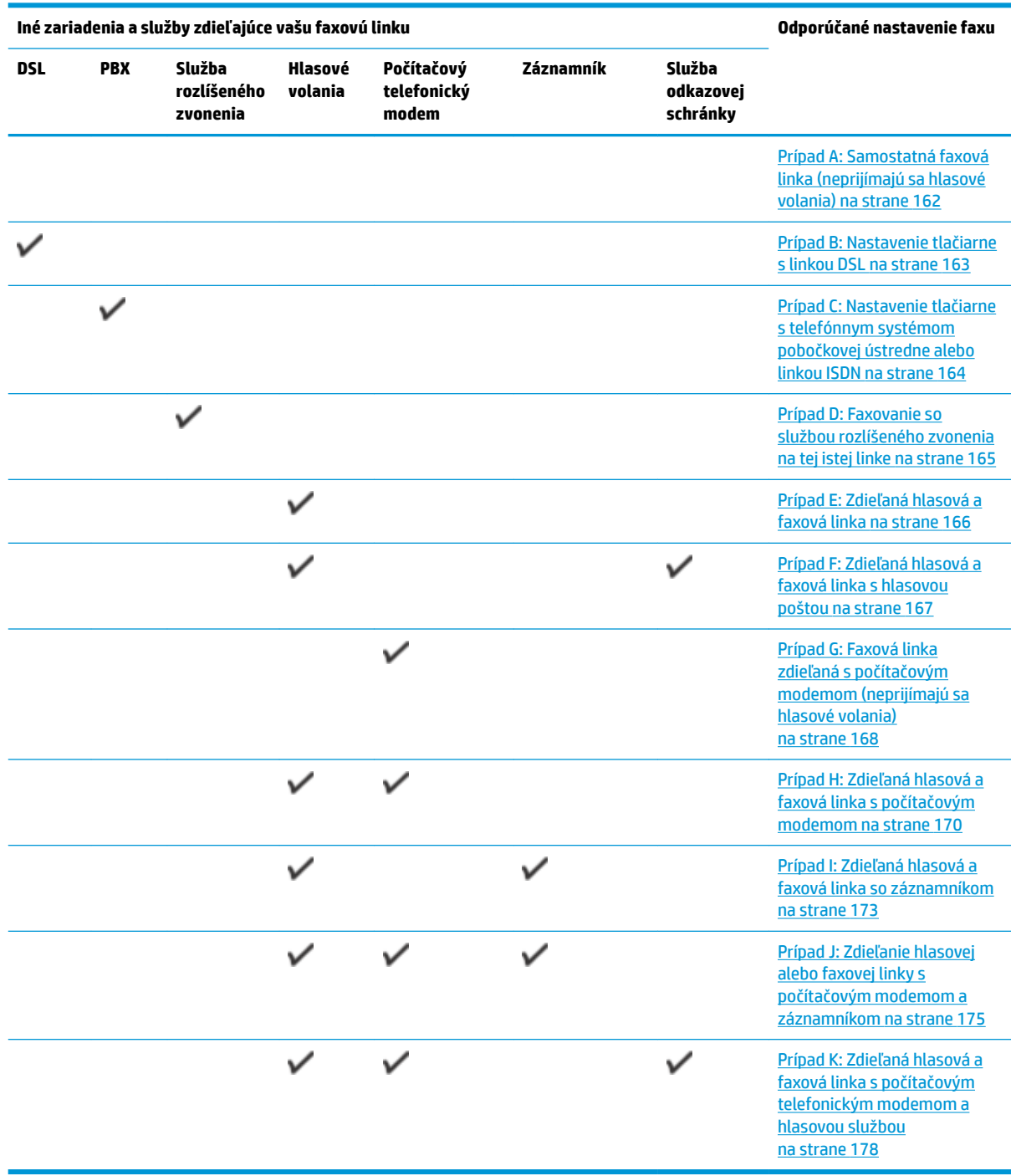

## **Prípad A: Samostatná faxová linka (neprijímajú sa hlasové volania)**

Ak máte samostatnú linku, na ktorej neprijímate žiadne hlasové volania a nemáte k nej pripojené žiadne iné zariadenia, pripojte tlačiareň podľa pokynov v tejto časti.

<span id="page-168-0"></span>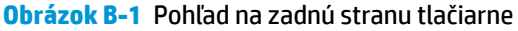

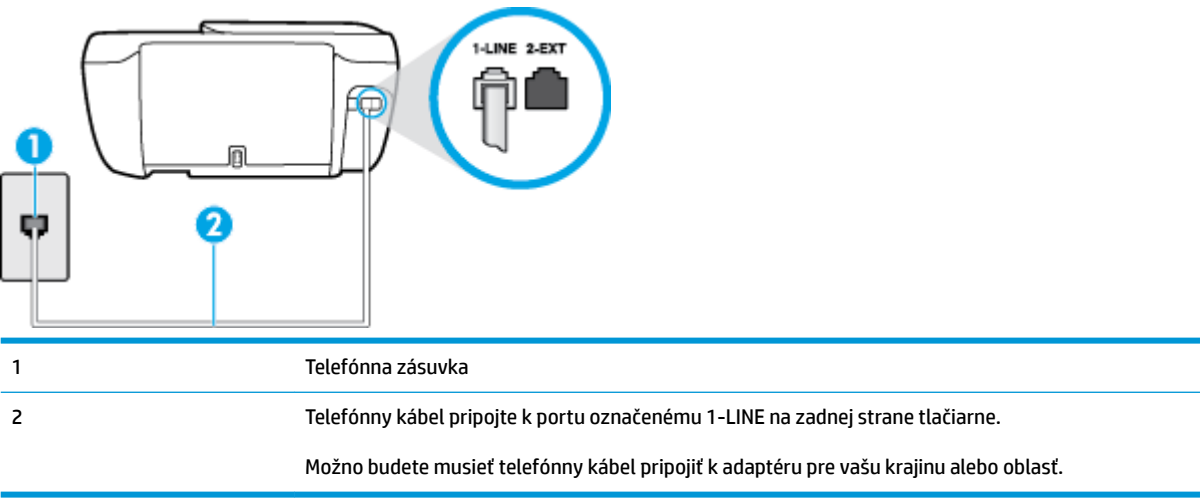

#### **Nastavenie tlačiarne so samostatnou faxovou linkou**

- **1.** Pripojte jeden koniec telefónneho kábla k telefónnej zásuvke v stene a druhý koniec k portu označenému 1-LINE na zadnej strane tlačiarne.
- **POZNÁMKA:** Možno budete musieť telefónny kábel pripojiť k adaptéru pre vašu krajinu alebo oblasť.
- **2.** Zapnite nastavenie **Automatická odpoveď** .
- **3.** (Voliteľná možnosť) Zmeňte nastavenie **Počet zvonení pred odpovedaním** na najnižšie nastavenie (dve zvonenia).
- **4.** Spustite test faxu.

Keď zazvoní telefón, tlačiareň automaticky odpovie po počte zvonení určenom položkou **Počet zvonení pred odpovedaním** . Tlačiareň začne vysielať tóny prijímania faxu do odosielajúceho faxového prístroja a prijme fax.

### **Prípad B: Nastavenie tlačiarne s linkou DSL**

Ak prostredníctvom telekomunikačného operátora používate službu DSL a k tlačiarni nemáte pripojené žiadne iné zariadenia, medzi telefónnu zásuvku v stene a tlačiareň pripojte filter DSL podľa pokynov v tejto časti. Filter DSL odstraňuje digitálny signál, ktorý môže rušiť tlačiareň, takže tlačiareň potom môže správne komunikovať s telefónnou linkou. (Služba DSL sa vo vašej krajine/regióne môže nazývať ADSL.)

**POZNÁMKA:** Ak máte linku DSL a nepripojíte filter DSL, nebudete môcť pomocou tlačiarne odosielať ani prijímať faxy.

#### <span id="page-169-0"></span>**Obrázok B-2** Pohľad na zadnú stranu tlačiarne

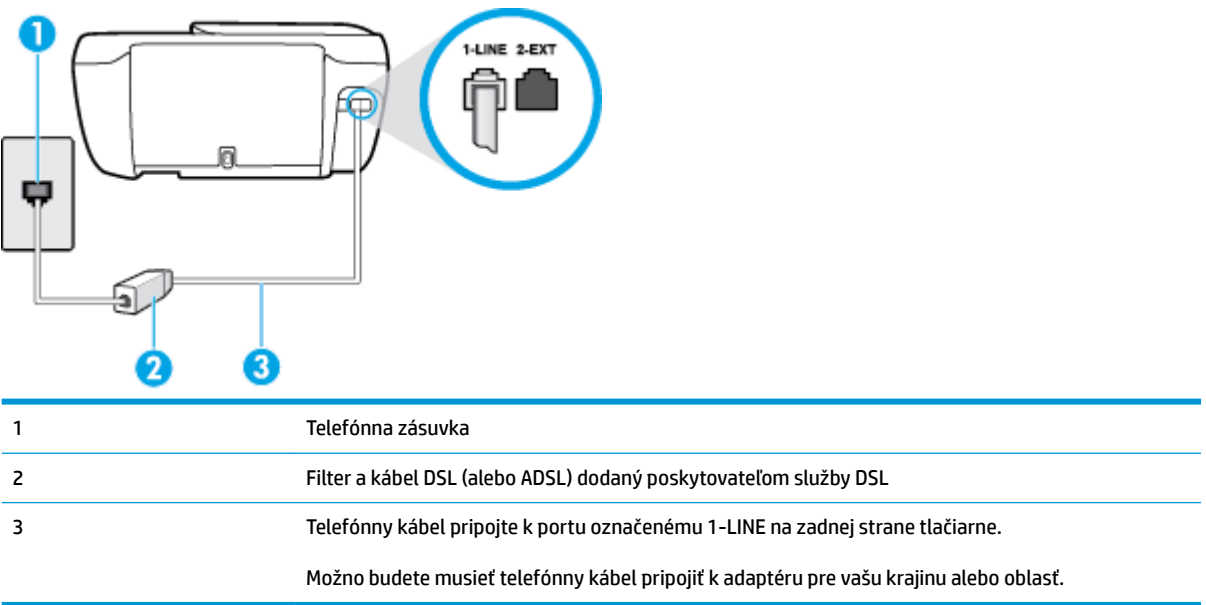

#### **Nastavenie tlačiarne s pripojením DSL**

- **1.** Filter DSL získate od poskytovateľa služby DSL.
- **2.** Jeden koniec telefónneho kábla pripojte k filtru DSL a druhý koniec pripojte k portu označenému 1-LINE na zadnej strane tlačiarne.

<sup>2</sup> POZNÁMKA: Možno budete musieť telefónny kábel pripojiť k adaptéru pre vašu krajinu alebo oblasť.

Možno budete počas tohto nastavovania potrebovať ďalšie telefónne káble.

- **3.** Ďalší kábel pripojte z filtra DSL k telefónnej zásuvke v stene.
- **4.** Spustite test faxu.

Ak sa vyskytnú problémy s nastavením tlačiarne s voliteľným zariadením, obráťte sa na miestneho poskytovateľa služieb alebo dodávateľa so žiadosťou o ďalšiu pomoc.

### **Prípad C: Nastavenie tlačiarne s telefónnym systémom pobočkovej ústredne alebo linkou ISDN**

Ak používate telefónny systém pobočkovej ústredne alebo konvertor a koncový adaptér ISDN, postupujete takto:

Ak používate systém pobočkovej ústredne alebo konvertor/terminálový adaptér linky ISDN, pripojte tlačiareň k portu, ktorý je určený pre fax a telefón. Tiež skontrolujte, či je terminálový adaptér pripojený k správnemu typu prepínača pre vašu krajinu/región.

- <span id="page-170-0"></span><sup>2</sup> POZNÁMKA: Niektoré systémy ISDN umožňujú konfigurovať porty pre špecifické telefónne zariadenia. Napríklad môžete jeden port vyhradiť pre telefón a fax Skupiny 3 a druhý port na rôzne účely. Ak sa vyskytujú problémy pri pripojení k portu pre fax/telefón na konvertore ISDN, skúste použiť port vyhradený na rôzne účely, môže byť označený ako "multi-combi" alebo podobne.
- Ak používate telefónny systém pobočkovej ústredne, vypnite oznámenie prichádzajúceho hovoru.
- **POZNÁMKA:** Mnohé digitálne systémy pobočkovej ústredne majú tón čakajúceho hovoru, ktorý je v predvolenom nastavení zapnutý. Tento tón čakajúceho hovoru ruší všetku faxovú komunikáciu a pomocou tlačiarne nebudete môcť prijímať ani odosielať faxy. Pokyny na vypnutie tónu čakajúceho hovoru nájdete v dokumentácii dodanej so systémom telefónnej pobočkovej ústredne.
- Ak telefónna linka používa systém pobočkovej ústredne, musíte pred vytočením faxového čísla vytočiť číslo vonkajšej linky.
- Možno budete musieť telefónny kábel pripojiť k adaptéru pre vašu krajinu alebo oblasť.

Ak sa vyskytnú problémy s nastavením tlačiarne s voliteľným zariadením, obráťte sa na miestneho poskytovateľa služieb alebo dodávateľa so žiadosťou o ďalšiu pomoc.

### **Prípad D: Faxovanie so službou rozlíšeného zvonenia na tej istej linke**

Ak máte predplatenú službu rozlišujúcich vzorov zvonení (od telekomunikačného operátora), ktorá umožňuje mať na jednej telefónnej linke viac telefónnych čísiel, pričom sa pre každé používa iný vzor zvonenia, nastavte tlačiareň podľa pokynov v tejto časti.

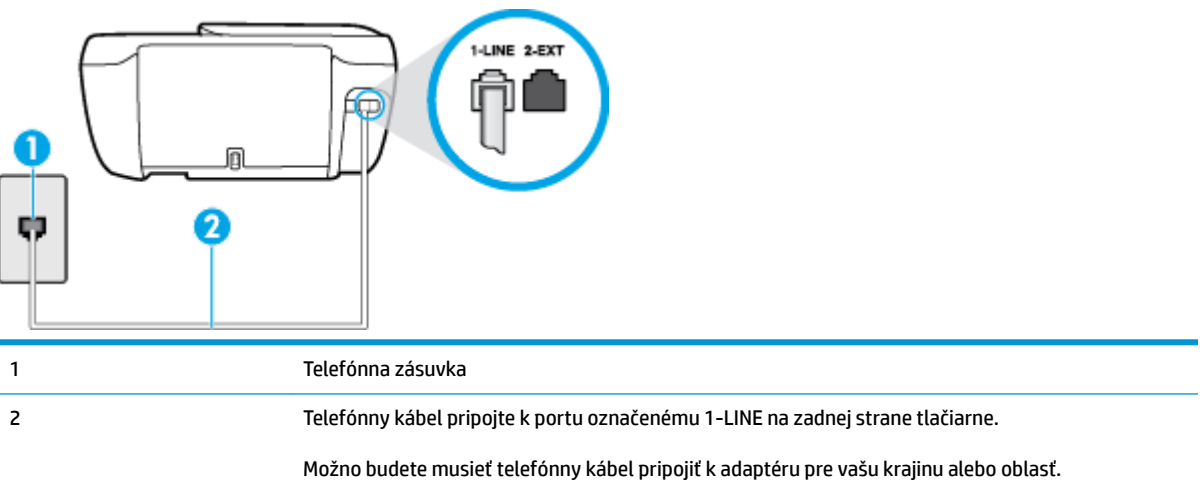

**Obrázok B-3** Pohľad na zadnú stranu tlačiarne

#### **Nastavenie tlačiarne so službou rozlišujúcich vzorov zvonení**

- **1.** Pripojte jeden koniec telefónneho kábla k telefónnej zásuvke v stene a druhý koniec k portu označenému 1-LINE na zadnej strane tlačiarne.
- **POZNÁMKA:** Možno budete musieť telefónny kábel pripojiť k adaptéru pre vašu krajinu alebo oblasť.
- **2.** Zapnite nastavenie **Automatická odpoveď** .
- **3.** Zmeňte nastavenie **Rozlíšené zvonenie** tak, aby zodpovedalo vzoru, ktorý telefónna spoločnosť pridelila vášmu faxovému číslu.
- <span id="page-171-0"></span>**POZNÁMKA:** V predvolenom nastavení tlačiareň odpovedá na všetky vzory zvonení. Ak nenastavíte možnosť **Rozlíšené zvonenie** tak, aby zodpovedala vzoru, ktorý telekomunikačný operátor priradil vášmu faxovému číslu, tlačiareň bude odpovedať na hlasové aj faxové volania, prípadne nebude odpovedať vôbec.
- **TIP:** Pomocou funkcie rozpoznania vzoru zvonenia na ovládacom paneli tlačiarne môžete tiež nastaviť rozlíšené zvonenie. Pomocou tejto funkcie tlačiareň rozpoznáva a nahráva vzor zvonenia prichádzajúceho hovoru a podľa hovoru automaticky určuje rozlíšený vzor zvonenia, ktorý faxovým hovorom priradila telefónna spoločnosť. Ďalšie informácie nájdete v časti [Zmena vzoru zvonenia pre](#page-70-0)  [odpoveď pre rozlíšené zvonenie na strane 65](#page-70-0).
- **4.** (Voliteľná možnosť) Zmeňte nastavenie **Počet zvonení pred odpovedaním** na najnižšie nastavenie (dve zvonenia).
- **5.** Spustite test faxu.

Tlačiareň bude automaticky odpovedať na volania s príslušným vzorom zvonenia (nastavenie **Rozlíšené zvonenie** ) po zvolenom počte zvonení (nastavenie **Počet zvonení pred odpovedaním** ). Tlačiareň začne vysielať tóny prijímania faxu do odosielajúceho faxového prístroja a prijme fax.

Ak sa vyskytnú problémy s nastavením tlačiarne s voliteľným zariadením, obráťte sa na miestneho poskytovateľa služieb alebo dodávateľa so žiadosťou o ďalšiu pomoc.

### **Prípad E: Zdieľaná hlasová a faxová linka**

Ak na jednom telefónnom čísle prijímate hlasové aj faxové volania a k tejto telefónnej linke nemáte pripojené žiadne iné kancelárske zariadenie (alebo odkazovú schránku), nastavte tlačiareň podľa pokynov v tejto časti.

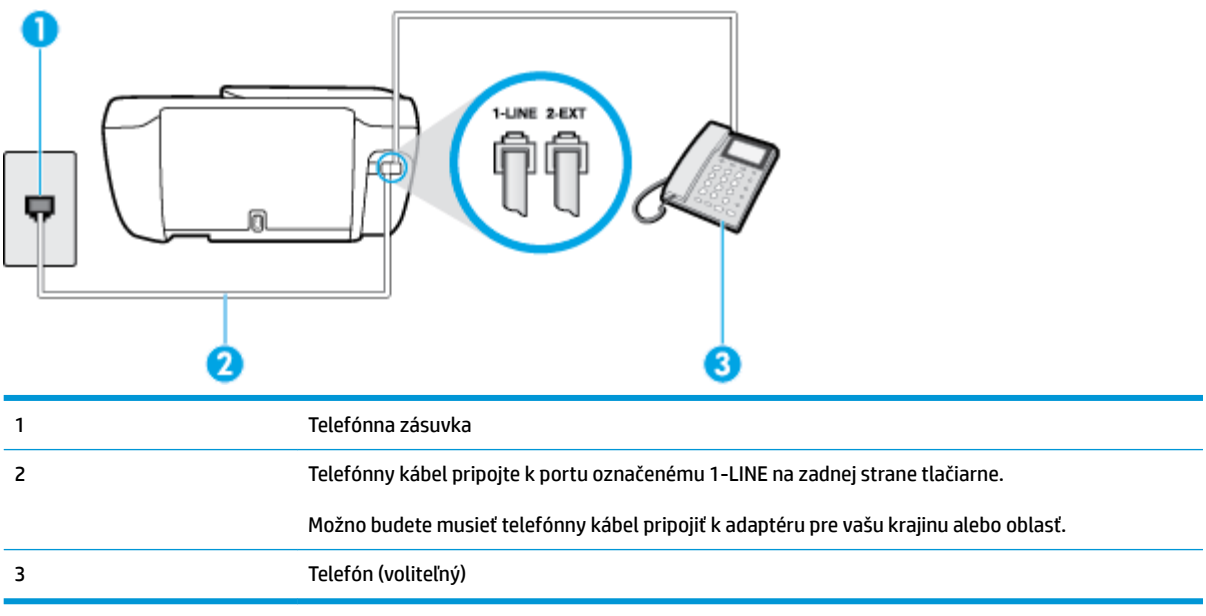

**Obrázok B-4** Pohľad na zadnú stranu tlačiarne

#### **Inštalácia tlačiarne so zdieľanou hlasovou a faxovou linkou**

**1.** Pripojte jeden koniec telefónneho kábla k telefónnej zásuvke v stene a druhý koniec k portu označenému 1-LINE na zadnej strane tlačiarne.

### <span id="page-172-0"></span>**POZNÁMKA:** Možno budete musieť telefónny kábel pripojiť k adaptéru pre vašu krajinu alebo oblasť.

- **2.** Vyberte jednu z nasledujúcich možností:
	- Ak máte paralelný telefónny systém, vyberte bielu zástrčku z portu označeného 2-EXT na zadnej strane tlačiarne a pripojte do tohto portu telefónny kábel.
	- Ak používate sériový telefónny systém, pripojte telefón priamo nad kábel tlačiarne s pripojenou telefónnou zástrčkou.
- **3.** Teraz sa musíte rozhodnúť, či chcete, aby tlačiareň odpovedala na volania automaticky, alebo manuálne:
	- Ak nastavíte tlačiareň na **automatické** odpovedanie na volania, bude prijímať všetky prichádzajúce volania a faxy. Tlačiareň nebude môcť v tomto prípade rozpoznať faxové a hlasové volania. Ak sa domnievate, že prichádzajúce volanie je hlasové, musíte na volanie odpovedať, skôr ako na volanie odpovie tlačiareň. Ak chcete nastaviť tlačiareň na automatické odpovedanie na volania, zapnite funkciu **Automatická odpoveď** .
	- Ak nastavíte tlačiareň na **manuálne** prijímanie faxov, na prichádzajúce faxové volania budete musieť odpovedať osobne, inak tlačiareň faxy neprijme. Ak chcete nastaviť tlačiareň na manuálne odpovedanie na volania, vypnite funkciu **Automatická odpoveď** .
- **4.** Spustite test faxu.

Ak prijmete hovor skôr ako tlačiareň a budete počuť faxové tóny z odosielajúceho faxového zariadenia, musíte na faxové volanie odpovedať manuálne.

Ak sa vyskytnú problémy s nastavením tlačiarne s voliteľným zariadením, obráťte sa na miestneho poskytovateľa služieb alebo dodávateľa so žiadosťou o ďalšiu pomoc.

### **Prípad F: Zdieľaná hlasová a faxová linka s hlasovou poštou**

Ak prijímate hlasové aj faxové volania na tom istom telefónnom čísle a zároveň máte prostredníctvom telekomunikačného operátora predplatenú službu odkazovej schránky, nainštalujte tlačiareň podľa pokynov v tejto časti.

**POZNÁMKA:** Ak máte službu hlasovej pošty na tom istom telefónnom čísle, ktoré používate na faxové volania, faxy nemôžete prijímať automaticky. Faxy musíte prijímať ručne. To znamená, že na prichádzajúce faxové volania musíte osobne odpovedať. Ak napriek tomu chcete prijímať faxy automaticky, obráťte sa na telefónnu spoločnosť a predplaťte si službu rozlíšeného zvonenia alebo si na faxovanie zabezpečte samostatnú telefónnu linku.

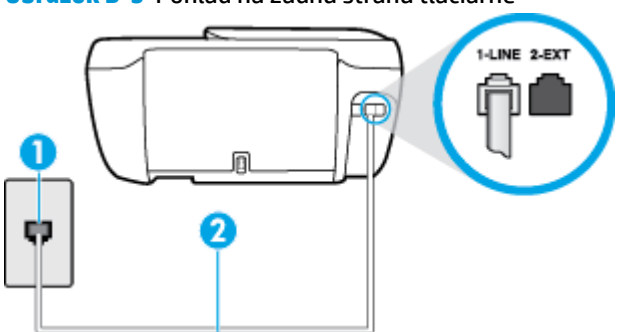

**Obrázok B-5** Pohľad na zadnú stranu tlačiarne

<span id="page-173-0"></span>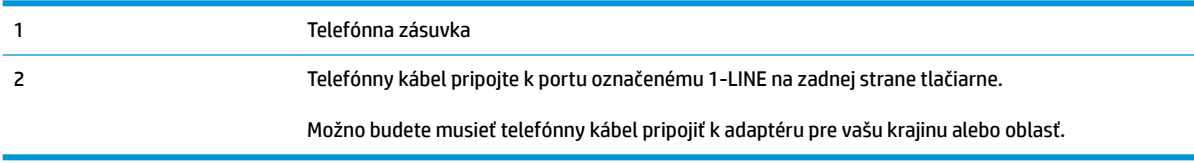

#### **Nastavenie tlačiarne s odkazovou schránkou**

**1.** Pripojte jeden koniec telefónneho kábla k telefónnej zásuvke v stene a druhý koniec k portu označenému 1-LINE na zadnej strane tlačiarne.

**<sup>2</sup> POZNÁMKA:** Možno budete musieť telefónny kábel pripojiť k adaptéru pre vašu krajinu alebo oblasť.

- **2.** Vypnite nastavenie **Automatická odpoveď** .
- **3.** Spustite test faxu.

Musíte byť prítomní a osobne odpovedať na prichádzajúce faxové volania, inak tlačiareň nebude môcť prijímať faxy. Musíte spustiť fax manuálne ešte predtým, než zdvihne linku záznamník.

Ak sa vyskytnú problémy s nastavením tlačiarne s voliteľným zariadením, obráťte sa na miestneho poskytovateľa služieb alebo dodávateľa so žiadosťou o ďalšiu pomoc.

### **Prípad G: Faxová linka zdieľaná s počítačovým modemom (neprijímajú sa hlasové volania)**

Ak máte faxovú linku, na ktorej sa neprijímajú hlasové volania, a máte k nej pripojený počítačový modem, nastavte tlačiareň podľa pokynov v tejto časti.

**POZNÁMKA:** Ak máte počítačový telefonický modem, tento zdieľa telefónnu linku s tlačiarňou. Nemôžete používať modem aj tlačiareň súčasne. Ak napríklad používate počítačový telefonický modem na odosielanie e-mailov alebo na prístup na internet, nemôžete tlačiareň používať na faxovanie.

- Nastavenie tlačiarne s počítačovým telefonickým modemom
- [Nastavenie tlačiarne s počítačovým modemom DSL/ADSL](#page-174-0)

#### **Nastavenie tlačiarne s počítačovým telefonickým modemom**

Ak používate tú istú telefónnu linku na odosielanie faxov aj pre počítačový telefonický modem, nastavte tlačiareň podľa týchto pokynov.

#### **Obrázok B-6** Pohľad na zadnú stranu tlačiarne

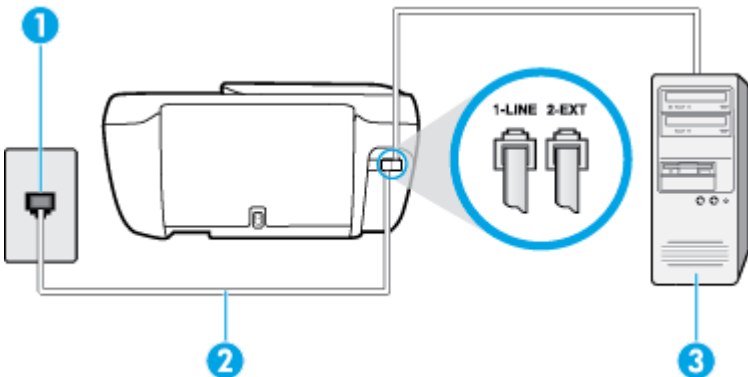

<span id="page-174-0"></span>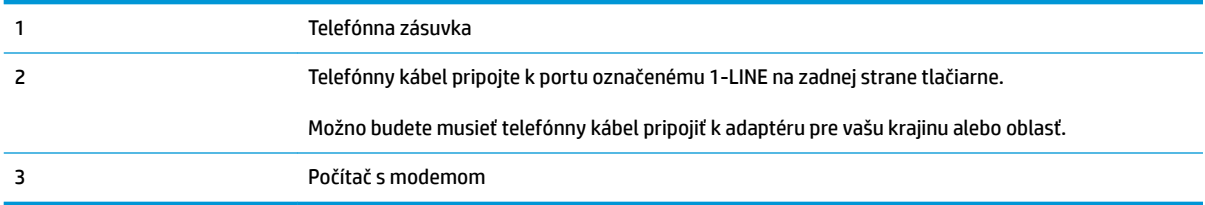

#### **Nastavenie tlačiarne s počítačovým telefonickým modemom**

- **1.** Z portu s označením 2-EXT na zadnej strane tlačiarne vyberte bielu zástrčku.
- **2.** Vyhľadajte telefónny kábel, ktorý sa pripája zo zadnej strany počítača (počítačový telefonický modem) k telefónnej zásuvke v stene. Odpojte kábel z telefónnej zásuvky a zapojte ho k portu s označením 2-EXT na zadnej strane tlačiarne.
- **3.** Pripojte jeden koniec telefónneho kábla k telefónnej zásuvke v stene a druhý koniec k portu označenému 1-LINE na zadnej strane tlačiarne.
- **POZNÁMKA:** Možno budete musieť telefónny kábel pripojiť k adaptéru pre vašu krajinu alebo oblasť.
- **4.** Ak je softvér modemu nastavený na automatické prijímanie faxov do počítača, vypnite toto nastavenie.
- **POZNÁMKA:** Ak nevypnete nastavenie automatického prijímania faxov v softvéri modemu, tlačiareň nebude môcť prijímať faxy.
- **5.** Zapnite nastavenie **Automatická odpoveď** .
- **6.** (Voliteľná možnosť) Zmeňte nastavenie **Počet zvonení pred odpovedaním** na najnižšie nastavenie (dve zvonenia).
- **7.** Spustite test faxu.

Keď zazvoní telefón, tlačiareň automaticky odpovie po počte zvonení určenom položkou **Počet zvonení pred odpovedaním** . Tlačiareň začne vysielať tóny prijímania faxu do odosielajúceho faxového prístroja a prijme fax.

Ak sa vyskytnú problémy s nastavením tlačiarne s voliteľným zariadením, obráťte sa na miestneho poskytovateľa služieb alebo dodávateľa so žiadosťou o ďalšiu pomoc.

### **Nastavenie tlačiarne s počítačovým modemom DSL/ADSL**

Ak máte linku DSL a používate ju na odosielanie faxov, nastavte fax podľa týchto pokynov.

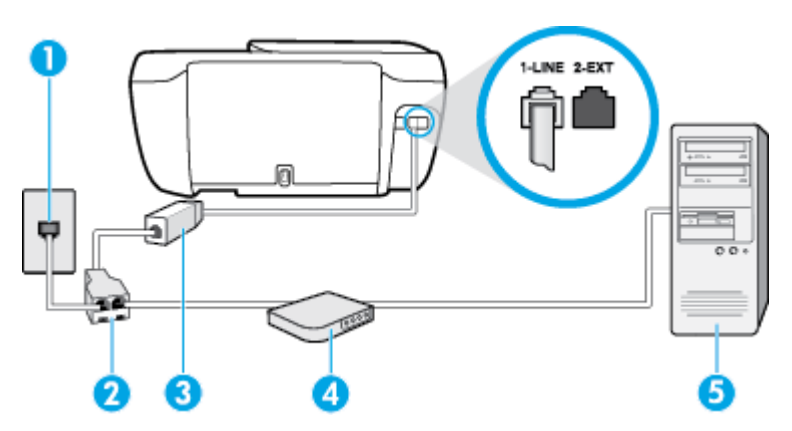

<span id="page-175-0"></span>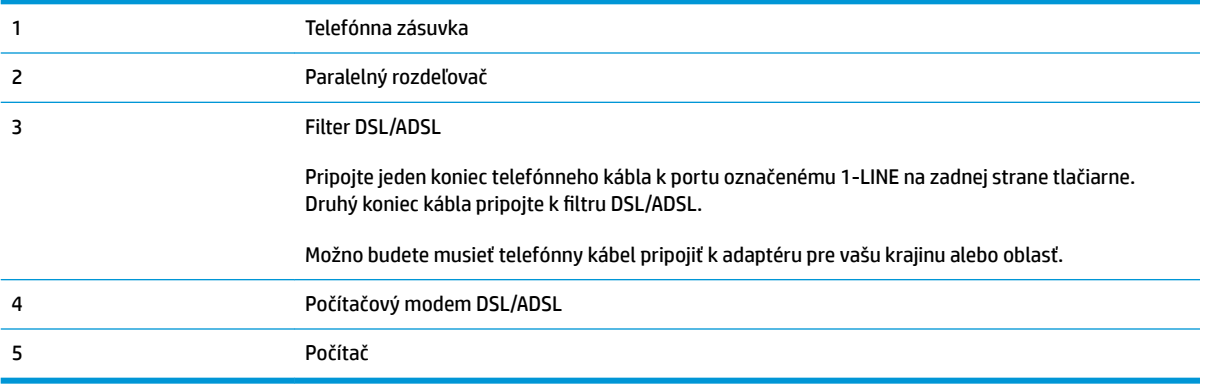

**POZNÁMKA:** Musíte si zakúpiť paralelný rozdeľovač. Paralelný rozdeľovač má jeden port RJ-11 na prednej strane a dva porty RJ-11 na zadnej strane. Nepoužívajte dvojžilový telefónny rozdeľovač, sériový rozdeľovač ani paralelný rozdeľovač s dvoma portmi RJ-11 na prednej strane a konektorom na zadnej strane.

**Obrázok B-7** Príklad paralelného rozdeľovača

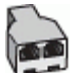

#### **Nastavenie tlačiarne s počítačovým modemom DSL/ADSL**

- **1.** Filter DSL získate od poskytovateľa služby DSL.
- **2.** Jeden koniec telefónneho kábla pripojte k filtru DSL a druhý koniec pripojte k portu označenému 1-LINE na zadnej strane tlačiarne.
- **<sup>2</sup> POZNÁMKA:** Možno budete musieť telefónny kábel pripojiť k adaptéru pre vašu krajinu alebo oblasť.
- **3.** Filter DSL pripojte k paralelnému rozdeľovaču.
- **4.** Modem DSL pripojte k paralelnému rozdeľovaču.
- **5.** Paralelný rozdeľovač pripojte do zásuvky v stene.
- **6.** Spustite test faxu.

Keď zazvoní telefón, tlačiareň automaticky odpovie po počte zvonení určenom položkou **Počet zvonení pred odpovedaním** . Tlačiareň začne vysielať tóny prijímania faxu do odosielajúceho faxového prístroja a prijme fax.

Ak sa vyskytnú problémy s nastavením tlačiarne s voliteľným zariadením, obráťte sa na miestneho poskytovateľa služieb alebo dodávateľa so žiadosťou o ďalšiu pomoc.

### **Prípad H: Zdieľaná hlasová a faxová linka s počítačovým modemom**

V závislosti od počtu telefónnych portov počítača existujú dva rozdielne spôsoby pripojenia tlačiarne k počítaču. Pred pripojením skontrolujte, či má počítač jeden alebo dva telefónne porty.

**POZNÁMKA:** Ak má počítač len jeden telefónny port, musíte si zakúpiť paralelný rozdeľovač (nazývaný aj káblová spojka) znázornený na obrázku. (Paralelný rozdeľovač má jeden port RJ-11 na prednej strane a dva porty RJ-11 na zadnej strane. Nepoužívajte dvojžilový telefónny rozdeľovač, sériový rozdeľovač ani paralelný rozdeľovač s dvoma portmi RJ-11 na prednej strane a konektorom na zadnej strane.)

- Zdieľanie hlasovej a faxovej linky s počítačovým telefonickým modemom
- [Zdieľanie hlasovej a faxovej linky s počítačovým modemom DSL/ADSL](#page-177-0)

### **Zdieľanie hlasovej a faxovej linky s počítačovým telefonickým modemom**

Ak používate telefónnu linku na faxové aj telefónne hovory, nastavte fax na základe týchto pokynov.

V závislosti od počtu telefónnych portov počítača existujú dva rozdielne spôsoby pripojenia tlačiarne k počítaču. Pred pripojením skontrolujte, či má počítač jeden alebo dva telefónne porty.

**POZNÁMKA:** Ak má počítač len jeden telefónny port, musíte si zakúpiť paralelný rozdeľovač (nazývaný aj káblová spojka) znázornený na obrázku. (Paralelný rozdeľovač má jeden port RJ-11 na prednej strane a dva porty RJ-11 na zadnej strane. Nepoužívajte dvojžilový telefónny rozdeľovač, sériový rozdeľovač ani paralelný rozdeľovač s dvoma portmi RJ-11 na prednej strane a konektorom na zadnej strane.)

**Obrázok B-8** Príklad paralelného rozdeľovača

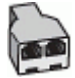

#### **Obrázok B-9** Pohľad na zadnú stranu tlačiarne

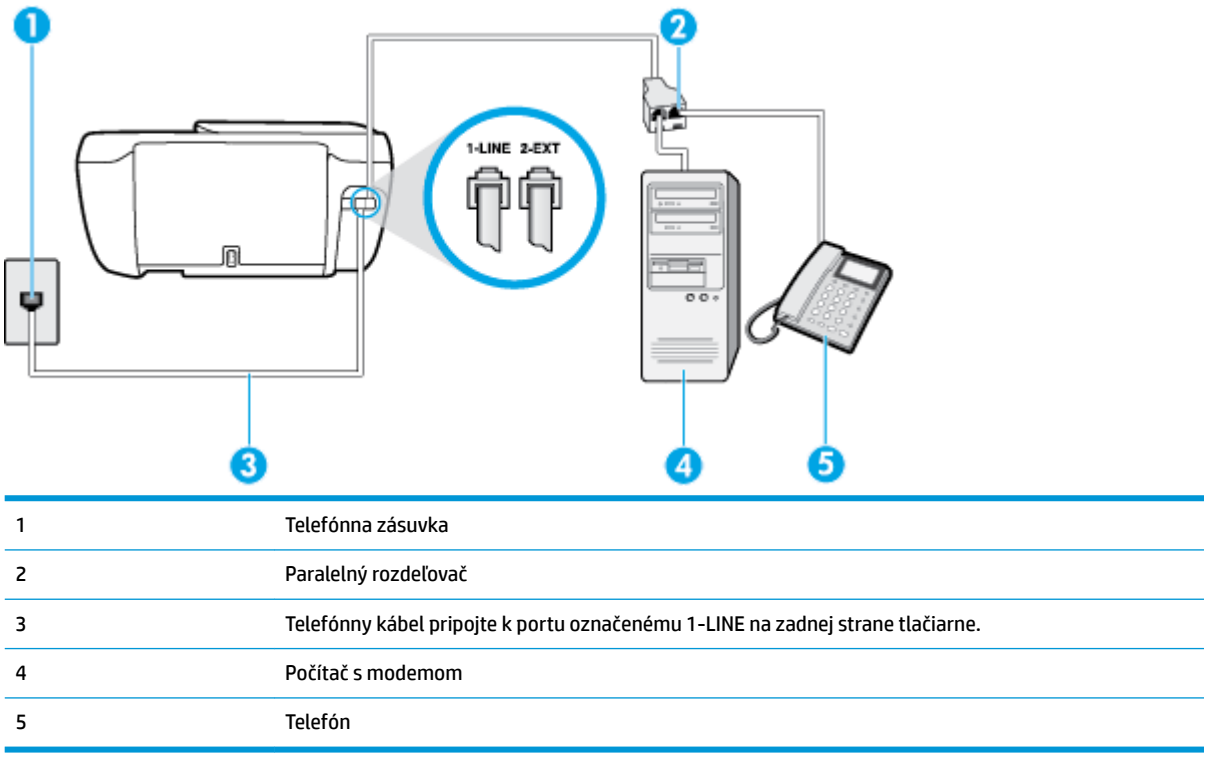

#### **Nastavenie tlačiarne na telefónnej linke zdieľanej s počítačom s dvoma telefónnymi portami**

- **1.** Z portu s označením 2-EXT na zadnej strane tlačiarne vyberte bielu zástrčku.
- **2.** Vyhľadajte telefónny kábel, ktorý sa pripája zo zadnej strany počítača (počítačový telefonický modem) k telefónnej zásuvke v stene. Odpojte kábel z telefónnej zásuvky a zapojte ho k portu s označením 2-EXT na zadnej strane tlačiarne.
- **3.** Pripojte telefón k portu OUT v zadnej časti počítačového telefonického modemu.
- <span id="page-177-0"></span>**4.** Pripojte jeden koniec telefónneho kábla k telefónnej zásuvke v stene a druhý koniec k portu označenému 1-LINE na zadnej strane tlačiarne.
	- **POZNÁMKA:** Možno budete musieť telefónny kábel pripojiť k adaptéru pre vašu krajinu alebo oblasť.
- **5.** Ak je softvér modemu nastavený na automatické prijímanie faxov do počítača, vypnite toto nastavenie.
- **POZNÁMKA:** Ak nevypnete nastavenie automatického prijímania faxov v softvéri modemu, tlačiareň nebude môcť prijímať faxy.
- **6.** Teraz sa musíte rozhodnúť, či chcete, aby tlačiareň odpovedala na volania automaticky, alebo manuálne:
	- Ak nastavíte tlačiareň na **automatické** odpovedanie na volania, bude prijímať všetky prichádzajúce volania a faxy. Tlačiareň nebude môcť v tomto prípade rozpoznať faxové a hlasové volania. Ak sa domnievate, že prichádzajúce volanie je hlasové, musíte na volanie odpovedať, skôr ako na volanie odpovie tlačiareň. Ak chcete nastaviť tlačiareň na automatické odpovedanie na volania, zapnite funkciu **Automatická odpoveď** .
	- Ak nastavíte tlačiareň na **manuálne** prijímanie faxov, na prichádzajúce faxové volania budete musieť odpovedať osobne, inak tlačiareň faxy neprijme. Ak chcete tlačiareň nastaviť na manuálne odpovedanie na volania, vypnite funkciu **Automatická odpoveď** .
- **7.** Spustite test faxu.

Ak prijmete hovor skôr ako tlačiareň a budete počuť faxové tóny z odosielajúceho faxového zariadenia, musíte na faxové volanie odpovedať manuálne.

Ak používate telefónnu linku na hlasové volania, faxové volania a počítačový telefonický modem, nastavte fax podľa týchto pokynov.

Ak sa vyskytnú problémy s nastavením tlačiarne s voliteľným zariadením, obráťte sa na miestneho poskytovateľa služieb alebo dodávateľa so žiadosťou o ďalšiu pomoc.

### **Zdieľanie hlasovej a faxovej linky s počítačovým modemom DSL/ADSL**

Ak má počítač modem DSL/ADSL, postupujte podľa týchto pokynov

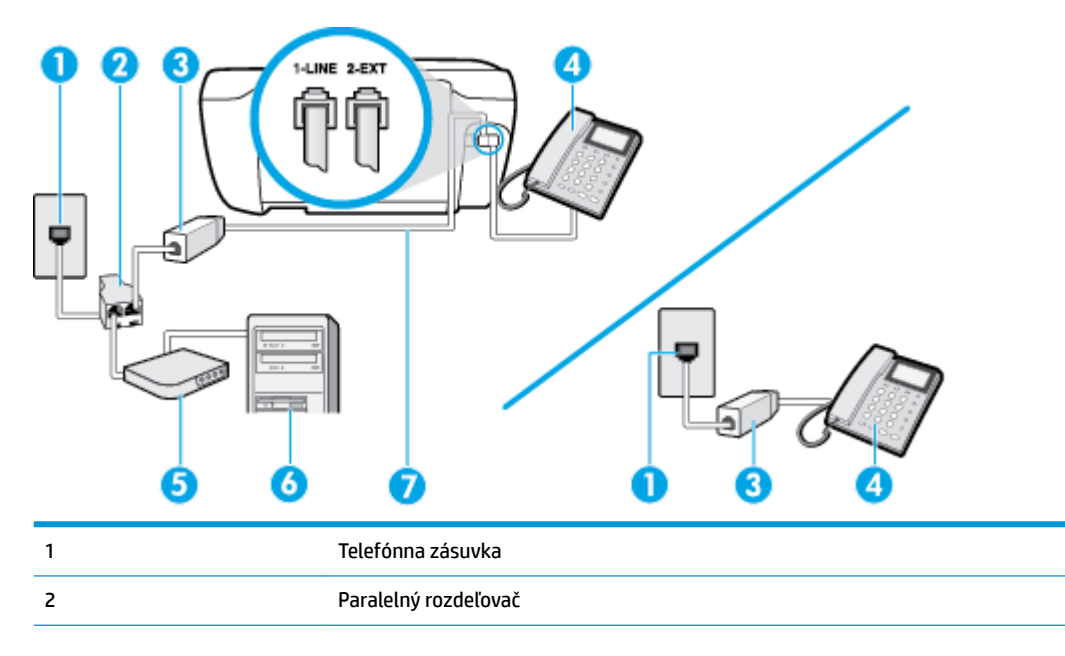

<span id="page-178-0"></span>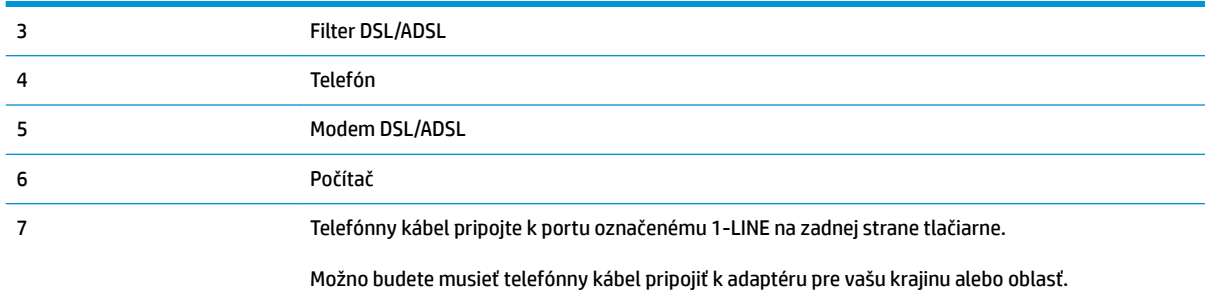

**POZNÁMKA:** Musíte si zakúpiť paralelný rozdeľovač. Paralelný rozdeľovač má jeden port RJ-11 na prednej strane a dva porty RJ-11 na zadnej strane. Nepoužívajte dvojžilový telefónny rozdeľovač, sériový rozdeľovač ani paralelný rozdeľovač s dvoma portmi RJ-11 na prednej strane a konektorom na zadnej strane.

**Obrázok B-10** Príklad paralelného rozdeľovača

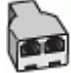

#### **Nastavenie tlačiarne s počítačovým modemom DSL/ADSL**

- **1.** Filter DSL získate od poskytovateľa služby DSL.
- **<sup>2</sup> POZNÁMKA:** Telefóny v iných častiach domácnosti alebo kancelárie, ktoré zdieľajú rovnaké telefónne číslo so službou DSL, musíte pripojiť k ďalším filtrom DSL, aby ste sa vyhli hluku pri hlasových volaniach.
- **2.** Jeden koniec telefónneho kábla pripojte k filtru DSL a druhý koniec pripojte k portu označenému 1-LINE na zadnej strane tlačiarne.
- **POZNÁMKA:** Možno budete musieť telefónny kábel pripojiť k adaptéru pre vašu krajinu alebo oblasť.
- **3.** Ak máte paralelný telefónny systém, vyberte bielu zástrčku z portu označeného 2-EXT na zadnej strane tlačiarne a pripojte do tohto portu telefónny kábel.
- **4.** Filter DSL pripojte k paralelnému rozdeľovaču.
- **5.** Modem DSL pripojte k paralelnému rozdeľovaču.
- **6.** Paralelný rozdeľovač pripojte do zásuvky v stene.
- **7.** Spustite test faxu.

Keď zazvoní telefón, tlačiareň automaticky odpovie po počte zvonení určenom položkou **Počet zvonení pred odpovedaním** . Tlačiareň začne vysielať tóny prijímania faxu do odosielajúceho faxového prístroja a prijme fax.

Ak sa vyskytnú problémy s nastavením tlačiarne s voliteľným zariadením, obráťte sa na miestneho poskytovateľa služieb alebo dodávateľa so žiadosťou o ďalšiu pomoc.

### **Prípad I: Zdieľaná hlasová a faxová linka so záznamníkom**

Ak na jednom telefónnom čísle prijímate hlasové aj faxové volania a máte aj záznamník, ktorý odpovedá na hlasové volania na tom istom telefónnom čísle, nastavte tlačiareň podľa pokynov v tejto časti.

#### **Obrázok B-11** Pohľad na zadnú stranu tlačiarne

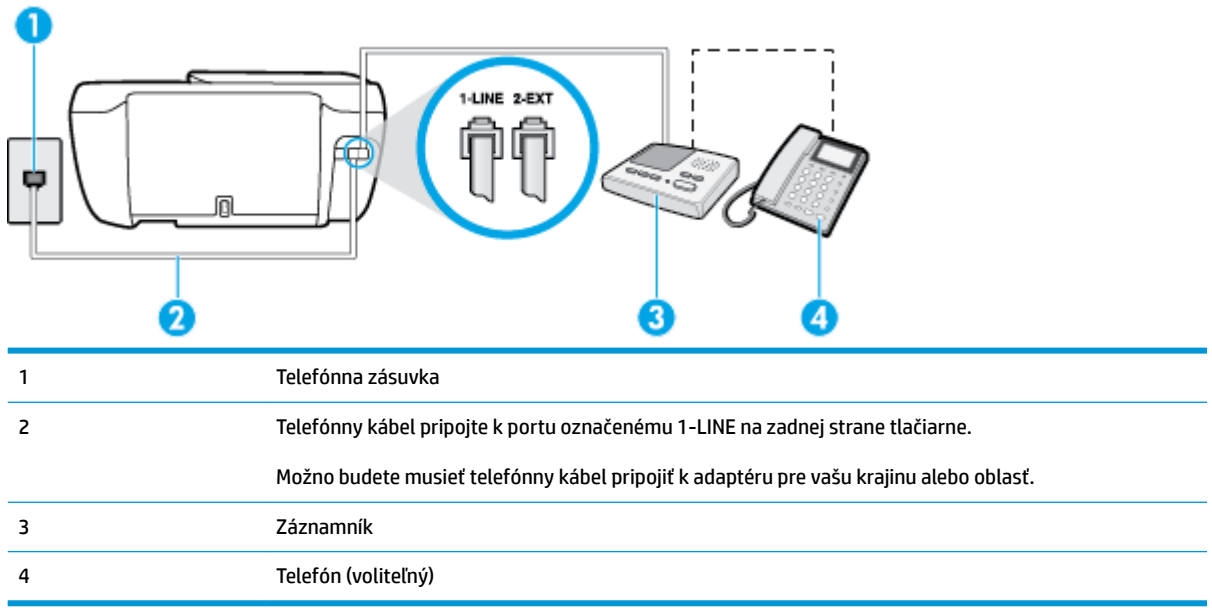

#### **Nastavenie tlačiarne so zdieľanou hlasovou a faxovou linkou so záznamníkom**

- **1.** Z portu s označením 2-EXT na zadnej strane tlačiarne vyberte bielu zástrčku.
- **2.** Odpojte záznamník z telefónnej zásuvky v stene a pripojte ho k portu s označením 2-EXT na zadnej strane tlačiarne.
- **<sup>2</sup> POZNÁMKA:** Ak nepripojíte záznamník priamo k tlačiarni, tóny faxu z odosielajúceho faxového prístroja sa môžu zaznamenať na záznamník a tlačiareň nemusí prijať faxy.
- **3.** Pripojte jeden koniec telefónneho kábla k telefónnej zásuvke v stene a druhý koniec k portu označenému 1-LINE na zadnej strane tlačiarne.
	- **POZNÁMKA:** Možno budete musieť telefónny kábel pripojiť k adaptéru pre vašu krajinu alebo oblasť.
- **4.** (Voliteľná možnosť) Ak záznamník nemá integrovaný telefón, môžete pripojiť telefón do zadnej časti záznamníka k portu OUT.
- **POZNÁMKA:** Ak váš záznamník neumožňuje pripojenie externého telefónu, môžete si kúpiť a použiť paralelný rozdeľovač (známy aj ako káblová spojka) na pripojenie záznamníka aj telefónu k tlačiarni. Na tieto pripojenia môžete použiť štandardné telefónne káble.
- **5.** Zapnite nastavenie **Automatická odpoveď** .
- **6.** Telefónny záznamník nastavte na odpovedanie po malom počte zvonení.
- **7.** Zmeňte nastavenie položky **Počet zvonení pred odpovedaním** v tlačiarni na maximálny počet zvonení, ktorý podporuje tlačiareň. (Maximálny počet zvonení sa líši pre jednotlivé krajiny/regióny.)
- **8.** Spustite test faxu.

Keď zazvoní telefón, záznamník odpovie po nastavenom počte zvonení a potom sa prehrá nahraný pozdrav. Tlačiareň bude medzitým sledovať volanie a "počúvať" faxové tóny. Ak sa zistia prichádzajúce faxové tóny, tlačiareň vyšle tóny prijímania faxu a prijme fax. Ak nepočuť žiadne faxové tóny, tlačiareň zastaví monitorovanie linky a telefónny záznamník môže nahrať hlasovú správu.
Ak sa vyskytnú problémy s nastavením tlačiarne s voliteľným zariadením, obráťte sa na miestneho poskytovateľa služieb alebo dodávateľa so žiadosťou o ďalšiu pomoc.

# <span id="page-180-0"></span>**Prípad J: Zdieľanie hlasovej alebo faxovej linky s počítačovým modemom a záznamníkom**

Ak na jednom telefónnom čísle prijímate hlasové aj faxové volania a k tejto telefónnej linke je pripojený aj počítačový modem a záznamník, tlačiareň nastavte podľa pokynov v tejto časti.

- **POZNÁMKA:** Keďže počítačový telefonický modem zdieľa jednu telefónnu linku s tlačiarňou, nebudete ich môcť používať súčasne. Ak napríklad používate počítačový telefonický modem na odosielanie e-mailov alebo na prístup na internet, nemôžete tlačiareň používať na faxovanie.
	- Zdieľanie hlasovej alebo faxovej linky s počítačovým telefonickým modemom a záznamníkom
	- [Zdieľanie hlasovej a faxovej linky s počítačovým modemom DSL/ADSL a záznamníkom](#page-182-0)

# **Zdieľanie hlasovej alebo faxovej linky s počítačovým telefonickým modemom a záznamníkom**

V závislosti od počtu telefónnych portov počítača existujú dva rozdielne spôsoby pripojenia tlačiarne k počítaču. Pred pripojením skontrolujte, či má počítač jeden alebo dva telefónne porty.

**POZNÁMKA:** Ak má počítač len jeden telefónny port, musíte si zakúpiť paralelný rozdeľovač (nazývaný aj káblová spojka) znázornený na obrázku. (Paralelný rozdeľovač má jeden port RJ-11 na prednej strane a dva porty RJ-11 na zadnej strane. Nepoužívajte dvojžilový telefónny rozdeľovač, sériový rozdeľovač ani paralelný rozdeľovač s dvoma portmi RJ-11 na prednej strane a konektorom na zadnej strane.)

**Obrázok B-12** Príklad paralelného rozdeľovača

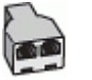

#### **Obrázok B-13** Pohľad na zadnú stranu tlačiarne

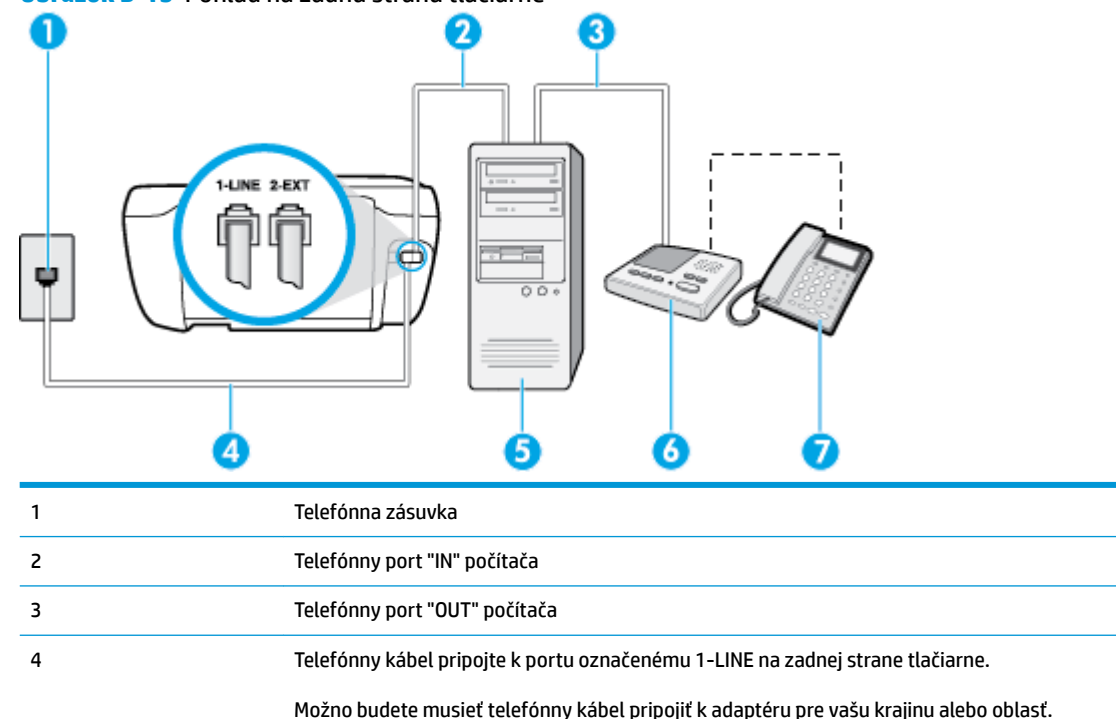

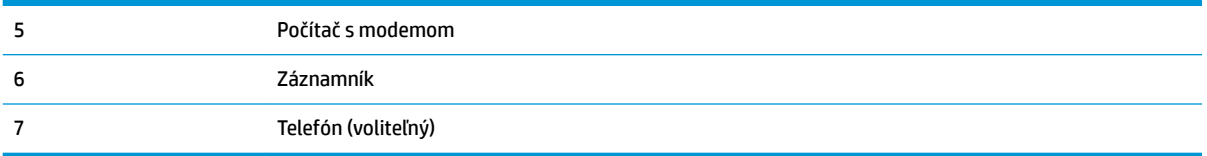

#### **Nastavenie tlačiarne na telefónnej linke zdieľanej s počítačom s dvoma telefónnymi portami**

- **1.** Z portu s označením 2-EXT na zadnej strane tlačiarne vyberte bielu zástrčku.
- **2.** Vyhľadajte telefónny kábel, ktorý sa pripája zo zadnej strany počítača (počítačový telefonický modem) k telefónnej zásuvke v stene. Odpojte kábel z telefónnej zásuvky a zapojte ho k portu s označením 2-EXT na zadnej strane tlačiarne.
- **3.** Odpojte telefónny záznamník z telefónnej zásuvky v stene a pripojte ho k portu s označením OUT na zadnej strane počítača (počítačový telefonický modem).
- **4.** Pripojte jeden koniec telefónneho kábla k telefónnej zásuvke v stene a druhý koniec k portu označenému 1-LINE na zadnej strane tlačiarne.

**FT POZNÁMKA:** Možno budete musieť telefónny kábel pripojiť k adaptéru pre vašu krajinu alebo oblasť.

- **5.** (Voliteľná možnosť) Ak záznamník nemá integrovaný telefón, môžete pripojiť telefón do zadnej časti záznamníka k portu OUT.
- **POZNÁMKA:** Ak váš záznamník neumožňuje pripojenie externého telefónu, môžete si kúpiť a použiť paralelný rozdeľovač (známy aj ako káblová spojka) na pripojenie záznamníka aj telefónu k tlačiarni. Na tieto pripojenia môžete použiť štandardné telefónne káble.
- **6.** Ak je softvér modemu nastavený na automatické prijímanie faxov do počítača, vypnite toto nastavenie.
- **POZNÁMKA:** Ak nevypnete nastavenie automatického prijímania faxov v softvéri modemu, tlačiareň nebude môcť prijímať faxy.
- **7.** Zapnite nastavenie **Automatická odpoveď** .
- **8.** Telefónny záznamník nastavte na odpovedanie po malom počte zvonení.
- **9.** Zmeňte nastavenie položky **Počet zvonení pred odpovedaním** v tlačiarni na maximálny počet zvonení, ktorý podporuje tlačiareň. (Maximálny počet zvonení sa líši v závislosti od krajiny/regiónu.)
- **10.** Spustite test faxu.

Keď zazvoní telefón, záznamník odpovie po nastavenom počte zvonení a potom sa prehrá nahraný pozdrav. Tlačiareň bude medzitým sledovať volanie a "počúvať" faxové tóny. Ak sa zistia prichádzajúce faxové tóny, tlačiareň vyšle tóny prijímania faxu a prijme fax. Ak nepočuť žiadne faxové tóny, tlačiareň zastaví monitorovanie linky a telefónny záznamník môže nahrať hlasovú správu.

Ak sa vyskytnú problémy s nastavením tlačiarne s voliteľným zariadením, obráťte sa na miestneho poskytovateľa služieb alebo dodávateľa so žiadosťou o ďalšiu pomoc.

# <span id="page-182-0"></span>**Zdieľanie hlasovej a faxovej linky s počítačovým modemom DSL/ADSL a záznamníkom**

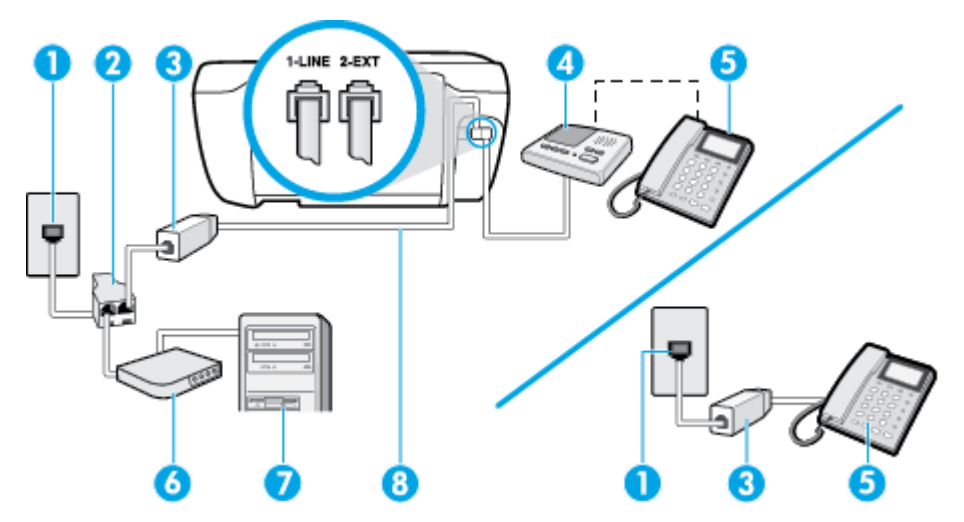

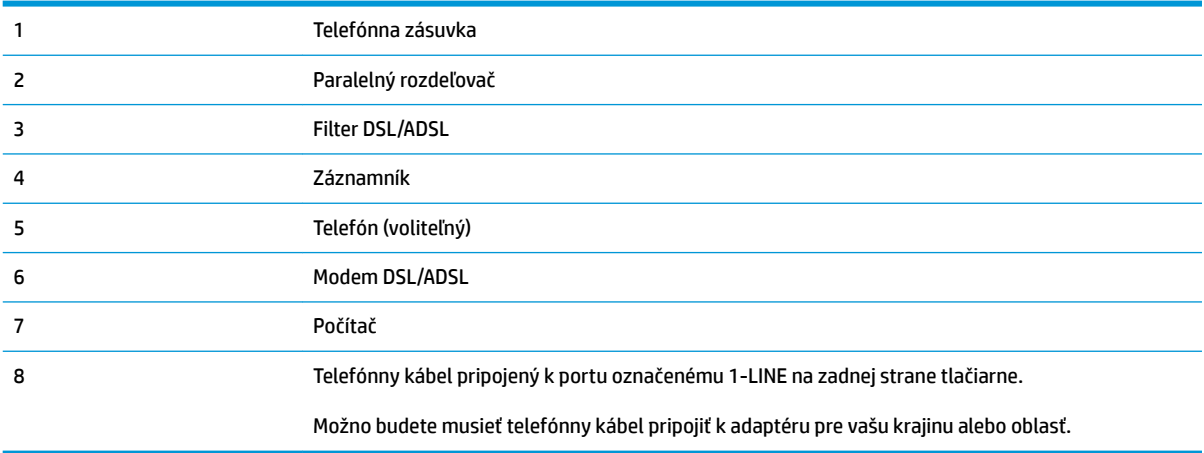

**POZNÁMKA:** Musíte si zakúpiť paralelný rozdeľovač. Paralelný rozdeľovač má jeden port RJ-11 na prednej strane a dva porty RJ-11 na zadnej strane. Nepoužívajte dvojžilový telefónny rozdeľovač, sériový rozdeľovač ani paralelný rozdeľovač s dvoma portmi RJ-11 na prednej strane a konektorom na zadnej strane.

**Obrázok B-14** Príklad paralelného rozdeľovača

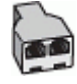

#### **Nastavenie tlačiarne s počítačovým modemom DSL/ADSL**

- **1.** Filter DSL/ADSL získate od poskytovateľa služby DSL/ADSL.
- **27 POZNÁMKA:** Telefóny v iných častiach domácnosti alebo kancelárie, ktoré zdieľajú rovnaké telefónne číslo so službou DSL/ADSL, musíte pripojiť k ďalším filtrom DSL/ADSL, aby ste sa vyhli hluku pri hlasových volaniach.
- **2.** Jeden koniec telefónneho kábla pripojte k filtru DSL/ADSL a druhý koniec pripojte k portu označenému 1-LINE na zadnej strane tlačiarne.
	- **POZNÁMKA:** Možno budete musieť telefónny kábel pripojiť k adaptéru pre vašu krajinu alebo oblasť.
- <span id="page-183-0"></span>**3.** Filter DSL/ADSL pripojte k rozdeľovaču.
- **4.** Odpojte záznamník od telefónnej zásuvky v stene a pripojte ho k portu s označením 2-EXT na zadnej strane tlačiarne.
	- **POZNÁMKA:** Ak nepripojíte záznamník priamo k tlačiarni, tóny faxu z odosielajúceho faxového prístroja sa môžu zaznamenať na záznamník a tlačiareň nemusí prijať faxy.
- **5.** Modem DSL pripojte k paralelnému rozdeľovaču.
- **6.** Paralelný rozdeľovač pripojte do zásuvky v stene.
- **7.** Telefónny záznamník nastavte na odpovedanie po malom počte zvonení.
- **8.** Zmeňte nastavenie položky **Počet zvonení pred odpovedaním** v tlačiarni na maximálny počet zvonení, ktorý podporuje tlačiareň.
	- **<sup>2</sup> POZNÁMKA:** Maximálny počet zvonení sa líši podľa krajiny/regiónu.
- **9.** Spustite test faxu.

Keď zazvoní telefón, záznamník odpovie po nastavenom počte zvonení a potom sa prehrá nahraný pozdrav. Tlačiareň bude počas tejto doby sledovať volanie a "počúvať" faxové tóny. Ak sa zistia tóny prichádzajúceho faxu, tlačiareň vyšle tóny prijímania faxu a prijme fax. Ak nepočuť žiadne faxové tóny, tlačiareň zastaví monitorovanie linky a telefónny záznamník môže nahrať hlasovú správu.

Ak používate rovnakú telefónnu linku na telefonovanie, faxovanie a počítačový modem DSL, nastavte fax podľa týchto pokynov.

Ak sa vyskytnú problémy s nastavením tlačiarne s voliteľným zariadením, obráťte sa na miestneho poskytovateľa služieb alebo dodávateľa so žiadosťou o ďalšiu pomoc.

# **Prípad K: Zdieľaná hlasová a faxová linka s počítačovým telefonickým modemom a hlasovou službou**

Ak na jednom telefónnom čísle prijímate hlasové aj faxové volania, na tej istej telefónnej linke používate počítačový telefonický modem a máte aj predplatenú službu odkazovej schránky od telekomunikačného operátora, tlačiareň nastavte podľa pokynov v tejto časti.

**POZNÁMKA:** Ak máte službu hlasovej pošty na tom istom telefónnom čísle, ktoré používate na faxové volania, faxy nemôžete prijímať automaticky. Faxy musíte prijímať ručne. To znamená, že na prichádzajúce faxové volania musíte osobne odpovedať. Ak napriek tomu chcete prijímať faxy automaticky, obráťte sa na telefónnu spoločnosť a predplaťte si službu rozlíšeného zvonenia alebo si na faxovanie zabezpečte samostatnú telefónnu linku.

Keďže počítačový telefonický modem zdieľa jednu telefónnu linku s tlačiarňou, nebudete ich môcť používať súčasne. Tlačiareň nemôžete použiť na faxovanie napríklad vtedy, ak používate počítačový telefonický modem na odosielanie e-mailov alebo na prístup na internet.

V závislosti od počtu telefónnych portov počítača existujú dva rozdielne spôsoby pripojenia tlačiarne k počítaču. Pred pripojením skontrolujte, či má počítač jeden alebo dva telefónne porty.

Ak má počítač len jeden telefónny port, musíte si zakúpiť paralelný rozdeľovač (nazývaný aj káblová spojka) znázornený na obrázku. (Paralelný rozdeľovač má jeden port RJ-11 na prednej strane a dva porty RJ-11 na zadnej strane. Nepoužívajte dvojžilový telefónny rozdeľovač, sériový rozdeľovač ani paralelný rozdeľovač s dvoma portmi RJ-11 na prednej strane a konektorom na zadnej strane.)

**Obrázok B-15** Príklad paralelného rozdeľovača

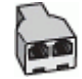

● Ak má váš počítač dva telefónne porty, nastavte tlačiareň podľa nasledujúceho postupu:

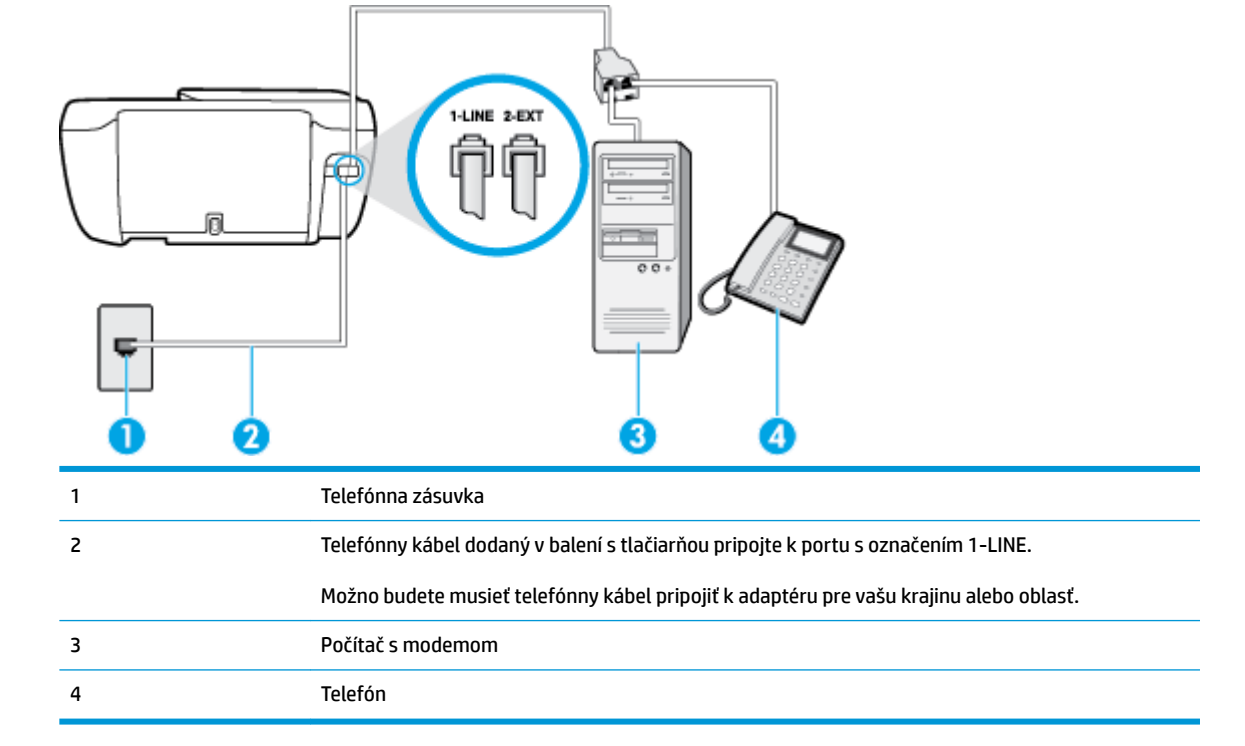

**Obrázok B-16** Pohľad na zadnú stranu tlačiarne

#### **Nastavenie tlačiarne na telefónnej linke zdieľanej s počítačom s dvoma telefónnymi portmi**

- **1.** Z portu s označením 2-EXT na zadnej strane tlačiarne vyberte bielu zástrčku.
- **2.** Vyhľadajte telefónny kábel, ktorý sa pripája zo zadnej strany počítača (počítačový telefonický modem) k telefónnej zásuvke v stene. Odpojte kábel z telefónnej zásuvky a zapojte ho k portu s označením 2-EXT na zadnej strane tlačiarne.
- **3.** Pripojte telefón k portu OUT v zadnej časti počítačového telefonického modemu.
- **4.** Pripojte jeden koniec telefónneho kábla k telefónnej zásuvke v stene a druhý koniec k portu označenému 1-LINE na zadnej strane tlačiarne.
- **<sup>2</sup> POZNÁMKA:** Možno budete musieť telefónny kábel pripojiť k adaptéru pre vašu krajinu alebo oblasť.
- **5.** Ak je softvér modemu nastavený na automatické prijímanie faxov do počítača, vypnite toto nastavenie.
- <sup>2</sup> POZNÁMKA: Ak nevypnete nastavenie automatického prijímania faxov v softvéri modemu, tlačiareň nebude môcť prijímať faxy.
- **6.** Vypnite nastavenie **Automatická odpoveď** .
- **7.** Spustite test faxu.

Musíte byť prítomní a osobne odpovedať na prichádzajúce faxové volania, inak tlačiareň nebude môcť prijímať faxy.

Ak sa vyskytnú problémy s nastavením tlačiarne s voliteľným zariadením, obráťte sa na miestneho poskytovateľa služieb alebo dodávateľa so žiadosťou o ďalšiu pomoc.

# <span id="page-186-0"></span>**Test nastavenia faxu**

Test nastavenia faxu slúži na kontrolu stavu tlačiarne a na kontrolu, či je správne nastavená na faxovanie. Tento test vykonajte až po dokončení nastavenia tlačiarne na faxovanie. V teste sa vykonajú nasledujúce kontroly:

- Kontrola hardvéru faxu
- Overenie pripojenia správneho typu telefónneho kábla k tlačiarni
- Kontroluje, či je telefónny kábel pripojený do správneho portu
- Kontrola oznamovacieho tónu
- Kontrola aktívnosti telefónnej linky
- Otestuje stav pripojenia vašej telefónnej linky

Tlačiareň vytlačí správu s výsledkami testu. Ak test zlyhá, preštudujte si v správe informácie o možnosti odstránenia problému a test zopakujte.

#### **Test nastavenia faxu prostredníctvom ovládacieho panela tlačiarne**

- **1.** Tlačiareň nastavte na faxovanie v súlade s pokynmi pre špecifickú konfiguráciu domáceho alebo kancelárskeho prostredia, ktoré používate.
- **2.** Pred spustením testu skontrolujte, či sú nainštalované atramentové kazety a či je do vstupného zásobníka vložený papier bežnej veľkosti.
- **3.** Na ovládacom paneli tlačiarne sa dotknite položky **Fax** .
- **4.** Dotknite sa ikony **Nastavenie** .
- **5.** Stlačte tlačidlo **Nástroje** a potom **Testovací fax** .

Tlačiareň zobrazí stav testu na displeji a vytlačí správu.

- **6.** Preštudujte si správu.
	- Ak test prebehol bez problémov a stále sa pri faxovaní vyskytujú problémy, kontrolou nastavení faxu uvedených v správe overte, či sú správne nastavenia. Problémy pri faxovaní môžu byť spôsobené prázdnym alebo nesprávnym nastavením faxu.
	- Ak test zlyhá, preštudujte si informácie v správe ešte raz a nájdite možné riešenie problému.

# **Register**

# **A**

automatická redukcia faxov [59](#page-64-0)

#### **B**

blokované faxové čísla nastavenie [60](#page-65-0)

# **Č**

čiernobiele strany faxovať [53](#page-58-0)

#### **E**

ECM (režim opravy chyby). *Pozri* režim opravy chyby

# **F**

fax automatická odpoveď [64](#page-69-0) blokovanie čísel [60](#page-65-0) hlasová pošta, nastavenie (paralelné telefónne systémy) [167](#page-172-0) hlavička [64](#page-69-0) internetový protokol, prostredníctvom [69](#page-74-0) kontrolné vytáčanie [55](#page-60-0) linka DSL, nastavenie (paralelné telefónne systémy) [163](#page-168-0) linka ISDN, nastavenie (paralelné telefónne systémy) [164](#page-169-0) modem, zdieľaná s (paralelné telefónne systémy) [168](#page-173-0) modem a hlasová linka, zdieľaná s (paralelné telefónne systémy) [170](#page-175-0) modem a hlasová služba, zdieľaná s (paralelné telefónne systémy) [178](#page-183-0) možnosti opakovanej voľby [66](#page-71-0)

nastavenia, zmeniť [64](#page-69-0) nastavenie samostatnej linky (paralelné telefónne systémy) [162](#page-167-0) nastavenie testu [181](#page-186-0) nastavenie zdieľanej telefónnej linky (paralelné telefónne systémy) [166](#page-171-0) odosielanie, riešenie problémov [123](#page-128-0), [126](#page-131-0) odoslanie [54](#page-59-0) opakovaná tlač [58](#page-63-0) počet zvonení pred odpovedaním [65](#page-70-0) poslanie ďalej [59](#page-64-0) potvrdenia [70](#page-75-0) príjem [57](#page-62-0) prijímanie, riešenie problémov [123](#page-128-0), [125](#page-130-0) protokol, tlač [71](#page-76-0) redukcia [59](#page-64-0) režim odpovedania [64](#page-69-0) režim opravy chyby [56](#page-61-0) riešenie problémov [119](#page-124-0) riešenie problémov so záznamníkom [126](#page-131-0) rozlíšené zvonenie, zmena vzoru [65](#page-70-0) ručný príjem [57](#page-62-0) správy [70](#page-75-0) správy o chybách [71](#page-76-0) systém pobočkovej ústredne, nastavenie (paralelné telefónne systémy) [164](#page-169-0) špecifikácie faxu [136](#page-141-0) test oznamovacieho tónu, zlyhanie [122](#page-127-0) test pripojenia k telefónnej zásuvke, zlyhanie [120](#page-125-0)

test pripojenia telefónneho kábla, zlyhanie [120](#page-125-0) test stavu linky, zlyhanie [122](#page-127-0) test typu telefónneho kábla, zlyhanie [121](#page-126-0) typ voľby, nastavenie [66](#page-71-0) typy nastavenia [161](#page-166-0) záložný fax [57](#page-62-0) záznamník, nastavenie (paralelné telefónne systémy) [173](#page-178-0) zlyhanie testu [119](#page-124-0) faxovanie denník, vymazanie obsahu [72](#page-77-0) hlasitosť zvukov [67](#page-72-0) nastavenie rozlíšeného zvonenia (paralelné telefónne systémy) [165](#page-170-0) paralelné telefónne systémy [160](#page-165-0) rýchlosť [67](#page-72-0) tlač podrobností o poslednej transakcii [72](#page-77-0) faxovať modem a záznamník, zdieľanie (paralelné telefónne systémy) [175](#page-180-0) záznamník a modem, zdieľanie (paralelné telefónne systémy) [175](#page-180-0) funkcia webového skenovania [51](#page-56-0)

# **H**

hardvér, test nastavenia faxu [120](#page-125-0) hlasitosť faxové zvuky [67](#page-72-0) hlasová pošta nastavenie s faxom (paralelné telefónne systémy) [167](#page-172-0)

hlasová služba nastavenie s faxom a počítačovým modemom (paralelné telefónne systémy) [178](#page-183-0) hlavička, fax [64](#page-69-0)

#### **I**

identifikačný kód používateľa [64](#page-69-0) indikátory, ovládací panel [5](#page-10-0) internetový protokol fax, používanie [69](#page-74-0)

#### **K**

kontrolné vytáčanie [55](#page-60-0) kopírovanie špecifikácie [136](#page-141-0)

#### **L**

linka ADSL, nastavenie faxu paralelné telefónne systémy [163](#page-168-0) linka DSL, nastavenie faxu paralelné telefónne systémy [163](#page-168-0) linka ISDN, nastavenie s faxom paralelné telefónne systémy [164](#page-169-0)

#### **M**

manuálne faxovanie odoslanie [55](#page-60-0) modem zdieľaná s faxom (paralelné telefónne systémy) [168](#page-173-0) zdieľaná s faxom a hlasovou službou (paralelné telefónne systémy) [178](#page-183-0) zdieľaná s faxovou a hlasovou linkou (paralelné telefónne systémy) [170](#page-175-0) zdieľanie s faxom a záznamníkom (paralelné telefónne systémy) [175](#page-180-0) možnosti opakovanej voľby, nastavenie [66](#page-71-0)

#### **N**

napájanie riešenie problémov [129](#page-134-0) nastavenia hlasitosť, fax [67](#page-72-0)

nastavenie faxovanie, s paralelnými telefónnymi systémami [160](#page-165-0) hlasová pošta (paralelné telefónne systémy) [167](#page-172-0) hlasová služba a počítačový modem (paralelné telefónne systémy) [178](#page-183-0) linka DSL (paralelné telefónne systémy) [163](#page-168-0) linka ISDN (paralelné telefónne systémy) [164](#page-169-0) možnosti faxu [161](#page-166-0) počítačový modem (paralelné telefónne systémy) [168](#page-173-0) počítačový modem a hlasová linka (paralelné telefónne systémy) [170](#page-175-0) počítačový modem a hlasová služba (paralelné telefónne systémy) [178](#page-183-0) počítačový modem a záznamník (paralelné telefónne systémy) [175](#page-180-0) rozlíšené zvonenie [65](#page-70-0) rozlíšené zvonenie (paralelné telefónne systémy) [165](#page-170-0) rýchlosť, faxovanie [67](#page-72-0) samostatná faxová linka (paralelné telefónne systémy) [162](#page-167-0) systém pobočkovej ústredne (paralelné telefónne systémy) [164](#page-169-0) testovať fax [181](#page-186-0) záznamník (paralelné telefónne systémy) [173](#page-178-0) záznamník a modem (paralelné

telefónne systémy) [175](#page-180-0) zdieľaná telefónna linka (paralelné telefónne systémy) [166](#page-171-0)

#### **O**

Obrazovka Fax [6](#page-11-0) odosielanie faxov jednoduchý fax [54](#page-59-0) riešenie problémov [123](#page-128-0), [126](#page-131-0) z telefónu [55](#page-60-0)

odoslanie faxov kontrolné vytáčanie [55](#page-60-0) opakovaná tlač faxy z pamäte [58](#page-63-0) ovládací panel funkcie [5](#page-10-0) indikátory [5](#page-10-0) stavové ikony [5](#page-10-0) tlačidlá [5](#page-10-0) ovládací panel tlačiarne odosielanie faxov [54](#page-59-0)

#### **P**

pamäť opakovaná tlač faxov [58](#page-63-0) uloženie faxov [57](#page-62-0) papier HP, objednanie [14](#page-19-0) odstraňovanie zaseknutého papiera [98](#page-103-0) riešenie problémov s podávaním [102](#page-107-0) šikmé strany [103](#page-108-0) paralelné telefónne systémy krajiny/regióny s [160](#page-165-0) nastavenie ISDN [164](#page-169-0) nastavenie linky DSL [163](#page-168-0) nastavenie modemu [168](#page-173-0) nastavenie modemu a hlasovej služby [178](#page-183-0) nastavenie modemu a záznamníka [175](#page-180-0) nastavenie modemu zdieľaného s hlasovou linkou [170](#page-175-0) nastavenie pobočkovej ústredne [164](#page-169-0) nastavenie rozlíšeného zvonenia [165](#page-170-0) nastavenie samostatnej linky [162](#page-167-0) nastavenie záznamníka [173](#page-178-0) nastavenie zdieľanej linky [166](#page-171-0) typy nastavenia [161](#page-166-0) počet zvonení pred odpovedaním [65](#page-70-0) počítačový modem zdieľaná s faxom (paralelné telefónne systémy) [168](#page-173-0)

zdieľaná s faxom a hlasovou službou (paralelné telefónne systémy) [178](#page-183-0) zdieľaná s faxovou a hlasovou linkou (paralelné telefónne systémy) [170](#page-175-0) zdieľanie s faxom a záznamníkom (paralelné telefónne systémy) [175](#page-180-0) podávanie viacerých strán, riešenie problémov [103](#page-108-0) podpora pre zákazníkov záruka [132](#page-137-0) podporované operačné systémy [135](#page-140-0) poslanie faxov ďalej [59](#page-64-0) potvrdenia, faxovanie [70](#page-75-0) prenosová rýchlosť [67](#page-72-0) príjem faxov automaticky [57](#page-62-0) blokovanie čísel [60](#page-65-0) počet zvonení pred odpovedaním [65](#page-70-0) poslanie ďalej [59](#page-64-0) režim automatickej odpovede [64](#page-69-0) ručne [57](#page-62-0) prijímanie faxov riešenie problémov [123](#page-128-0), [125](#page-130-0) problémy s podávaním papiera, riešenie problémov [102](#page-107-0) prostredie požiadavky na prevádzkové prostredie [135](#page-140-0) Program environmentálneho dozoru výrobku [138](#page-143-0) protokol, fax tlač [71](#page-76-0) pulzná voľba [66](#page-71-0)

# **R**

recyklovať atramentové kazety [139](#page-144-0) redukovať fax [59](#page-64-0) regulačné informácie [147](#page-152-0) regulačné upozornenia nariadenia týkajúce sa bezdrôtových zariadení [152](#page-157-0) regulačné číslo identifikácie modelu [147](#page-152-0)

režim nevyžiadaných faxov [60](#page-65-0) režim opravy chyby [56](#page-61-0) riešenie problémov fax [119](#page-124-0) napájanie [129](#page-134-0) odoberanie viacerých strán [103](#page-108-0) odosielanie faxov [123](#page-128-0), [126](#page-131-0) papier sa neodoberá zo zásobníka [102](#page-107-0) prijímanie faxov [123,](#page-128-0) [125](#page-130-0) problémy s podávaním papiera [102](#page-107-0) šikmé strany [103](#page-108-0) test pripojenia k telefónnej zásuvke, zlyhanie [120](#page-125-0) testy faxu [119](#page-124-0) tlač [129](#page-134-0) záznamníky [126](#page-131-0) zlyhanie testu faxovej linky [122](#page-127-0) zlyhanie testu hardvéru faxu [120](#page-125-0) zlyhanie testu oznamovacieho tónu faxu [122](#page-127-0) zlyhanie testu pripojenia telefónneho kábla faxu [120](#page-125-0) zlyhanie testu typu telefónneho kábla faxu [121](#page-126-0) rozlíšené zvonenie paralelné telefónne systémy [165](#page-170-0) zmena [65](#page-70-0) ručné faxovanie odoslanie [55](#page-60-0) príjem [57](#page-62-0)

# **S**

sériové telefónne systémy krajiny/regióny s [160](#page-165-0) typy nastavenia [161](#page-166-0) sieťové pripojenie bezdrôtové prepojenie [86](#page-91-0) skenovanie špecifikácie skenovania [136](#page-141-0) z funkcie webového skenovania [51](#page-56-0) softvér funkcia webového skenovania [51](#page-56-0) softvér tlačiarne (Windows) otvorenie [16](#page-21-0)

správy chyba, fax [71](#page-76-0) potvrdenie, fax [70](#page-75-0) zlyhanie testu faxu [119](#page-124-0) správy o chybách, fax [71](#page-76-0) stavové ikony [5](#page-10-0) systémové požiadavky [135](#page-140-0) systém pobočkovej ústredne, nastavenie s faxom paralelné telefónne systémy [164](#page-169-0)

### **Š**

šikmá poloha, riešenie problémov tlač [103](#page-108-0) špecifikácie systémové požiadavky [135](#page-140-0)

### **T**

technické informácie požiadavky na prevádzkové prostredie [135](#page-140-0) špecifikácie faxu [136](#page-141-0) špecifikácie kopírovania [136](#page-141-0) špecifikácie skenovania [136](#page-141-0) špecifikácie tlače [136](#page-141-0) telefón, faxovanie z príjem [57](#page-62-0) telefón, fax z odosielanie, [55](#page-60-0) odoslanie [55](#page-60-0) telefonický modem zdieľaná s faxom (paralelné telefónne systémy) [168](#page-173-0) zdieľaná s faxom a hlasovou službou (paralelné telefónne systémy) [178](#page-183-0) zdieľaná s faxovou a hlasovou linkou (paralelné telefónne systémy) [170](#page-175-0) zdieľanie s faxom a záznamníkom (paralelné telefónne systémy) [175](#page-180-0) telefónna linka, vzor zvonenia pre odpoveď [65](#page-70-0) telefónna zásuvka, fax [120](#page-125-0)

telefónny kábel zlyhanie testu pripojenia k správnemu portu [120](#page-125-0) zlyhanie testu správneho typu [121](#page-126-0) telefónny zoznam nastavenie [61](#page-66-0) nastavenie skupiny kontaktov [62](#page-67-0) odosielanie faxu [54](#page-59-0) odstránenie kontaktov [63](#page-68-0) zmena kontaktov [61](#page-66-0) zmena skupiny kontaktov [62](#page-67-0) test oznamovacieho tónu, zlyhanie [122](#page-127-0) test pripojenia k telefónnej zásuvke, fax [120](#page-125-0) test správneho portu, fax [120](#page-125-0) test stavu linky, fax [122](#page-127-0) testy, fax hardvér, zlyhanie [120](#page-125-0) nastavenie [181](#page-186-0) oznamovací tón, zlyhanie [122](#page-127-0) pripojenie k portu, zlyhanie [120](#page-125-0) stav faxovej linky [122](#page-127-0) telefónna zásuvka [120](#page-125-0) zlyhanie testu typu telefónneho kábla faxu [121](#page-126-0) testy, faxovanie zlyhalo [119](#page-124-0) tlač faxové správy [70](#page-75-0) faxy [58](#page-63-0) podrobnosti o poslednom faxe [72](#page-77-0) protokoly faxu [71](#page-76-0) riešenie problémov [129](#page-134-0) špecifikácie [136](#page-141-0) tlačidlá, ovládací panel [5](#page-10-0) tlačidlo Pomocník [6](#page-11-0) tónová voľba [66](#page-71-0) typ voľby, nastavenie [66](#page-71-0)

#### **U**

uloženie faxy v pamäti [57](#page-62-0)

#### **V**

Volanie cez internet [69](#page-74-0)

vozík odstránenie zaseknutého vozíka [102](#page-107-0) vstavaný webový server funkcia webového skenovania [51](#page-56-0) otvorenie [94](#page-99-0) vymazanie obsahu protokoly faxu [72](#page-77-0) vzor zvonenia pre odpoveď paralelné telefónne systémy [165](#page-170-0) zmena [65](#page-70-0)

**W**

Windows systémové požiadavky [135](#page-140-0)

# **Z**

záložný fax [57](#page-62-0) záruka [132](#page-137-0) zaseknutie vymazanie obsahu [98](#page-103-0) zásobníky riešenie problémov s podávaním [102](#page-107-0) uvoľnenie zaseknutého papiera [98](#page-103-0) záznamník nahrané tóny faxu [126](#page-131-0) nastavenie s faxom (paralelné telefónne systémy) [173](#page-178-0) nastavenie s faxom a modemom [175](#page-180-0)